# **erwin Data Intelligence Suite**

# **Metadata Management Guide**

**Release v10.0**

### <span id="page-1-0"></span>**Legal Notices**

This Documentation, which includes embedded help systems and electronically distributed materials (hereinafter referred to as the "Documentation"), is for your informational purposes only and is subject to change or withdrawal by erwin Inc. at any time. This Documentation is proprietary information of erwin Inc. and may not be copied, transferred, reproduced, disclosed, modified or duplicated, in whole or in part, without the prior written consent of erwin Inc.

If you are a licensed user of the software product(s) addressed in the Documentation, you may print or otherwise make available a reasonable number of copies of the Documentation for internal use by you and your employees in connection with that software, provided that all erwin Inc. copyright notices and legends are affixed to each reproduced copy.

The right to print or otherwise make available copies of the Documentation is limited to the period during which the applicable license for such software remains in full force and effect. Should the license terminate for any reason, it is your responsibility to certify in writing to erwin Inc. that all copies and partial copies of the Documentation have been returned to erwin Inc. or destroyed.

TO THE EXTENT PERMITTED BY APPLICABLE LAW, ERWIN INC. PROVIDES THIS DOCUMENTATION "AS IS" WITHOUT WARRANTY OF ANY KIND, INCLUDING WITHOUT LIMITATION, ANY IMPLIED WARRANTIES OF MERCHANTABILITY, FITNESS FOR A PARTICULAR PURPOSE, OR NONINFRINGEMENT. IN NO EVENT WILL ERWIN INC. BE LIABLE TO YOU OR ANY THIRD PARTY FOR ANY LOSS OR DAMAGE, DIRECT OR INDIRECT, FROM THE USE OF THIS DOCUMENTATION, INCLUDING WITHOUT LIMITATION, LOST PROFITS, LOST INVESTMENT, BUSINESS INTERRUPTION, GOODWILL, OR LOST DATA, EVEN IF ERWIN INC. IS EXPRESSLY ADVISED IN ADVANCE OF THE POSSIBILITY OF SUCH LOSS OR DAMAGE.

The use of any software product referenced in the Documentation is governed by the applicable license agreement and such license agreement is not modified in any way by the terms of this notice.

The manufacturer of this Documentation is erwin Inc.

Provided with "Restricted Rights." Use, duplication or disclosure by the United States Government is subject to the restrictions set forth in FAR Sections 12.212, 52.227-14, and 52.227-19 (c)(1) - (2) and DFARS Section 252.227-7014(b)(3), as applicable, or their successors.

Copyright © 2020 erwin Inc. All rights reserved. All trademarks, trade names, service marks, and logos referenced herein belong to their respective companies.

### **Contact erwin**

#### **Understanding your Support**

Review support [maintenance](https://erwinhelp.zendesk.com/hc/en-us) programs and offerings.

#### **Registering for Support**

Access the erwin [support](https://erwinhelp.zendesk.com/hc/en-us) site and click Sign in to register for product support.

#### **Accessing Technical Support**

For your convenience, erwin provides easy access to "One Stop" support for [erwin](https://support.erwin.com/hc/en-us/categories/360000990432-erwin-Data-Intelligence-Suite-formerly-AnalytiX-DS-) Data Intel[ligence](https://support.erwin.com/hc/en-us/categories/360000990432-erwin-Data-Intelligence-Suite-formerly-AnalytiX-DS-) Suite (DI Suite), and includes the following:

- Online and telephone contact information for technical assistance and customer services
- **Information about user communities and forums**
- **Product and documentation downloads**
- **P** erwin Support policies and guidelines
- Other helpful resources appropriate for your product

For information about other erwin products, visit [http://erwin.com/.](http://erwin.com/)

### **Provide Feedback**

If you have comments or questions, or feedback about erwin product documentation, you can send a message to [distechpubs@erwin.com.](mailto:distechpubs@erwin.com)

### **erwin Data Modeler News and Events**

Visit [www.erwin.com](http://erwin.com/) to get up-to-date news, announcements, and events. View video demos and read up on customer success stories and articles by industry experts.

## <span id="page-4-0"></span>**Contents**

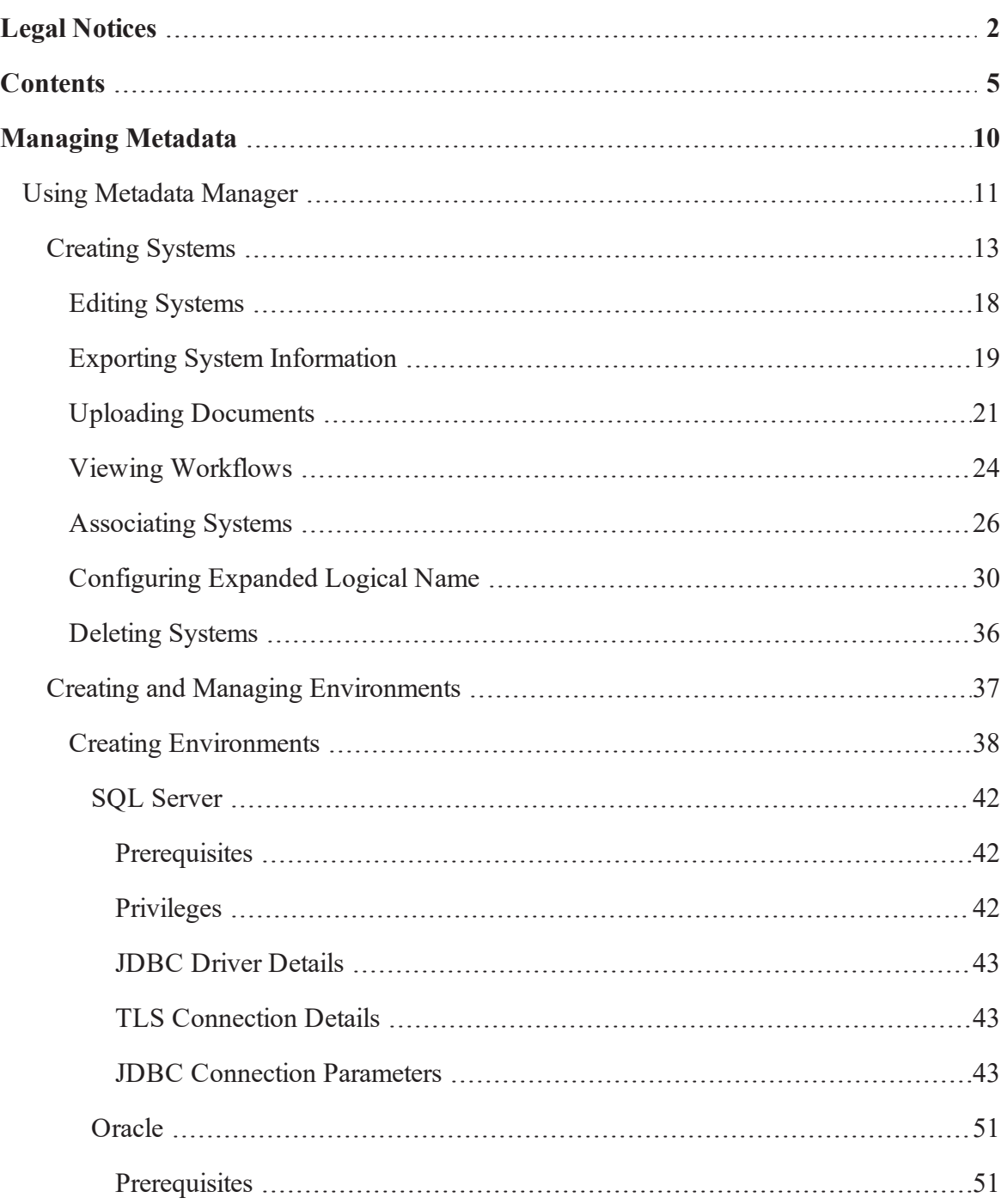

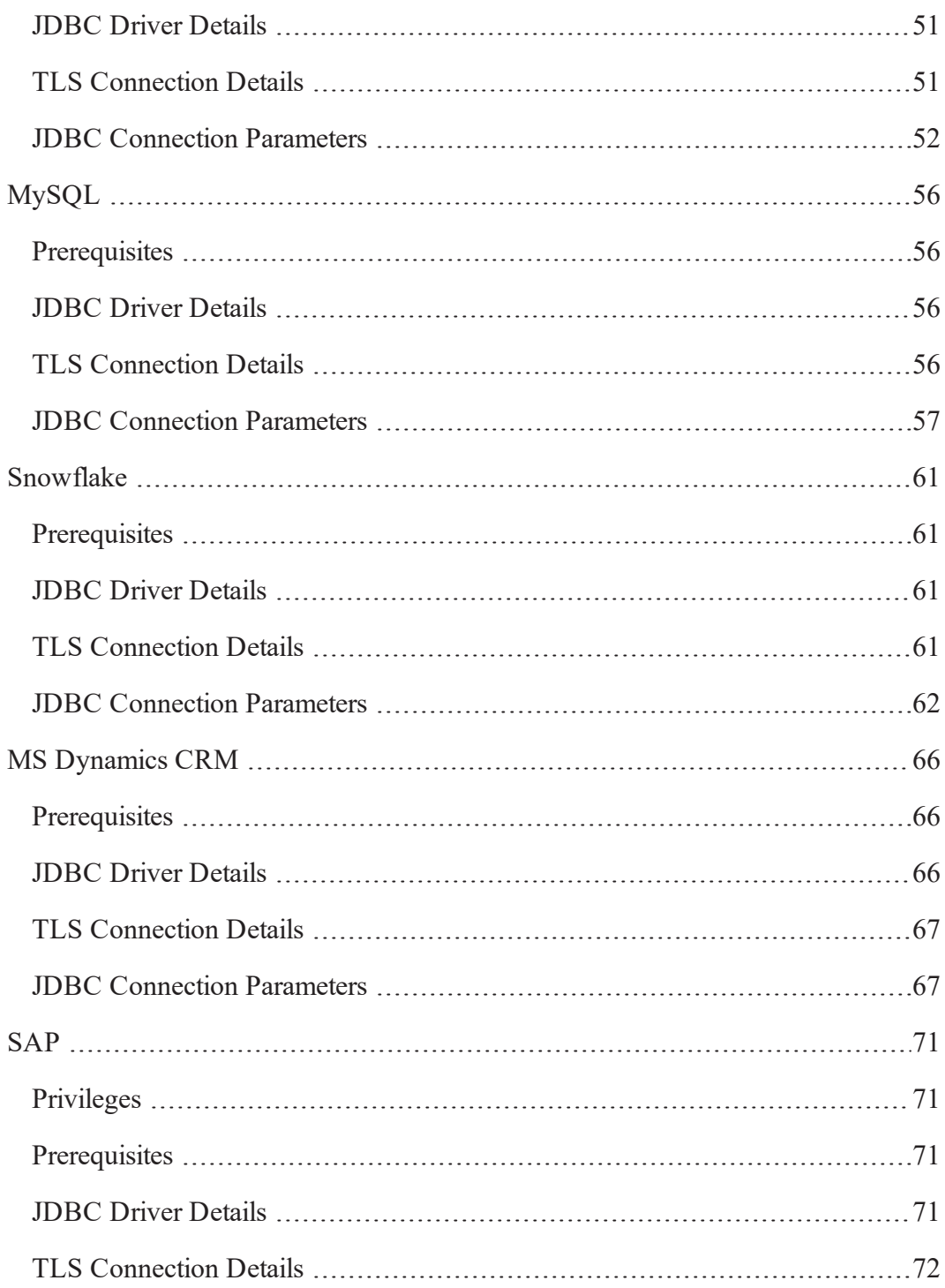

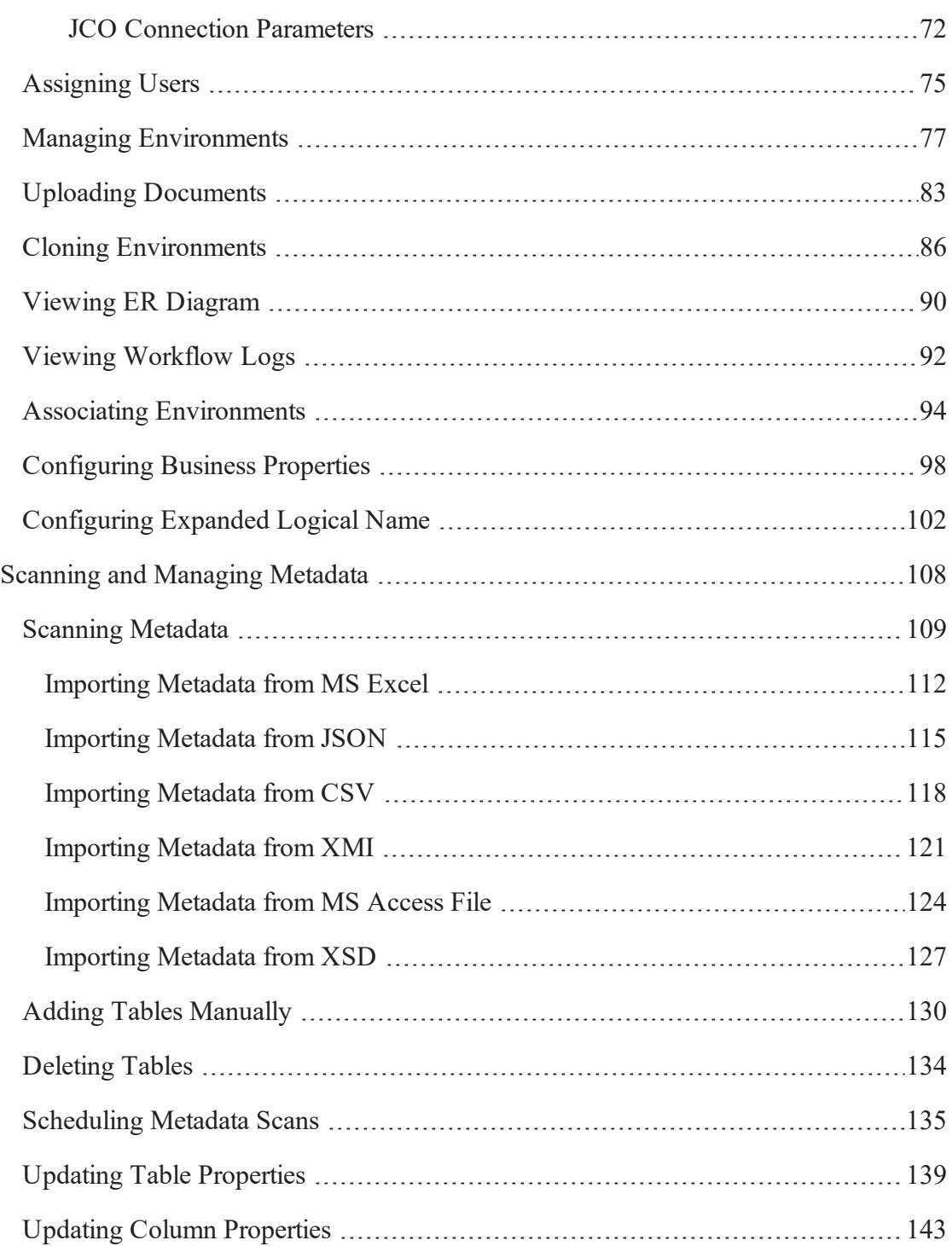

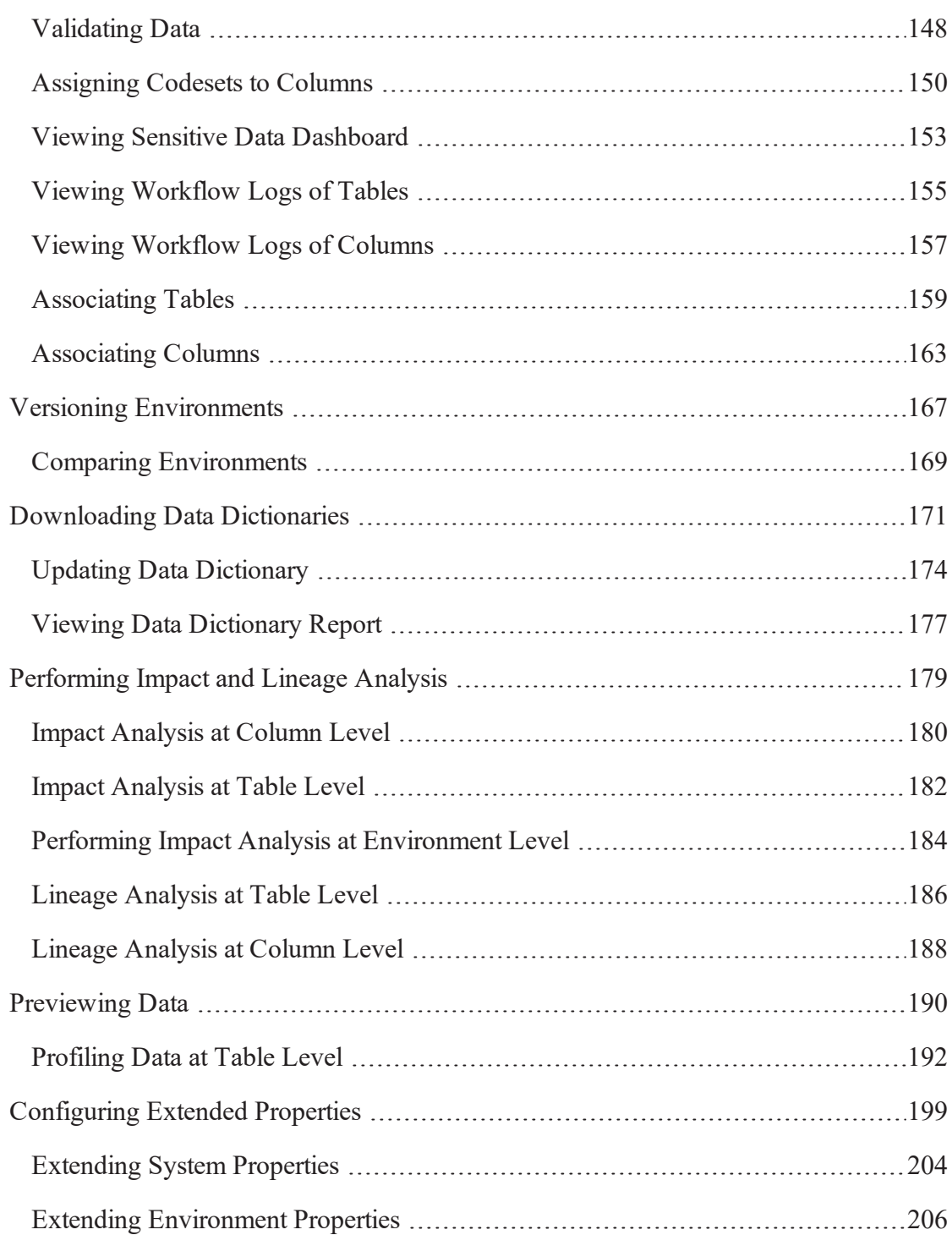

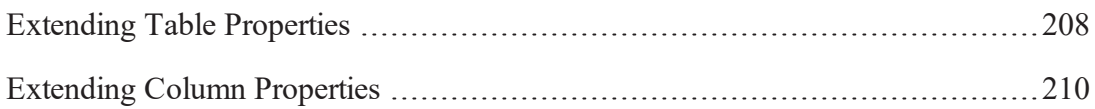

### <span id="page-9-0"></span>**Managing Metadata**

This section walks you through the metadata management. Metadata management is done via Metadata Manager. It involves scanning metadata from a data source and storing it in a central repository.

You can preview the data, profile it, generate pattern summary report and provide data quality score.

After performing source to target mappings in the Mapping Manager, you can run Forward or Reverse lineages and perform impact analysis in the Metadata Manager.

# <span id="page-10-0"></span>**Using Metadata Manager**

To access the Metadata Manager, go to **Application Menu** > **Data Catalog** > **Metadata Manager**. The Metadata Manager dashboard appears:

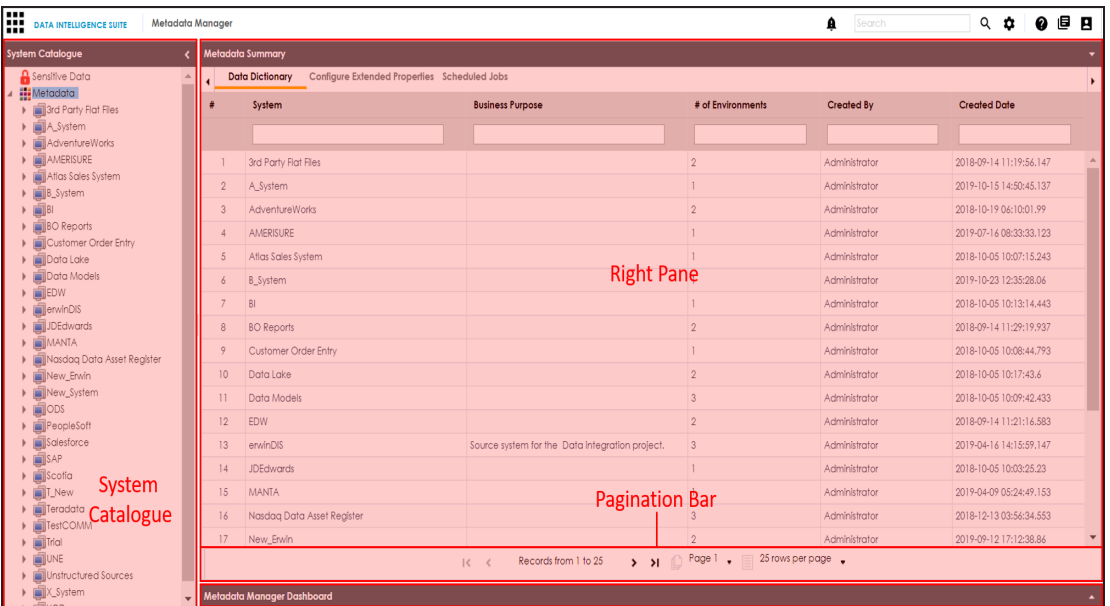

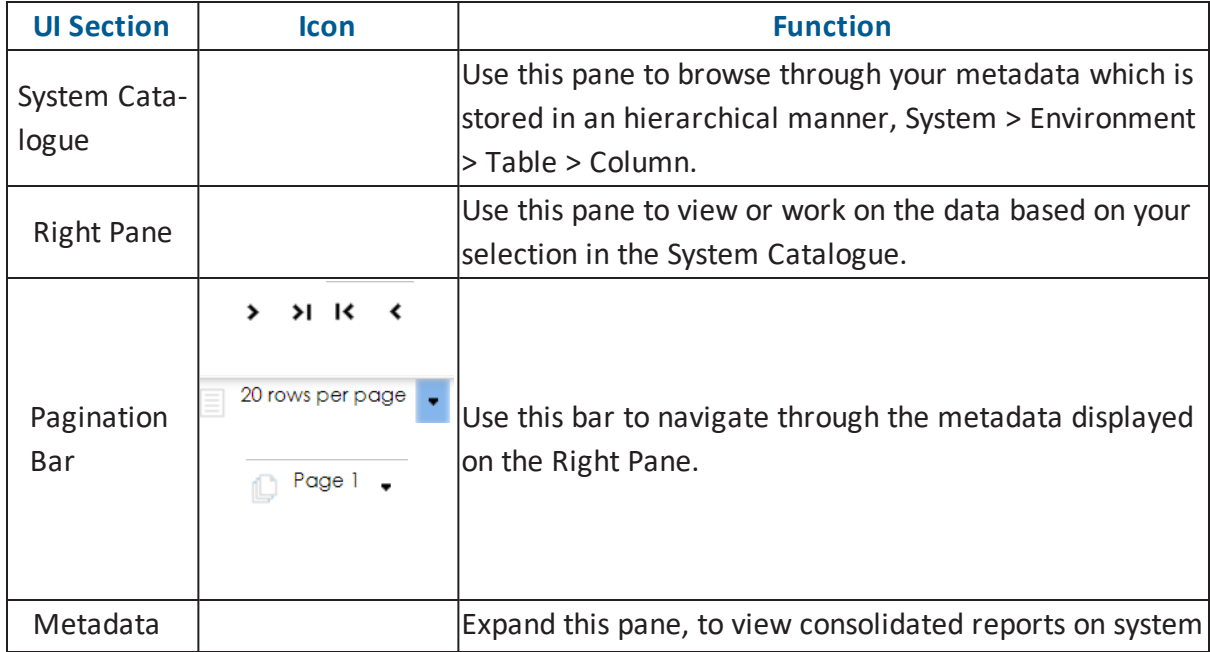

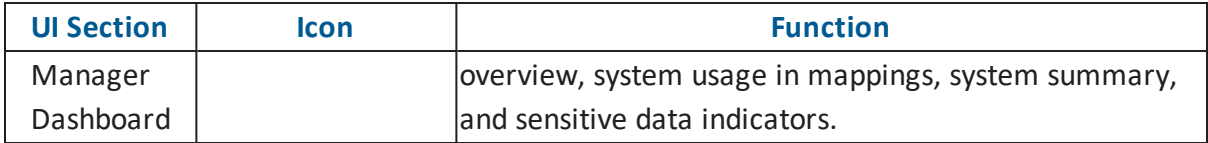

Managing metadata involves the following:

- **Creating and [managing](#page-12-0) systems**
- **Creating and managing [environments](#page-36-0)**
- **Scanning [metadata](#page-107-0) from data sources**
- **Creating new versions of [environments](#page-166-0)**
- **P** [Downloading](#page-170-0) and updating data dictionary
- **[Performing](#page-178-0) impact and lineage analysis**
- **[Previewing](#page-189-0) and profiling data**
- **[Configuring](#page-198-0) Extended Properties**

### <span id="page-12-0"></span>**Creating Systems**

You can harvest (scan) metadata from data sources in the Metadata Manager. The scanned

metadata is stored in a hierarchical manner (System > Environment > Table > Column) in the System Catalogue. To store the scanned metadata, you need to create a system.

A System is the highest node in the System Catalogue and it can contain multiple environments.

In a typical data integration project a system can be a source or target type.

You can create a system and specify data steward, system owner, and its business purpose etc.

To create systems, follow these steps:

- 1. Go to **Application Menu** > **Data Catalog** > **Metadata Manager**.
- 2. Under the **System Catalogue** pane, right-click the **Metadata** node.

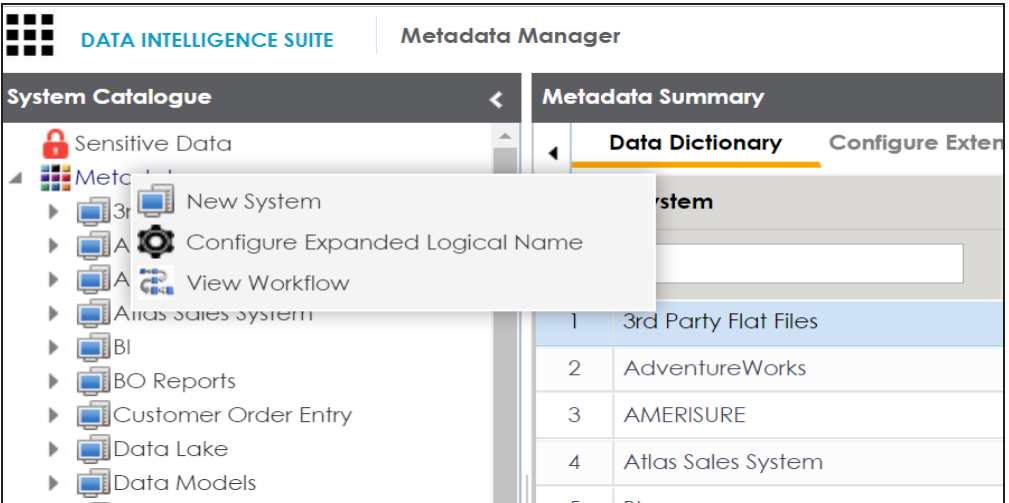

3. Click **New System**.

The **New System** page appears.

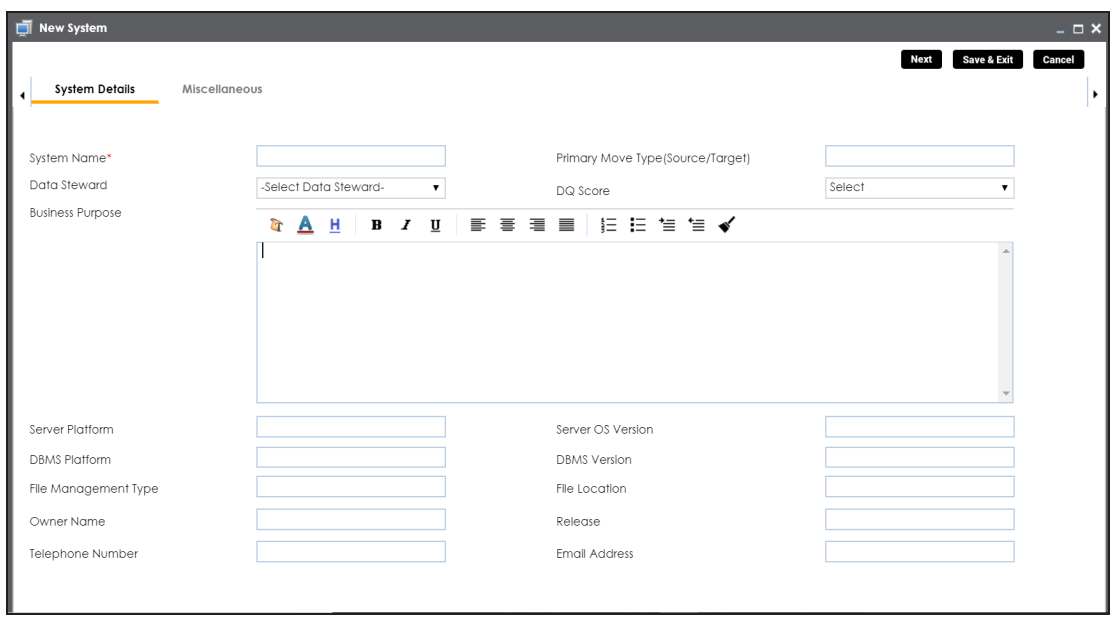

4. Enter appropriate values in the fields. Fields marked with a red asterisk are mandatory. Refer to the following table for field descriptions.

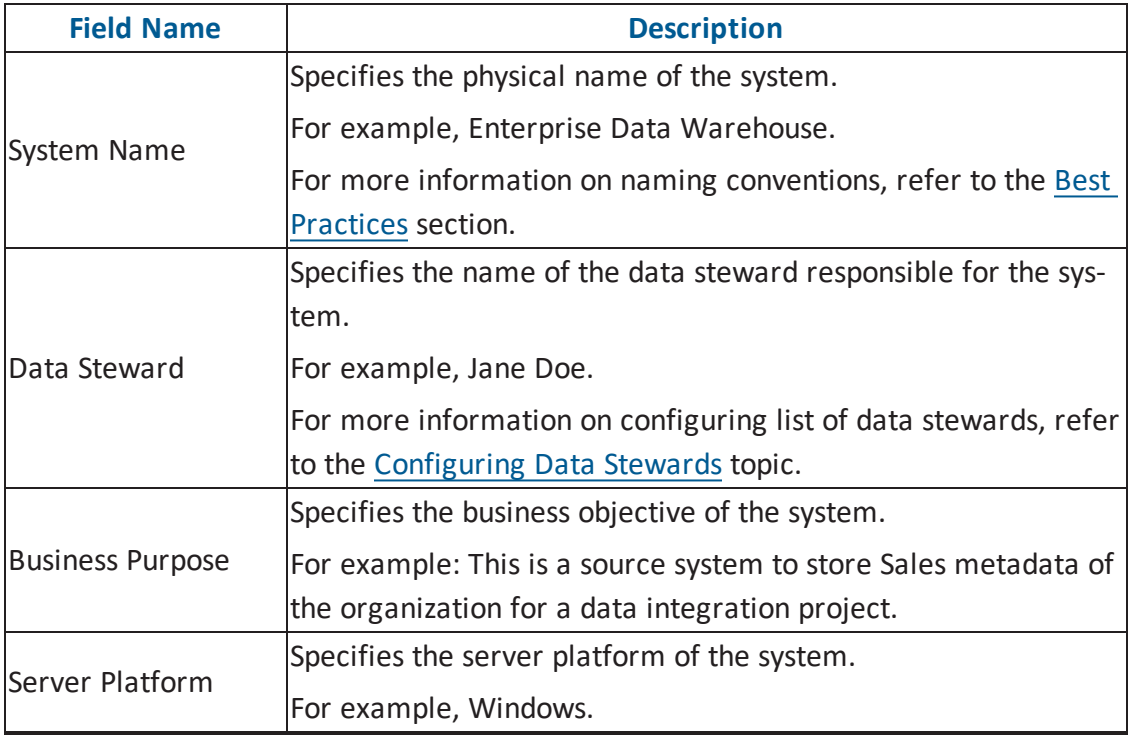

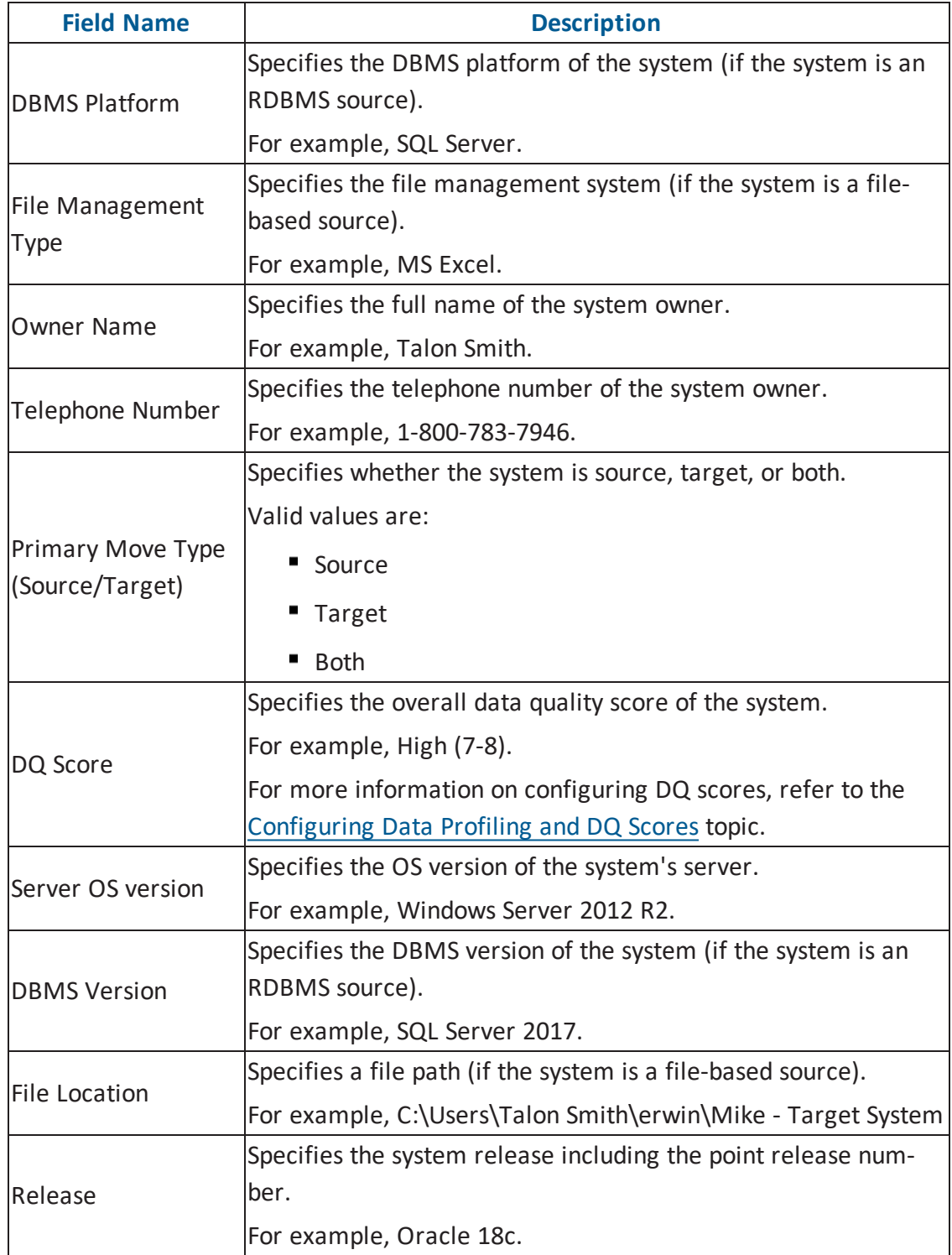

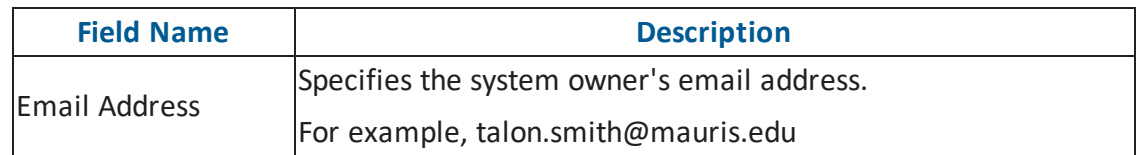

5. Click **Miscellaneous** and enter appropriate values in the fields. Fields marked with a red asterisk are mandatory. Refer to the following table for field descriptions.

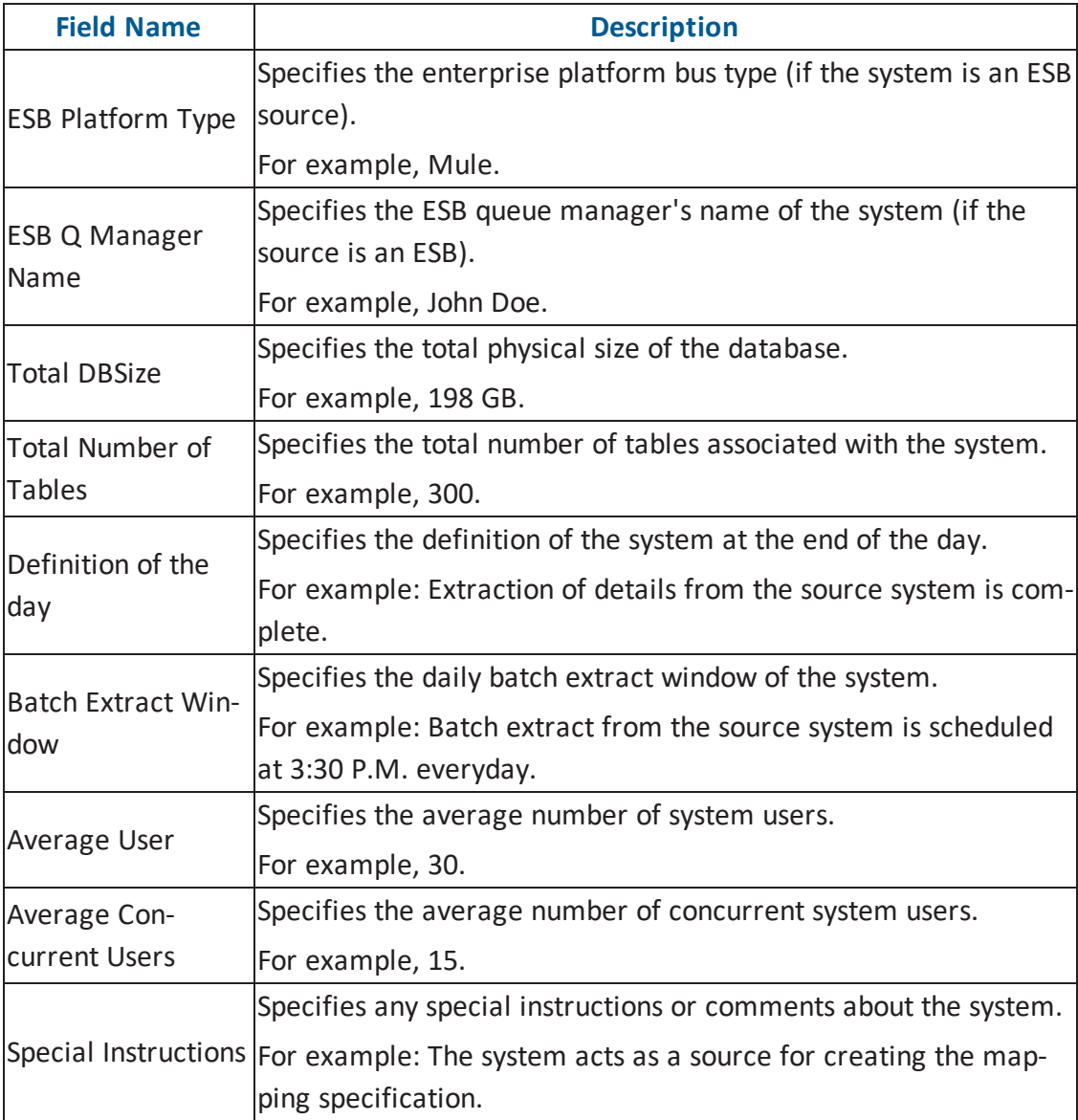

6. Click **Save and Exit**.

A new system is created and added under the system tree.

Once a system is created, you can create [environments](#page-37-0) and scan metadata from different database types.

You can also manage the system in the following ways:

- **Editing [Systems](#page-17-0)**
- **Exporting System [Information](#page-18-0)**
- **Uploading [Documents](#page-20-0)**
- Viewing the Assigned [Workflow](#page-23-0)
- **[Associating](#page-25-0) Systems**
- Configuring Expanded Logical Name of [Tables/Columns](#page-29-0)
- **[Deleting](#page-35-0) Systems**

### <span id="page-17-0"></span>**Editing Systems**

You can update a system by editing it.

To edit systems, follow these steps:

- 1. Go to **Application Menu** > **Data Catalog** > **Metadata Manager**.
- 2. Under the **System Catalogue** pane, right-click the system to be edited.
- 3. Click **Edit System**.

The Edit System page appears.

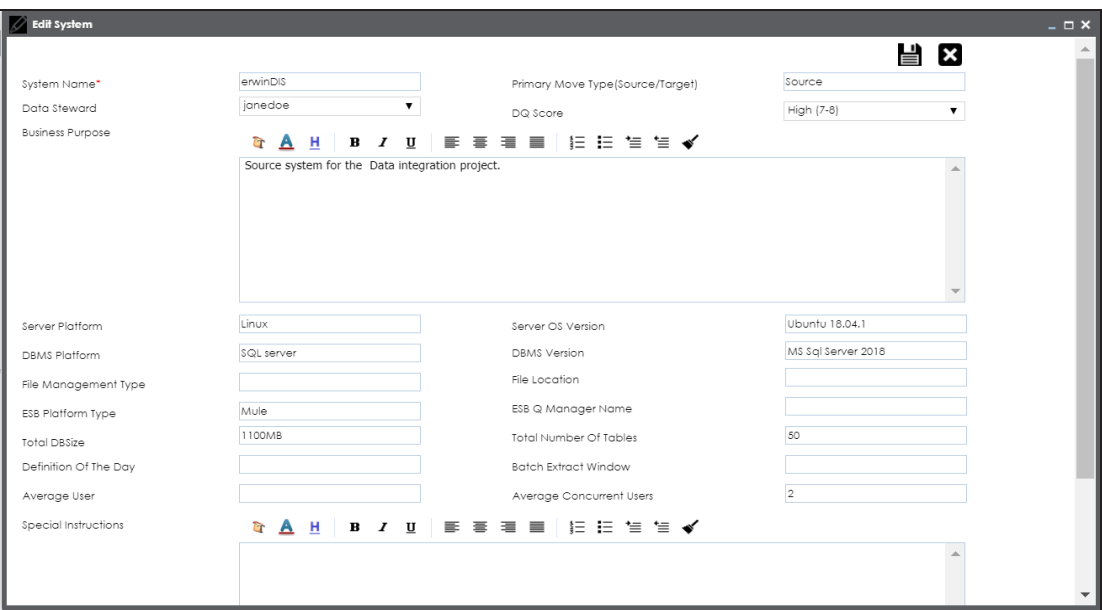

- 4. Update any field as desired.
- 5. Click  $\equiv$

The system is updated.

### <span id="page-18-0"></span>**Exporting System Information**

You can export system information report in the following formats:

- **HTML**
- PDF
- MS Excel
- MS Word
- Rich Text Format

To export system information, follow these steps:

- 1. Go to **Application Menu** > **Data Catalog** > **Metadata Manager**.
- 2. Under the **System Catalogue** pane, right-click the desired system.

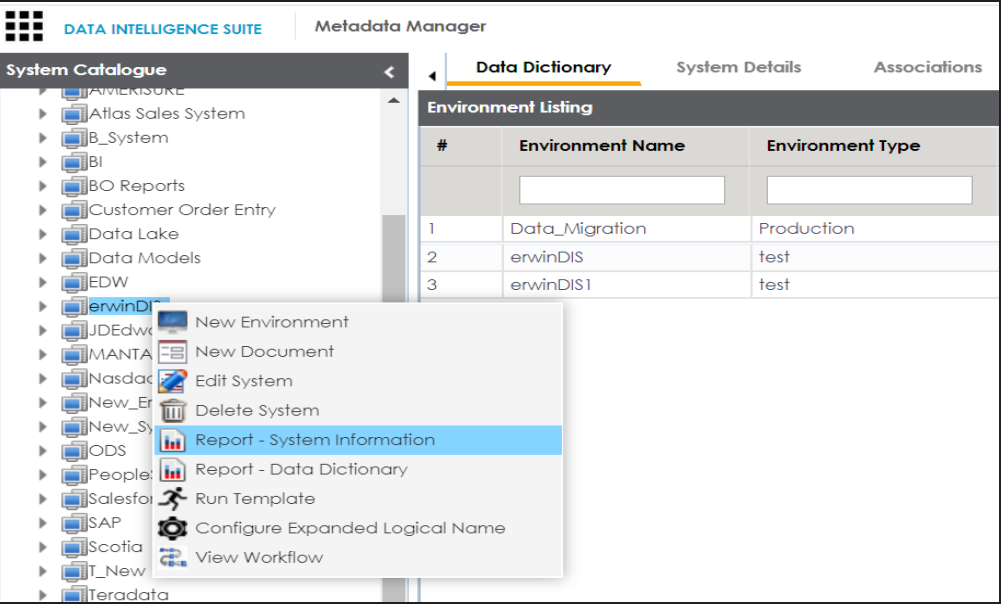

3. Click **Report - System Information**.

The System Information Report page appears displaying, System Details, System Environment details, and System Document Details.

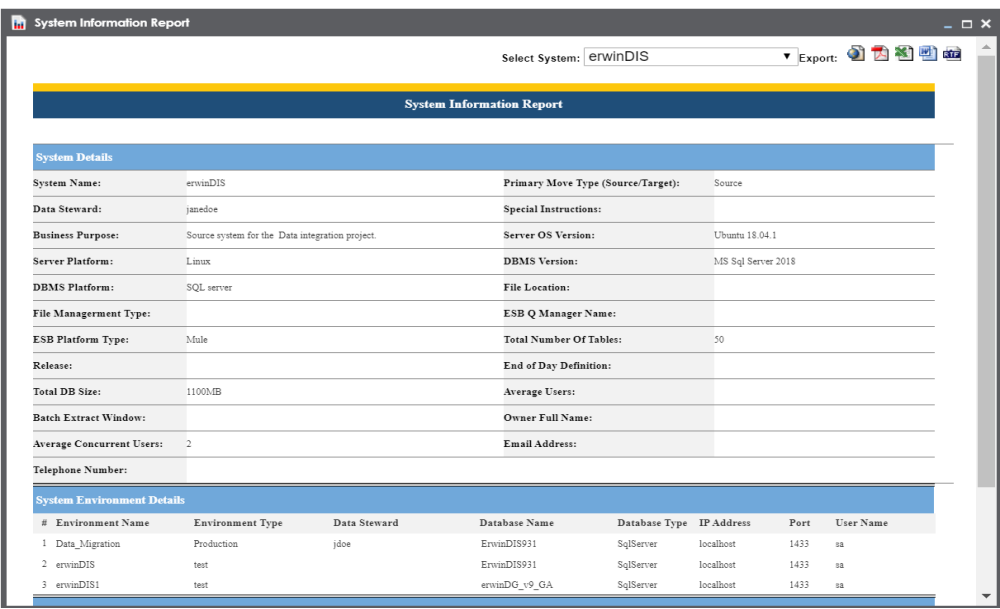

4. Use the following options:

#### **Select System**

You can select a system to generate its System Information Report.

### **Export to HTML ( )**

To export the system information report in HTML format, click  $\Box$ .

### **Export to PDF ( )**

To export the system information report in PDF format, click  $\mathbb{Z}$ .

## **Export to Excel ( )**

To export the system information report in .xlsx format, click ...

## **Export to Word ( )**

To export the system information report in .docx format, click ...

### **Export to RTF ( )**

To export the system information report in .rtf format, click **the**.

### <span id="page-20-0"></span>**Uploading Documents**

You can upload relevant documents at system level and describe its intended use.

You can also specify:

- **Document name**
- Document owner
- **Document link**
- Document status

To upload documents at system level, follow these steps:

- 1. Go to **Application Menu** > **Data Catalog** > **Metadata Manager**.
- 2. Under the **System Catalogue** pane, right-click a system.

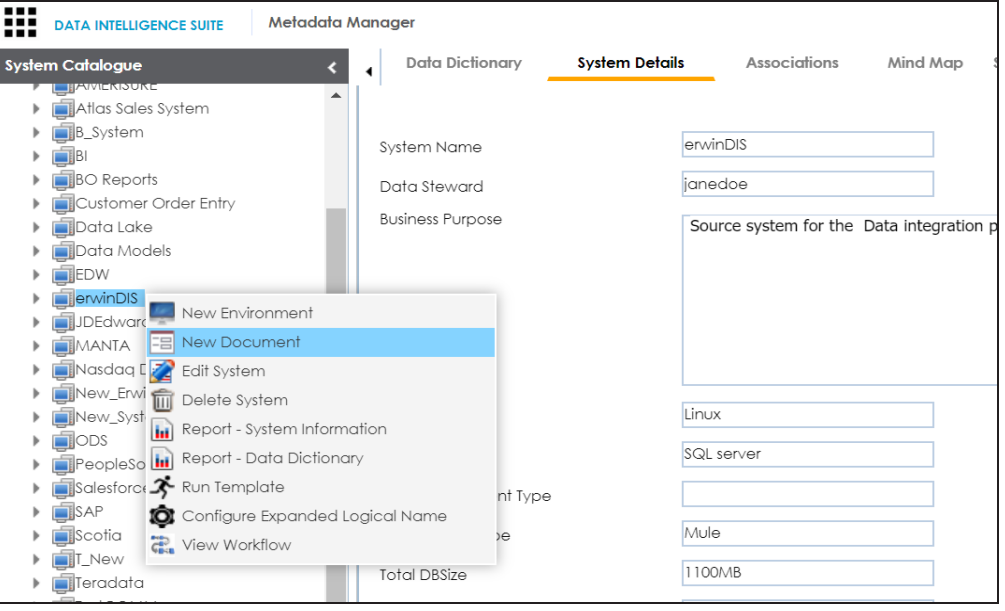

3. Click **New Document**.

The Upload Document page appears.

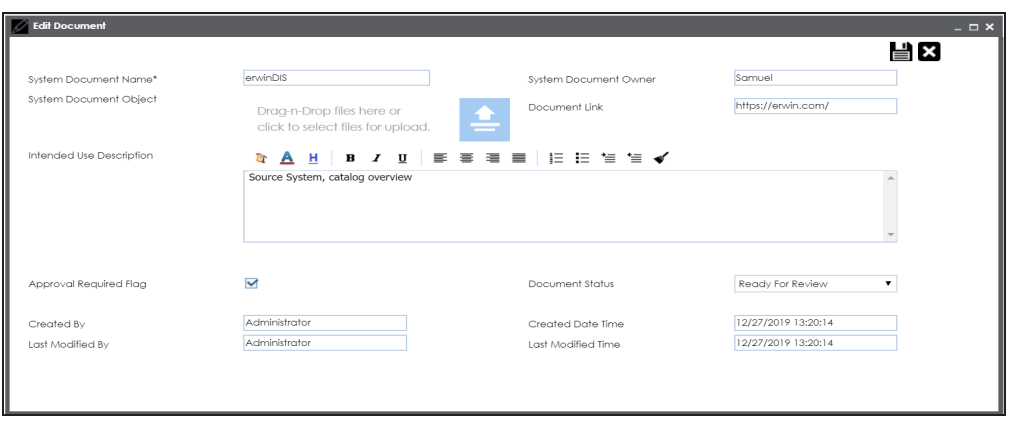

4. Enter appropriate values to the fields. Fields marked with a red asterisk are mandatory. Refer to the following table for field descriptions.

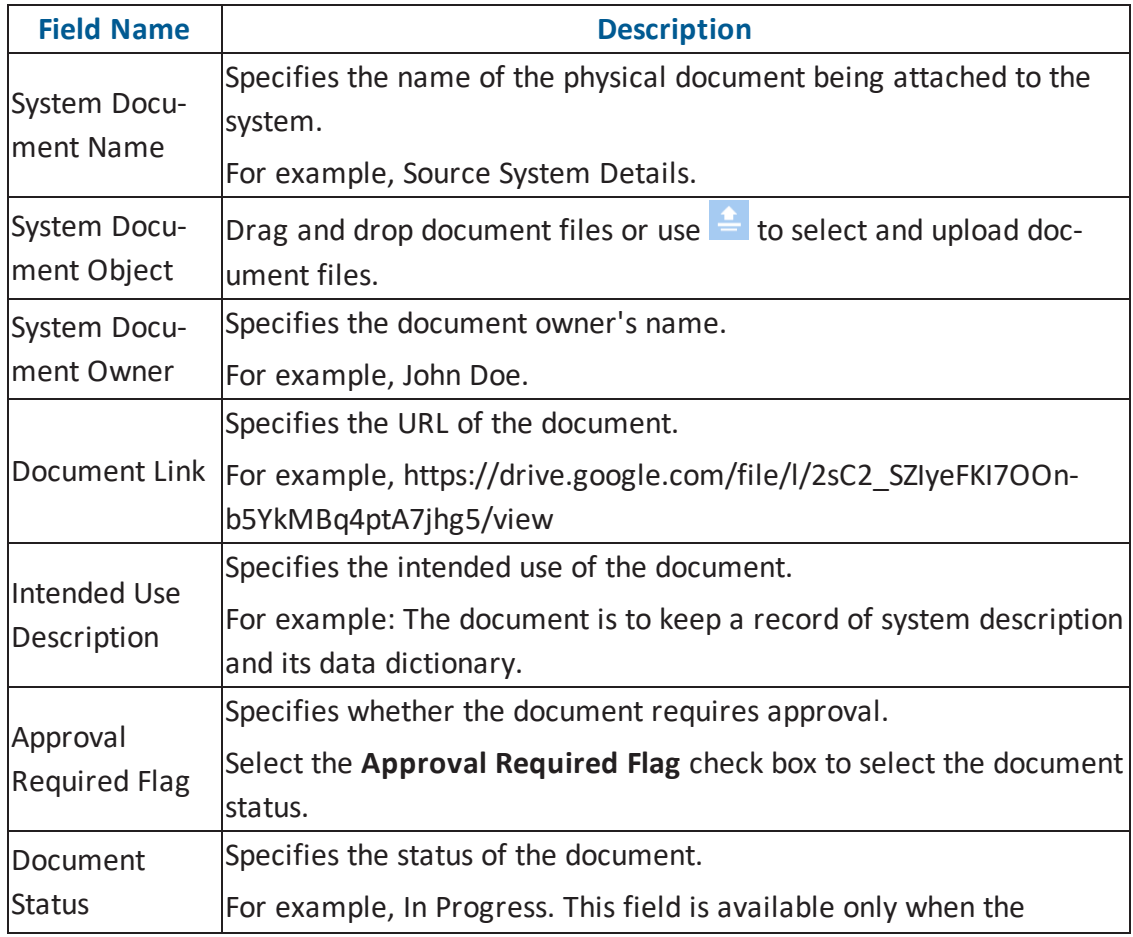

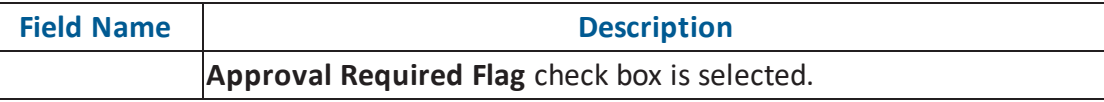

# 5. Click  $\mathbf{E}$ .

The document is uploaded and saved under the System Documents tab.

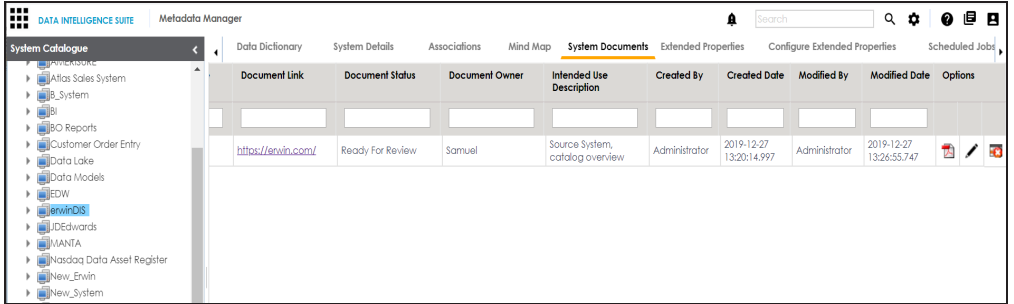

6. Use the following options:

**Preview ( )**

You can preview the document for your information. To preview the document,  $click$   $\overline{\triangleright}$ .

**Edit ( )**

To edit the document details, click  $\blacktriangleright$ .

**Delete ( )**

To delete the uploaded document, click  $\Box$ 

### <span id="page-23-0"></span>**Viewing Workflows**

You can view the assigned workflow to systems. A workflow assigned to a system is applicable to all the environments. For more information on managing metadata manager workflows, refer to the Managing Metadata Manager [Workflows](http://erwin.com/bookshelf/DISBookshelf/Content/Tools/Managing Workflows/Managing Metadata Manager Workflows.html) section.

To view the workflow assigned to systems, follow these steps:

- 1. Go to **Application Menu** > **Data Catalog** > **Metadata Manager**.
- 2. Under the **System Catalogue** pane, right-click a system.

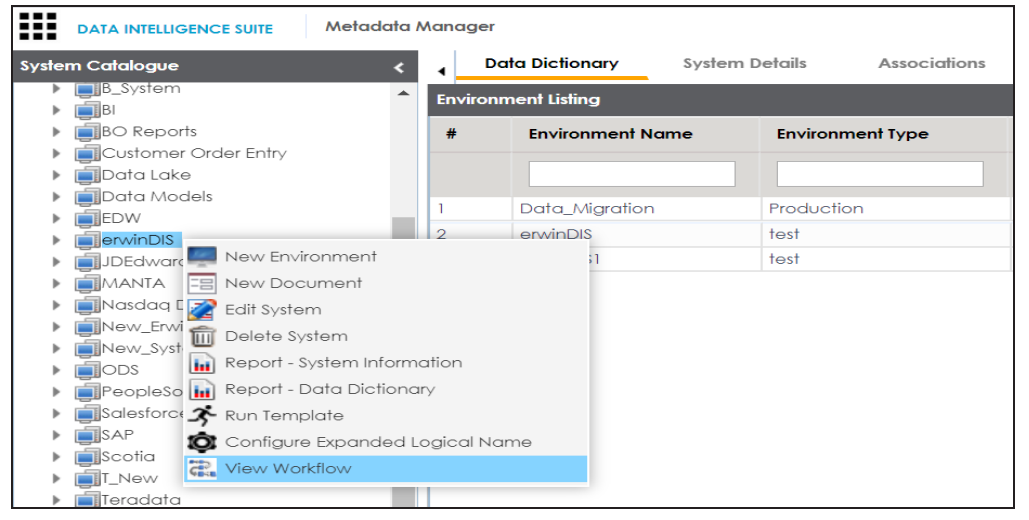

#### 3. Click **View Workflow**.

The assigned workflow appears with users and roles corresponding to each stage of the workflow.

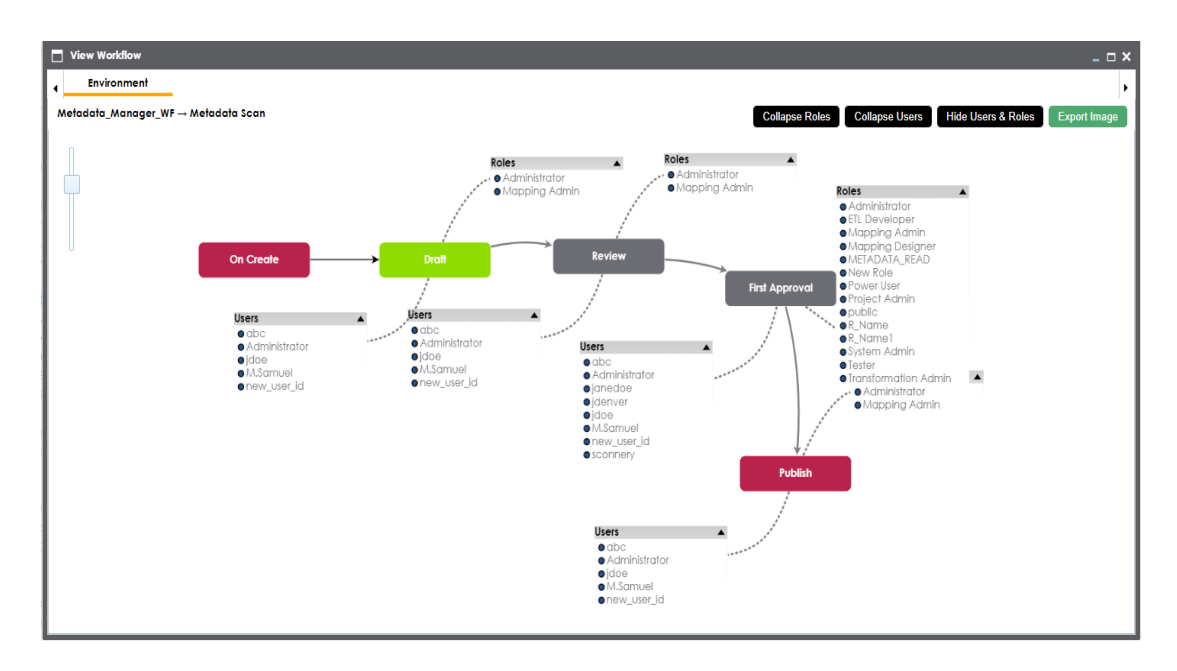

4. Use the following options:

#### **Collapse Roles/Expand Roles**

You can collapse roles or expand roles for all the stages using this toggle button.

#### **Collapse Users/Expand Users**

You can collapse users or expand users for all the stages using this toggle button.

#### **Hide Users & Roles/Expand Users & Roles**

You can hide users and roles or expand users and roles for all the stages using this toggle button.

#### **Export Image**

You can download the workflow image in .jpg format using this button.

### <span id="page-25-0"></span>**Associating Systems**

You can associate systems with business assets, systems, environments, tables, and columns. You can also view mind map and association statistics.

You need to ensure that:

- Business assets are enabled. You can add new business assets and enable them in the Business Glossary Manager Settings.
- Relationship between system and the asset type is defined. You can define associations and relationships in the Business Glossary Manager Settings.

To associate system with asset types, follow these steps:

- 1. Under the **System Catalogue** pane, click the desired system and click the **Associations** tab.
- 2. Select the asset type from the drop down.

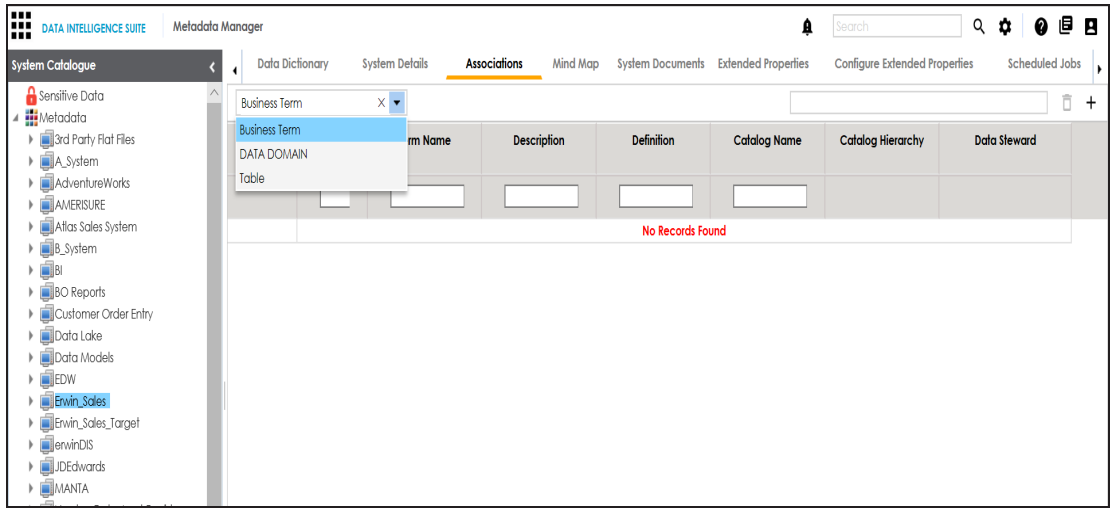

3. Click  $\pm$ .

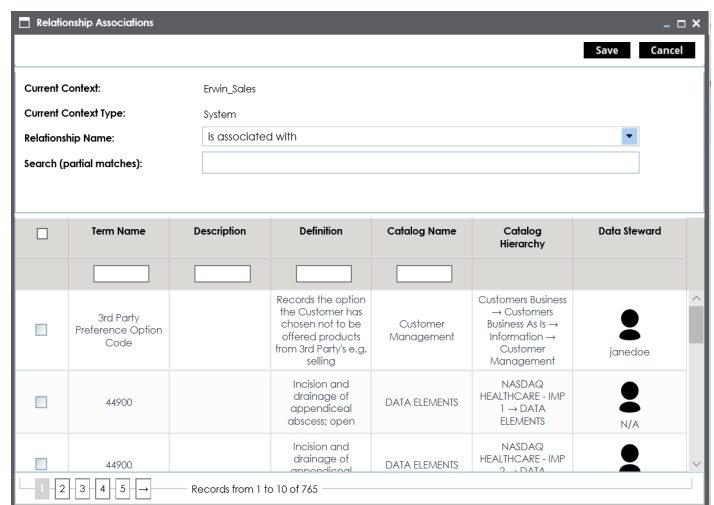

- 4. Select the Relationship Name, and the asset type.
- 5. Click **Save**.

The asset is added to the system.

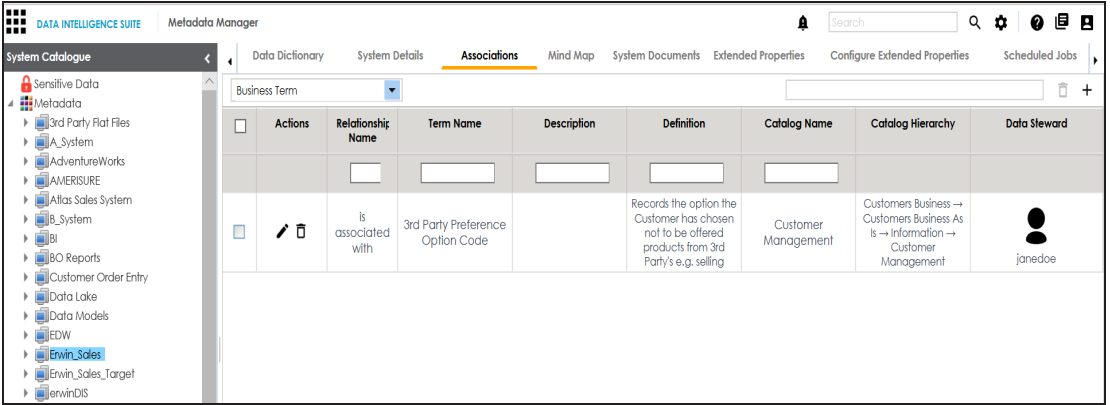

6. Use the following options under **Actions**:

## **Edit Association ( )**

Use this option to edit the association.

### **Delete Association ( )**

Use this option to delete the association.

To view mind map, follow these steps:

1. Under the **System Catalogue** pane, click the system.

#### 2. Click the **Mind Map** tab.

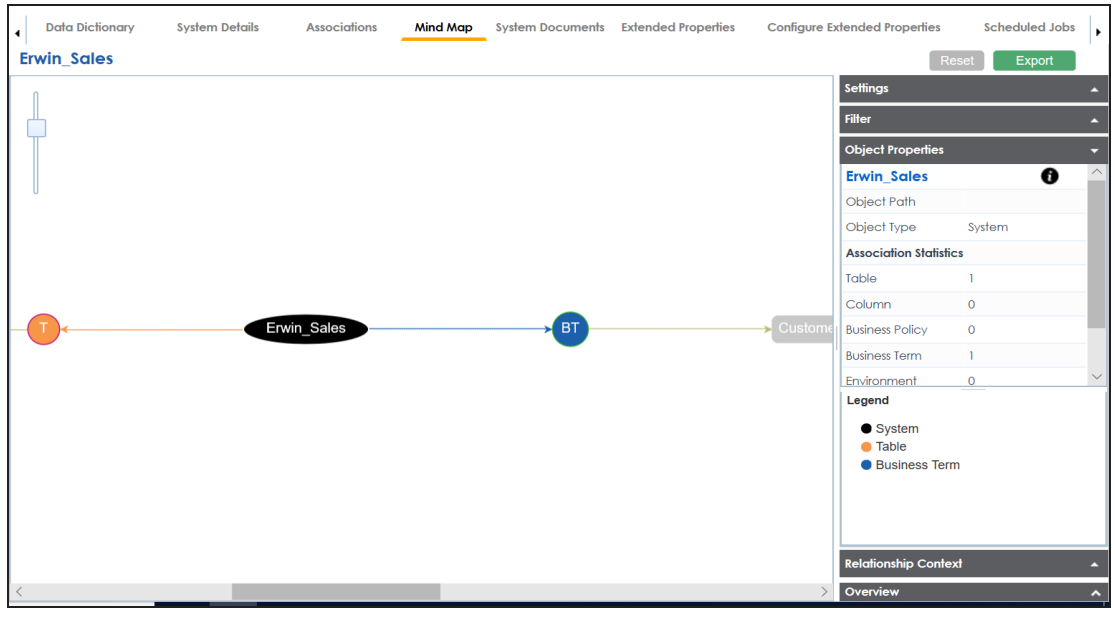

3. Use the following options to work on the mind map:

#### **Expand (+) / Collapse (-)**

To drill the mind map further, hover over the nodes, use (-) to collapse and use (+) to expand.

#### **Export**

Use this option to download the mind map to .xlsx format or .jpg format.

#### **Settings**

**Layout**: Select the layout as normal or orthogonal. **Custom Relations**: Select the check box to display custom relations. **Show Relationships**: Select the check box to display relationships.

#### **Filter**

Use this option to filter components of the mind map based on asset types or relationships.

#### **Object Properties**

It displays the association statistics of the system.

#### **Relationship Context**

Use this option to view the relationship context as defined under the **Extended Properties** in Business Glossary Manager Settings for the relationship between the system and the asset type.

To view the relationship context, click the connection between the asset type and the system.

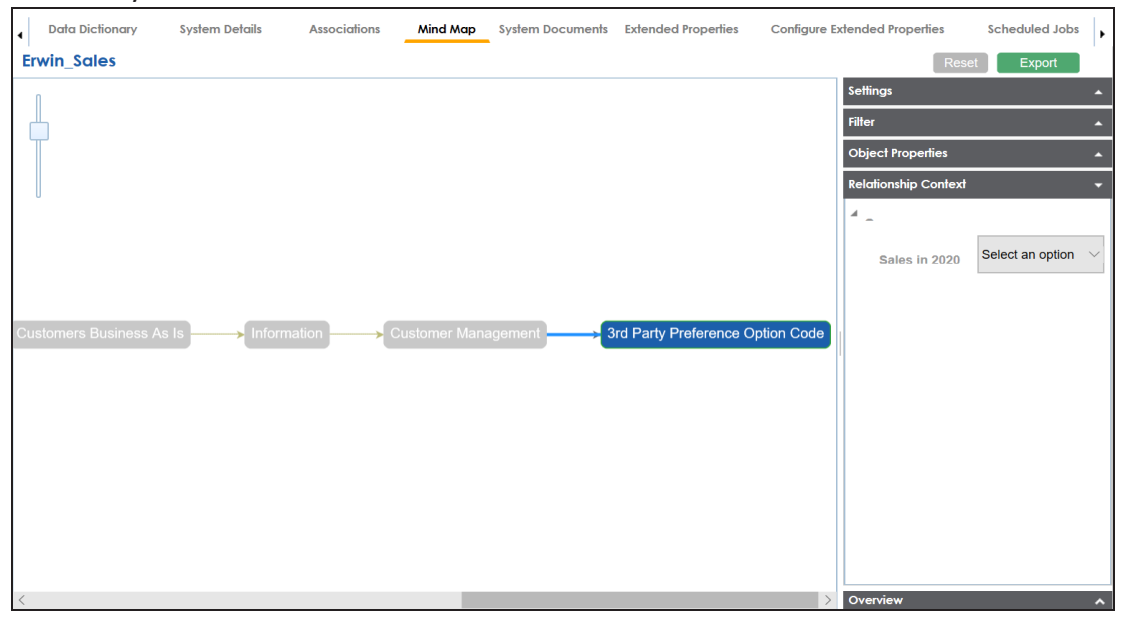

#### **Overview**

Use this option to view the overview diagram of the mind map.

### <span id="page-29-0"></span>**Configuring Expanded Logical Name**

You can update the expanded logical name for multiple tables/columns by scheduling a configuration job. The job updates the expanded logical name based on the table/column name, associated business term's name, and the associated business term's definition.

**Note**: You should configure expanded logical name of tables and columns after scanning metadata.

You can run the job at both, system and environment levels:

- **System level**: The expanded logical name is applied to all the tables and columns under the system. This includes all the environments under the system.
- **Environment level**: The expanded logical name is applied to all the tables and columns under the environment.

For example, consider a scenario where you want to schedule a job to configure the expanded logical name of a table, RM\_Resource and a column, Resource\_ID. The parameters of the job are a business term catalog that has a business term, Resource, its definition, Sales Representative, and a splitter, Underscore (\_). Refer to the following table to understand the parameters and their values:

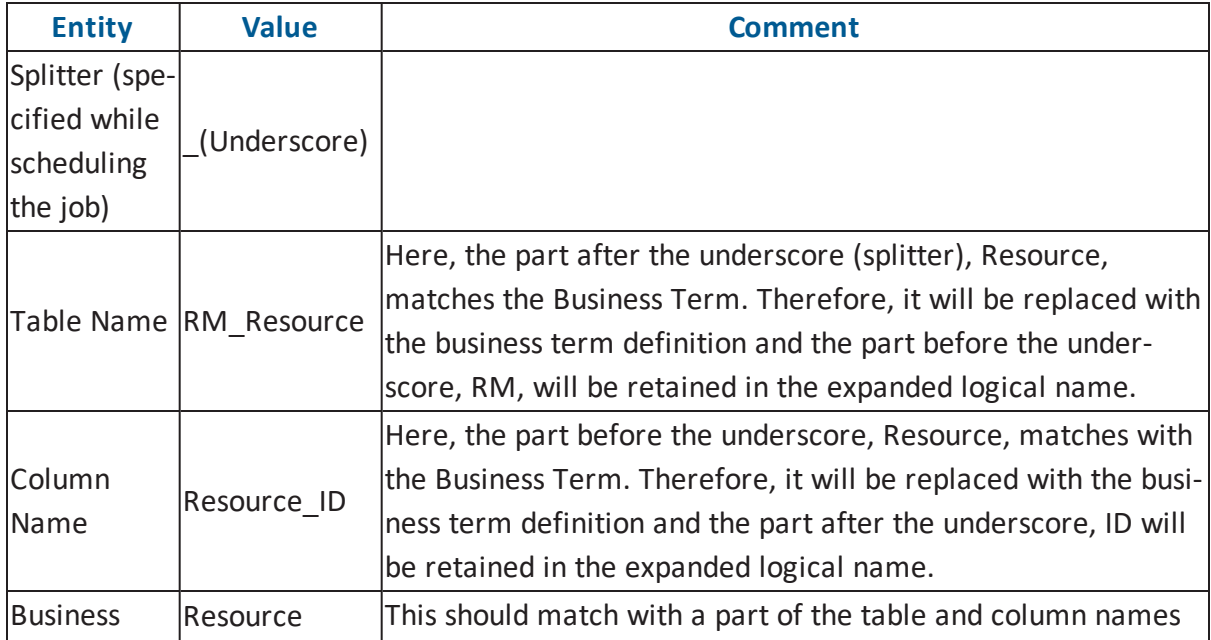

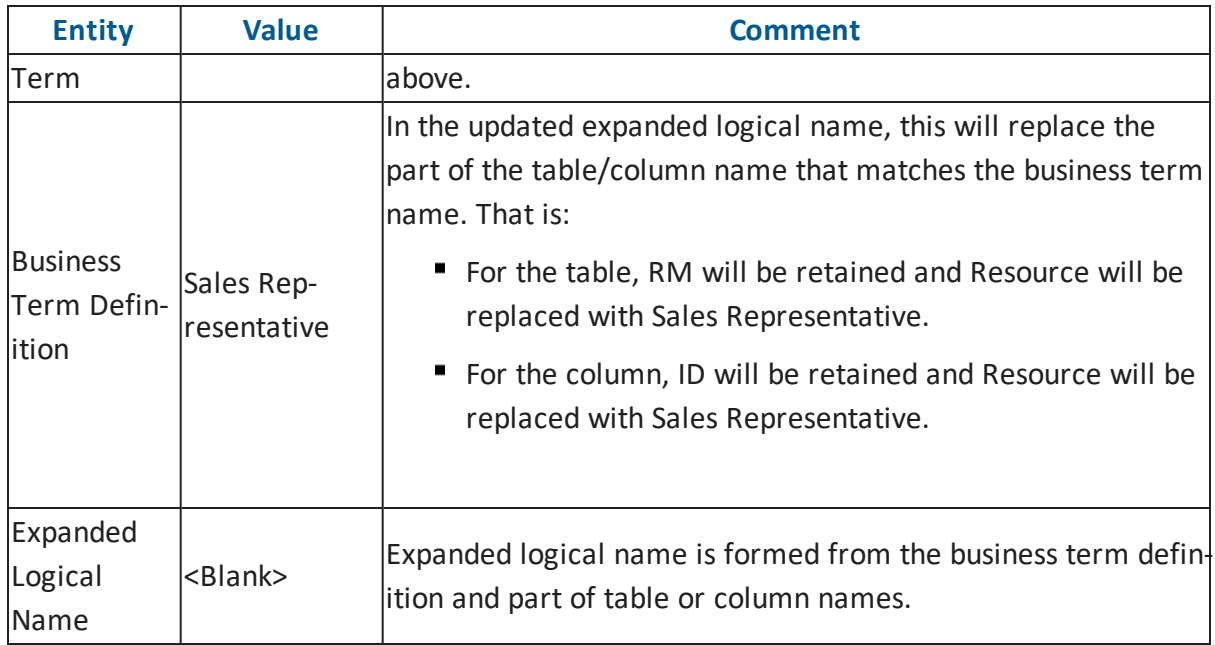

After the job runs successfully, the expanded logical name of the table and column is updated as mentioned in the following table:

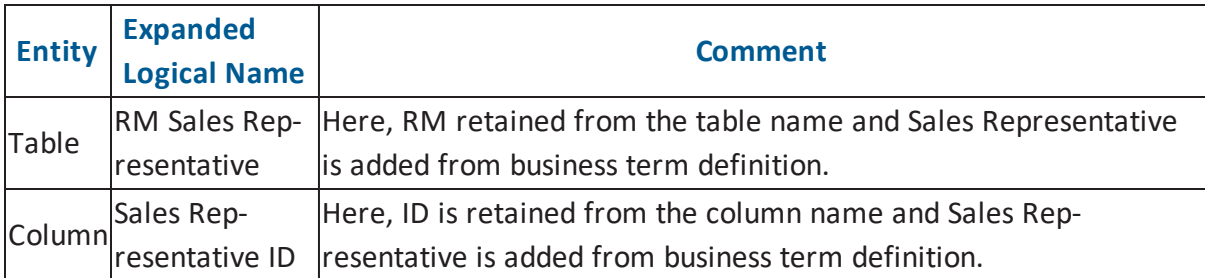

To configure expanded logical name, follow these steps:

1. Right-click a system or environment.

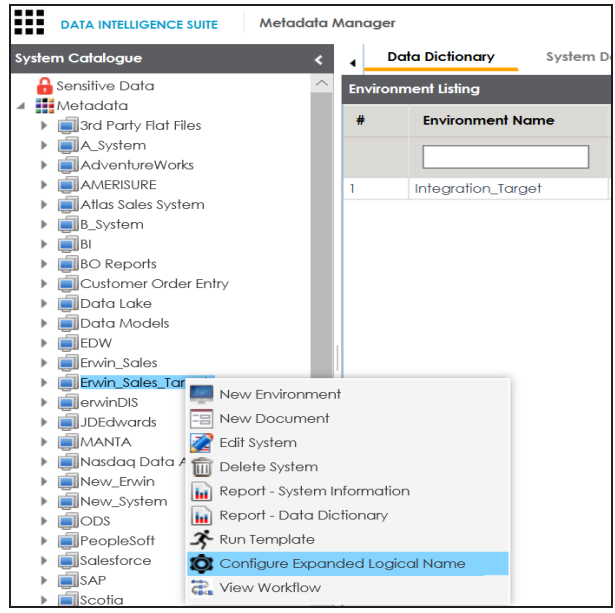

2. Click **Configure Expanded Logical Name**.

 $= 1$  $\mathbf{a}$ Catalogs  $\blacksquare$ **Business Terms** Bosiness remis<br>Business and Management (54)<br>Catalog\_Name (2) Customers Business (666)  $E(N(1))$ NASDAQ HEALTHCARE - IMP 1 (19) NASDAQ HEALTHCARE - IMP 2 (19) New\_Catalog (3) P<br>
P SDQ OPT 3 (2) Splitter \_(underscore)  $\overline{\phantom{a}}$ Job Name Administrator1580049338831 Interval  $\blacktriangledown$ Once Schedule Job On\*  $\bigcirc$  Local  $\bigcirc$  Server 01-26-2020 20:05  $\blacksquare$ 

The Configure Expanded Logical Name page appears.<br> $\square$  Configure Expanded Logical Name

3. Select or enter appropriate values in the fields. Fields marked with a red asterisk are mandatory. Refer to the following table for field descriptions.

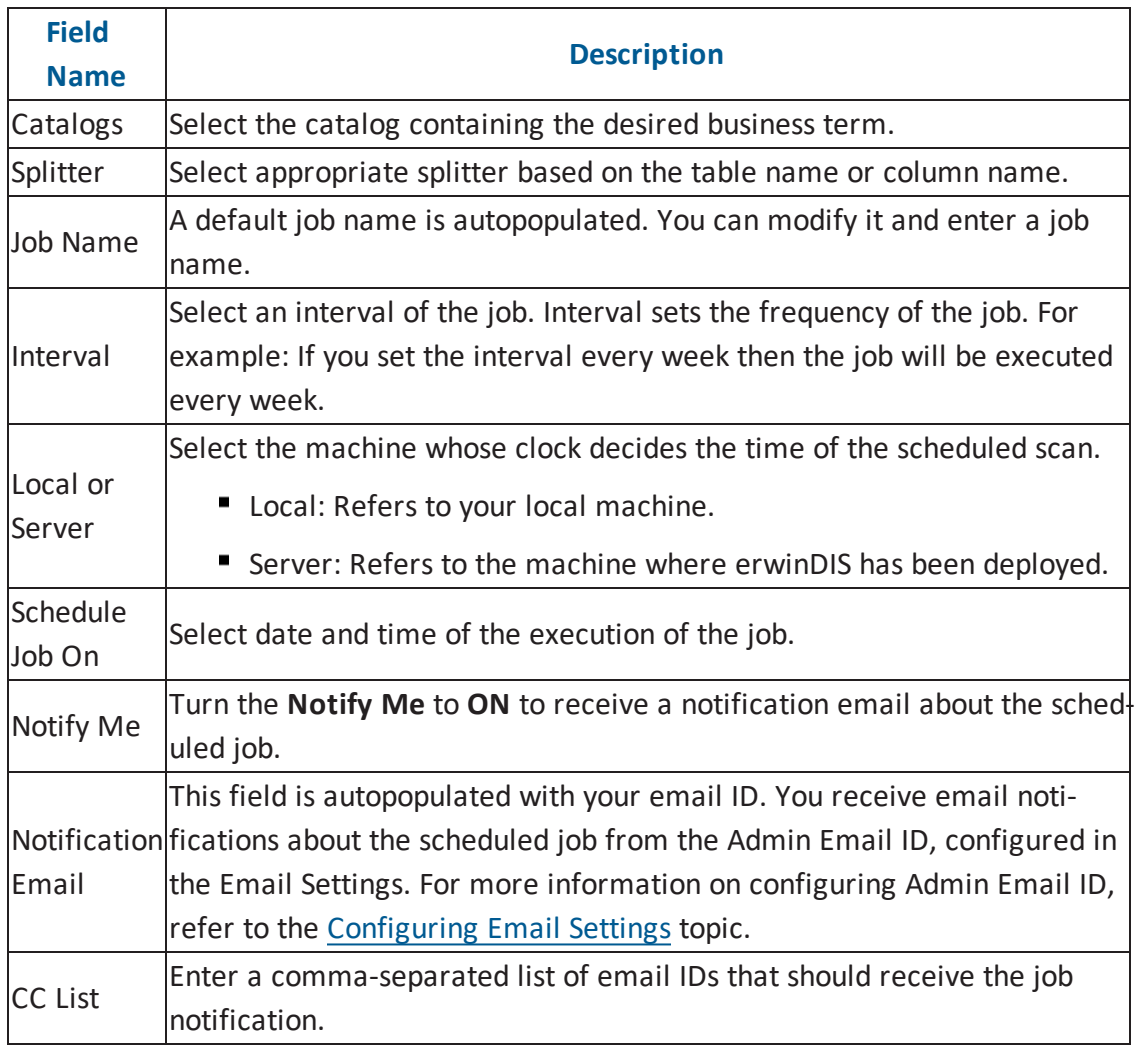

# 4. Click  $\equiv$ .

The job is scheduled and added to the Scheduled Jobs list on the **Scheduled Jobs** tab.

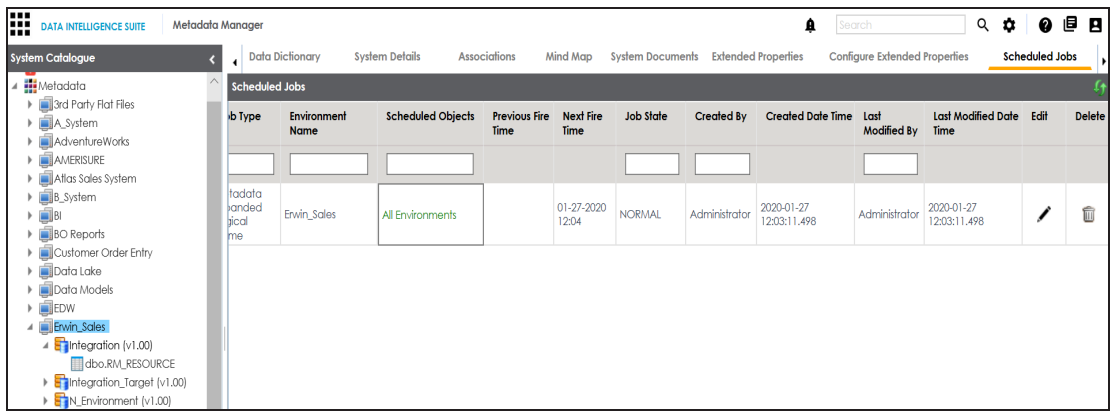

You can edit the job using  $\bullet$  or delete it using  $\overline{\mathbb{m}}$ .

The job is executed at the scheduled time and the expanded logical names of tables and columns are updated.

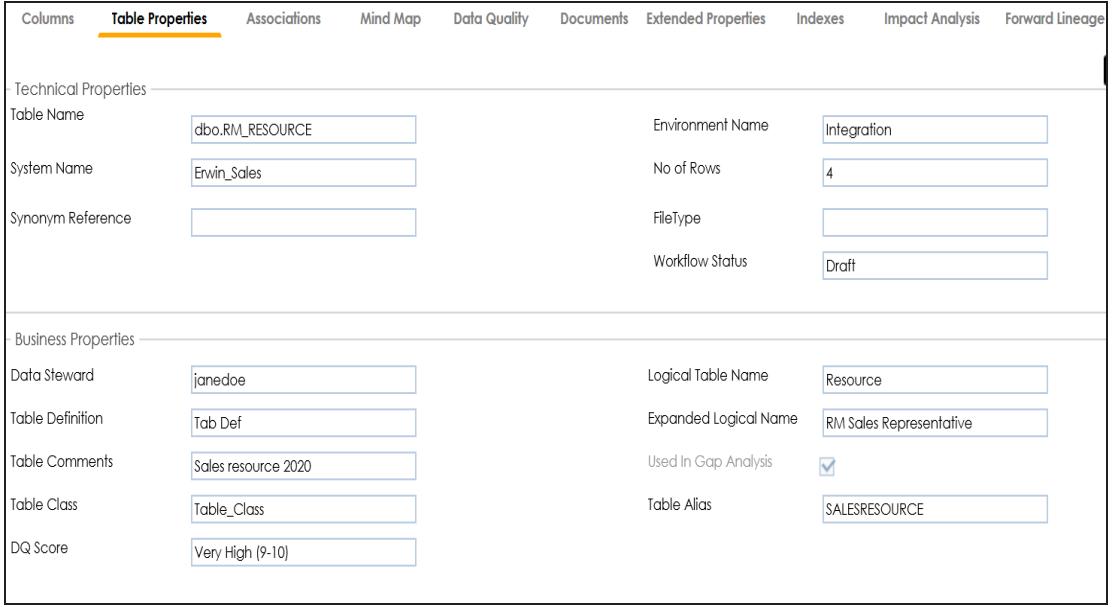

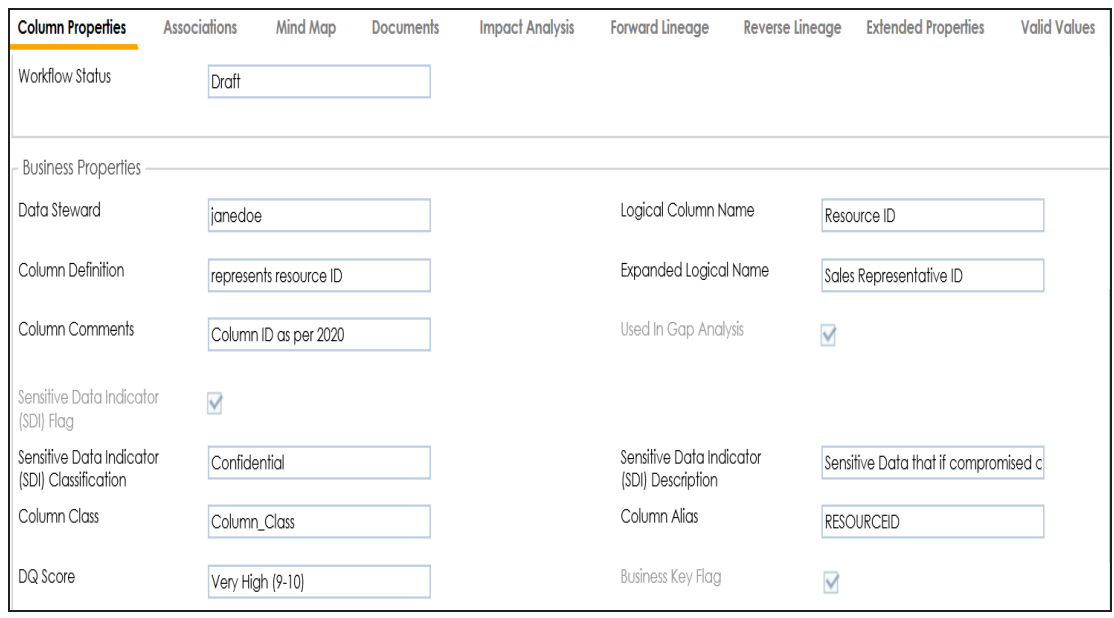

**Note**: You can use this job to update the expanded logical name only once. Alternately, you can update expanded logical names under table [properties](#page-138-0) and [column](#page-142-0) [properties](#page-142-0).

### <span id="page-35-0"></span>**Deleting Systems**

You can delete unwanted systems which are not required anymore.

**Note**: You can not delete a system with one or more environments under it. Ensure that you delete all the environments under it before you delete a system.

To delete systems, follow these steps:

- 1. Go to **Application Menu** > **Data Catalog** > **Metadata Manager**.
- 2. Under the **System Catalogue** pane, right-click the system to be deleted.

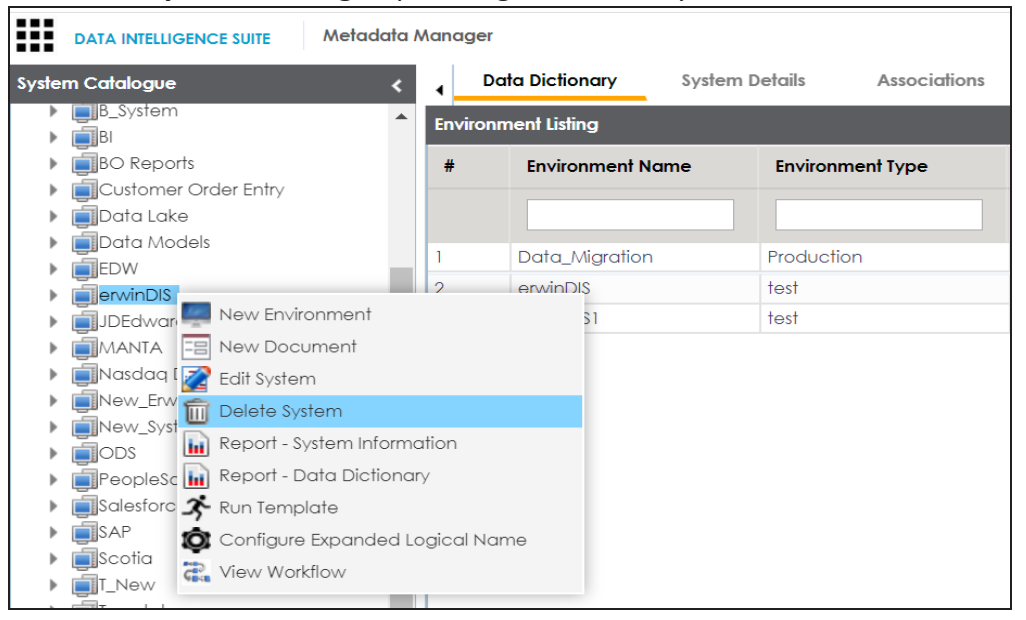

3. Click **Delete System**.

A warning message appears.

4. Click **Yes**.

The system is deleted.
## **Creating and Managing Environments**

Metadata is stored and categorized into systems and environments. Multiple environments are contained in a system. Whereas environments can denote a database, flat file, data models, etc. Environments contain database objects like Tables, Views, Synonyms, etc.

You can create environments under a system and scan metadata from a data source by providing connection parameters in the environment.

Creating and managing environments involves:

- **Creating [environments](#page-37-0)**
- **Assigning users to [environments](#page-74-0)**
- **Managing [environments](#page-76-0)**
- **Uploading [documents](#page-82-0)**
- **Cloning [environments](#page-85-0)**
- Viewing ER [diagrams](#page-89-0)
- Viewing [workflow](#page-91-0) logs
- **Associating [Environments](#page-93-0)**
- **[Configuring](#page-97-0) Business Properties**
- Configuring Expanded Logical Name of [Tables/Columns](#page-101-0)

# <span id="page-37-0"></span>**Creating Environments**

After creating a system in the Metadata Manager, you can create environments under the system. An environment can be created for different database types and flat files by fulfilling prerequisites and providing the connection parameters.

- 1. Go to **Application Menu** > **Data Catalog** > **Metadata Manager**.
- 2. Under the **System Catalogue** pane, right-click the system created by you.

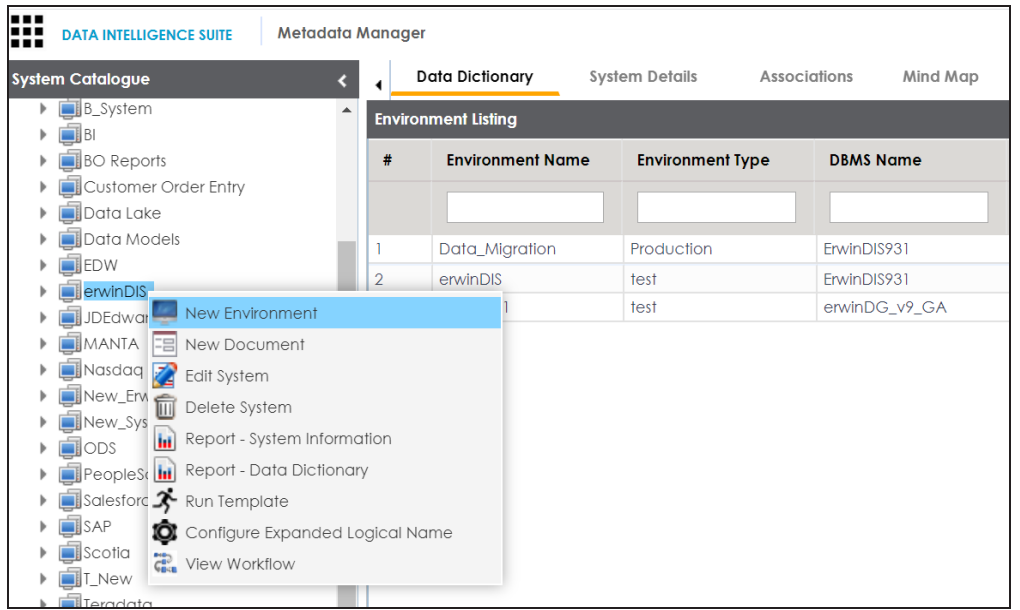

3. Click **New Environment**.

The New Environment page appears.

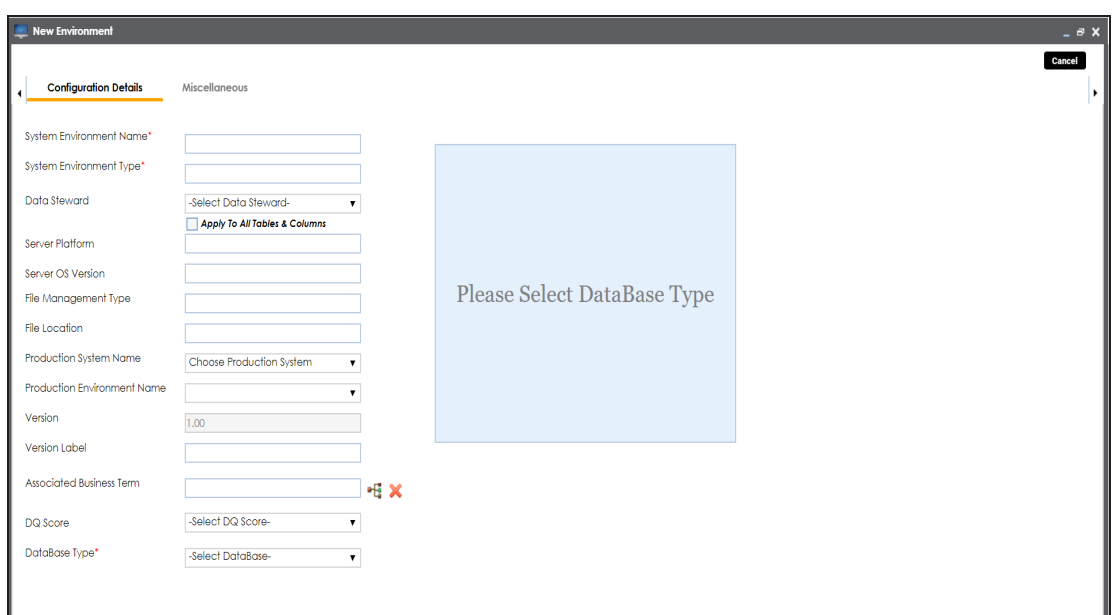

4. Enter appropriate values in the fields. Fields marked with a red asterisk are mandatory. Refer to the following table for field descriptions.

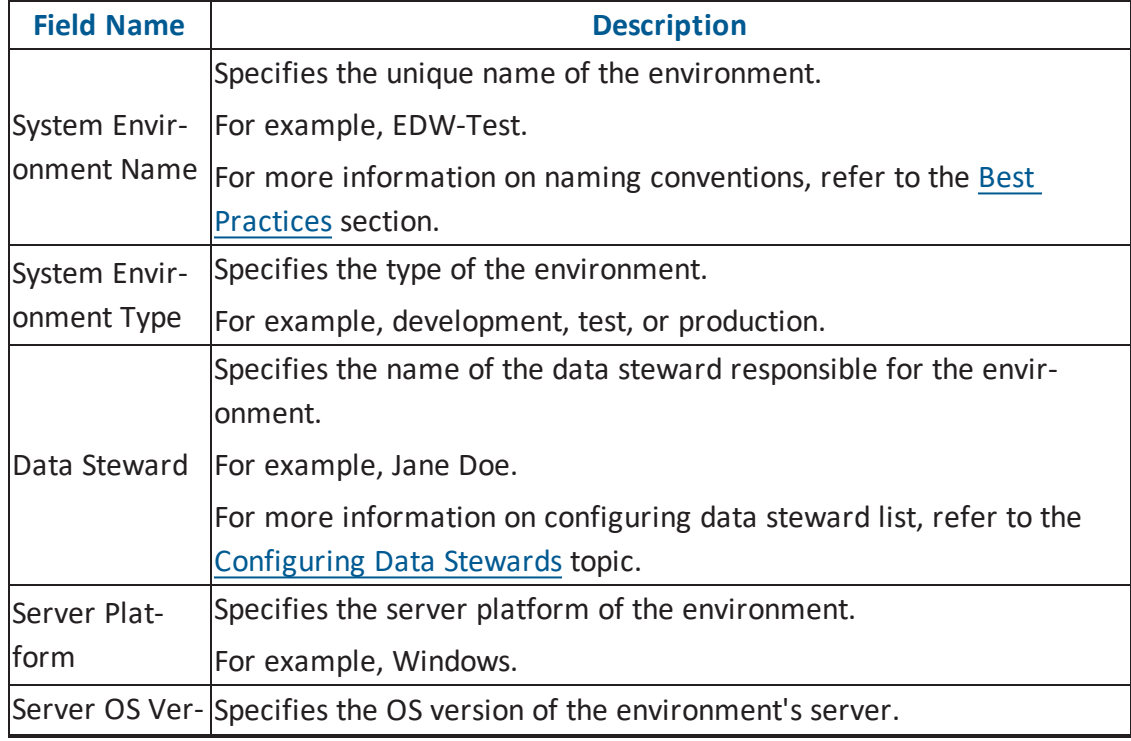

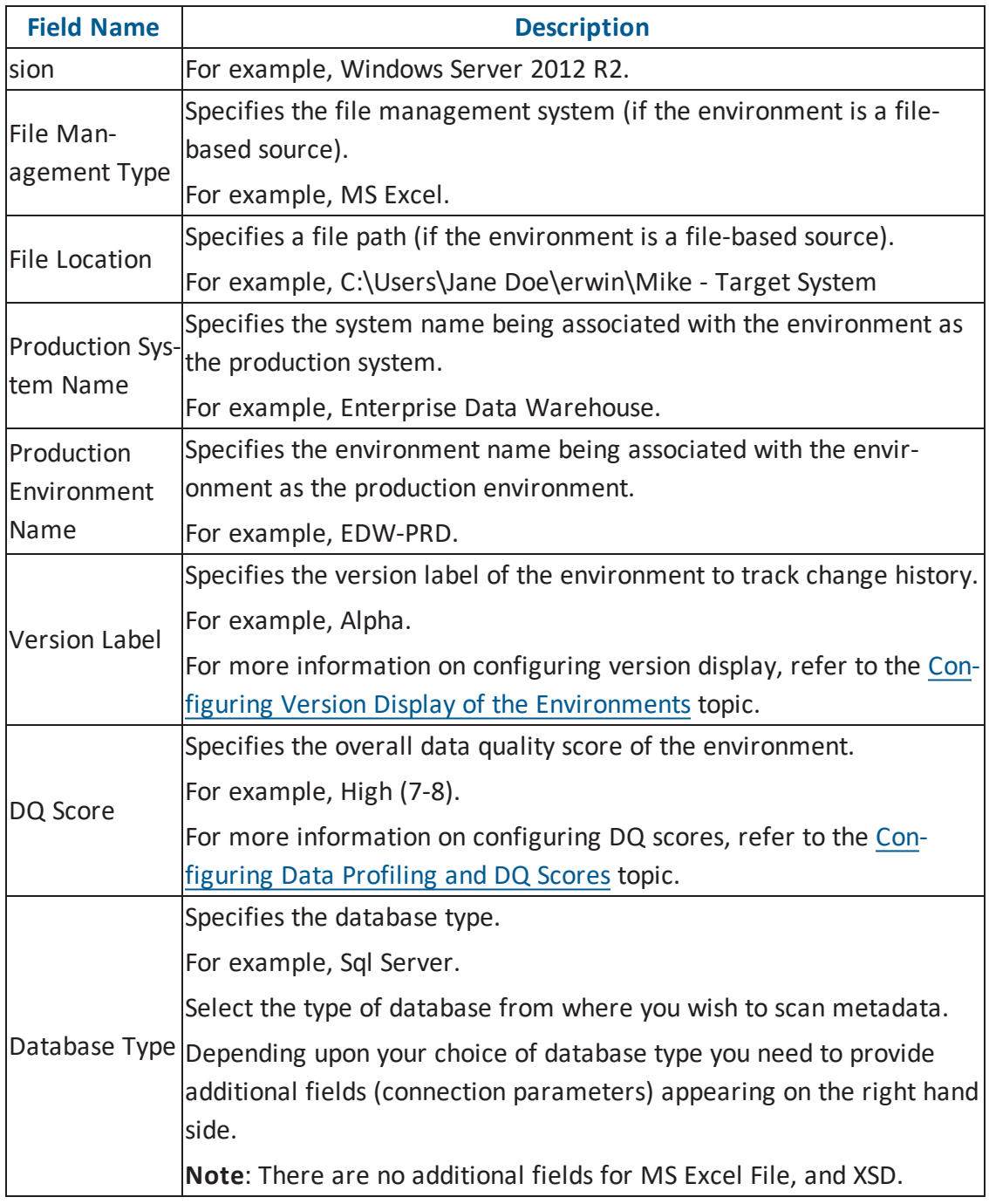

5. Click  $\overline{\mathbf{X}}$  to test the connection.

If the connection with database is established successfully then a success message pops up.

6. Click **Save and Exit**.

A new environment is created and stored in the environment tree.

Once an environment is created, you can scan source or target metadata from the database type.

Different database types have different prerequisites and connection parameters:

- SQL Server via SQL or Window [authentication](#page-41-0) mode
- [Oracle](#page-50-0) and Oracle RAC
- [MySQL](#page-55-0)
- **[Snowflake](#page-60-0)**
- **MS [Dynamics](#page-65-0) CRM**
- **SAP ECC R/3 and IS-U [Metadata](#page-70-0) via JCO Driver**

## <span id="page-41-0"></span>**SQL Server**

You can create two types of SQL Server environment:

- SQL authentication
- Windows authentication

Both the environments have same:

- **Prerequisites**
- **Privileges**
- **JDBC** driver details
- **TLS connection details**

There is a small difference between the two modes in JDBC connection parameters.

### **Prerequisites**

Pre-requisite steps for establishing successful connection:

- 1. Creation of dedicated service account for erwin with Metadata Read-only privileges in SQL Server Database
- 2. Firewall connection open between SQL Server and erwin DI Suite application server
- 3. Opening of SQL Server database port to accept connections from erwin DI Suite application server

### **Privileges**

Following are the privileges given to service account for:

- **Metadata scanning**: Grant view definition on Schema
- **Data preview**: Db\_datareader

## **JDBC Driver Details**

SQL Server JDBC driver is out of box packaged with erwin DI Suite application. Hence, no JDBC driver configuration is required from end user standpoint.

## **TLS Connection Details**

- The SQL Server JDBC driver supports connection via TLS 1.2.
- The TLS protocol parameter needs to be added to JDBC URL string to ensure that the connection is via TLS. Otherwise, the source database will reject any incoming request in non-TLS mode.
- **JDBC URL being used to connect via TLS: jdbc:sqlserver://SERVER\_NAME:PORT#;databaseName=AdventureWorks;sslProtocol=TLSv1.2**
- Additional parameters to configure (if needed): **integratedSecurity=true;encrypt=true;trustServerCertificate=true;**

## **JDBC Connection Parameters**

To enter SQL Server (SQL authentication) connection parameters, follow these steps:

1. Select the **Database Type** as **SqlServer** while creating the environment.

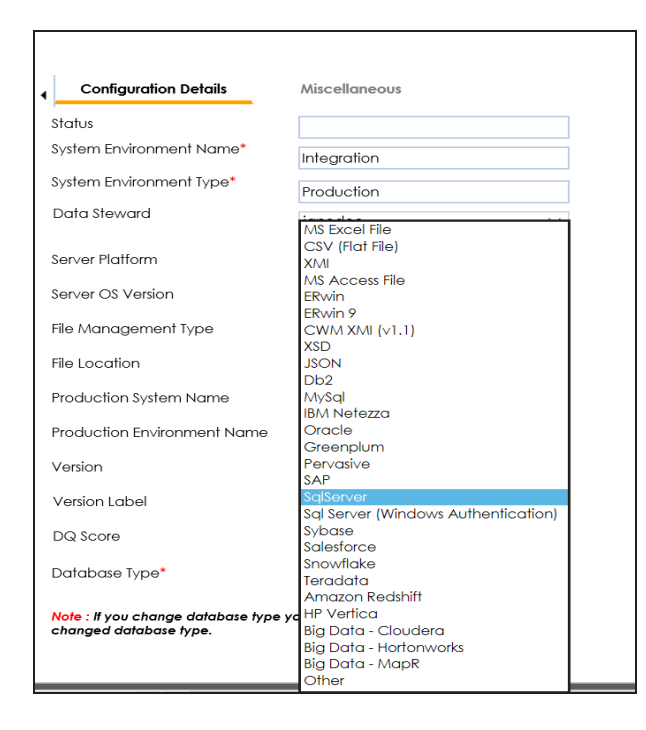

When you select database type as Sql Server, the following connection parameters appear on the right hand side.

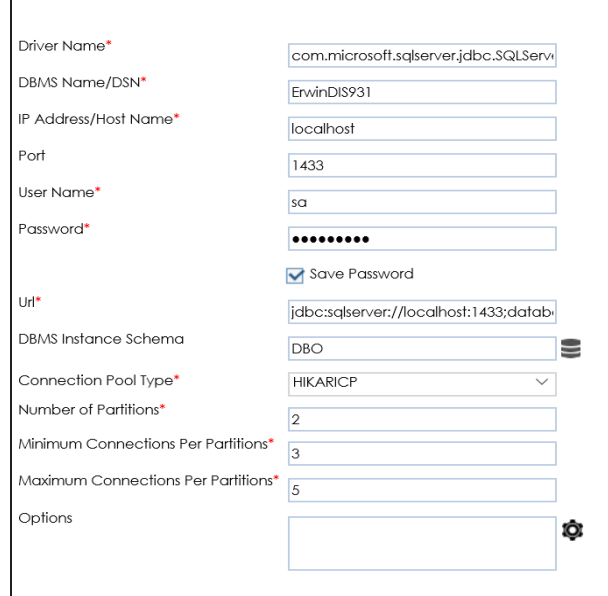

2. Enter appropriate values in the fields (connection parameters). The fields marked with a red asterisk are mandatory.

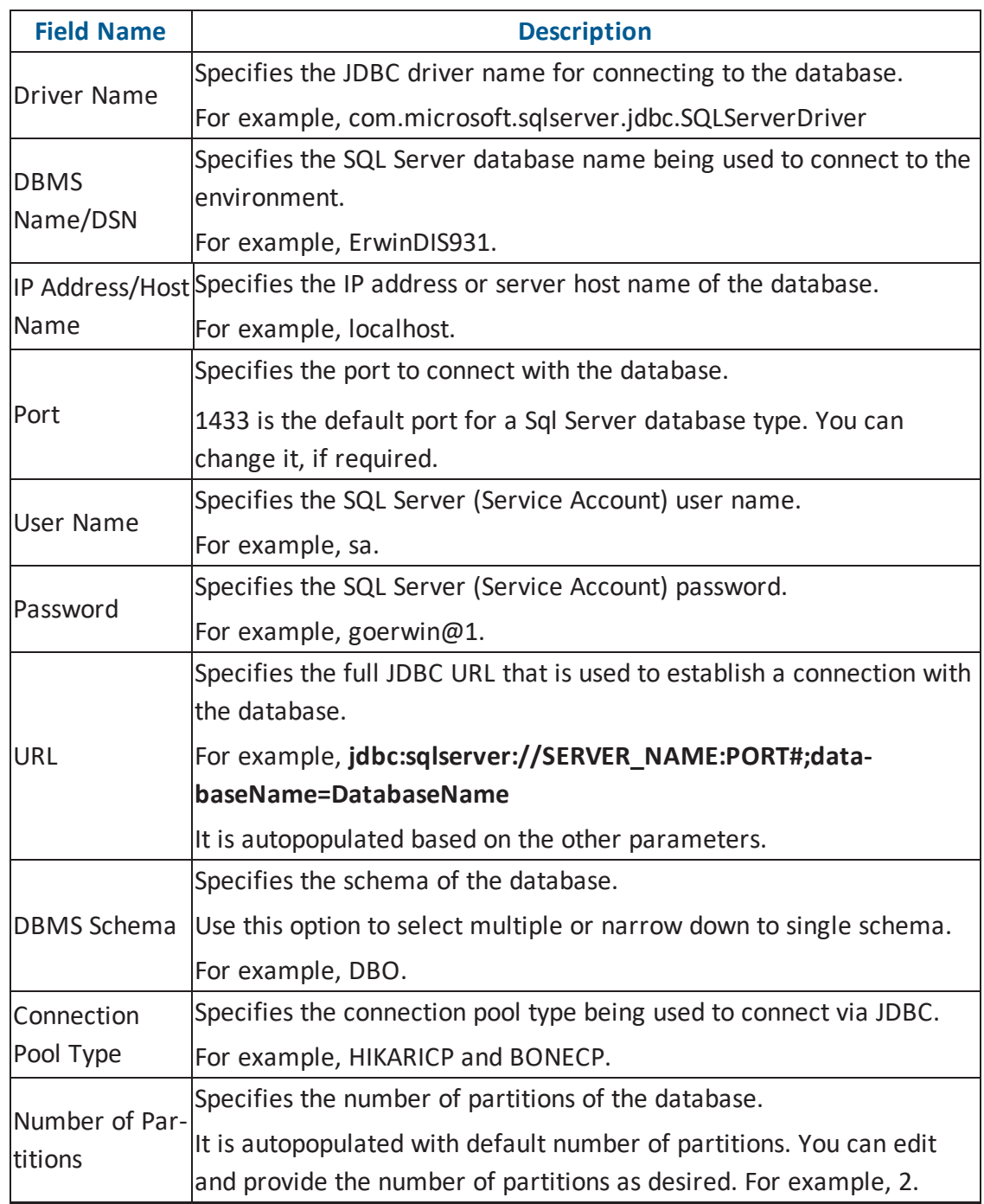

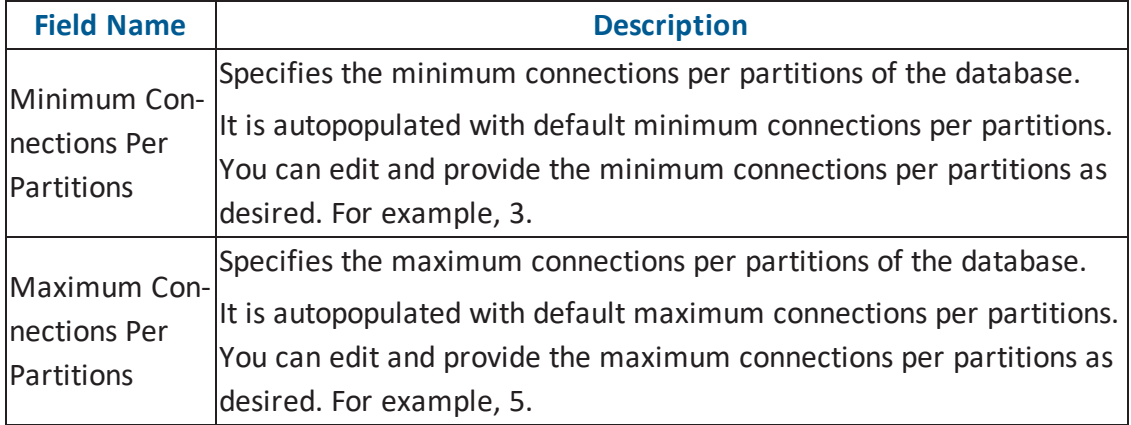

3. Click  $\bullet$  to use database options.

The Database Options page appears displaying the different options available.

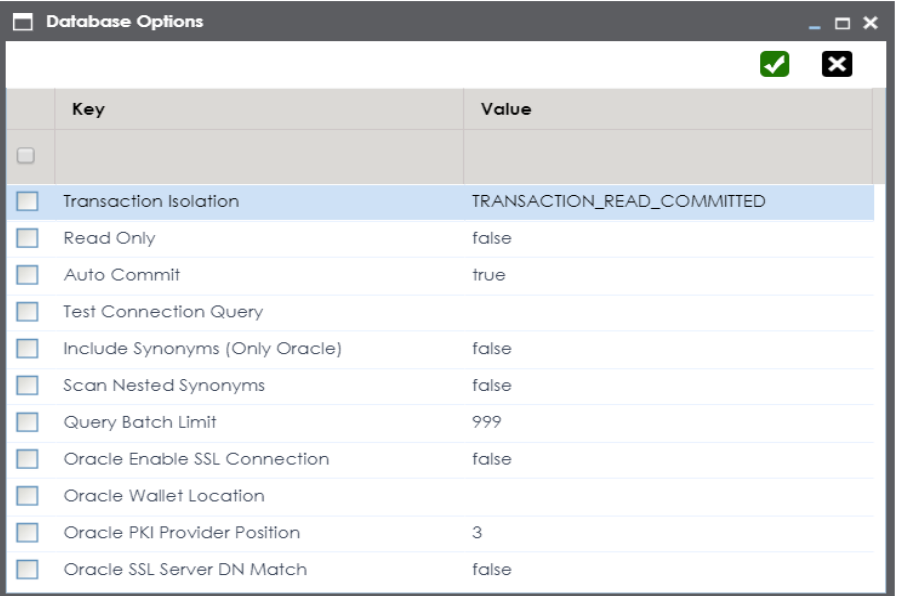

4. Use the database options in the following way:

# $Key$   $\boxed{\blacktriangle}$

To use a key, select the corresponding check box.

#### **Value**

To set the value of the selected key, double-click the corresponding cell under the **Value** column and select the appropriate value from the drop down.

**OK ( )**

To save the database options, click  $\blacktriangleright$ .

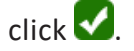

To enter SQL Server (Window authentication) connection parameters, follow these steps:

1. Select the **Database Type** as **Sql Server (Windows Authentication)**.

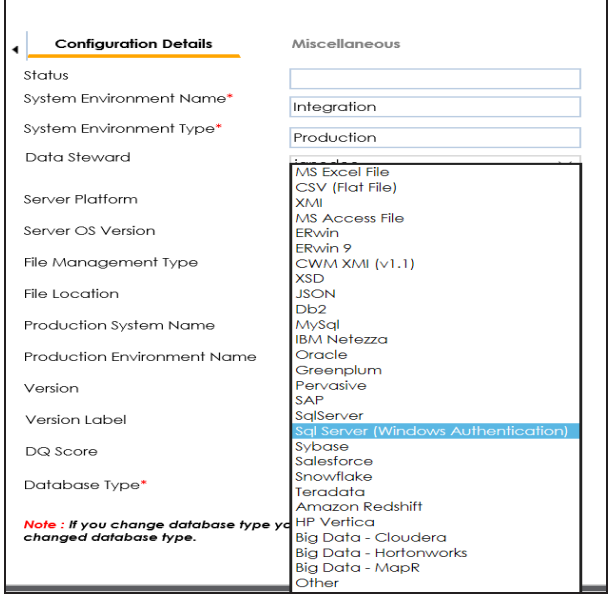

When you select database type as **Sql Server (Windows Authentication)**, the following connection parameters appear on the right hand side.

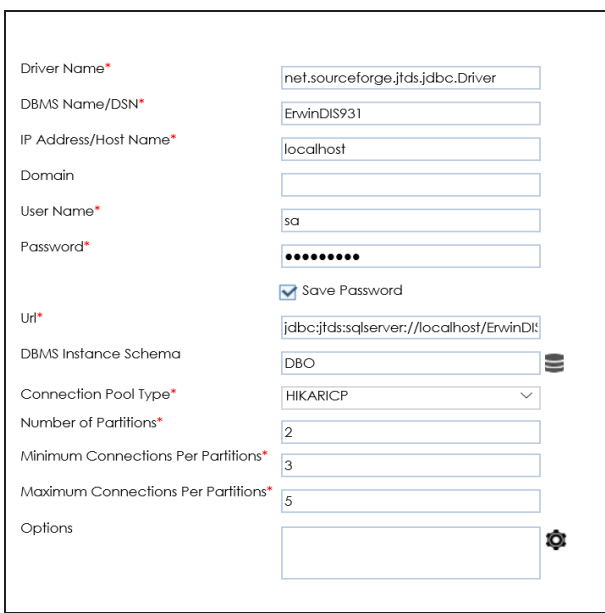

2. Enter appropriate values in the fields (connection parameters). The fields marked with a red asterisk are mandatory.

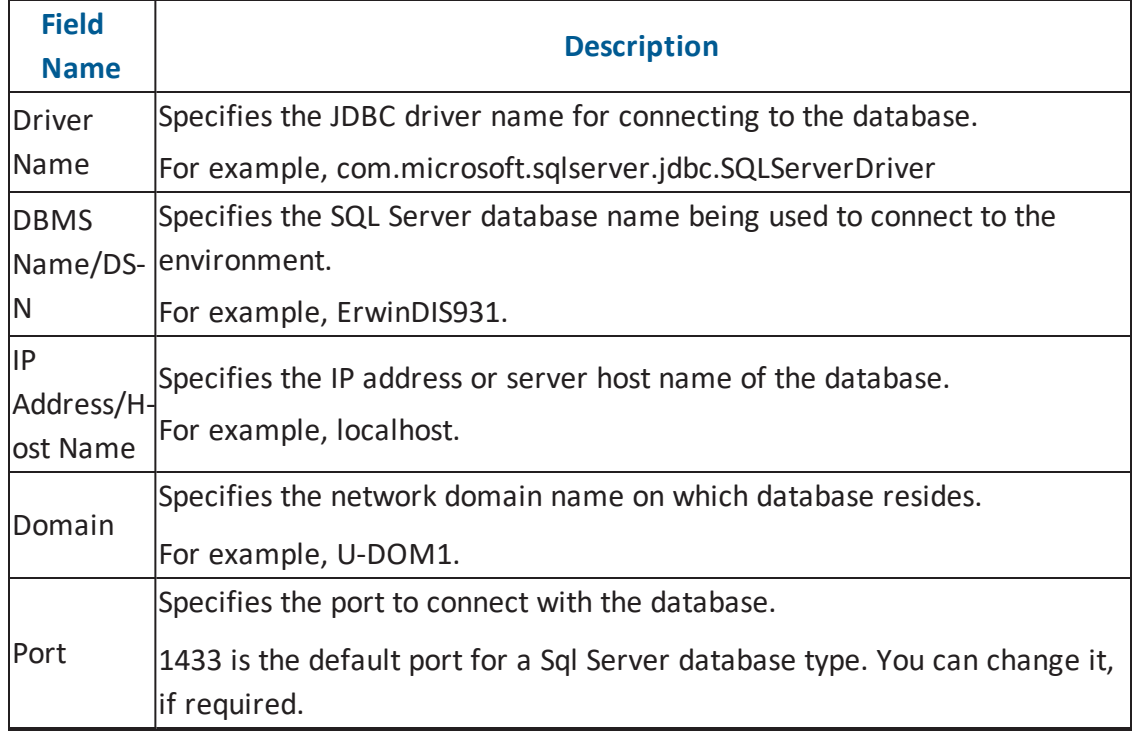

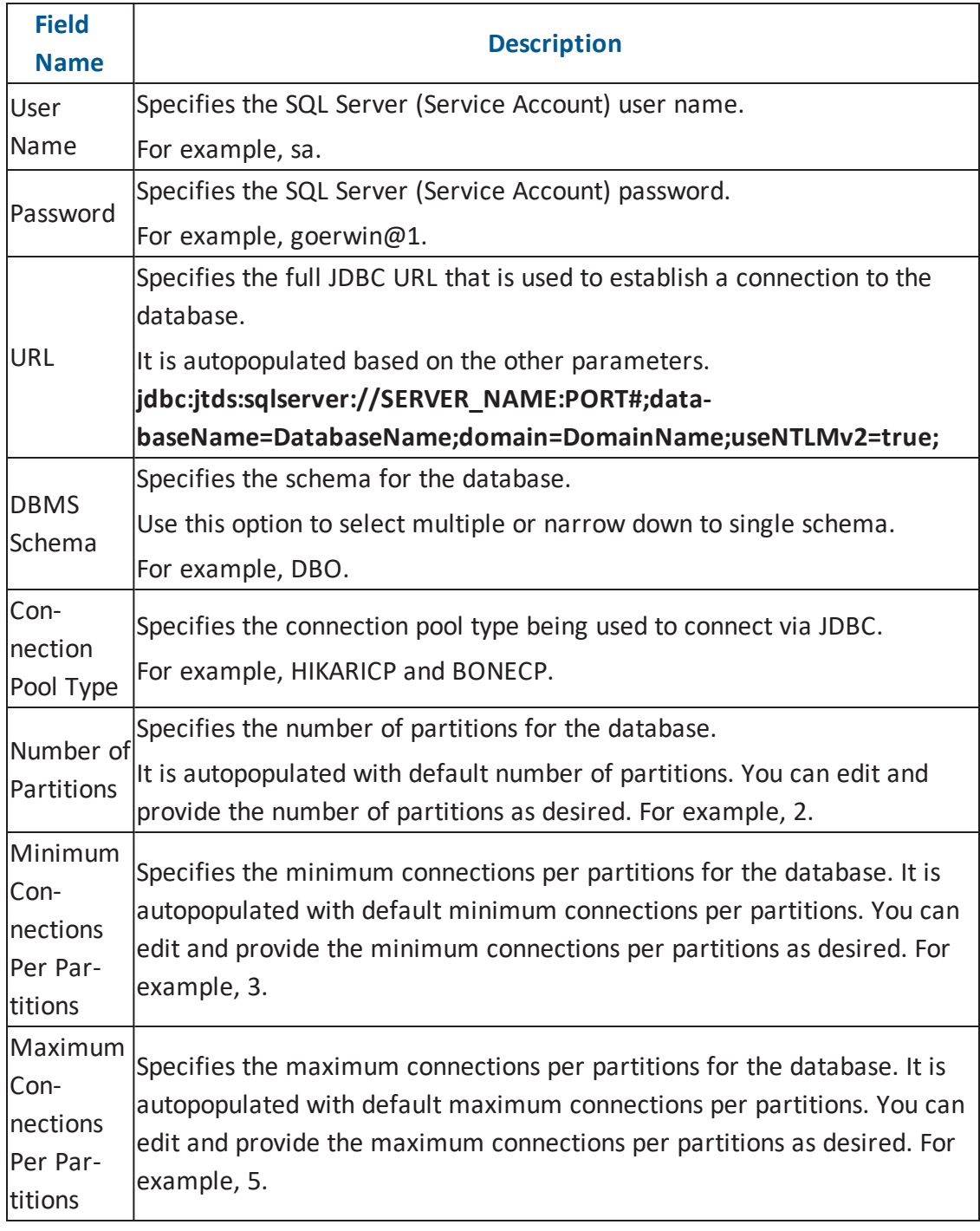

3. Click  $\bullet$  to use database options.

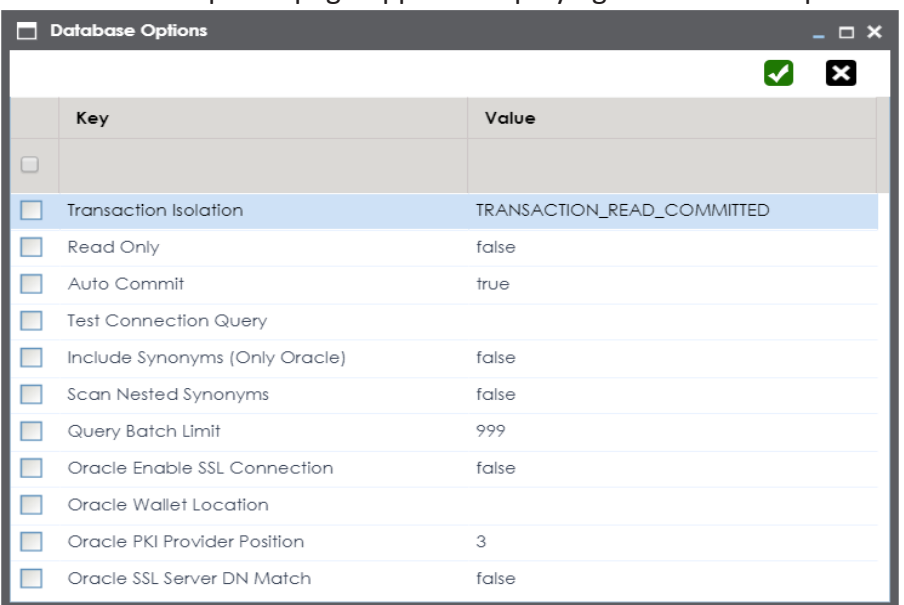

The Database Options page appears displaying the different options available.

4. Use the database options in the following way:

# $Key$   $\boxed{\blacktriangle}$

To use a key, select the corresponding check box.

#### **Value**

To set the value of the selected key, double-click the corresponding cell under the **Value** column and select the appropriate value from the drop down.

**OK ( )**

To save the database options, click  $\blacktriangle$ .

# <span id="page-50-0"></span>**Oracle**

You can create Oracle environment and can also enable RAC/Service to:

- Use Oracle cluster database
- Capture Oracle Service name in DSN field

Before creating an Oracle environment, you should take a note of the following:

- **Prerequisites**
- **JDBC** driver details
- **TLS connection details**
- **JDBC** connection parameters

## **Prerequisites**

Prerequisite steps for establishing successful connection:

- **Creation of dedicated service account** for erwin with Metadata read-only privileges in Oracle database
- **Firewall connection open** between Oracle and erwin DI Suite application server
- **Oracle Database port** opened to accept connections from erwin DI Suite application server

## **JDBC Driver Details**

Oracle JDBC driver is out of box packaged with erwin DI Suite application. Hence, no JDBC driver configuration is required from end user standpoint.

## **TLS Connection Details**

■ Oracle JDBC 8 driver provides native TLS 1.2 support and upgrading the driver to JDBC 8 will provide the necessary resolution.

■ Once the product is upgraded to the oracle JDBC 8 driver, TLS connectivity can be ensured by setting a few system parameters and also adding TLS parameters to the JDBC URL string to support connectivity using TLS 1.2

**URL Format**: jdbc:oracle:thin:@<Ip Address>:<Port>/< service name>+TLS params

### **JDBC Connection Parameters**

To enter Oracle connection parameters, follow these steps:

1. Select Database Type as Oracle while creating the environment.

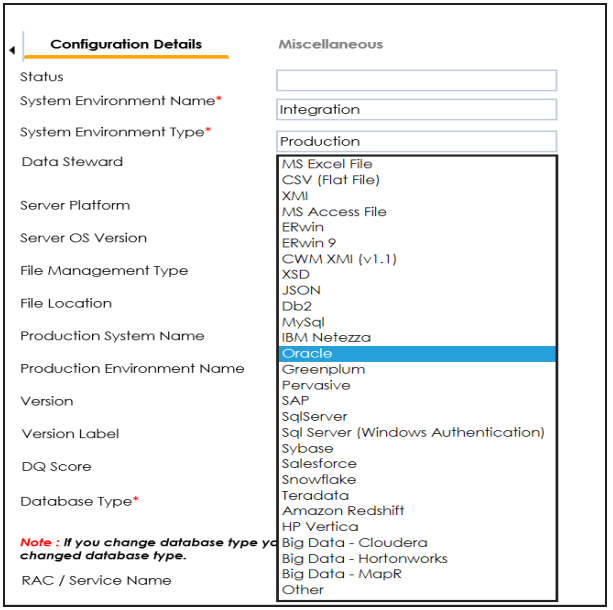

**Note**: You can select the **RAC/Service** check box to :

- Use Oracle cluster database
- Capture Oracle Service name in DSN field

The following connection parameters appear on the right hand side.

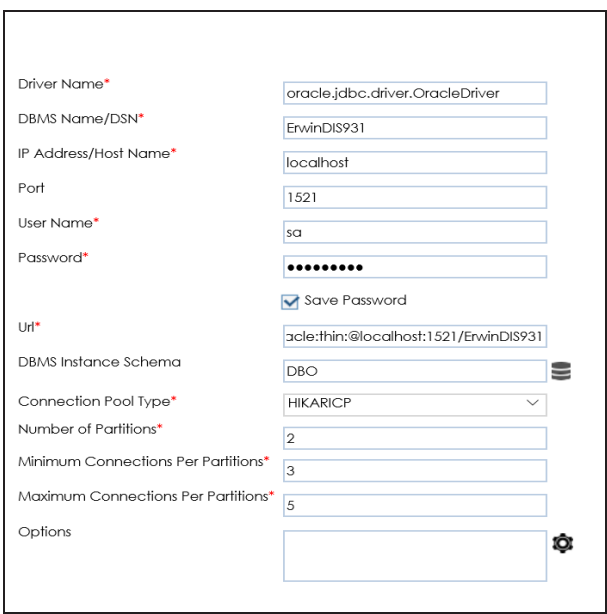

2. Enter appropriate values in the fields (connection parameters). The fields marked with a red asterisk are mandatory.

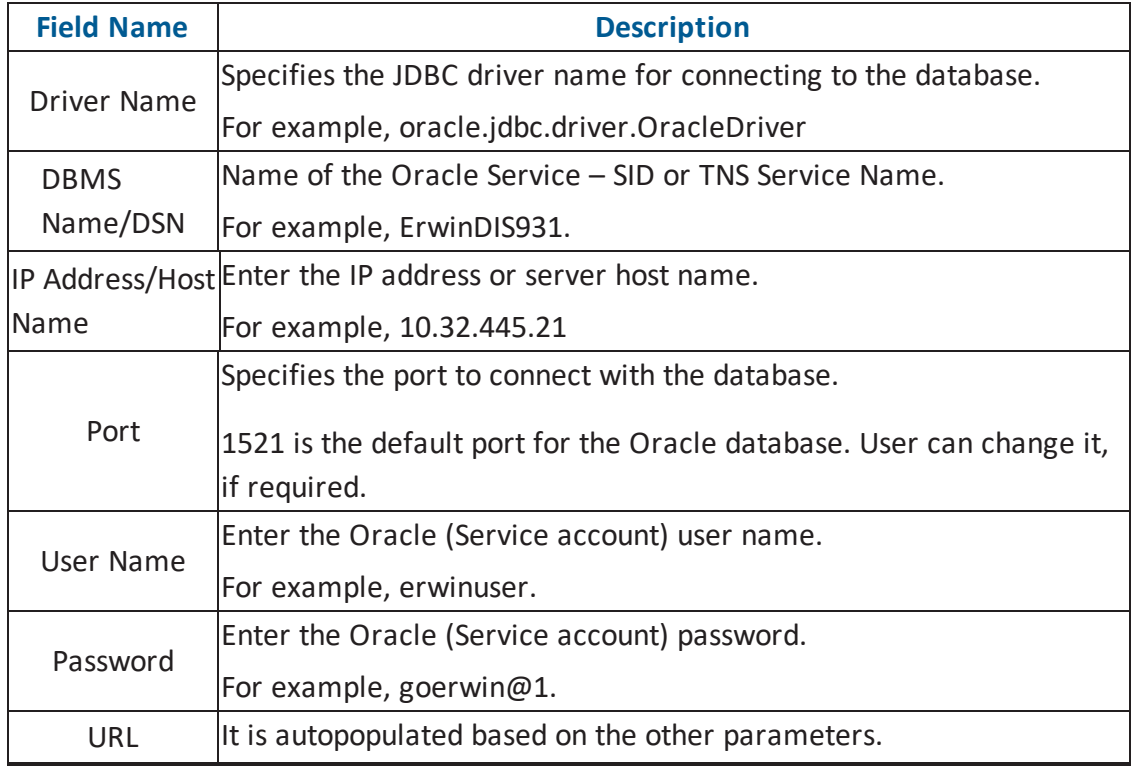

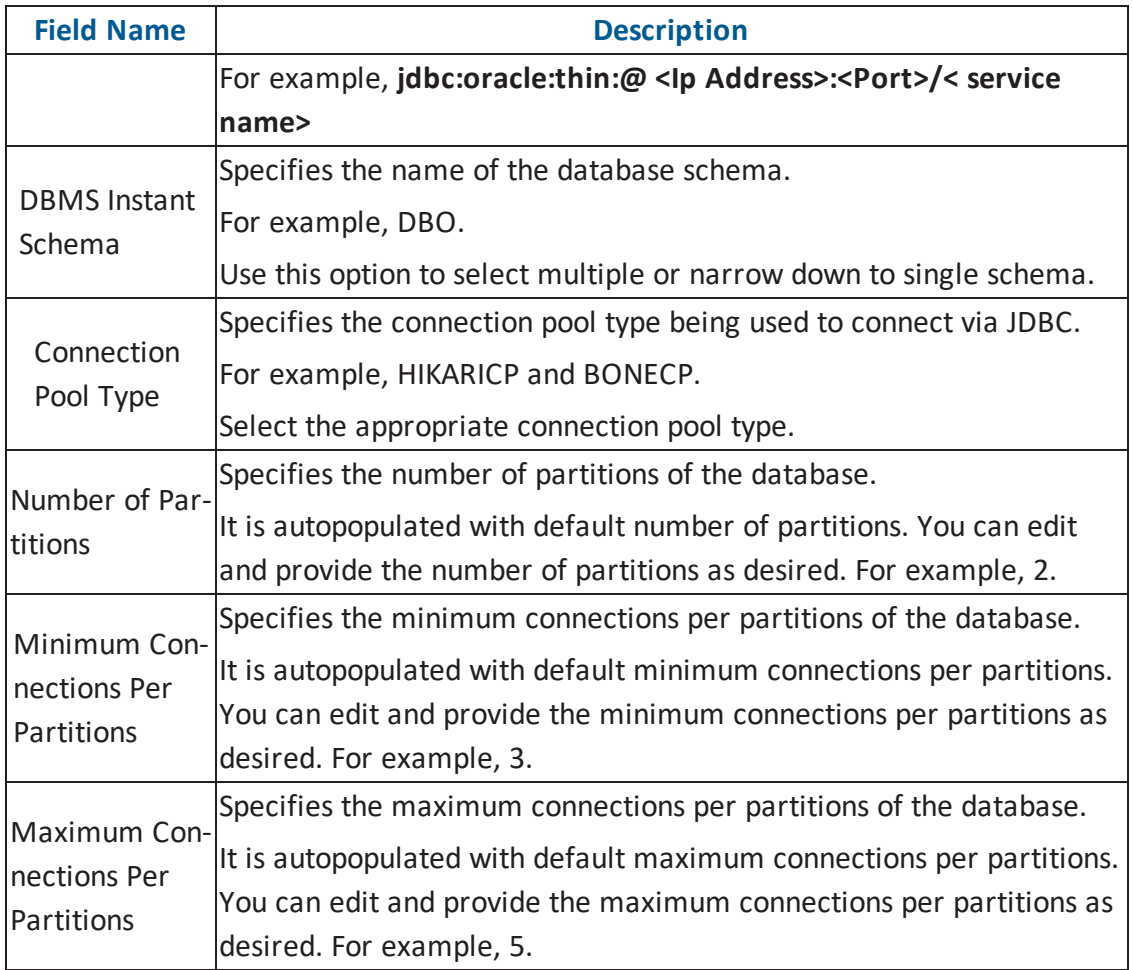

3. Click  $\bullet$  to use database options.

The Database Options page appears displaying the different options available.

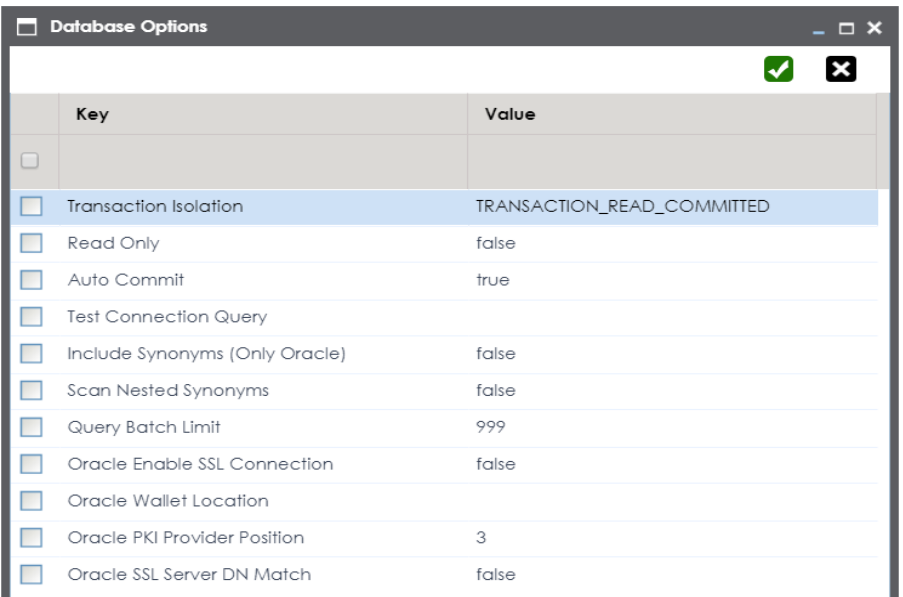

4. Use the database options in the following way:

# $Key$   $\boxed{\vee}$

To use a key, select the corresponding check box.

#### **Value**

To set the value of the selected key, double-click the corresponding cell under the **Value** column and select the appropriate value from the drop-down.

**OK ( )**

To save the database options, click  $\blacktriangledown$ .

# <span id="page-55-0"></span>**MySQL**

You can create MySQL environment by providing the necessary connection parameters. Before creating a MySQL environment, you should take a note of the following:

- **Prerequisites**
- **JDBC** driver details
- **TLS connection details**
- **JDBC** connection parameters

## **Prerequisites**

Prerequisite steps for establishing successful connection:

- **Creation of dedicated service account** for erwin with Metadata read-only privileges in MySQL database
- **Firewall connection open** between MySQL and erwin DI Suite application server
- **MySQL Database port** opened to accept connections from erwin DI Suite application server

## **JDBC Driver Details**

MySQL JDBC driver is out of box packaged with erwin DI Suite application. Hence, no JDBC driver configuration is required from end user standpoint.

## **TLS Connection Details**

- The MySQL JDBC driver supports connection via TLS 1.2. The TLS protocol parameter needs to be added to JDBC URL string to ensure that the connection is via TLS.
- **JDBC URL being used to connect via TLS: jdb**c:mysql://IPADDRESS:3306/DATABASENAME ?useSSL=true &enabledTLSProtocols=TLSv1.2

## **JDBC Connection Parameters**

To enter MySQL connection parameters, follow these steps:

1. Select Database Type as MySQL while creating the environment.

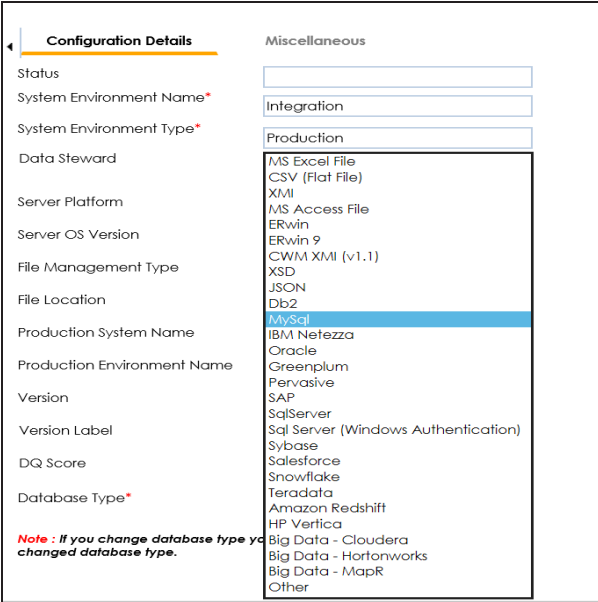

The following connection parameters appear on the right hand side.

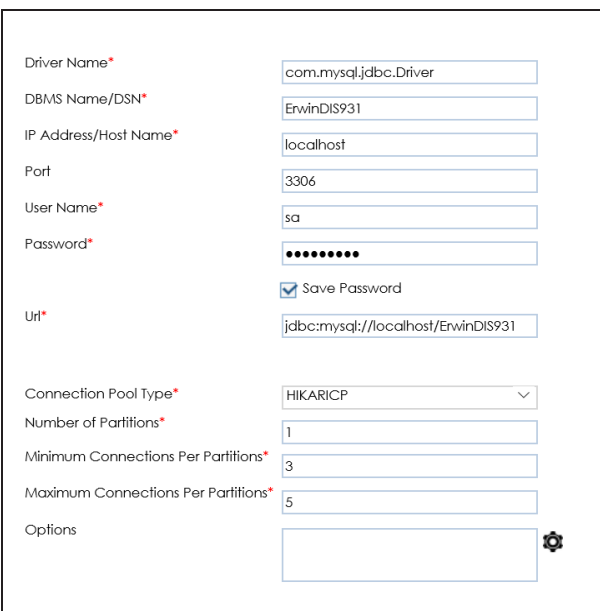

2. Enter appropriate values in the fields (connection parameters). The fields marked with a red asterisk are mandatory.

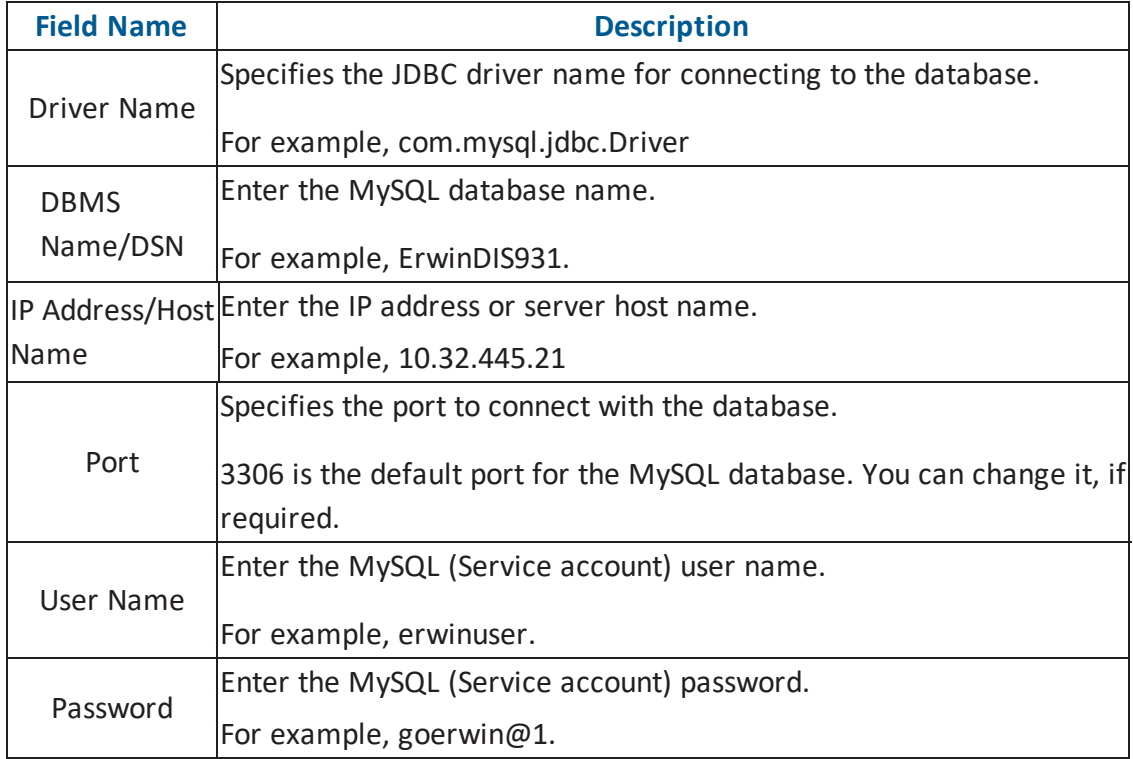

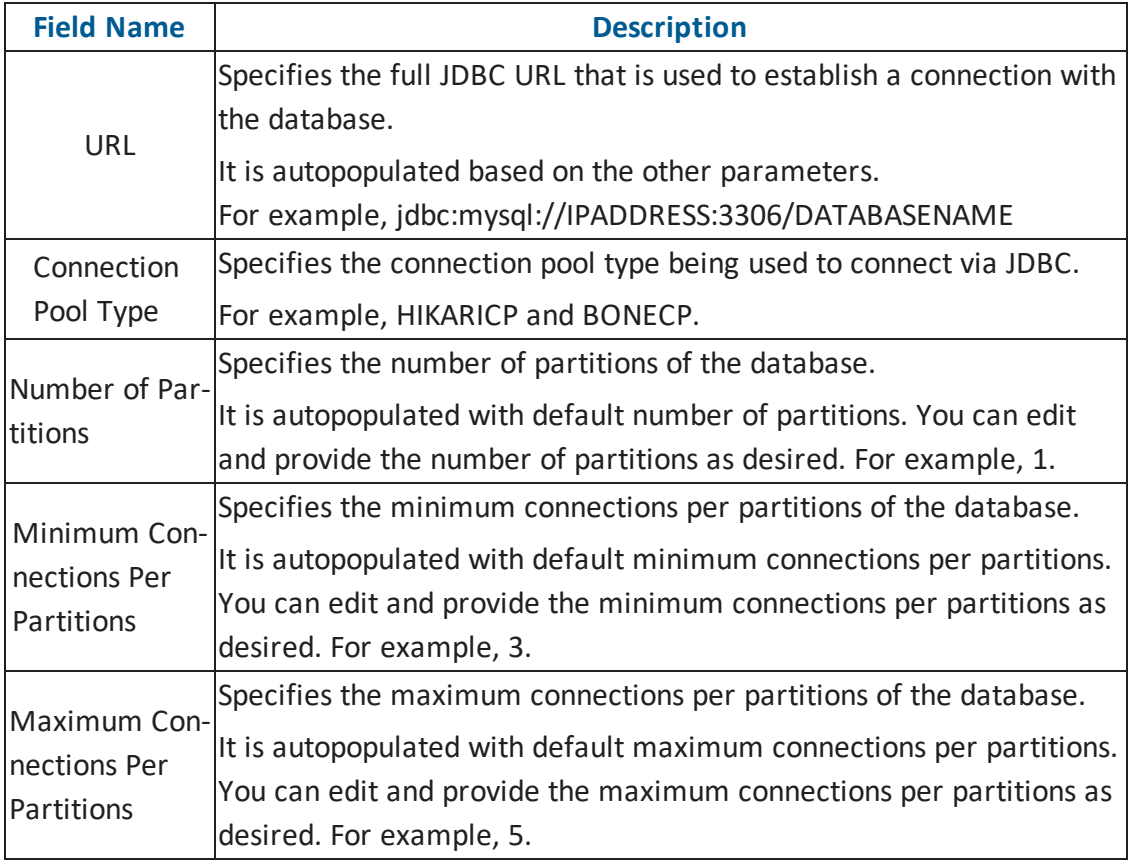

3. Click  $\bullet$  to use database options.

The Database Options page appears displaying the different options available.

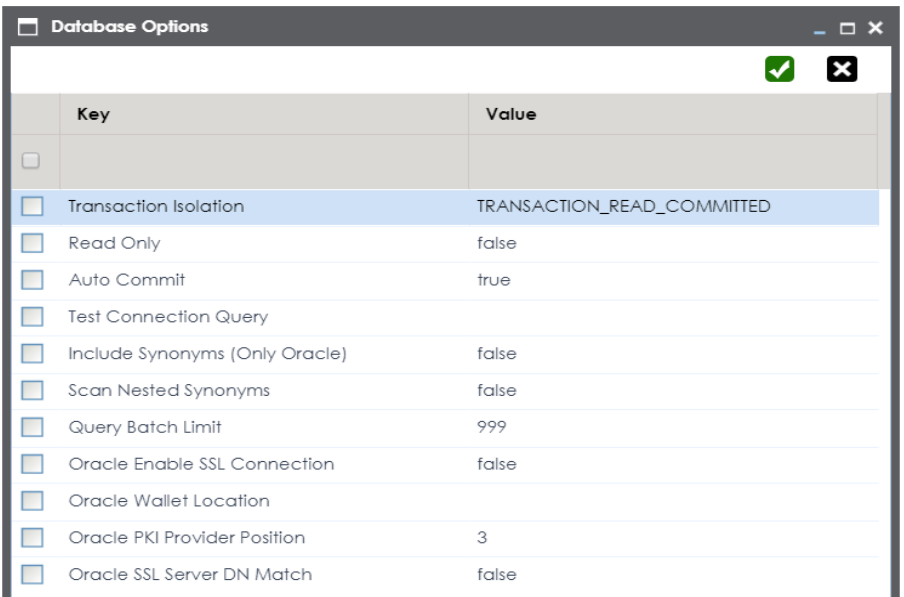

4. Use the database options in the following way:

# $Key$   $\boxed{\vee}$

To use a key, select the corresponding check box.

#### **Value**

To set the value of the selected key, double-click the corresponding cell under the **Value** column and select the appropriate value from the drop down.

**OK ( )**

To save the database options, click  $\blacktriangledown$ .

## <span id="page-60-0"></span>**Snowflake**

You can create Snowflake environment by providing the necessary connection parameters. Before creating a Snowflake environment, you should take a note of the following:

- **Prerequisites**
- **JDBC** driver details
- TLS connection details
- **JDBC** connection parameters

### **Prerequisites**

Prerequisite steps for establishing successful connection:

- **Creation of dedicated service account** for erwin with Metadata read-only privileges in Snowflake database
- **Snowflake Database ports 443 and 80** should be opened via firewall to accept connections from erwin DI Suite application server

## **JDBC Driver Details**

Currently Snowflake JDBC driver is not packaged with erwin DI Suite application. Download the [Snowflake](https://docs.snowflake.net/manuals/user-guide/jdbc-download.html#downloading-the-driver) JDBC driver here.

Once downloaded, place the snowflake drivers at the following location on the erwin DI Suite application server:

\Apache Software Foundation\<Tomcat X.X>\webapps\erwinDISuite\WEB-INF\lib

## **TLS Connection Details**

■ The Snowflake packaged JDBC driver version 3.1.X and above implement TLS v1.2 providing the latest security patches on the protocol. So, you will not need to set any additional properties. The connection will use TLS 1.2 encryption by default.

Add SSL Parameter in Connection String (if required): jdbc:snowflake://<accountname>.snowflakecomputing.com/ ?warehouse=DataWarehouseName&db=DatabaseName&schema= SchemaName&ssl=on

### **JDBC Connection Parameters**

To enter Snowflake connection parameters, follow these steps:

1. Select Database Type as Snowflake while creating the environment.

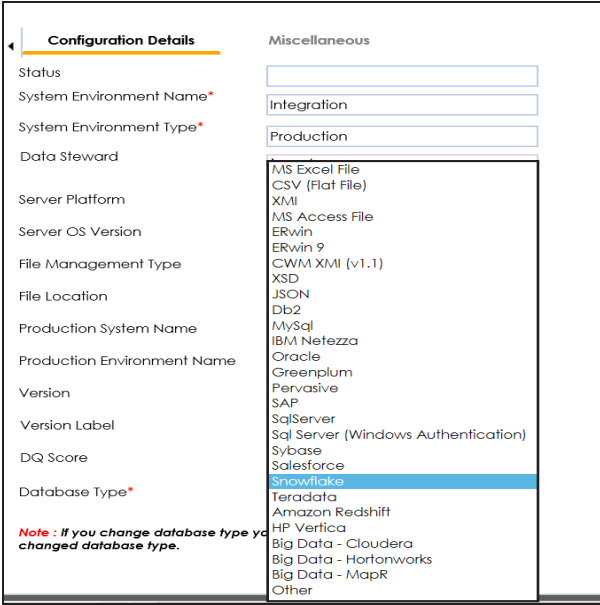

The following connection parameters appear on the right hand side.

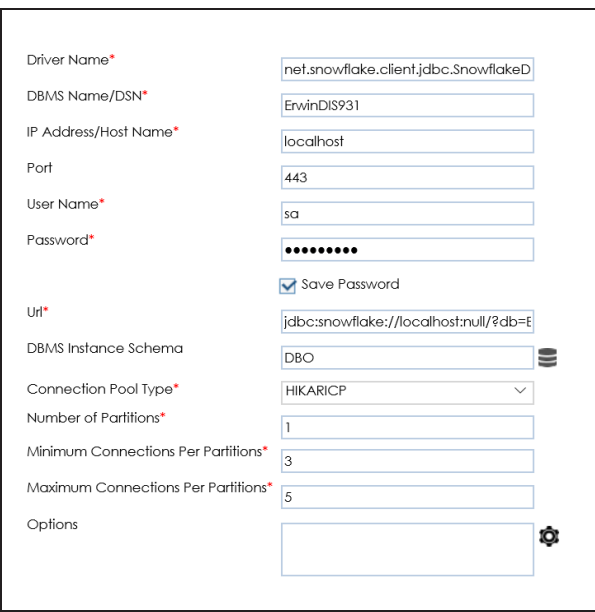

2. Enter appropriate values in the fields (connection parameters). The fields marked with a red asterisk are mandatory.

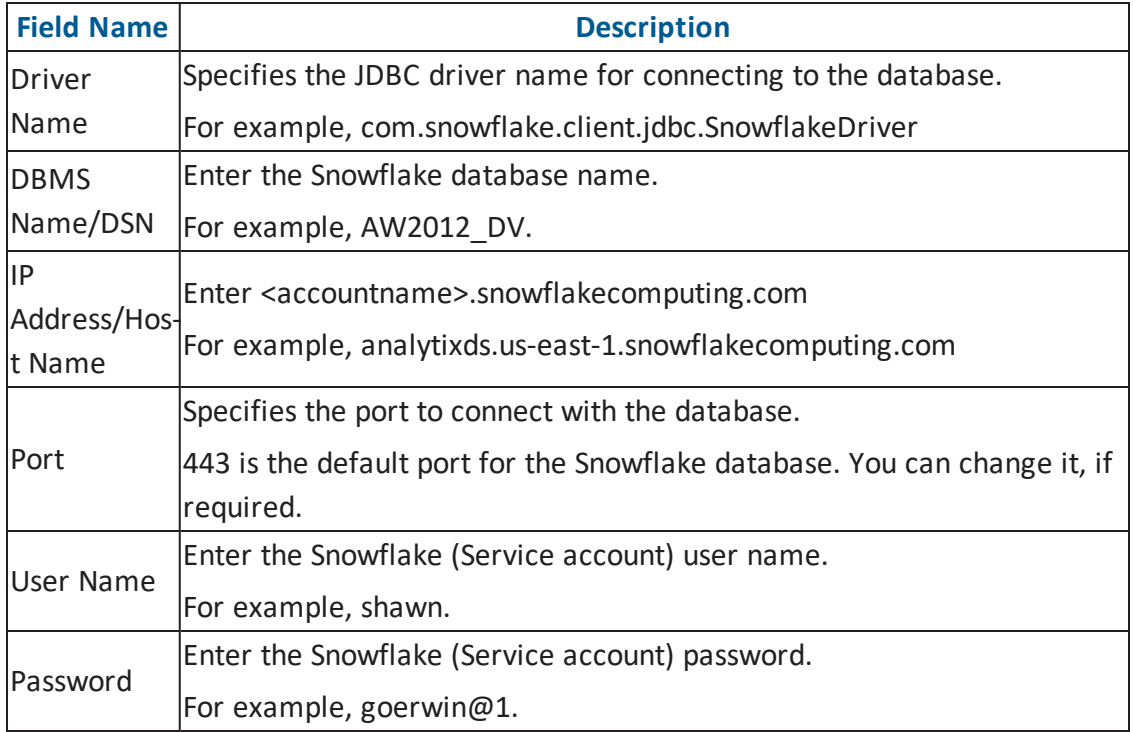

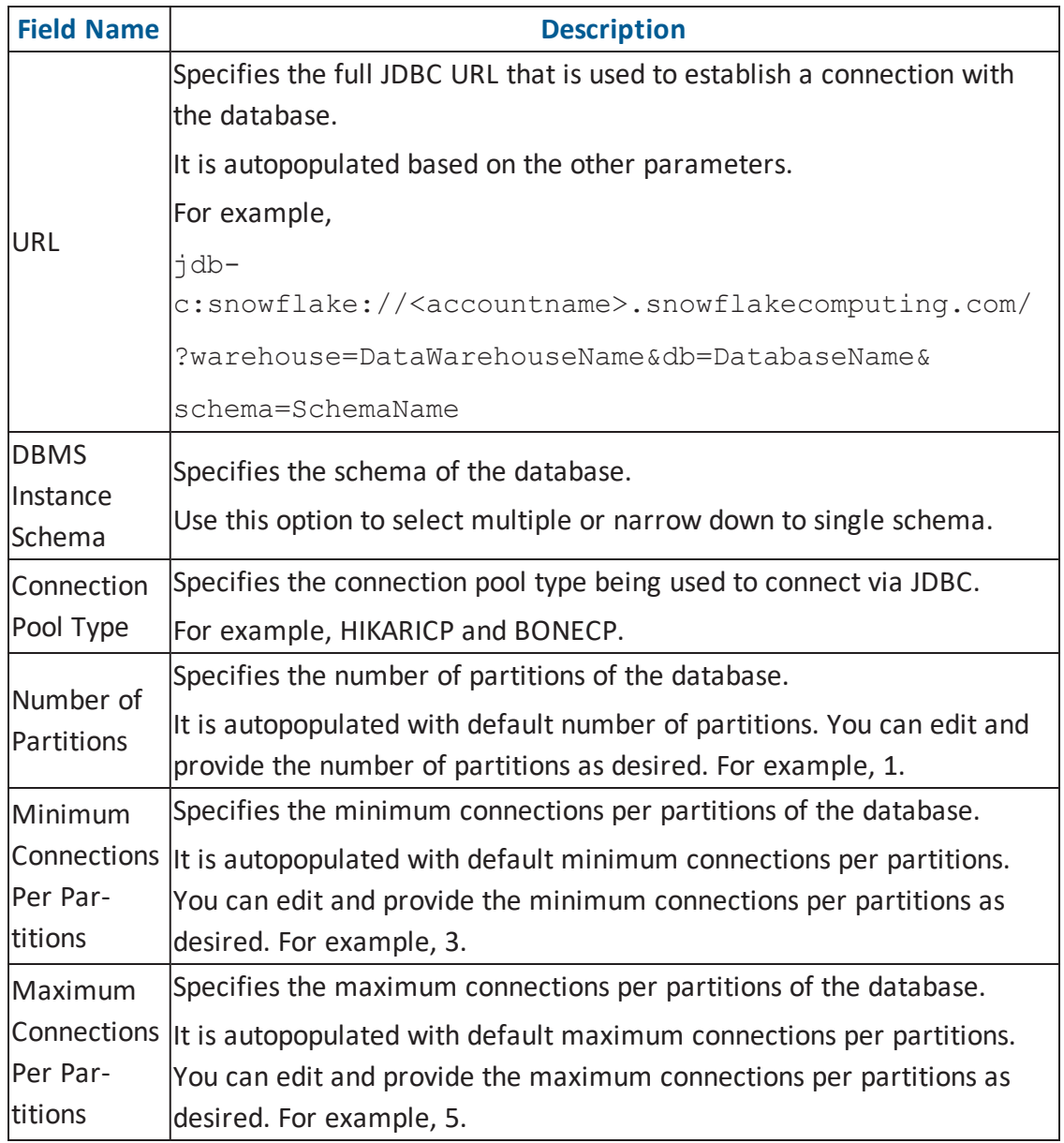

3. Click  $\bullet$  to use database options.

The Database Options page appears displaying the different options available.

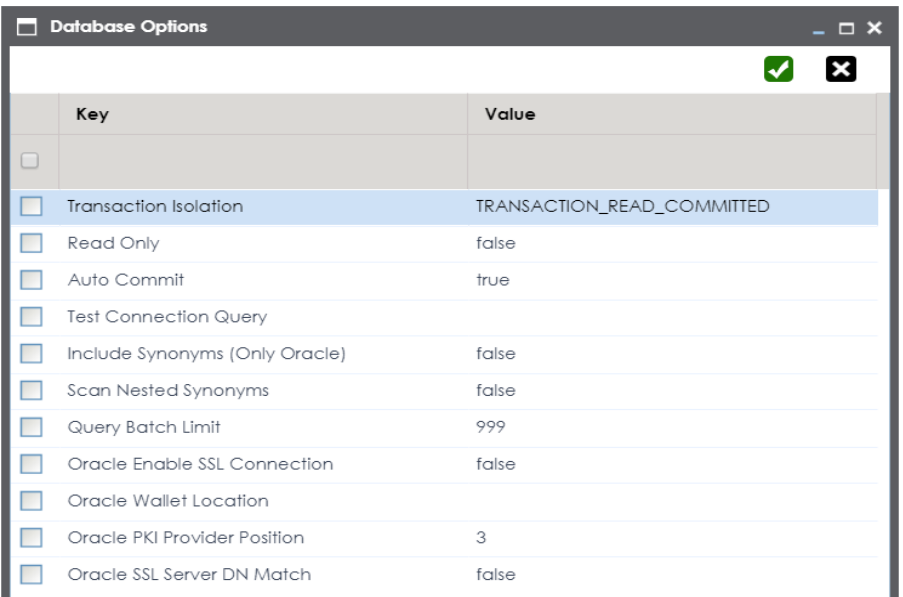

4. Use the database options in the following way:

# $Key$   $\boxed{\vee}$

To use a key, select the corresponding check box.

#### **Value**

To set the value of the selected key, double-click the corresponding cell under the **Value** column and select the appropriate value from the drop down.

**OK ( )**

To save the database options, click  $\blacktriangledown$ .

# <span id="page-65-0"></span>**MS Dynamics CRM**

You can create MS Dynamics CRM environment by providing the necessary connection parameters.

Before creating a MS Dynamics CRM environment, you should take a note of the following:

- **Prerequisites**
- **JDBC** driver details
- TLS connection details
- **JDBC** connection parameters

### **Prerequisites**

Prerequisite steps for establishing successful connection:

- **Creation of dedicated service account** for erwin with Metadata read-only privileges in MS Dynamics CRM database
- CRM Server **IP Address should be mapped with Host Names** in the file called "Hosts" which is available in the location - C:\Windows\System32\drivers\etc
- Generate CRM Domain trusted Certificate in erwin application server using InstallCert.java and place the generated "jssecacerts" file in the location - C:\Program Files\AdoptOpenJDK\jdk-XXX\jre\lib\security

**Reference**: [https://www.mkyong.com/webservices/jax-ws/sun](https://www.mkyong.com/webservices/jax-ws/suncertpathbuilderexception-unable-to-find-valid-certification-path-to-requested-target/)[certpathbuilderexception-unable-to-find-valid-certification-path-to-requested-target/](https://www.mkyong.com/webservices/jax-ws/suncertpathbuilderexception-unable-to-find-valid-certification-path-to-requested-target/)

## **JDBC Driver Details**

The MS Dynamics CRM JDBC driver is not packaged with erwin DI Suite application. Hence, customers needs to use the jdbc driver available at their end for MS Dynamics CRM (CDATA, Progress etc.)

You can download CDATA driver from the URL mentioned below.

**Download URL**: [https://www.cdata.com/drivers/dynamicscrm/download/](https://docs.snowflake.net/manuals/user-guide/jdbc-download.html#downloading-the-driver)

**Location to configure the JDBC driver**: Once downloaded, the MS Dynamics CRM drivers should be placed in the following path in erwin application server: \Apache Software Foundation\<Tomcat X.X>\webapps\erwinDISuite\WEB-INF\lib and restart the Tomcat.

## **TLS Connection Details**

The CDATA MS Dynamics CRM driver uses SSL by default, so you will not need to set any additional properties. The connection will use TLS 1.2 encryption.

### **JDBC Connection Parameters**

To enter MS Dynamics CRM connection parameters, follow these steps:

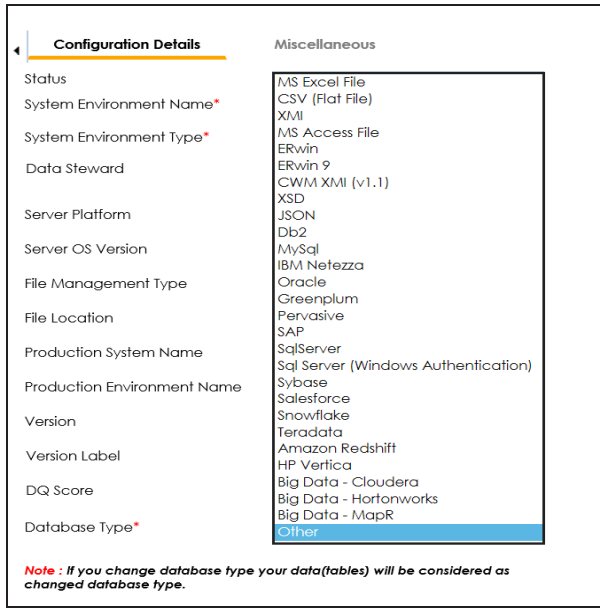

1. Select **Database Type** as **Other** while creating the environment.

The following connection parameters appear on the right hand side.

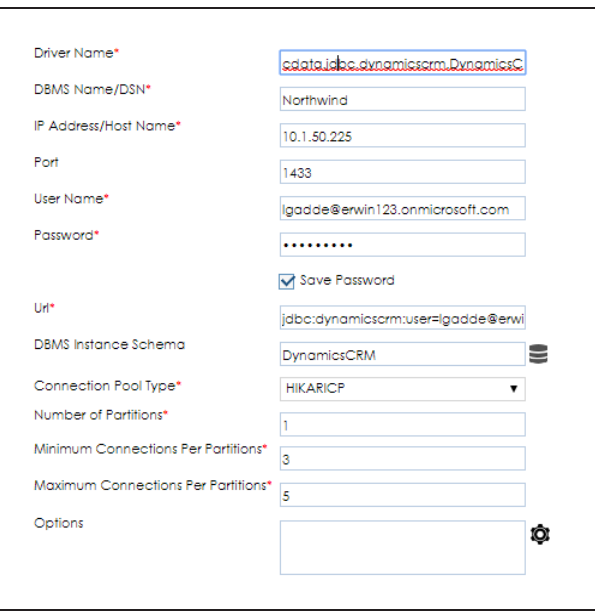

2. Enter appropriate values in the fields (connection parameters). The fields marked with a red asterisk are mandatory.

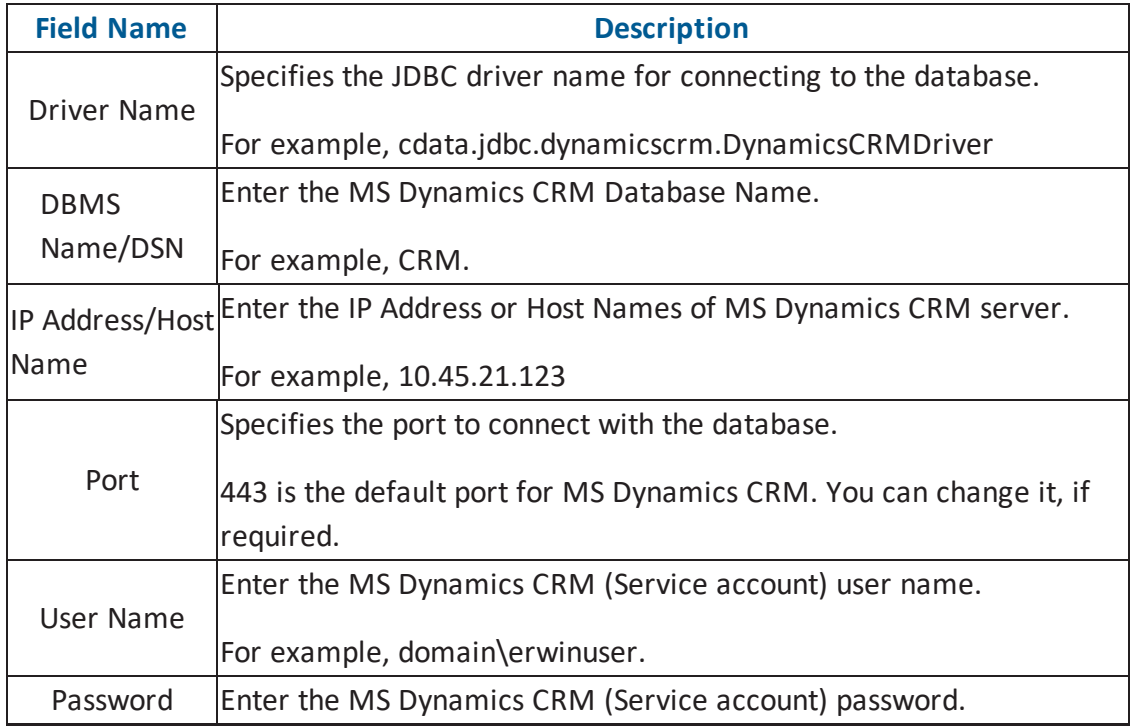

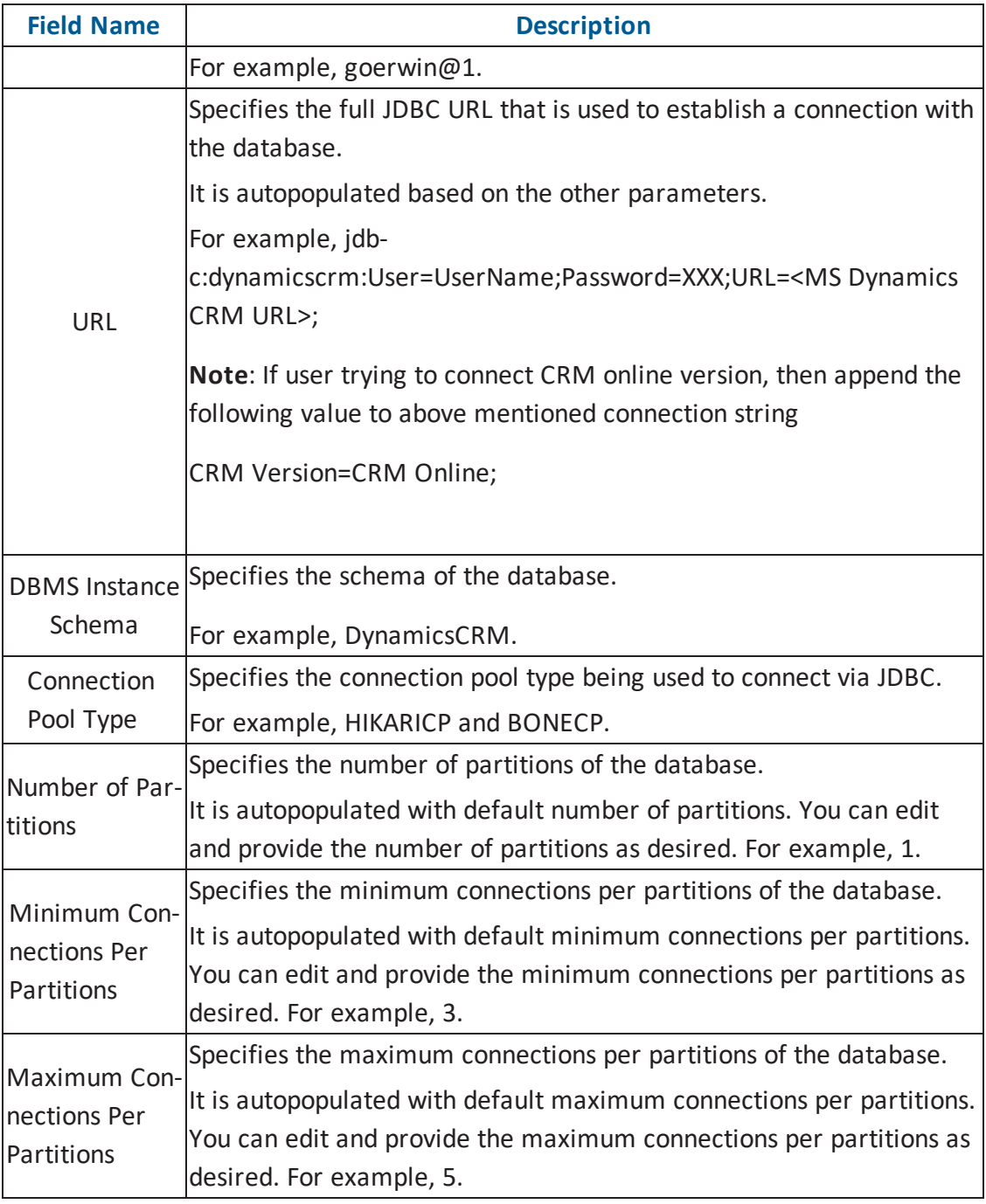

3. Click  $\overline{\Phi}$  to use database options.

The Database Options page appears displaying the different options available.

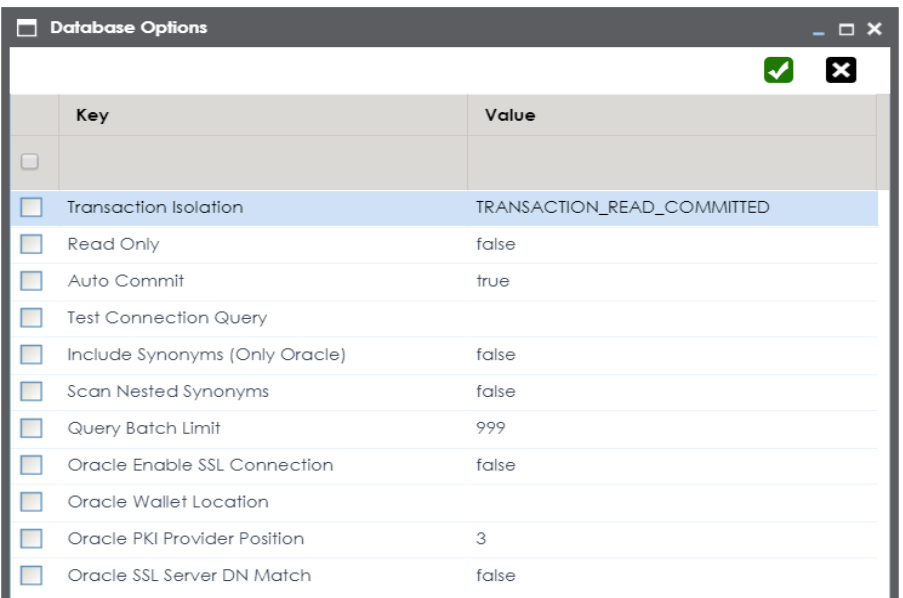

4. Use the database options in the following way:

# $Key$   $\boxed{\vee}$

To use a key, select the corresponding check box.

#### **Value**

To set the value of the selected key, double-click the corresponding cell under the **Value** column and select the appropriate value from the drop down.

**OK ( )**

To save the database options, click  $\blacktriangledown$ .

## <span id="page-70-0"></span>**SAP**

You can create SAP environment by providing the necessary connection parameters.

Before creating a SAP environment, you should take a note of the following:

- **Privileges**
- **Prerequisites**
- **JDBC** driver details
- **TLS connection details**
- **JDBC** connection parameters

## **Privileges**

Privileges given to service account:

- User type = System
- User group = SUPER
- Authorization profile = S\_DDIC

## **Prerequisites**

Prerequisite steps for establishing successful connection:

- **Creation of dedicated service account** for erwin with Metadata read-only privileges in SAP system
- Open Firewall connection between SAP and erwin DI Suite application server
- Get the SAP System Number and Client details

## **JDBC Driver Details**

The SAP JCO driver is not packaged with erwin DI Suite application. Hence, customer must get the JCO driver from their respective SAP team and deploy the same in erwin application server.

#### **The following sapjco files are required**:

- **Sapjco.jar**
- Sapjco3.dll

#### **Location to place these files**

- Copy sapjco.jar into webinf/lib folder
- Copy sapjco3.dll copy into windows/system32 folder

**Note**: The tool connects to the SAP system directly using SAP JCO drivers and not to SAP backend database.

### **TLS Connection Details**

In order to use SSL with the JCO, we will need to:

- Set up the SAP system for SSL (SNC setup)
- Create a certificate (X509) for the user
- Pass the user as \$X509CERT\$ (check JCO doc)
- **Pass some key from the cert as passwd in the JCO**

## **JCO Connection Parameters**

To enter SAP connection parameters, follow these steps:
1. Select Database Type as SAP while creating the environment.

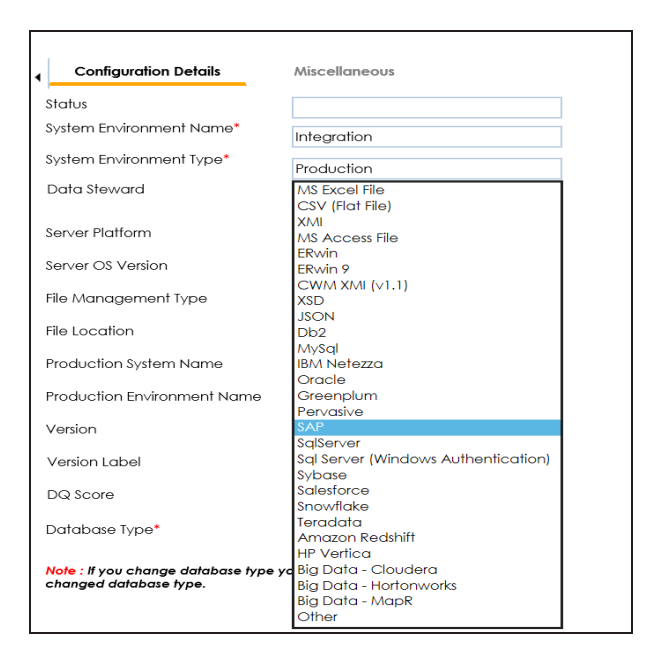

The following connection parameters appear on the right-hand side.

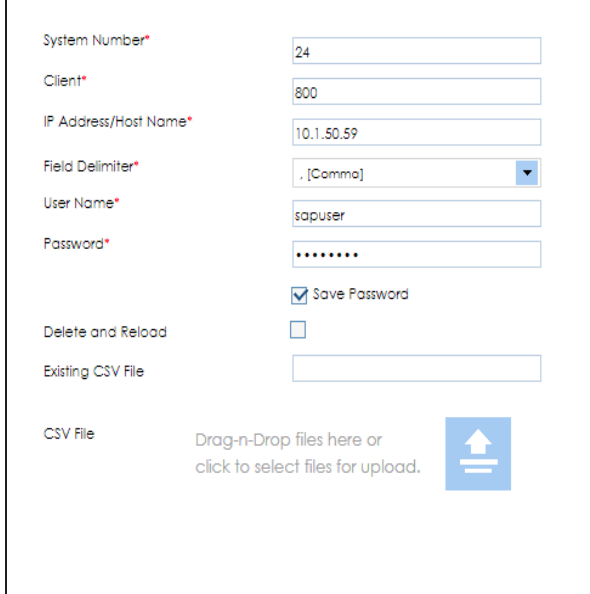

2. Enter appropriate values in the fields (connection parameters). The fields marked with a red asterisk are mandatory.

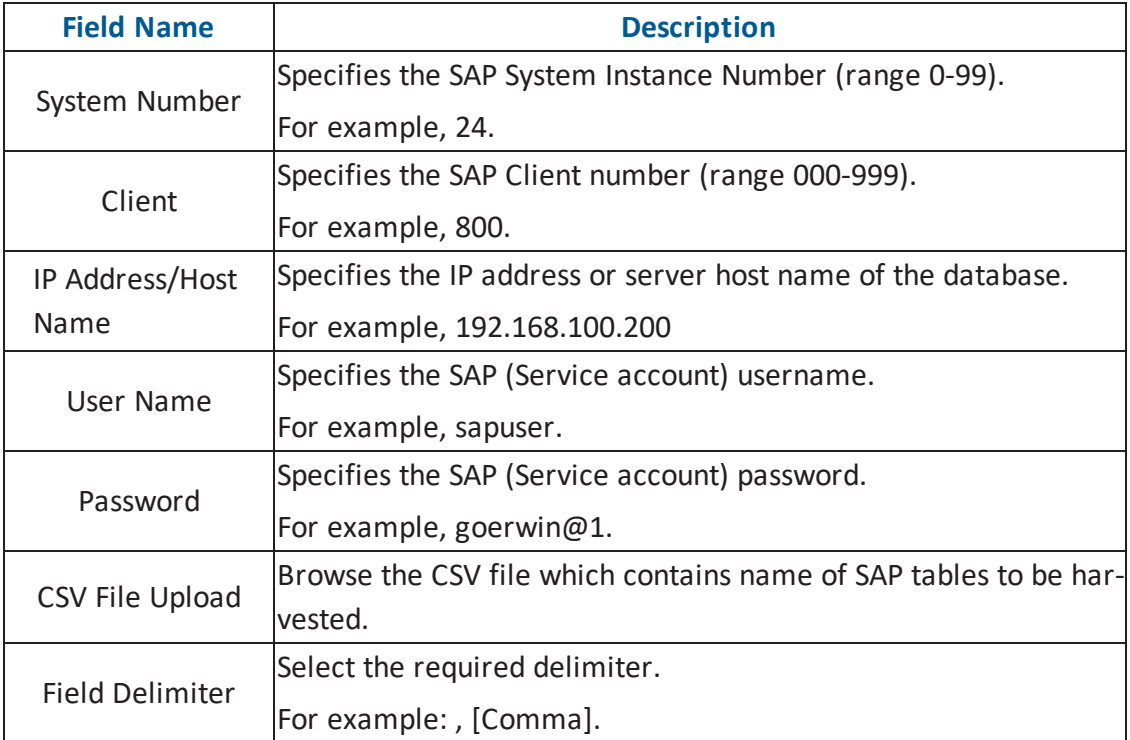

## **Assigning Users**

You can assign users to an environment and provide them read / write access to all the tables and columns in the environment.

To assign users to environments, follow these steps:

1. Right-click the desired environment.

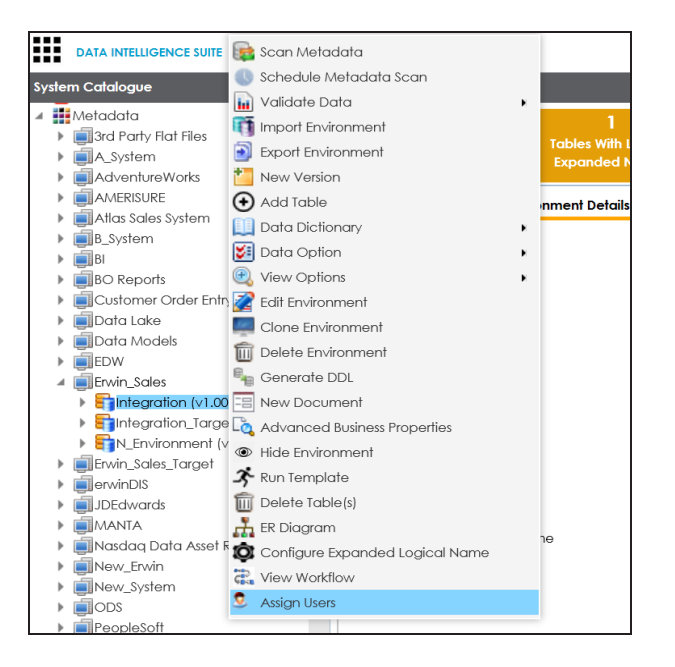

2. Click **Assign Users**.

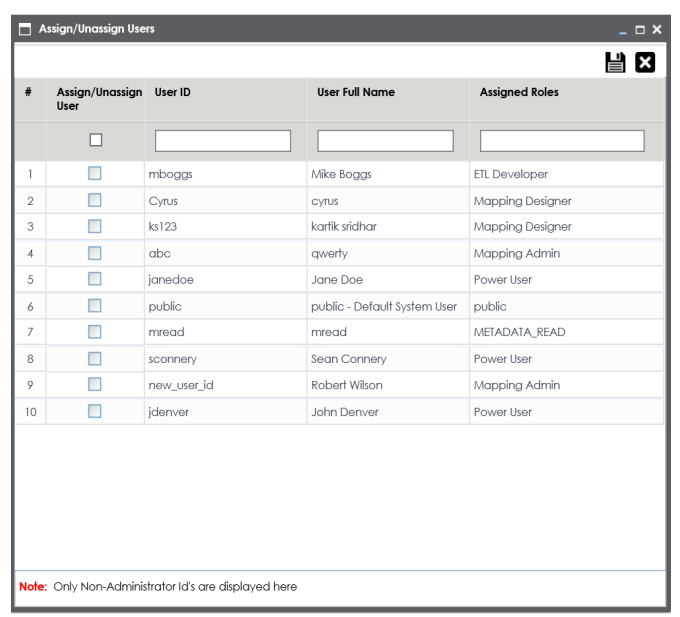

3. Select the check box to assign the user to the environment.

**Note**: You can select multiple check boxes.

4. Click  $\equiv$ .

The users are assigned to the environment.

### **Managing Environments**

Managing Environments involves:

- **Editing environments**
- **Importing metadata from different environments**
- **Deleting environments**

To edit environments, follow these steps:

- 1. Go to **Application Menu** > **Data Catalog** > **Metadata Manager**.
- 2. Under the **System Catalogue** pane, right-click the desired environment.

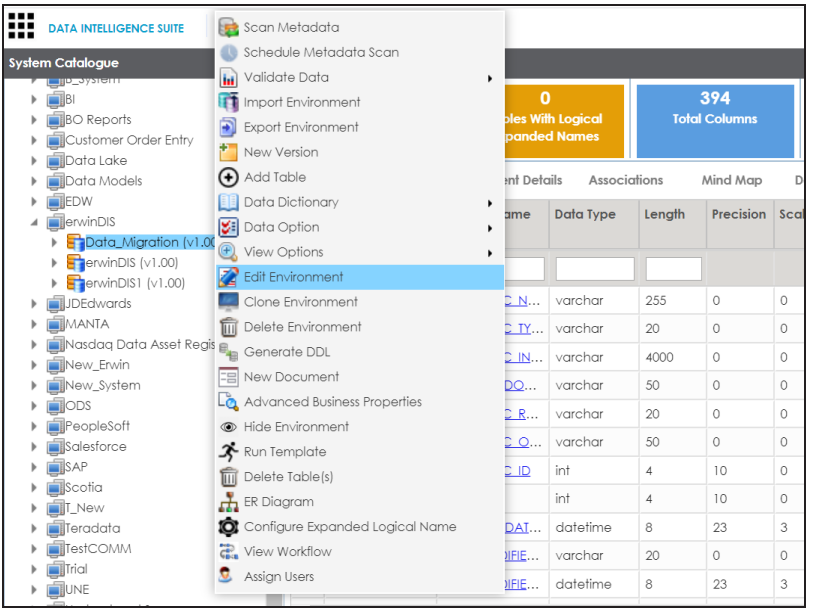

3. Click **Edit Environment**.

The Edit Environment page appears.

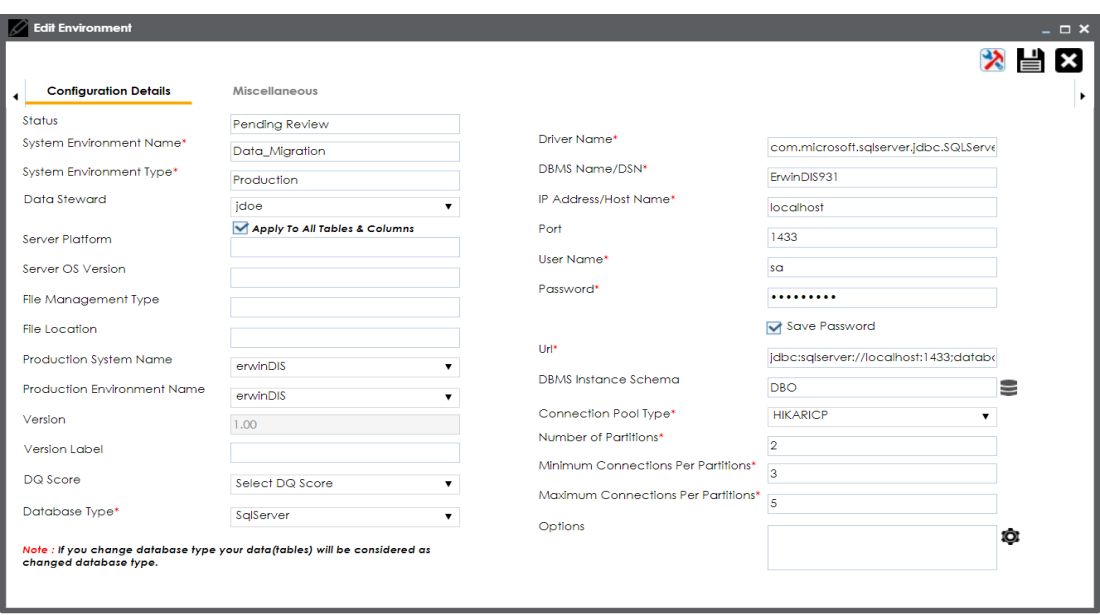

- 4. Update the environment.
- 5. Click  $\mathbf{E}$ .

The environment is updated.

**Note**: Status of an environment is displayed according to the workflow assigned to the environment. For more information on assigning workflow to environments, refer to the Managing Metadata Manager [Workflows](http://erwin.com/bookshelf/DISBookshelf/Content/Tools/Managing Workflows/Managing Metadata Manager Workflows.html) section.

You can update an environment by importing metadata from another environment. You can also create a version of the environment while importing the metadata.

To import metadata from an environment, follow these steps:

1. Right-click the desired environment.

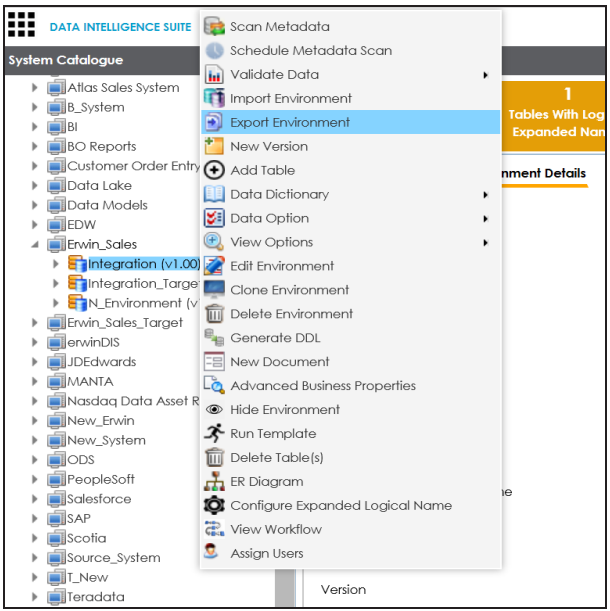

2. Click **Export Environment**.

The environment is exported in .amp format.

3. Right-click the desired environment where you want to import it.

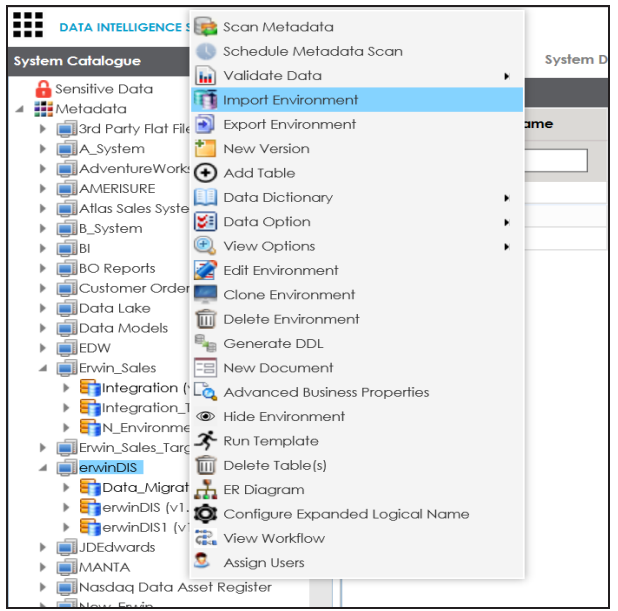

4. Click **Import Environment**.

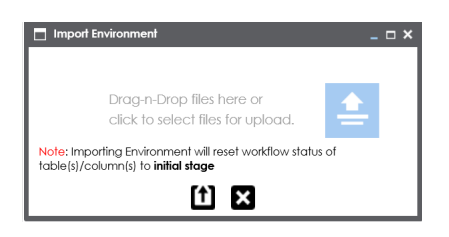

- 5. Drag and drop or use  $\triangleq$  to browse the exported .amp file.
- 6. Click  $<sup>t</sup>$ .</sup>

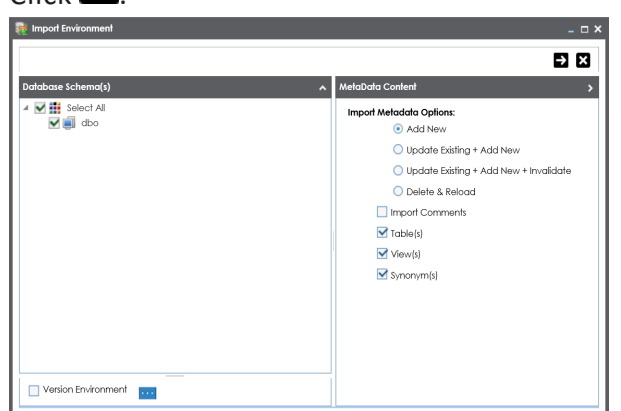

7. Select Schemas and appropriate import metadada options.

**Note**: Select the **Version Environment** check box to create version of the environment.

- 8. Click  $\blacktriangleright$ .
- 9. Select the tables and click  $\Box$ .

The environment is updated.

To delete environments, follow these steps:

1. Right-click the desired environment.

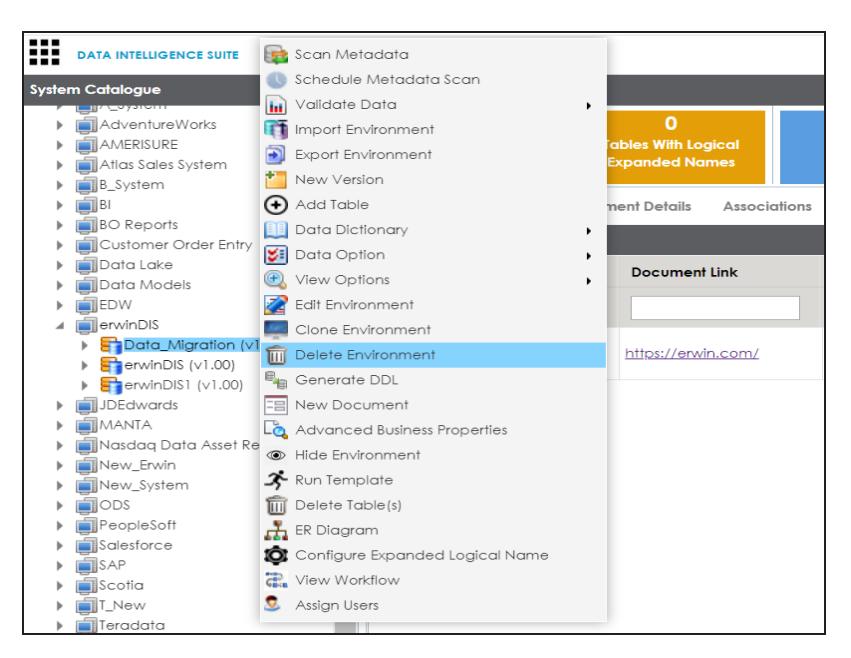

2. Click **Delete Environment**.

The Delete Environment page appears.

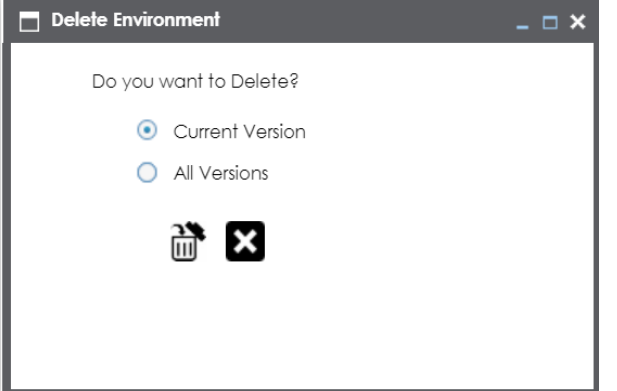

3. Use the following options:

#### **Current Version**

Select **Current Version** to delete the current version.

**All Versions**

Select **All Versions** to delete all versions of the environment.

4. Click  $\mathbb{H}$ .

Warning message appears.

5. Click **Yes**.

The environment's current or all versions are deleted depending on the selection.

## **Uploading Documents**

You can upload documents at environment level and specify:

- **Document name**
- **Document owner**
- Document link
- **Document status**

To upload documents at environment level, follow these steps:

- 1. Go to **Application Menu** > **Data Catalog** > **Metadata Manager**.
- 2. Under the **System Catalogue** pane, right-click an environment.

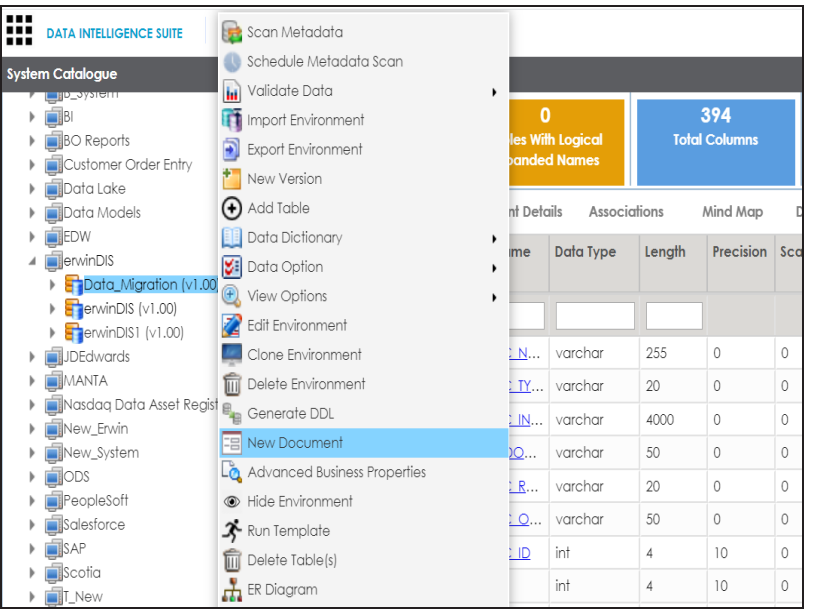

3. Click **New document**.

The Environment Documents page appears.

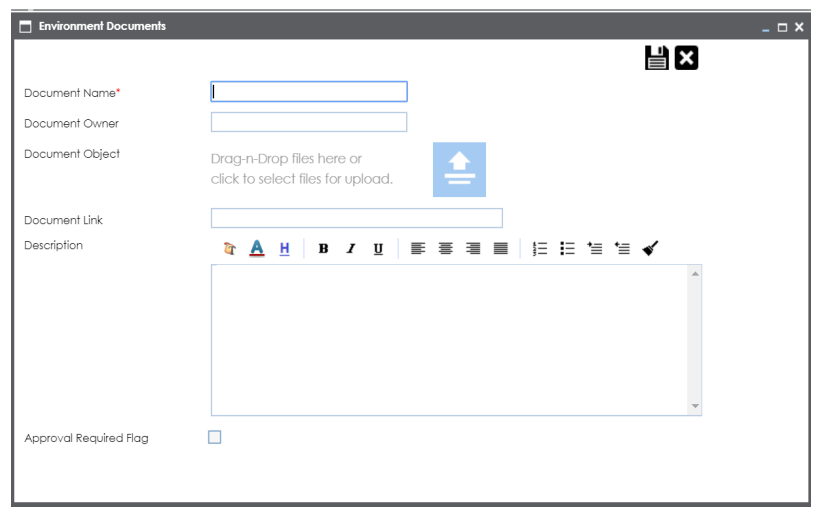

4. Enter appropriate values in the fields. Fields marked with a red asterisk are mandatory. Refer to the following table for field descriptions.

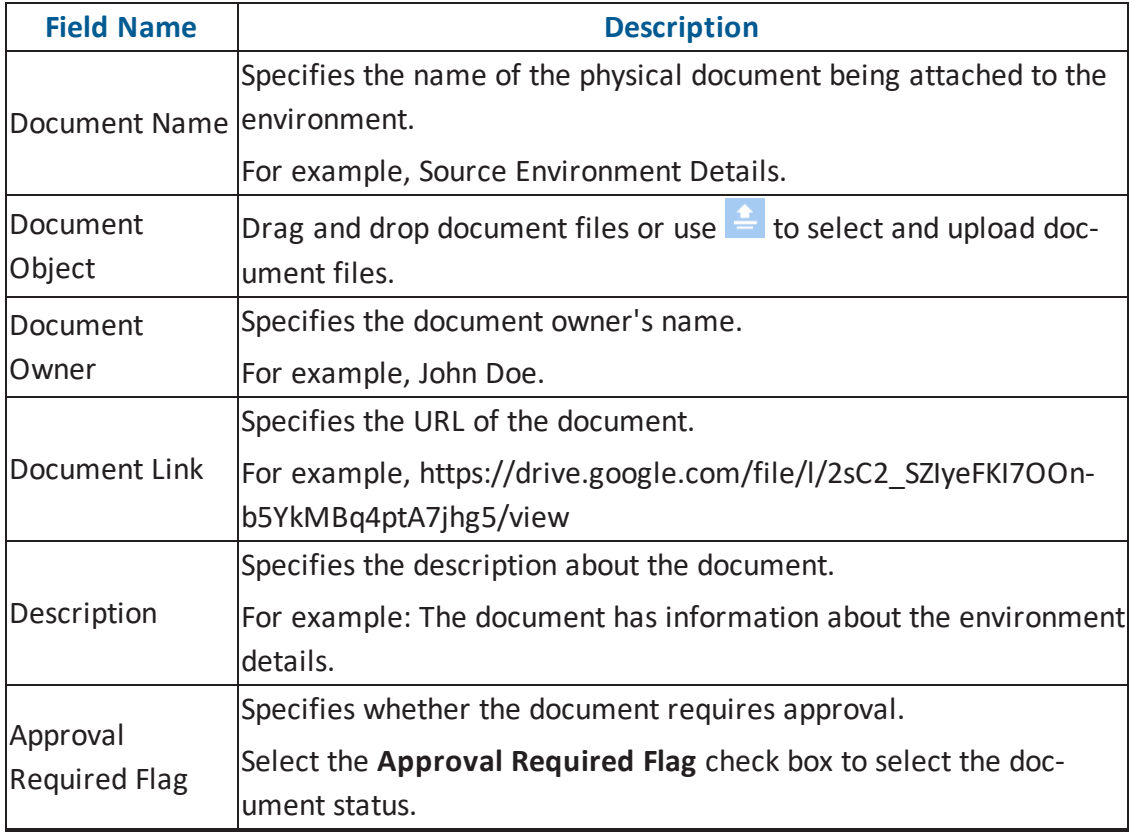

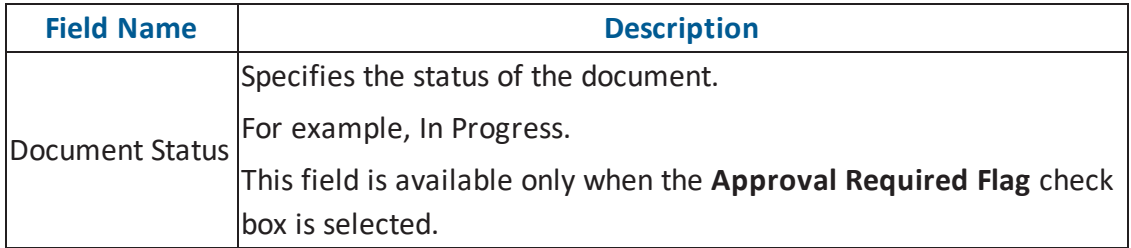

## 5. Click  $\equiv$

The document is uploaded and saved under the Documents tab.

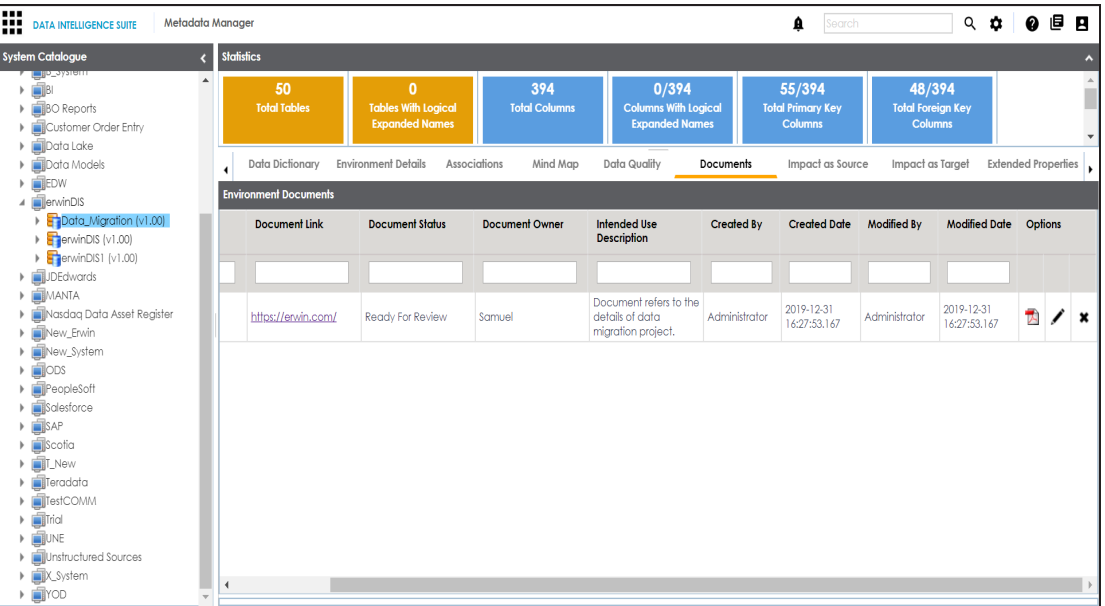

6. Use the following options under the **Options** column:

### **Preview**

You can preview the document for your information. To preview the document,  $click$   $\overline{\triangleright}$ .

**Edit ( )**

To edit the document details, click  $\blacktriangleright$ .

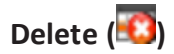

To delete the uploaded document, click

## **Cloning Environments**

You can clone an environment under a system and use the same or different connection parameters in the cloned environment. The cloned environment is saved under the system.

To clone environments, follow these steps:

- 1. Go to **Application Menu** > **Data Catalog** > **Metadata Manager**.
- 2. Under the **System Catalogue** pane, expand the required system.
- 3. Right-click an environment.

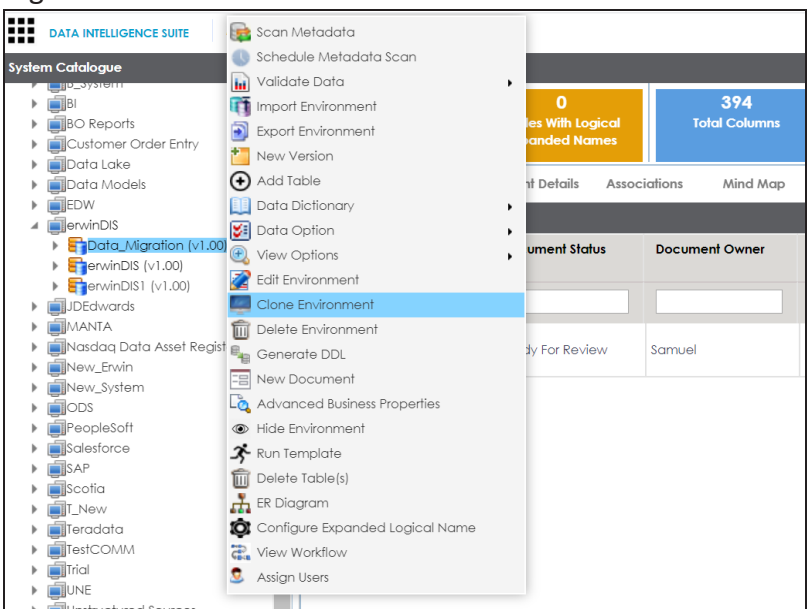

4. Click **Clone Environment**.

The New Environment Cloning page appears.

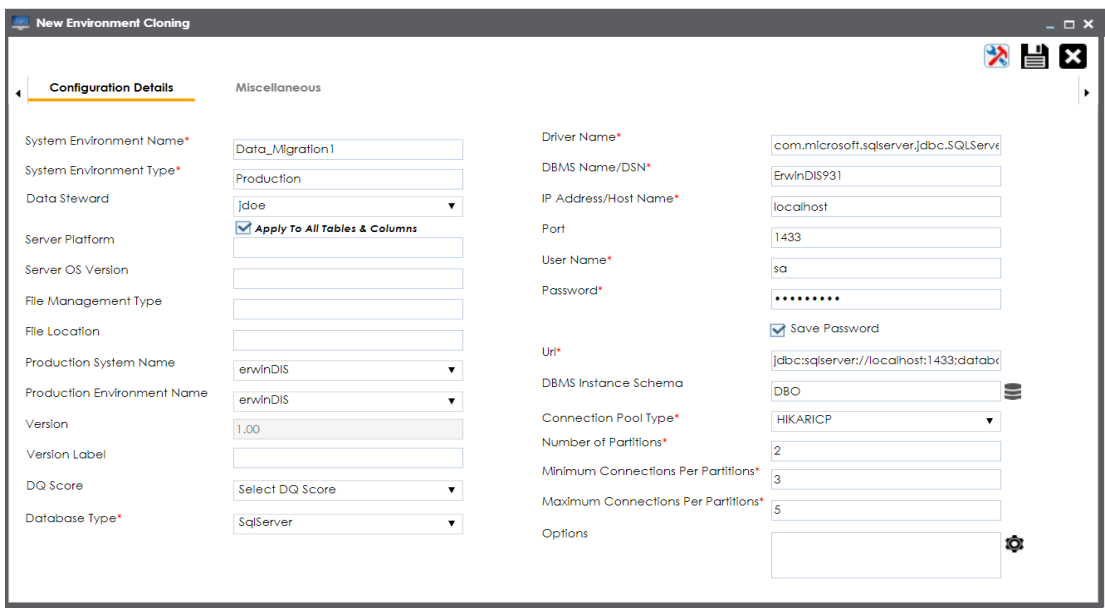

5. Enter appropriate values in the fields. Fields marked with a red asterisk are mandatory. Refer to the following table for field descriptions.

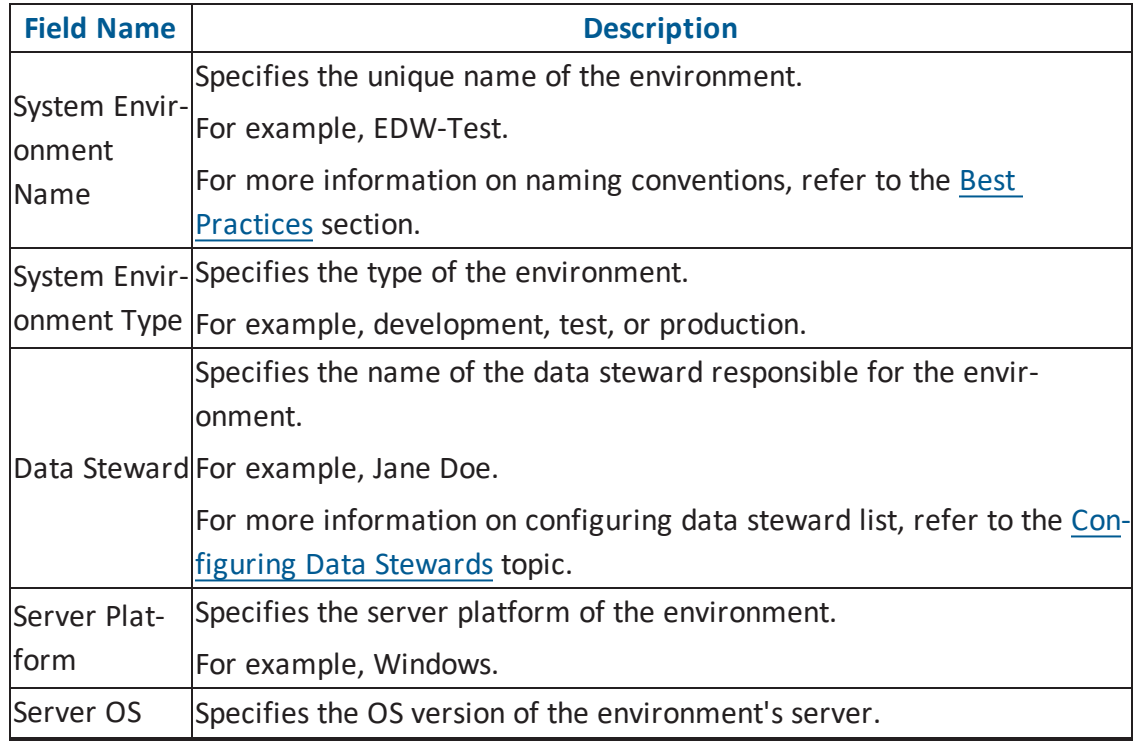

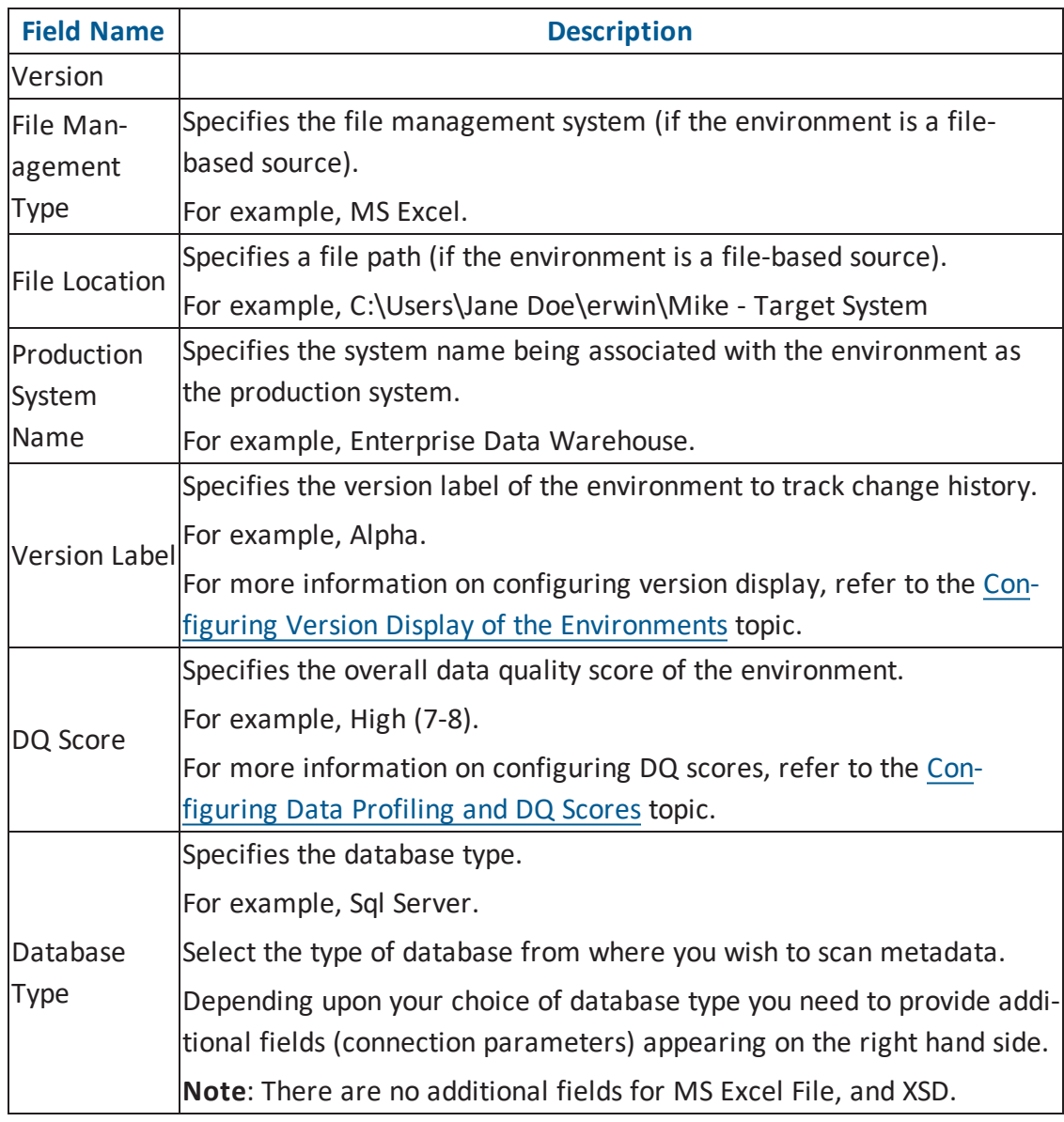

6. Click  $\ddot{\bullet}$  to test the connection.

If the connection with database is established successfully then a success message pops up.

7. Click  $\equiv$ .

The environment is cloned and the cloned environment is saved under the system.

Different database types have different prerequisites and connection parameters:

- SQL Server via SQL or Window [authentication](#page-41-0) mode
- [Oracle](#page-50-0) and Oracle RAC
- [MySQL](#page-55-0)
- [Snowflake](#page-60-0)
- **MS [Dynamics](#page-65-0) CRM**
- SAP ECC R/3 and IS-U [Metadata](#page-70-0) via JCO Driver

## **Viewing ER Diagram**

You can view entity relationship (ER) diagram at environment level and export it in .jpg format.

**Note**: You can view ER diagram after scanning or importing metadata in an environment.

To view entity relationship diagram, follow these steps:

1. Under the System Catalogue pane, right-click an environment.

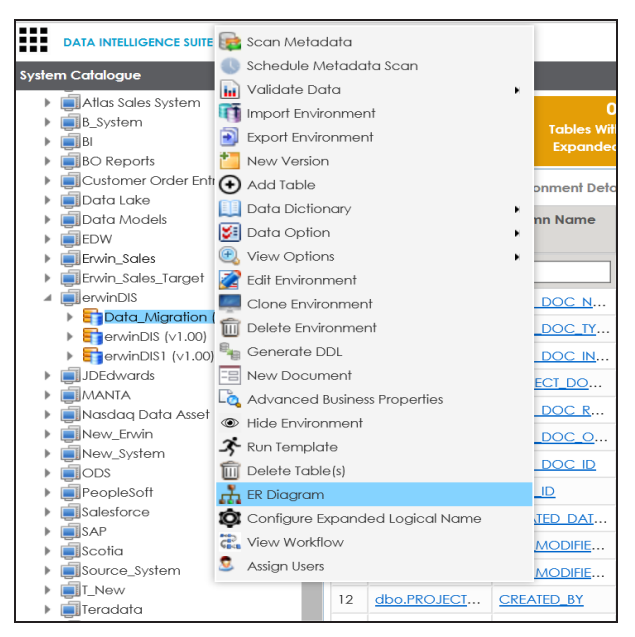

2. Click **ER Diagram**.

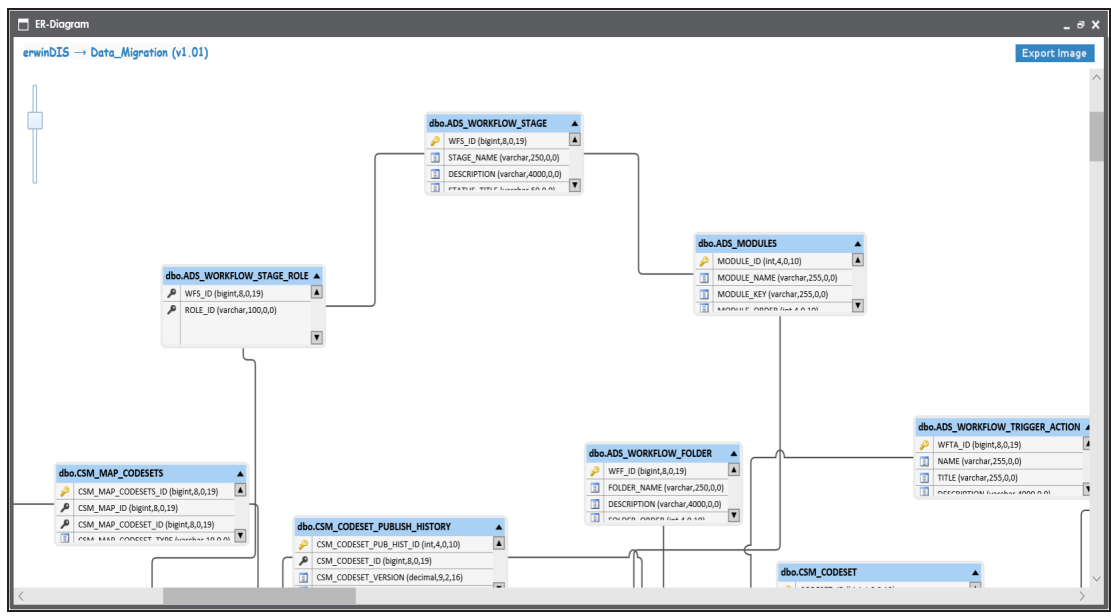

3. Click Export Image to download ER diagram in .jpg format.

The ER diagram is exported.

### **Viewing Workflow Logs**

You can view workflow logs of environments in the Metadata Manager.

It involves viewing:

- Current workflow log status of an environment
- Users and roles assigned to all the stages of the workflow
- **Comments entered by users while moving the object to the next stage of the workflow**

You can also export the workflow log image.

To view workflow log of environments in the Metadata Manager, follow these steps:

- 1. Go to **Application Menu** > **Data Catalog** > **Metadata Manager**.
- 2. Expand the desired system.
- 3. Click the desired environment.

The following page appears.

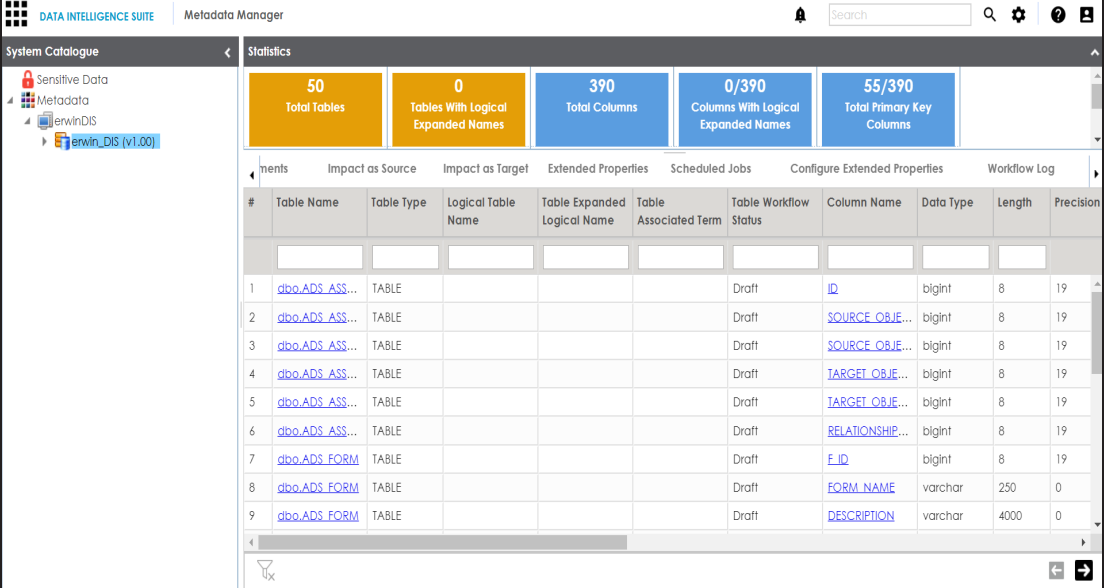

#### 4. Click **Workflow Log**.

The current workflow log status of the environment is shown.

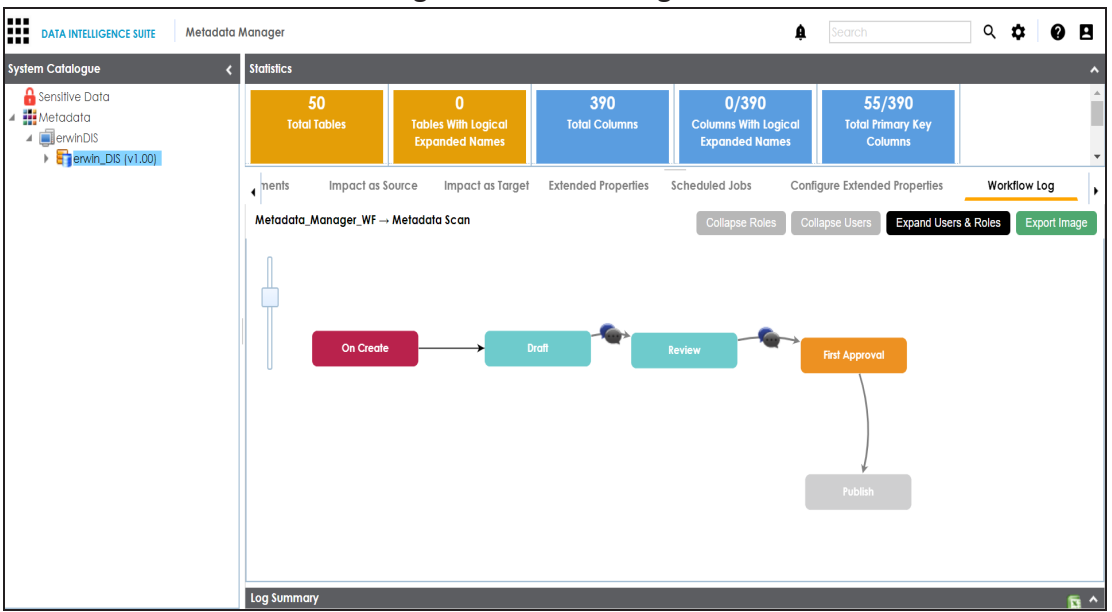

### **Note**: The current workflow stage blinks in the diagram.

- 5. To view the user and the comments entered by the user while moving it to the next stage, hover over
- 6. To view users and roles assigned to all the stages, click **Expand Users and Roles**.
- 7. To download the workflow log image, click **Export Image**.

## **Associating Environments**

You can associate environments with business assets, systems, environments, tables, and columns. You can also view mind map and association statistics.

You need to ensure that:

- Business assets are enabled. You can add new business assets and enable them in the Business Glossary Manager Settings.
- Relationship between environment and the asset type is defined. You can define associations and relationships in the Business Glossary Manager Settings.

To associate environments with asset types, follow these steps:

- 1. Under the **System Catalogue** pane, click the desired environment and click the **Associations** tab.
- 2. Select the asset type from the drop down.

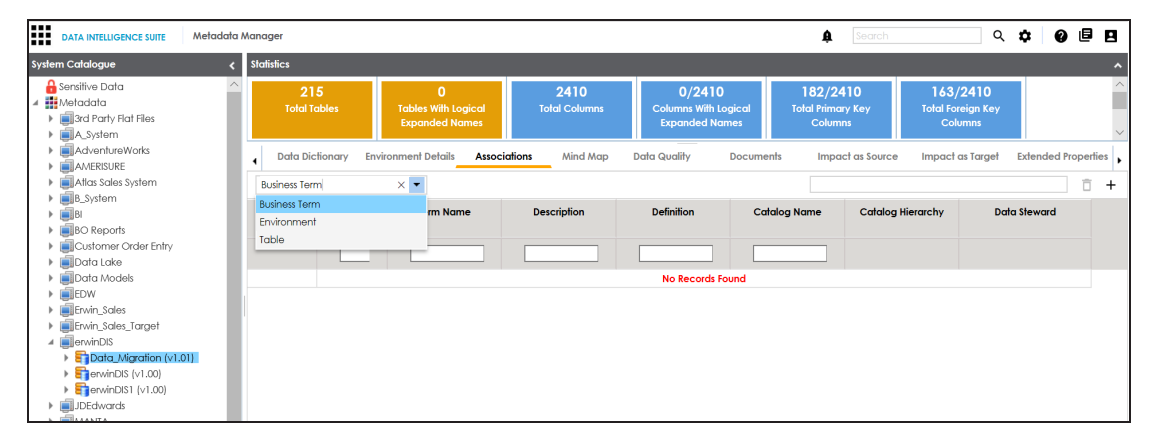

3. Click  $+$ .

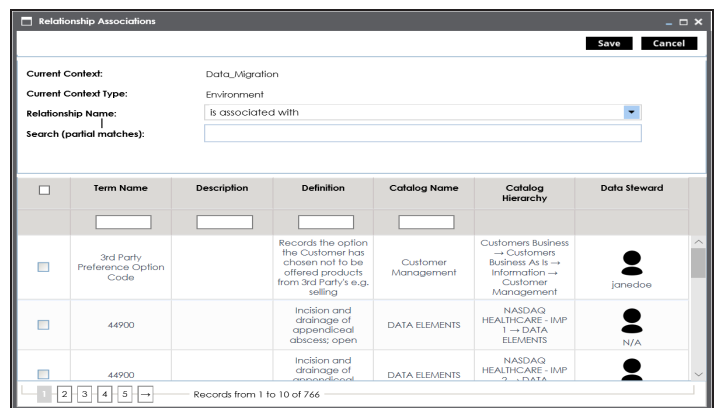

4. Select the Relationship Name, and the asset.

### 5. Click **Save**.

The asset is added to the environment.

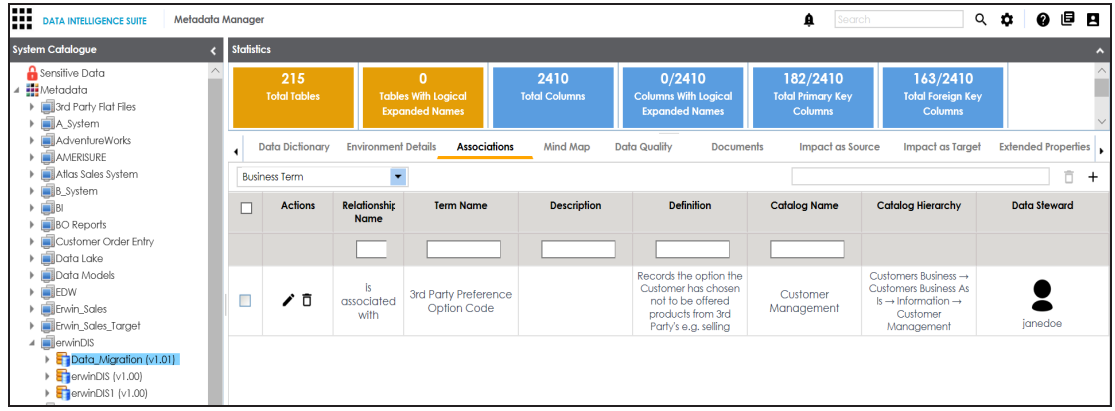

6. Use the following options under **Actions**:

### **Edit Association ( )**

Use this option to edit the association.

### **Delete Association ( )**

Use this option to delete the association.

To view mind map, follow these steps:

### 1. Click the **Mind Map** tab.

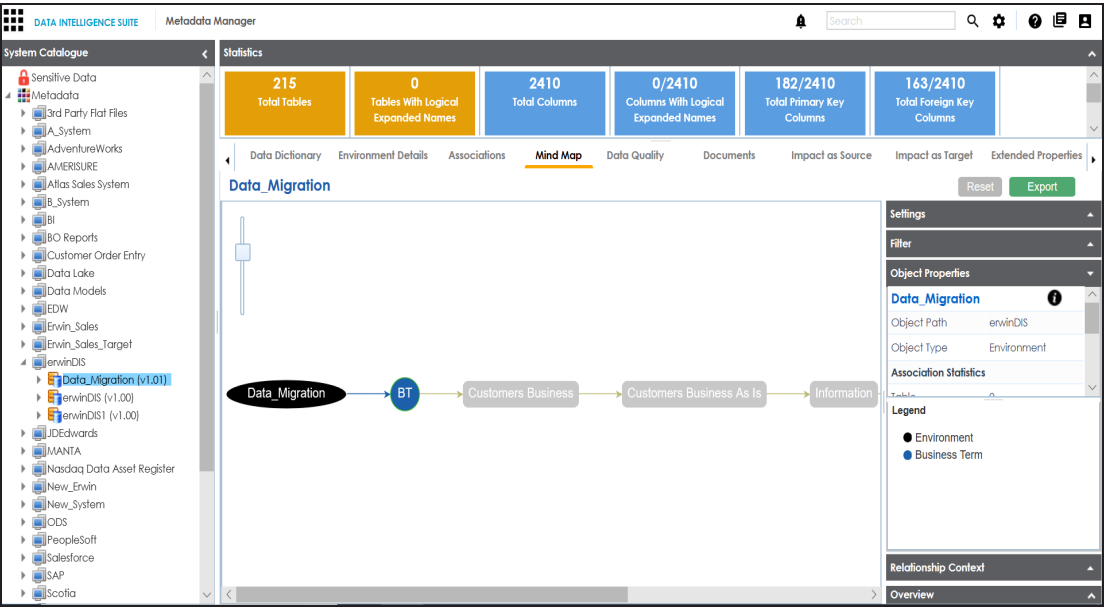

2. Use the following options to work on the mind map:

#### **Expand (+) / Collapse (-)**

To drill the mind map further, hover over the nodes, use (-) to collapse and use (+) to expand.

### **Export**

Use this option to download the mind map to .xlsx format or .jpg format.

#### **Settings**

**Layout**: Select the layout as normal or orthogonal. **Custom Relations**: Select the check box to display custom relations. **Show Relationships**: Select the check box to display relationships.

### **Filter**

Use this option to filter components of the mind map based on asset types or relationships.

### **Object Properties**

It displays the association statistics of the environment.

### **Relationship Context**

Use this option to view the relationship context as defined under the **Extended Properties** in Business Glossary Manager Settings for the relationship between the environment and the asset type.

To view the relationship context, click the connection between the asset type and the environment.

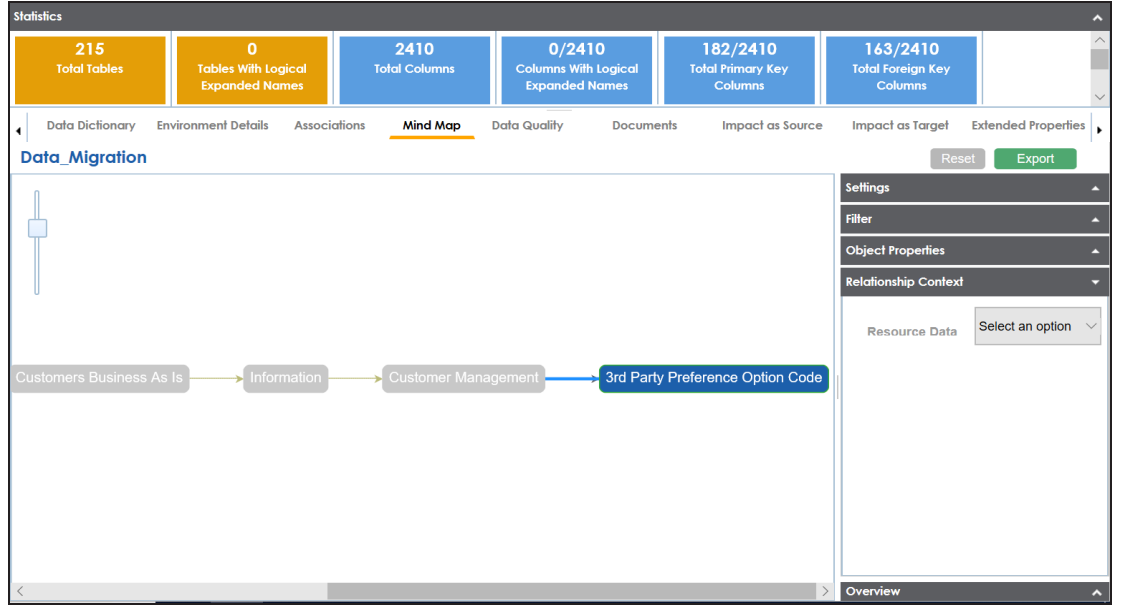

### **Overview**

Use this option to view the overview diagram of the mind map.

## **Configuring Business Properties**

You can configure business properties of all the tables and columns under an environment.

You can also configure business properties at table level and update business properties of a table and business properties of its columns.

**Note**: You can configure business properties only after importing/scanning metadata into an environment.

To configure business properties at environment level, follow these steps:

- 1. Go to **Application Menu** > **Data Catalog** > **Metadata Manager**.
- 2. Under the **System Catalogue** pane, right-click an environment.

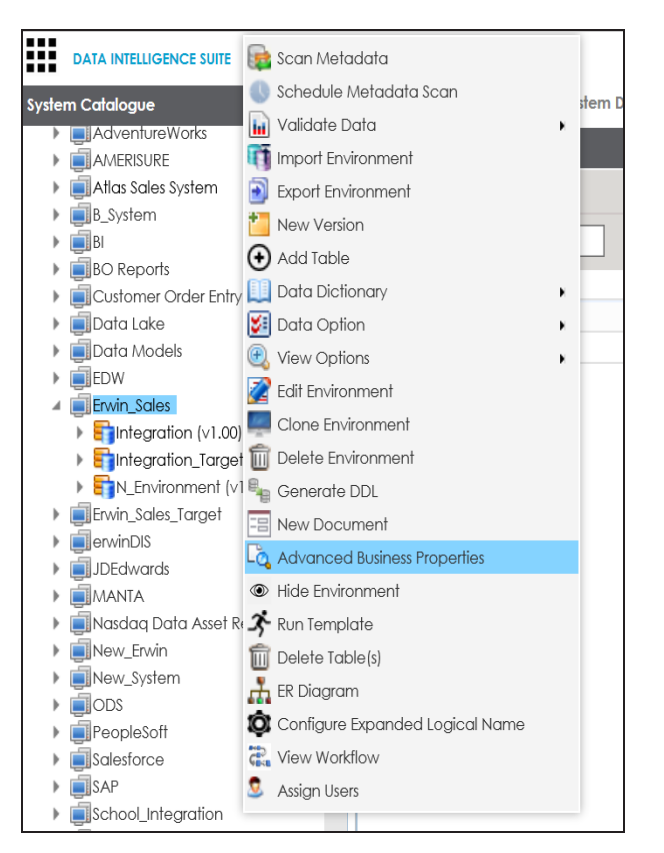

3. Click **Advanced Business Properties**.

The Advanced Business Properties page appears.

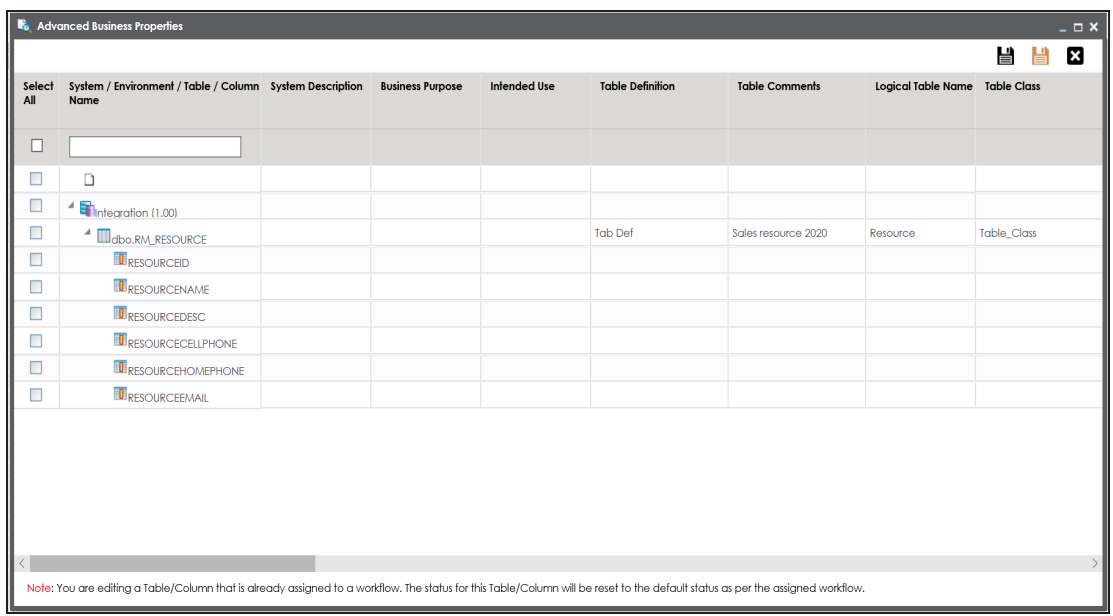

- 4. Double-click cells to enter business properties of tables and columns.
- 5. Click  $\blacksquare$  to apply changes.
- 6. Click  $\mathbf{B}$ .

The business properties of all the tables and columns under the environment are updated.

To configure business properties at table level, follow these steps:

- **DATA INTELLIGENCE SUITE** Metadata Manager System Catalogue Columns **Table Prop**  $\overline{\mathbf{1}}$ **BU Reports** Customer Order Entry Technical Properties  $\blacktriangleright$   $\blacksquare$  Data Lake Table Name Data Models  $\triangleright$   $\blacksquare$  EDW System Name Frwin\_Sales  $\triangleq$  integration (v1.00) Synonym Reference ▶ dbo.RM\_RESOURCE Integration\_Target (v1.0( ) Add Column N\_Environment (v1.00) **ED** Data Dictionary × Erwin\_Sales\_Target  $\mathbf{\vdots} \equiv$  Column Ordering ¥  $\blacktriangleright$   $\blacksquare$  erwinDIS **B**<sub>la</sub> Generate DDL  $\blacktriangleright$   $\blacksquare$  JDEdwards Lo Advanced Business Properties  $\blacktriangleright$   $\blacksquare$  MANTA Nasdaq Data Asset Register The Run Template New\_Erwin Delete Table(s) New\_System **Cost** View Workflow  $\triangleright$   $\blacksquare$  ODS **Table Class** PeopleSoft  $\blacktriangleright$  **Salesforce**
- 1. Under the **System Catalogue** pane, right-click a table.

2. Click **Advanced Business Properties**.

The Advanced Business Properties page appears.

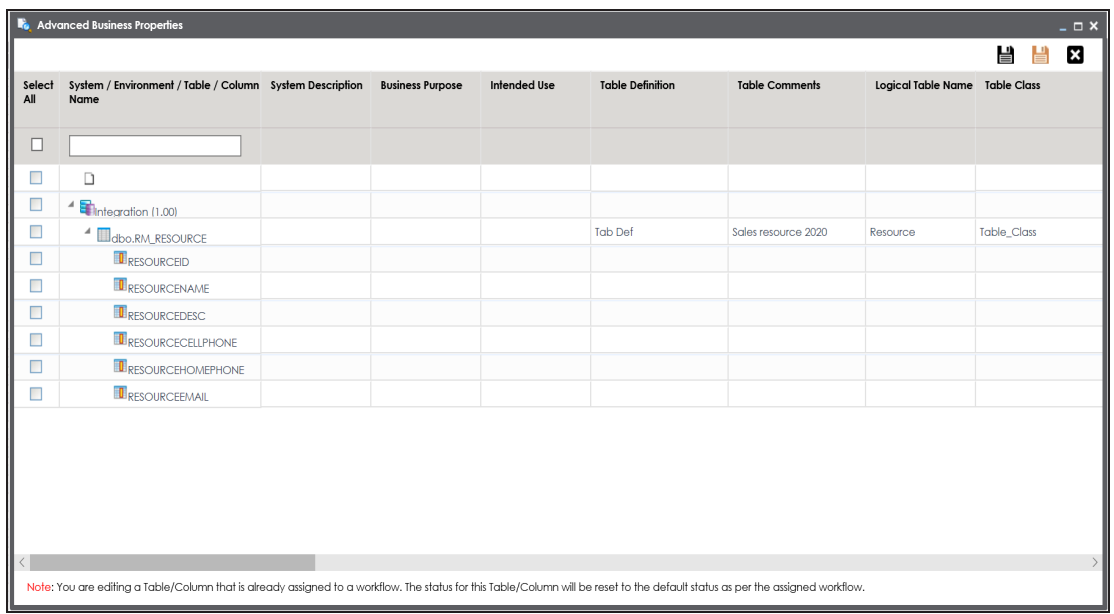

- 3. Double-click cells to enter table and column properties.
- 4. Click **the apply changes.**
- 5. Click  $\mathbf{E}$ .

The business properties of the table and its columns are updated.

## **Configuring Expanded Logical Name**

You can update the expanded logical name for multiple tables/columns by scheduling a configuration job. The job updates the expanded logical name based on the table/column name, associated business term's name, and the associated business term's definition.

**Note**: You should configure expanded logical name of tables and columns after scanning metadata.

You can run the job at both, system and environment levels:

- **System level**: The expanded logical name is applied to all the tables and columns under the system. This includes all the environments under the system.
- **Environment level**: The expanded logical name is applied to all the tables and columns under the environment.

For example, consider a scenario where you want to schedule a job to configure the expanded logical name of a table, RM\_Resource and a column, Resource\_ID. The parameters of the job are a business term catalog that has a business term, Resource, its definition, Sales Representative, and a splitter, Underscore (\_). Refer to the following table to understand the parameters and their values:

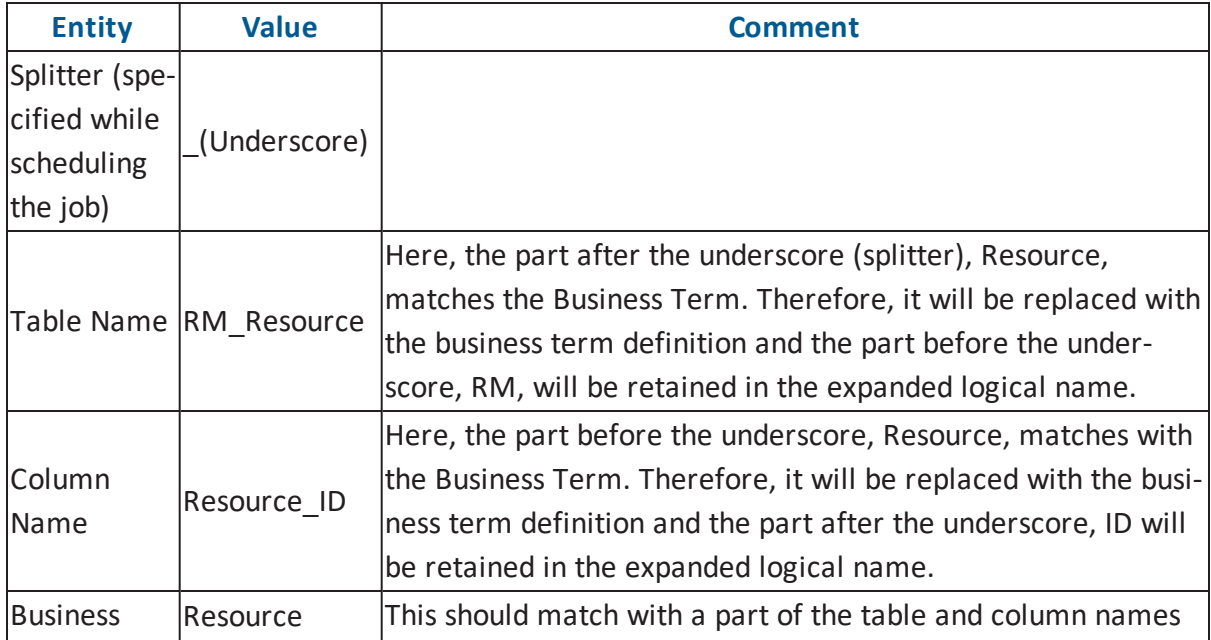

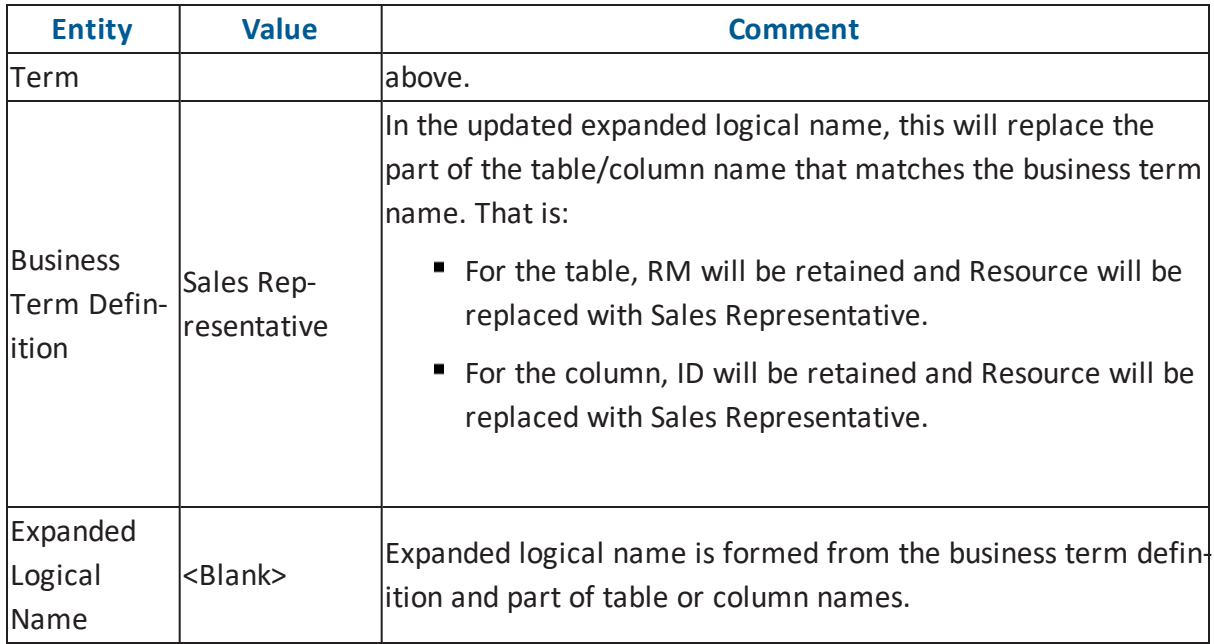

After the job runs successfully, the expanded logical name of the table and column is updated as mentioned in the following table:

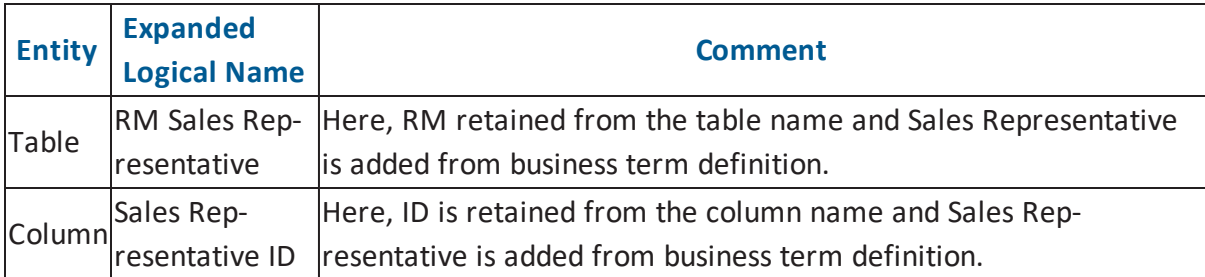

To configure expanded logical name, follow these steps:

1. Right-click a system or environment.

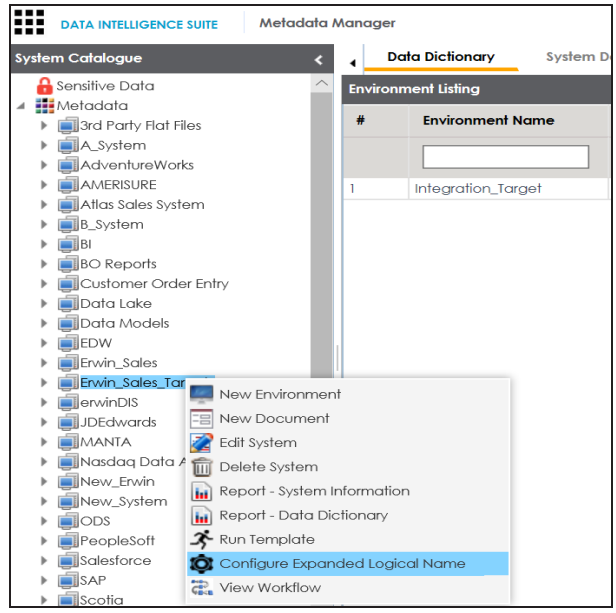

2. Click **Configure Expanded Logical Name**.

 $= 1$  $\mathbf{a}$ Catalogs  $\blacksquare$ **Business Terms** Bosiness remis<br>Business and Management (54)<br>Catalog\_Name (2) Customers Business (666) || Custom<br>|<mark>| E</mark>LN (1) NASDAQ HEALTHCARE - IMP 1 (19) NASDAQ HEALTHCARE - IMP 2 (19) New\_Catalog (3) P<br>
P SDQ OPT 3 (2) Splitter \_(underscore)  $\overline{\phantom{a}}$ Job Name Administrator1580049338831 Interval  $\blacktriangledown$ Once Schedule Job On\*  $\bigcirc$  Local  $\bigcirc$  Server 01-26-2020 20:05  $\blacksquare$ 

The Configure Expanded Logical Name page appears.

3. Select or enter appropriate values in the fields. Fields marked with a red asterisk are mandatory. Refer to the following table for field descriptions.

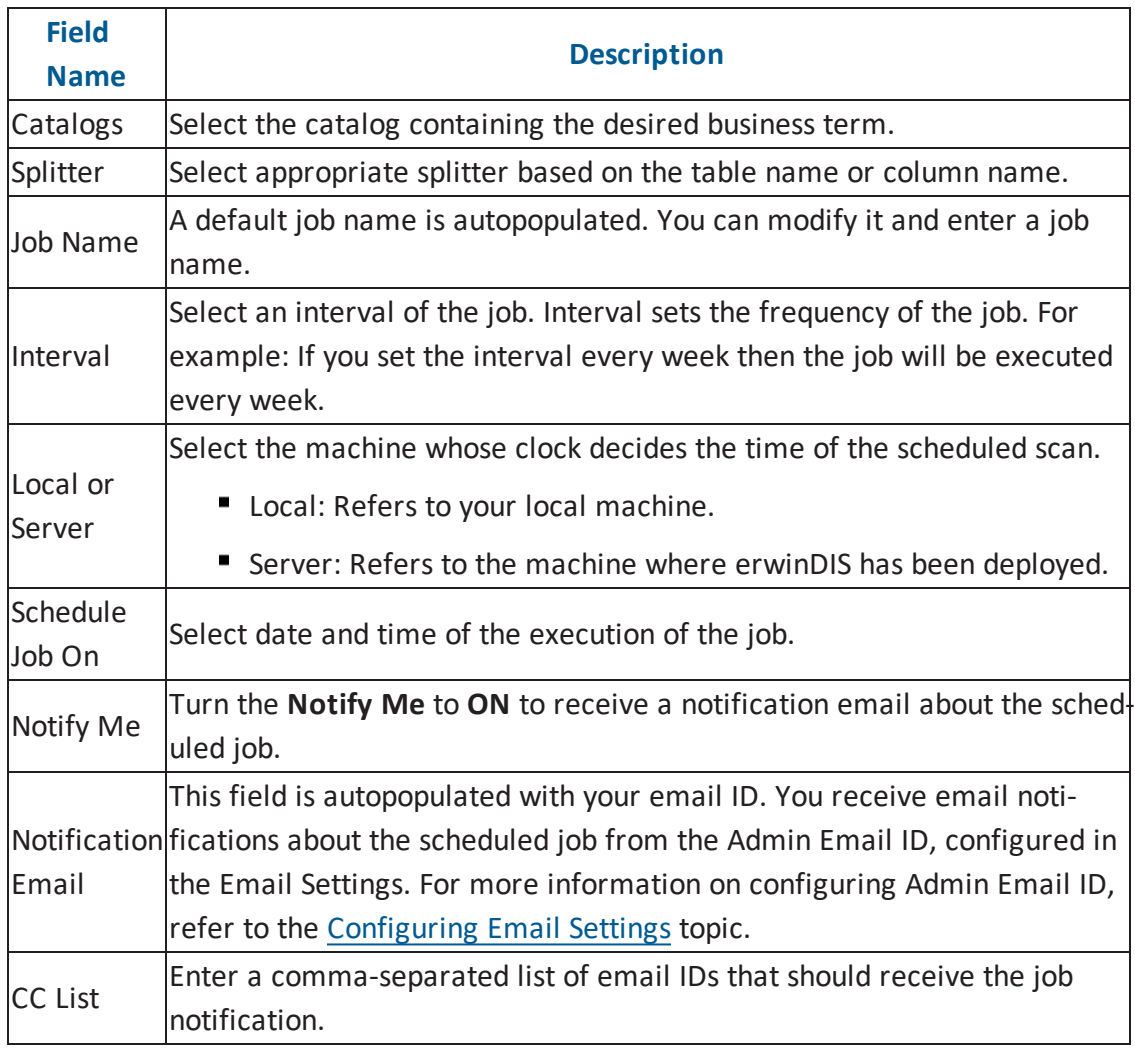

# 4. Click  $\equiv$ .

The job is scheduled and added to the Scheduled Jobs list on the **Scheduled Jobs** tab.

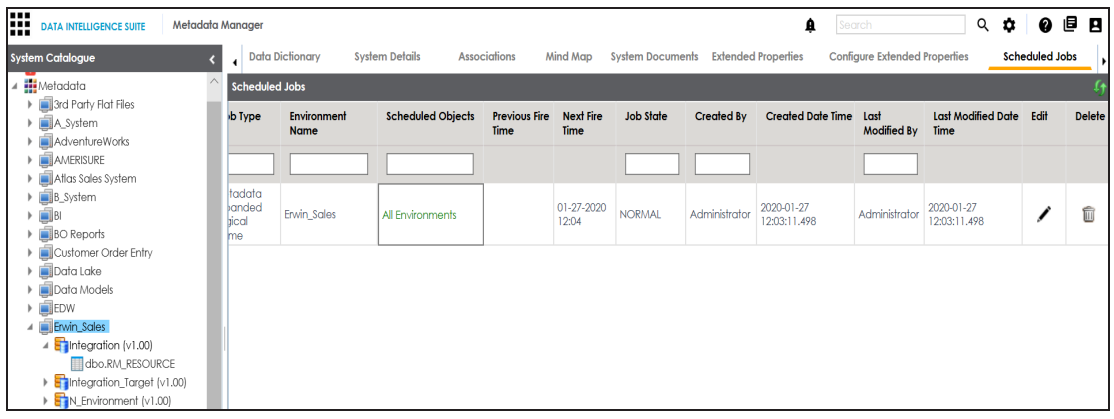

You can edit the job using  $\bullet$  or delete it using  $\overline{\mathbb{m}}$ .

The job is executed at the scheduled time and the expanded logical names of tables and columns are updated.

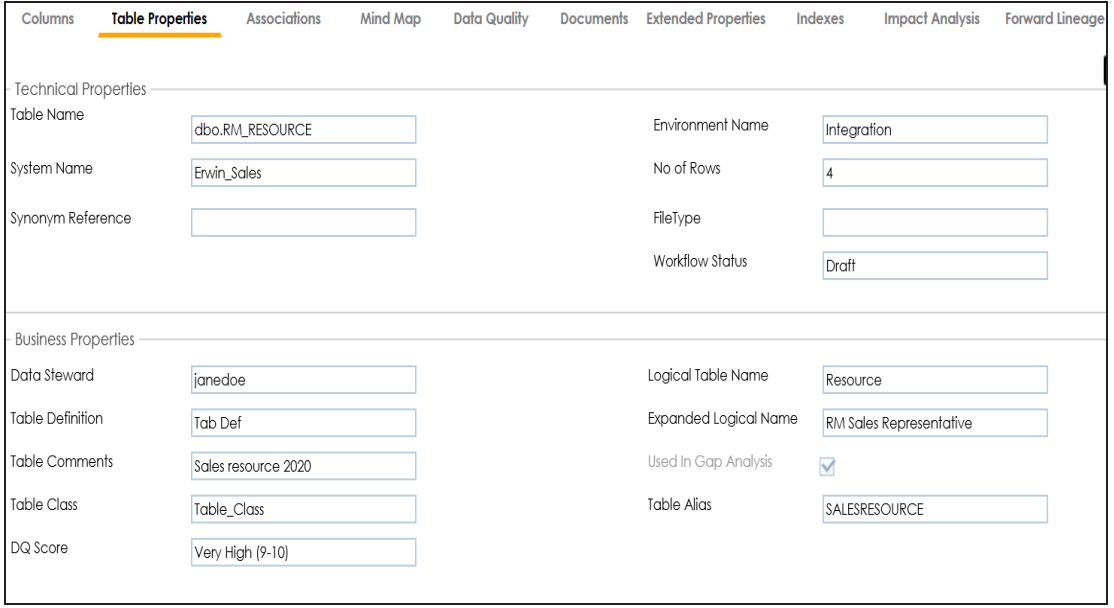

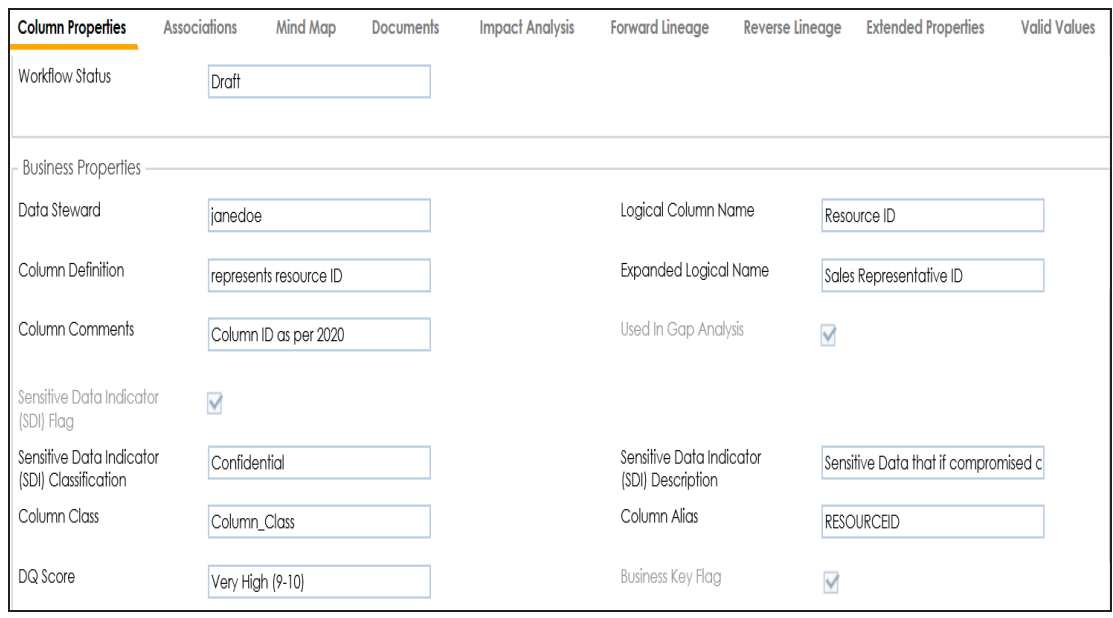

**Note**: You can use this job to update the expanded logical name only once. Alternately, you can update expanded logical names under table [properties](#page-138-0) and [column](#page-142-0) [properties](#page-142-0).

### **Scanning and Managing Metadata**

Metadata Manager enables you to scan source and target metadata from different Databases, Data Models, Flat Files etc. Connectivity parameters are different for different data sources. You can also schedule a metadata scan and the metadata is scanned at the scheduled time.

The metadata scan adds data dictionary, table properties, and column properties which can be validated and updated. Codesets can be assigned to a column as valid values. Tables and columns can be associated with business assets, systems, environments, tables, and columns. You can also assign workflows to tables and columns using the Workflow Manager and view workflow logs.

Scanning and managing metadata involves:

- **Scanning [metadata](#page-108-0) from data sources**
- **Adding tables [manually](#page-129-0)**
- **[Deleting](#page-133-0) tables**
- **[Scheduling](#page-134-0) metadata scans**
- **Updating table [properties](#page-138-0)**
- **Updating column [properties](#page-142-0)**
- [Validating](#page-147-0) data
- [Assigning](#page-149-0) codesets to columns
- **Viewing [workflow](#page-154-0) logs of tables**
- Viewing [workflow](#page-156-0) logs of columns
- **[Associating](#page-158-0) tables**
- **[Associating](#page-162-0) columns**
### **Scanning Metadata**

After creating system and environment, the next logical step is to scan source/target metadata. You can also import metadata from MS Excel file, JSON, CSV (Flat File), XMI, MS Access File, and XSD.

To scan source or target metadata, follow these steps:

- 1. Go to **Application Menu** > **Data Catalog** > **Metadata Manager**.
- 2. Under the **System Catalogue** pane, expand the system created by you.
- 3. Right-click the Environment node created by you.

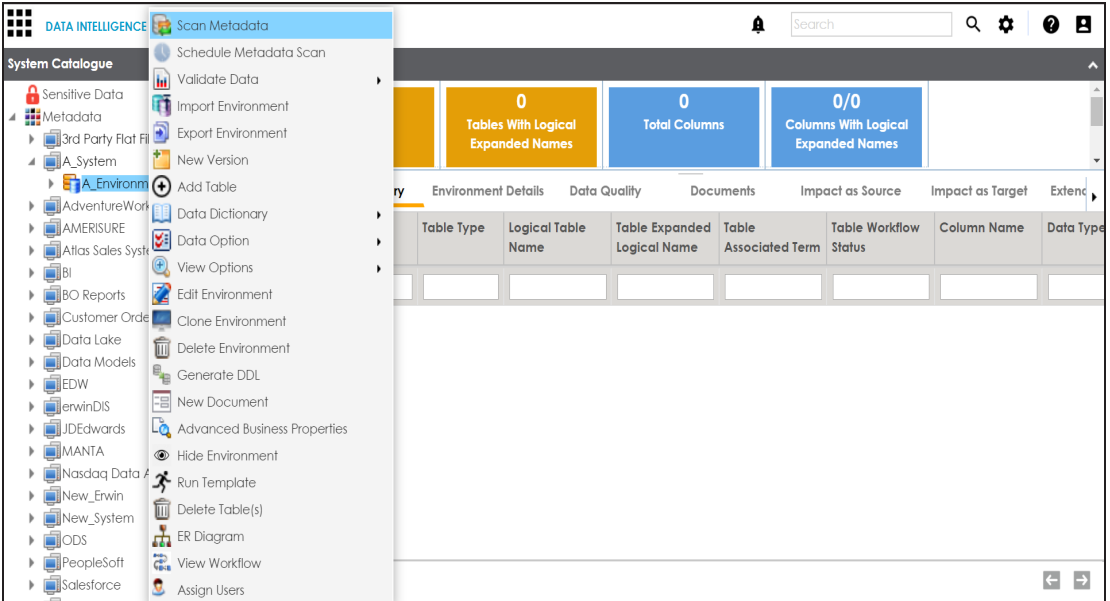

4. Click **Scan Metadata**.

**Metadata Scan-Step 1** wizard appears.

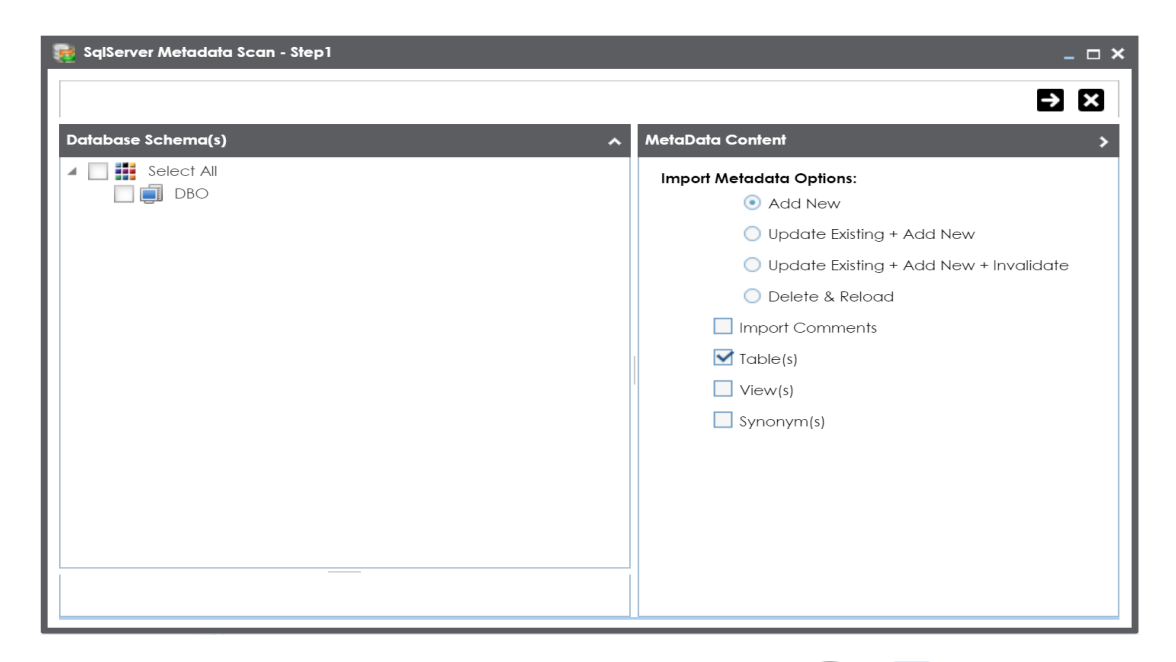

5. Select appropriate **Import Metadata Options** by selecting or  $\blacksquare$ 

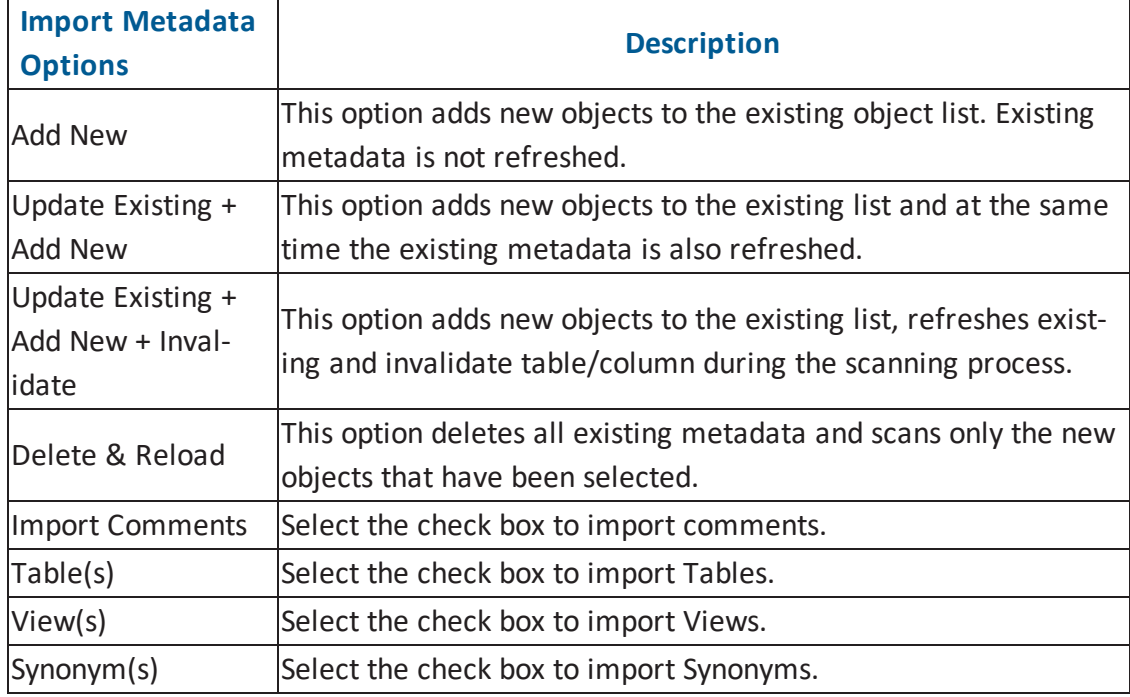

**Note**: If you are scanning the metadata for the first time, then select **Add New**.

- 6. Select the appropriate **Database Schema** check box.
- 7. Click  $\bullet$  to move to next step.

**Metadata Scan Step-2** Wizard appears. It pulls up the objects selected in **Metadata Scan Step-1** like Tables, Views and Synonyms.

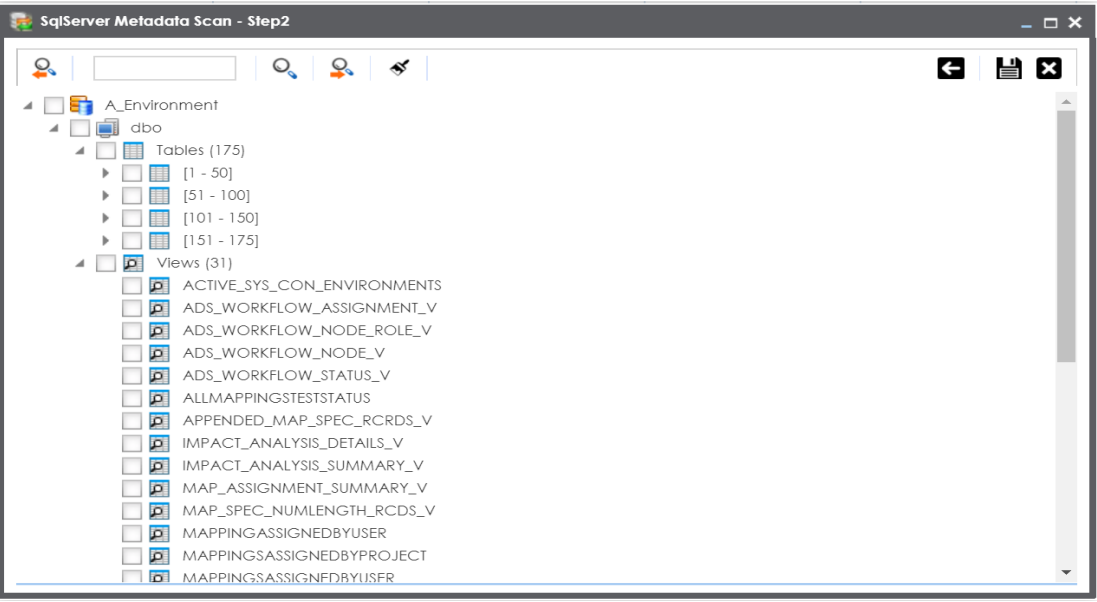

- 8. Select the objects to be imported by selecting the appropriate check box.
- 9. Click  $\mathbf{B}$ .

The metadata is scanned successfully and saved under the environment node.

You can also import metadata from:

- MS [Excel](#page-111-0) File
- [JSON](#page-114-0)
- CSV [\(Flat](#page-117-0) File)
- [XMI](#page-120-0)
- **MS [Access](#page-123-0) File**
- [XSD](#page-126-0)

### <span id="page-111-0"></span>**Importing Metadata from MS Excel**

You can import metadata from MS Excel files after creating a MS Excel environment.

To import metadata from MS Excel files, follow these steps:

1. Under the **System Catalogue** pane, right-click a MS Excel environment.

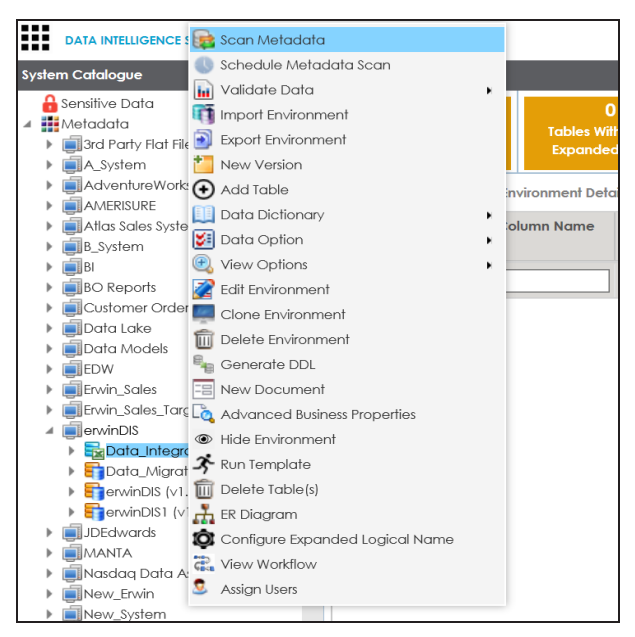

2. Click **Scan Metadata**.

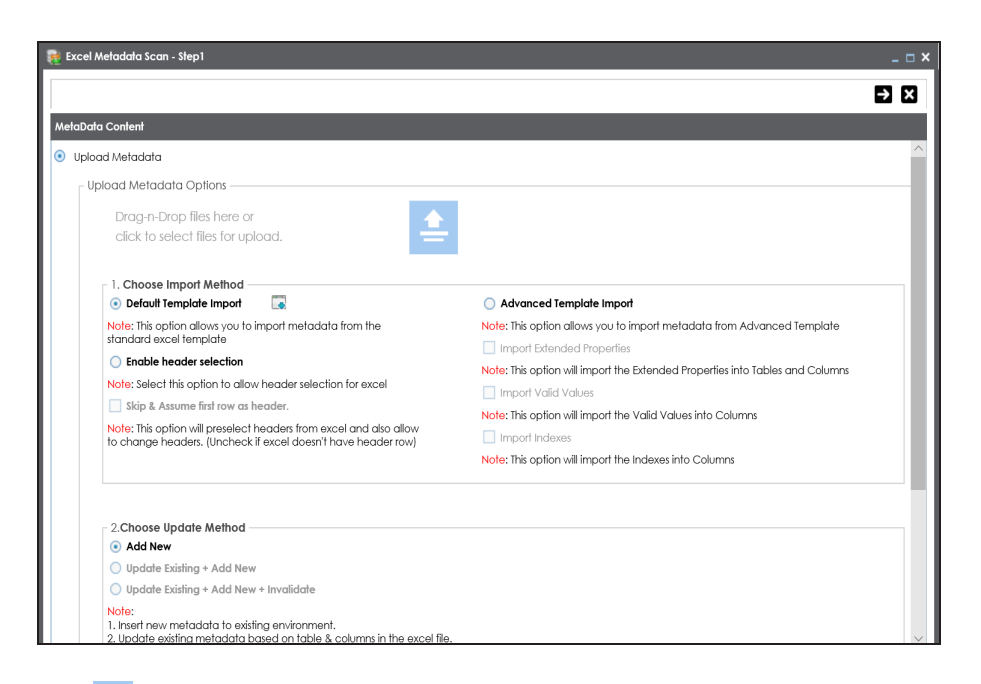

- 3. Use  $\triangleq$  or drag and drop the MS Excel file.
- 4. Choose an import method.
- 5. Choose an update method.
- 6. Click  $\rightarrow$ .

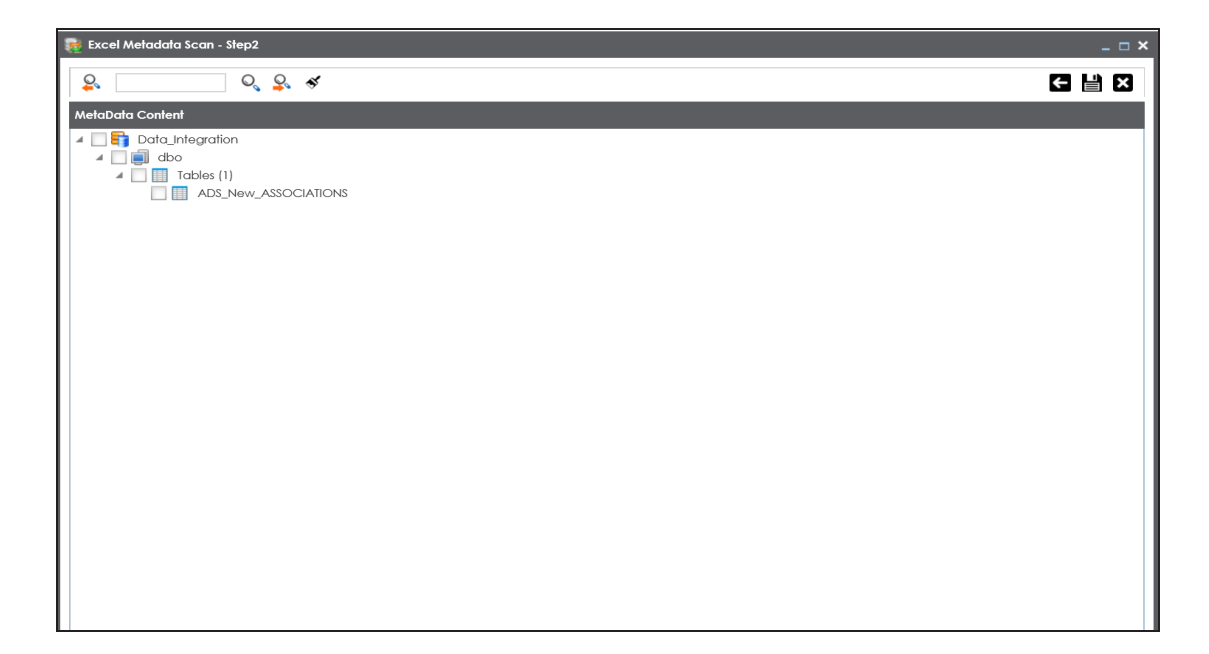

- 7. Select the tables to import them.
- 8. Click  $\equiv$

The metadata is scanned and saved in the environment.

### <span id="page-114-0"></span>**Importing Metadata from JSON**

You can import metadata from JSON files after creating a JSON environment.

To import metadata from JSON files, follow these steps:

1. Under the **System Catalogue** pane, right-click a JSON environment.

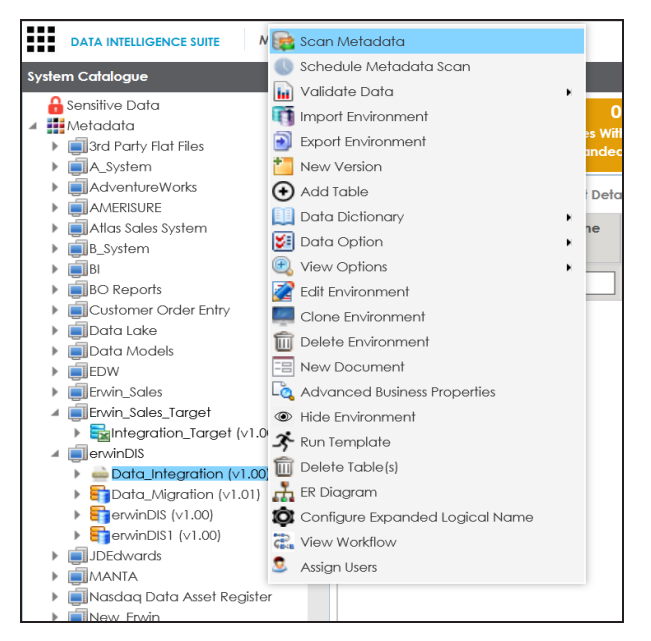

2. Click **Scan Metadata**.

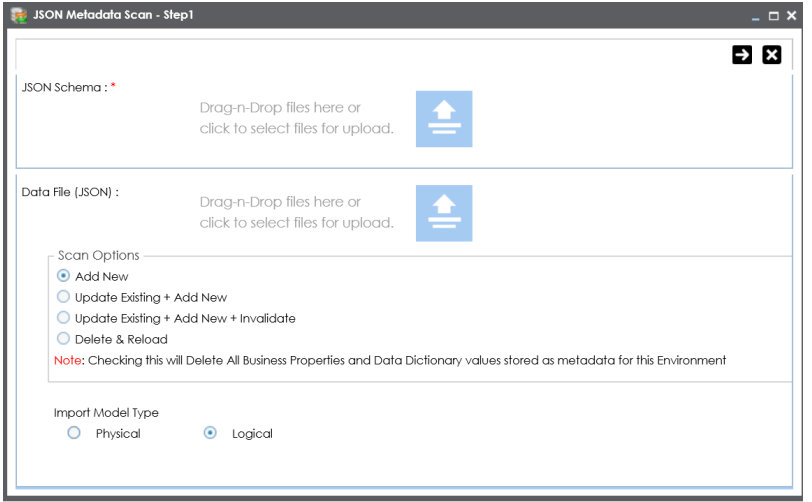

- 3. Use  $\triangleq$  or drag and drop the JSON Schema file.
- 4. Use  $\triangleq$  or drag and drop the Data File JSON.
- 5. Choose a scan option:

#### **Add New**

Select this option to insert new metadata to the environment.

#### **Update Existing + Add New**

Select this option to update existing metadata based on table and columns in the JSON file.

#### **Update Existing + Add New + Invalidate**

Select this option to update existing metadata. It will not delete the existing metadata.

#### **Delete & Reload**

Use this option to delete all business properties and data dictionary stored as metadata for this environment.

- 6. Choose the **Import Model Type**.
- 7. Click  $\rightarrow$

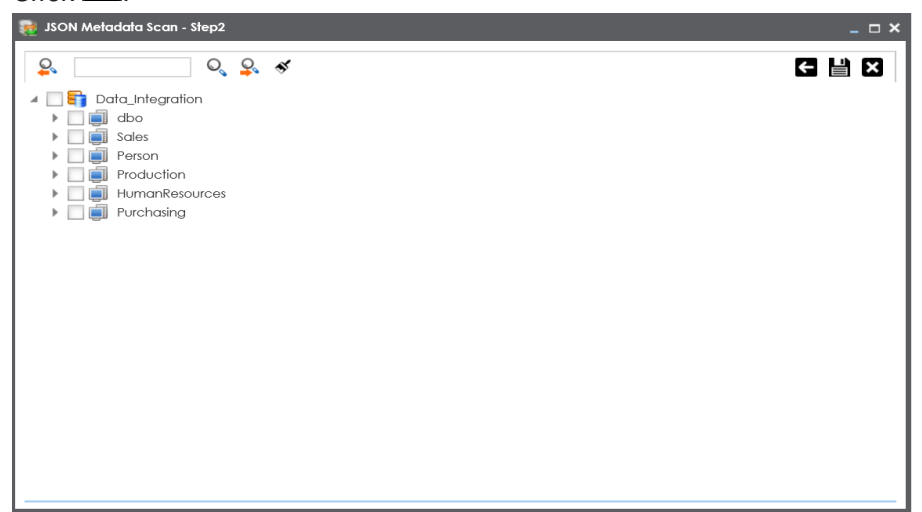

8. Select the schema and tables to import them.

# 9. Click  $\equiv$ .

The metadata is scanned and saved in the environment.

### <span id="page-117-0"></span>**Importing Metadata from CSV**

You can import metadata from CSV files after creating a CSV environment.

To import metadata from CSV files, follow these steps:

1. Under the **System Catalogue** pane, right-click a CSV environment.

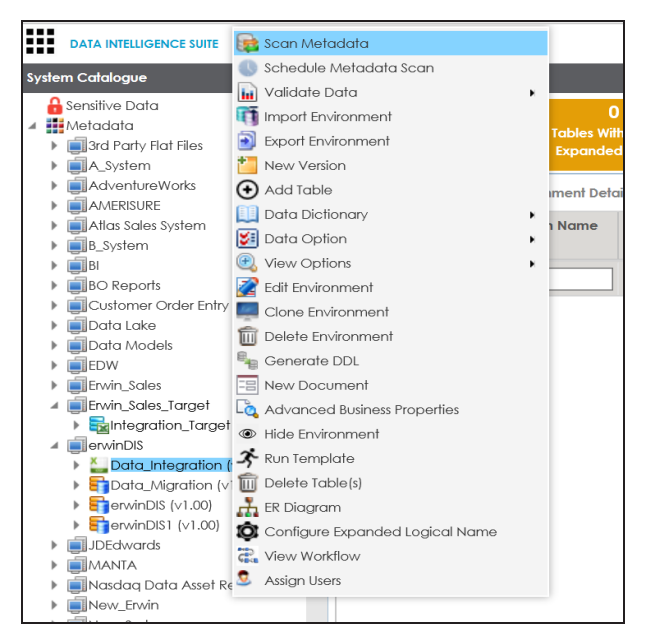

2. Click **Scan Metadata**.

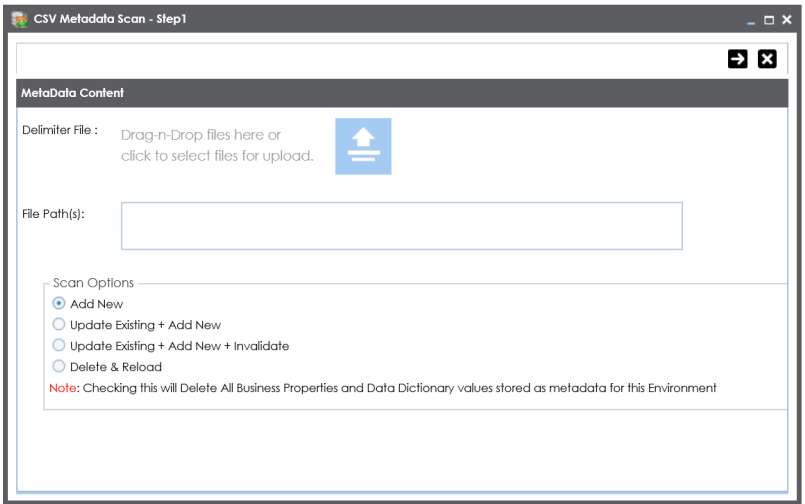

- 3. Use  $\triangleq$  or drag and drop the Delimiter File.
- 4. Enter the file path.
- 5. Choose a scan option:

#### **Add New**

Select this option to insert new metadata to the environment.

#### **Update Existing + Add New**

Select this option to update existing metadata based on table and columns in the JSON file.

#### **Update Existing + Add New + Invalidate**

Select this option to update existing metadata. It will not delete the existing metadata.

#### **Delete & Reload**

Use this option to delete all business properties and data dictionary stored as metadata for this environment.

6. Click  $\rightarrow$ 

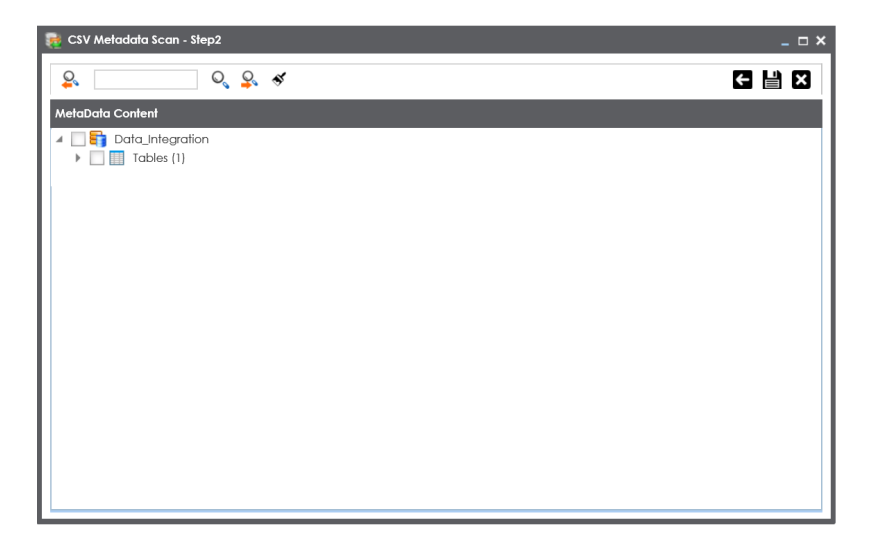

- 7. Select the tables to import them.
- 8. Click  $\equiv$

The metadata is scanned and saved in the environment.

### <span id="page-120-0"></span>**Importing Metadata from XMI**

You can import metadata from XMI files after creating a XMI environment.

To import metadata from XMI files, follow these steps:

1. Under the **System Catalogue** pane, right-click a XMI environment.

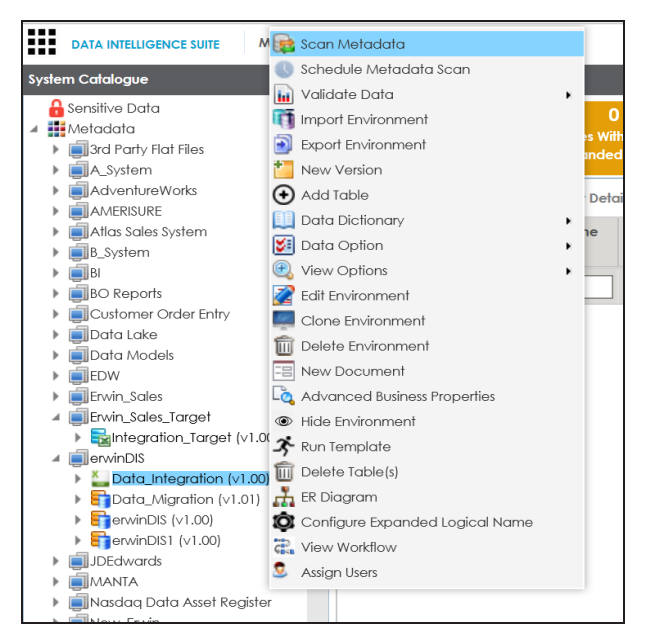

2. Click **Scan Metadata**.

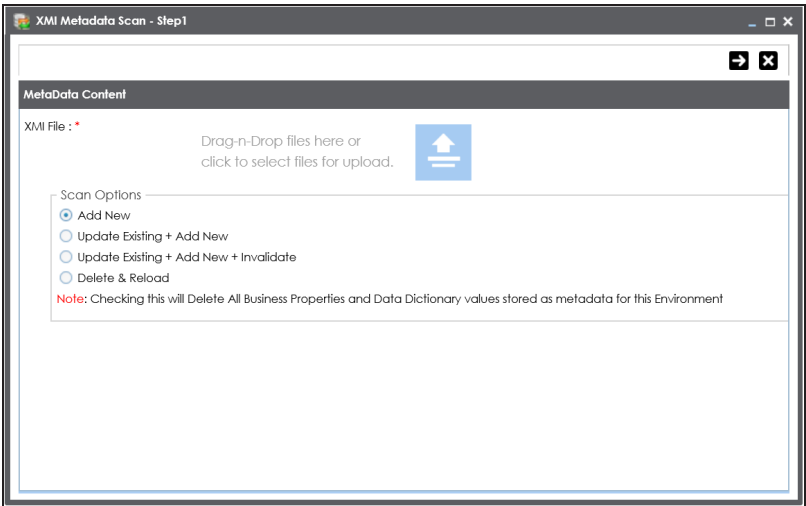

- 3. Use  $\triangleq$  or drag and drop the XMI file.
- 4. Choose an update method.
- 5. Choose a scan option:

#### **Add New**

Select this option to insert new metadata to the environment.

#### **Update Existing + Add New**

Select this option to update existing metadata based on table and columns in the JSON file.

#### **Update Existing + Add New + Invalidate**

Select this option to update existing metadata. It will not delete the existing metadata.

#### **Delete & Reload**

Use this option to delete all business properties and data dictionary stored as metadata for this environment.

6. Click  $\rightarrow$ 

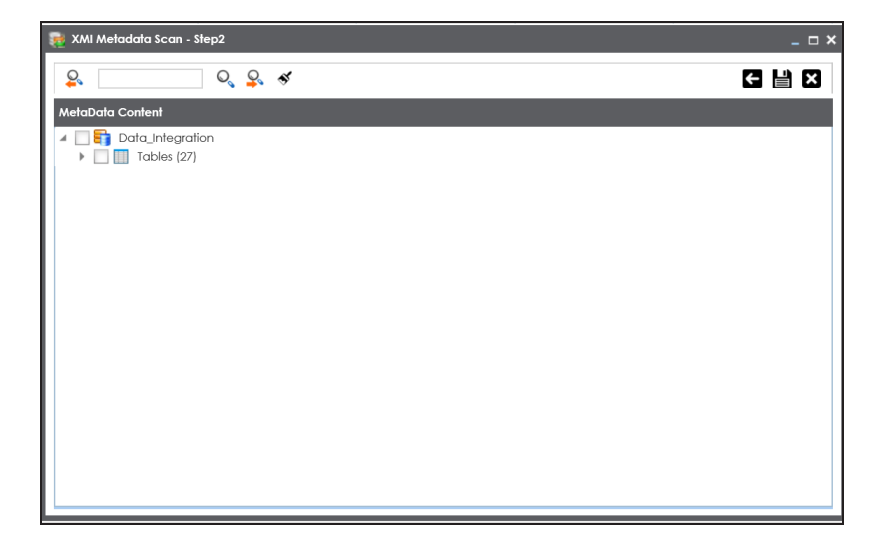

- 7. Select the tables to import them.
- 8. Click  $\blacksquare$ .

The metadata is scanned and saved in the environment.

### <span id="page-123-0"></span>**Importing Metadata from MS Access File**

You can import metadata from MS Access files after creating a MS Access environment.

To import metadata from MS Access files, follow these steps:

1. Under the **System Catalogue** pane, right-click a MS Access environment.

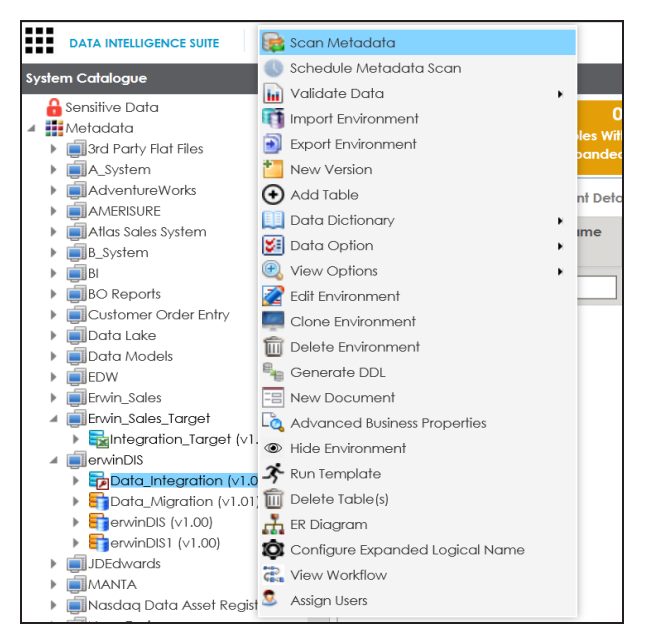

2. Click **Scan Metadata**.

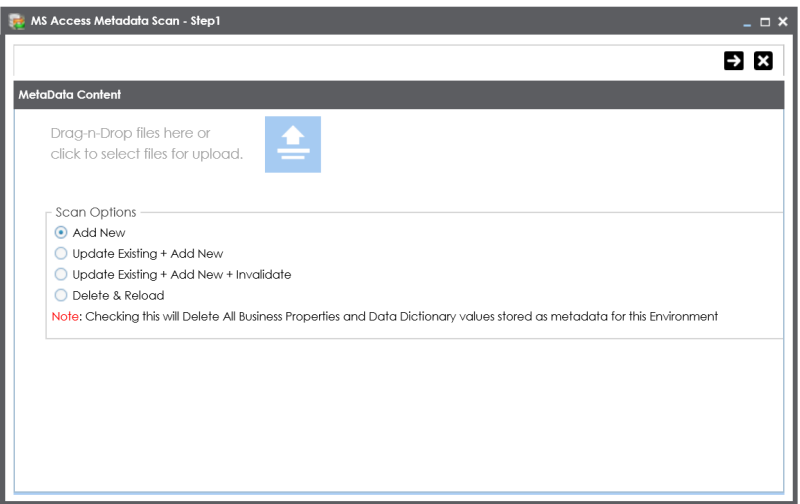

- 3. Use  $\triangleq$  or drag and drop the MS Access file.
- 4. Choose an update method.
- 5. Choose a scan option:

#### **Add New**

Select this option to insert new metadata to the environment.

#### **Update Existing + Add New**

Select this option to update existing metadata based on table and columns in the JSON file.

#### **Update Existing + Add New + Invalidate**

Select this option to update existing metadata. It will not delete the existing metadata.

#### **Delete & Reload**

Use this option to delete all business properties and data dictionary stored as metadata for this environment.

6. Click  $\rightarrow$ 

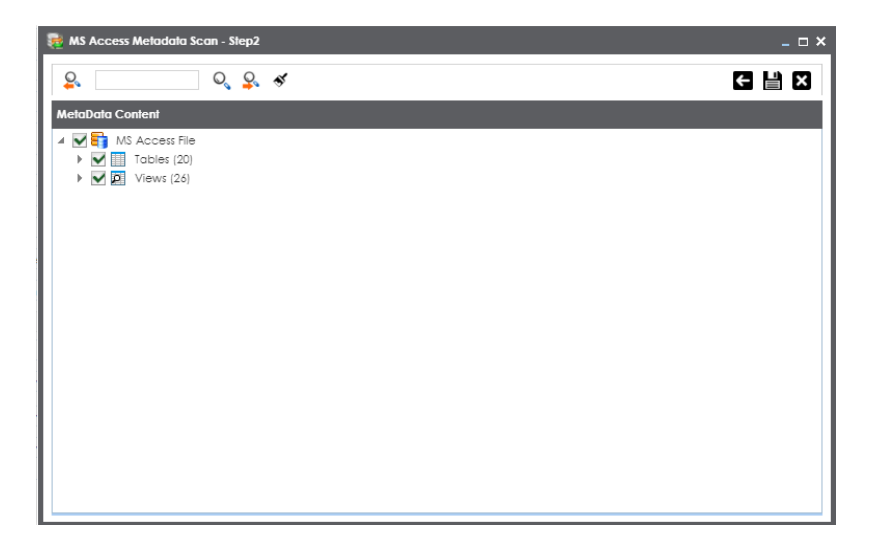

- 7. Select the tables to import them.
- 8. Click  $\equiv$

The metadata is scanned and saved in the environment.

### <span id="page-126-0"></span>**Importing Metadata from XSD**

You can import metadata from XSD files after creating a XSD environment.

To import metadata from XSD files, follow these steps:

1. Under the **System Catalogue** pane, right-click a XSD environment.

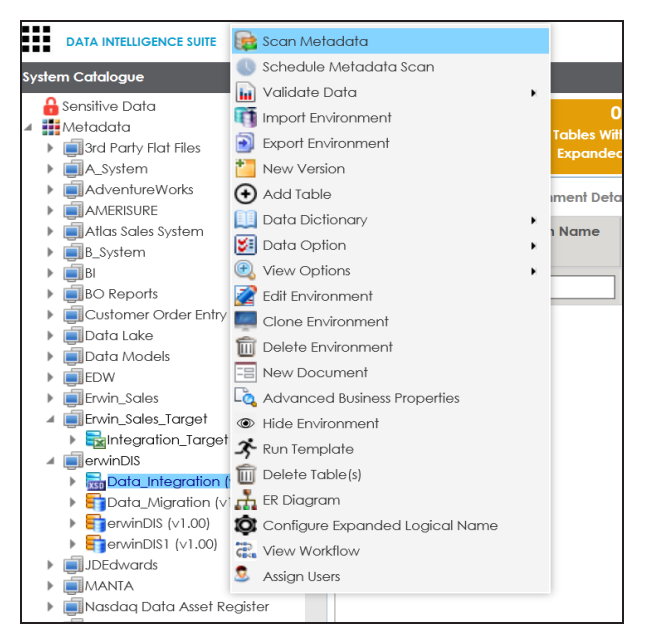

2. Click **Scan Metadata**.

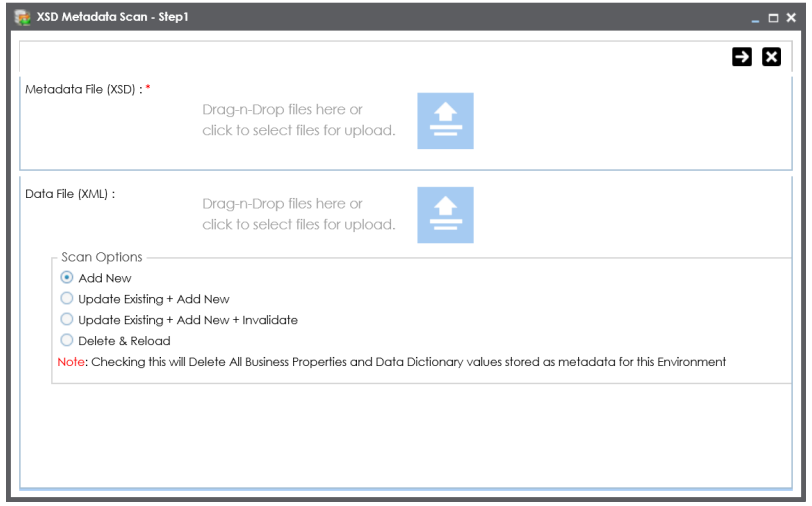

- 3. Use  $\triangleq$  or drag and drop the Metadata File with .xsd extension.
- 4. Use  $\triangleq$  or drag and drop the Data File with .xml extension.
- 5. Choose a scan option:

#### **Add New**

Select this option to insert new metadata to the environment.

#### **Update Existing + Add New**

Select this option to update existing metadata based on table and columns in the JSON file.

#### **Update Existing + Add New + Invalidate**

Select this option to update existing metadata. It will not delete the existing metadata.

#### **Delete & Reload**

Use this option to delete all business properties and data dictionary stored as metadata for this environment.

6. Click  $\rightarrow$ .

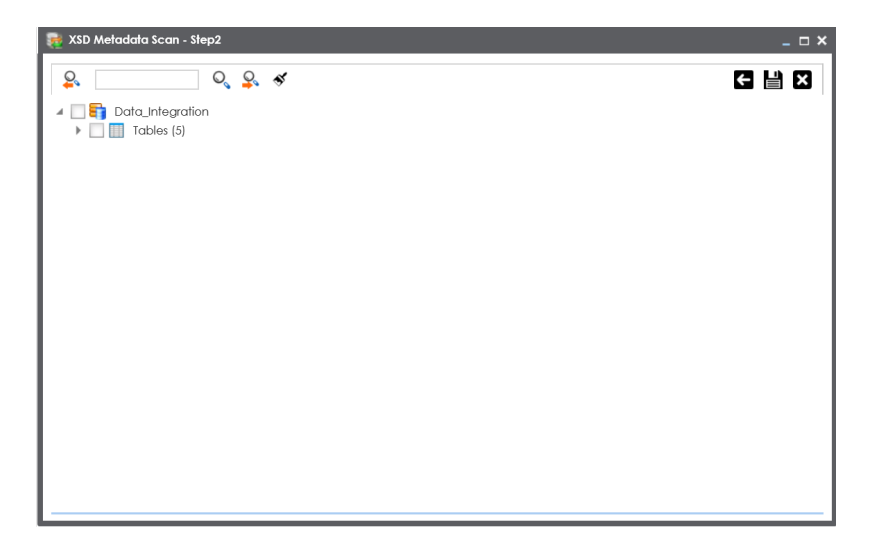

- 7. Select the tables to import them.
- 8. Click  $\equiv$

The metadata is scanned and saved in the environment.

# **Adding Tables Manually**

You can add tables in an environment manually and enter technical and business properties of a table. You can also use User Defined Fields to enter additional properties of a table. UI labels of user defined fields can be configured in [Language](http://erwin.com/bookshelf/DISBookshelf/Content/Getting Started/Configuring DIS/Configuring Language Settings.html) Settings.

To add tables in environments manually, follow these steps:

- 1. Go to **Application Menu** > **Data Catalog** > **Metadata Manager**.
- 2. Under the **System Catalogue** pane, right-click an environment.

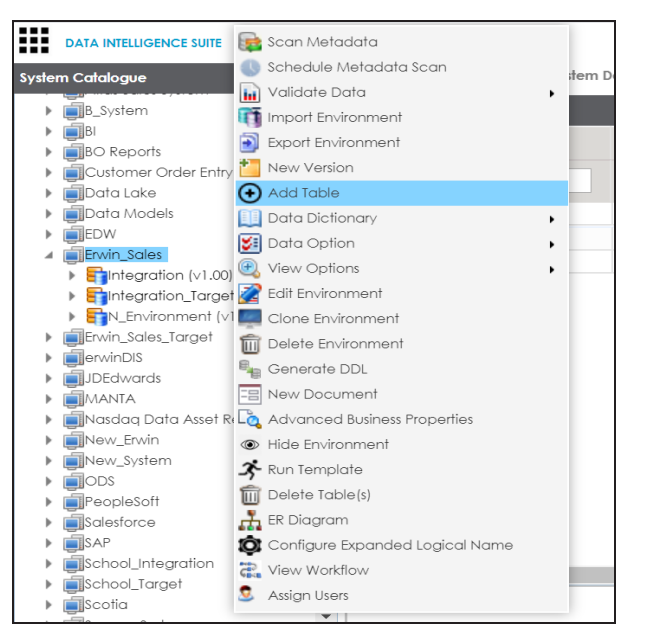

3. Click **Add Table**.

The Add New Table page appears.

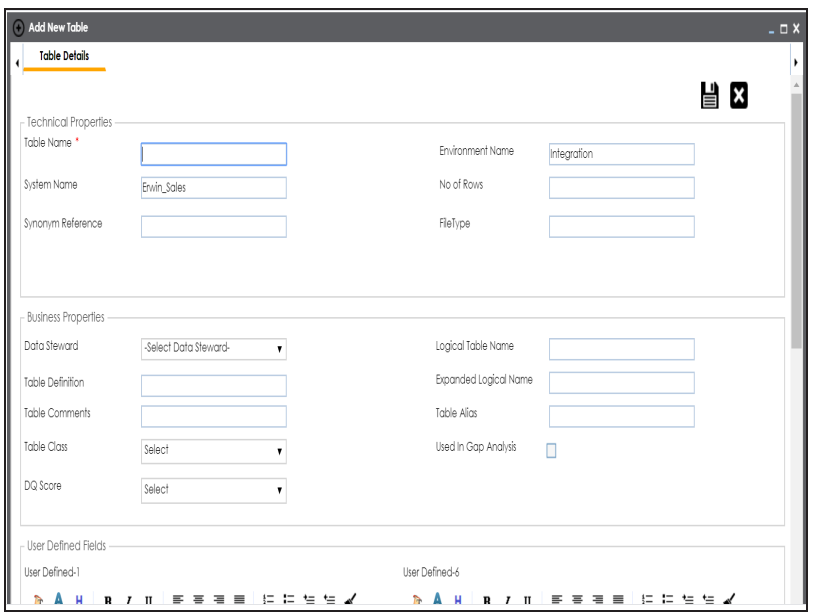

4. Enter or select appropriate values in the fields. Refer to the following table for field description.

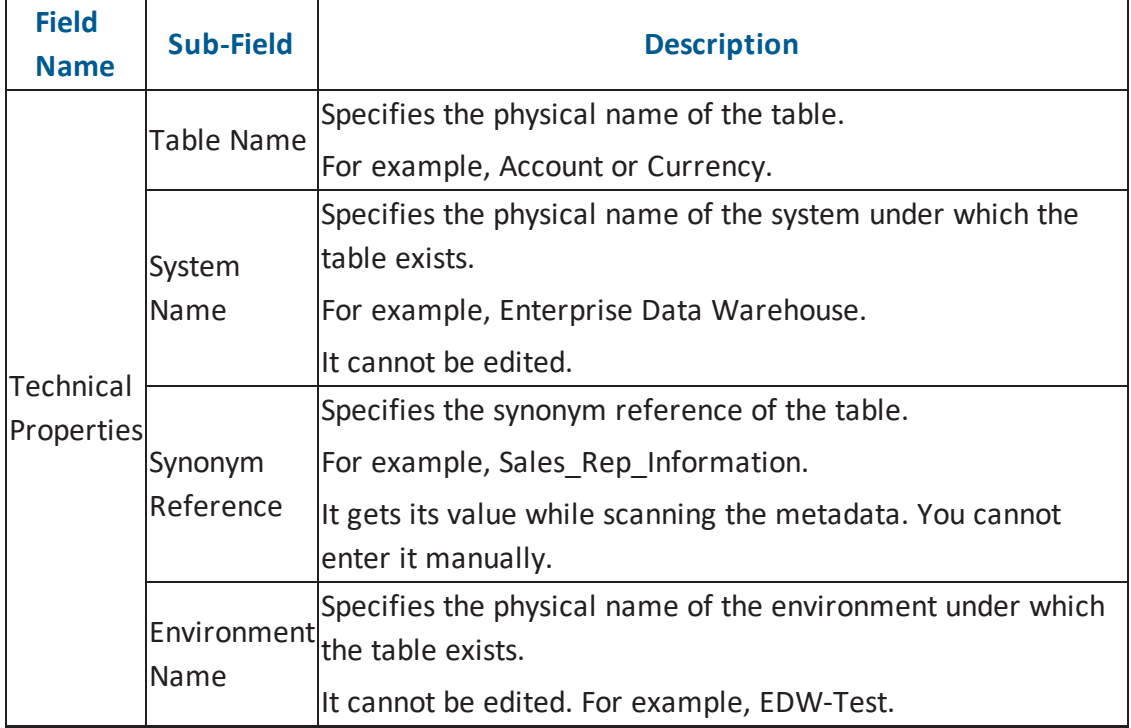

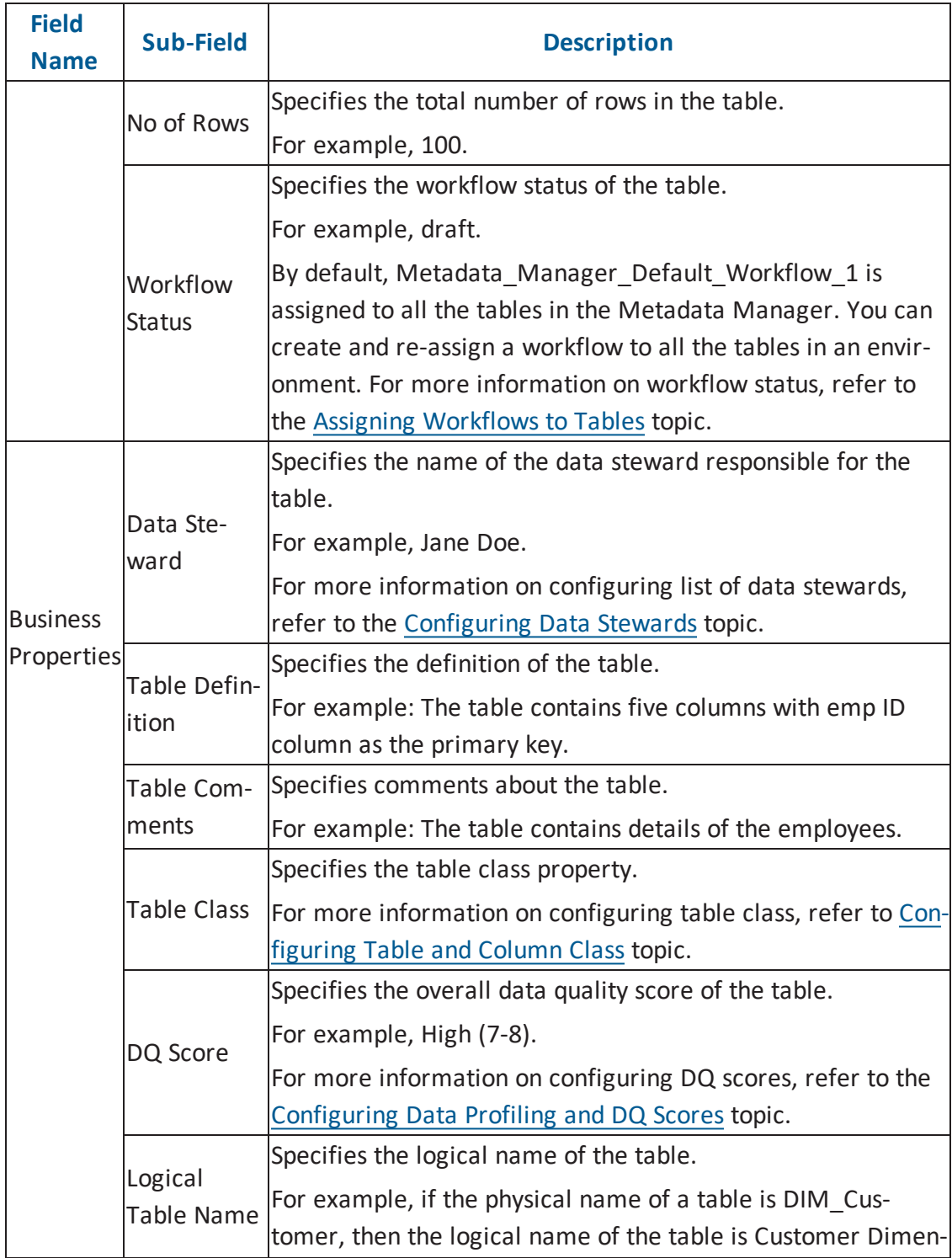

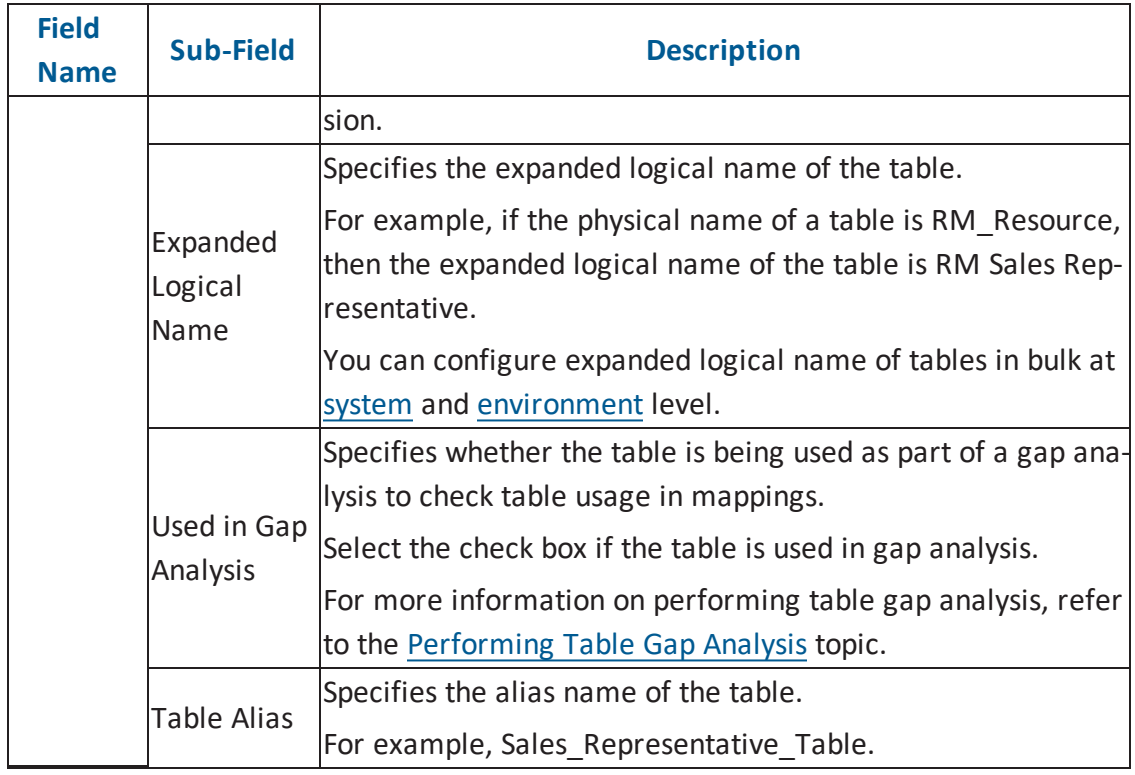

# 5. Click  $\equiv$ .

The table is added to the environment.

# **Deleting Tables**

You can delete tables from an environment after importing or scanning metadata from a data source.

To delete tables from environments, follow these steps:

- 1. Go to Application Menu > Data Catalog > Metadata Manager.
- 2. Under the **System Catalogue** pane, right-click an environment.

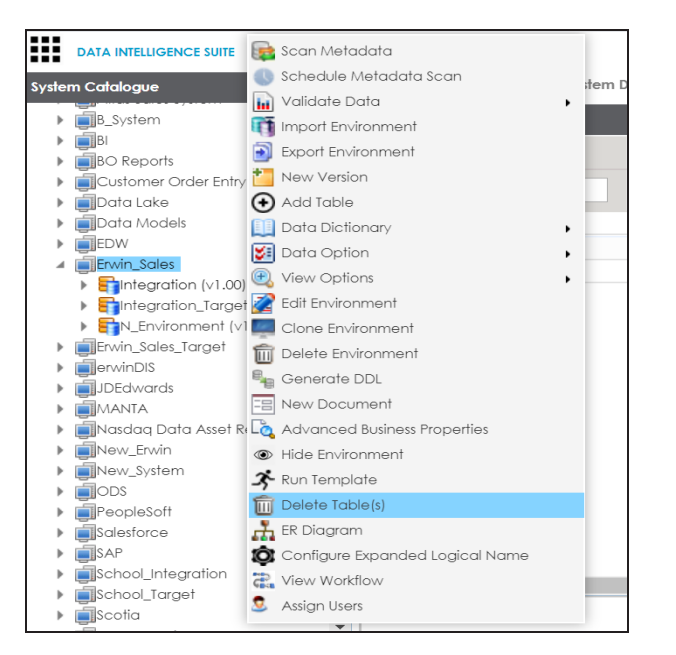

3. Click **Delete Table(s)**.

The DeleteTables page appears.

4. Select tables and click  $\mathbb{D}$ .

The selected tables are deleted from the environment.

# **Scheduling Metadata Scans**

You can schedule a metadata scan only if either schema is selected or the environment is scanned at least once.

To schedule a metadata scan, follow these steps:

- 1. Go to **Application Menu** > **Data Catalog** > **Metadata Manager**.
- 2. Under the **System Catalogue** pane, right-click an environment.

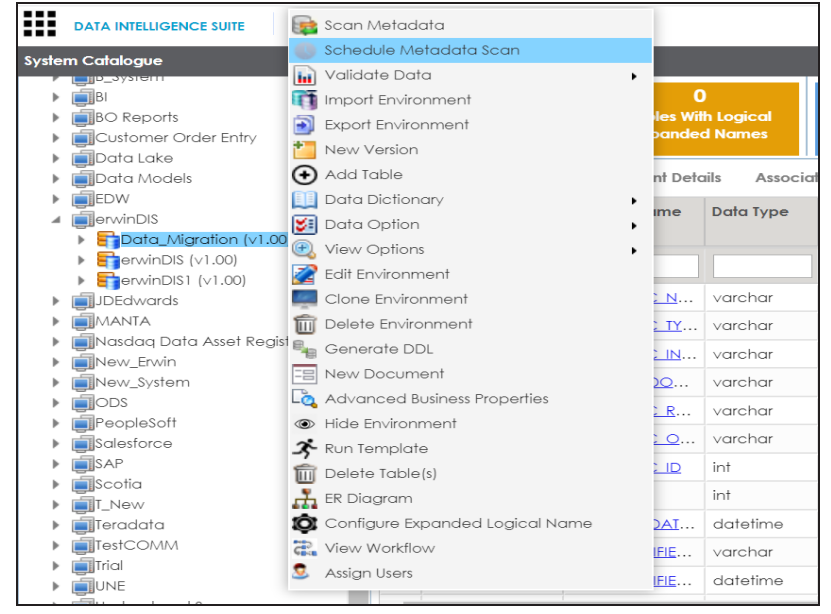

3. Click **Schedule Metadata Scan**.

The Job Scheduler page appears.

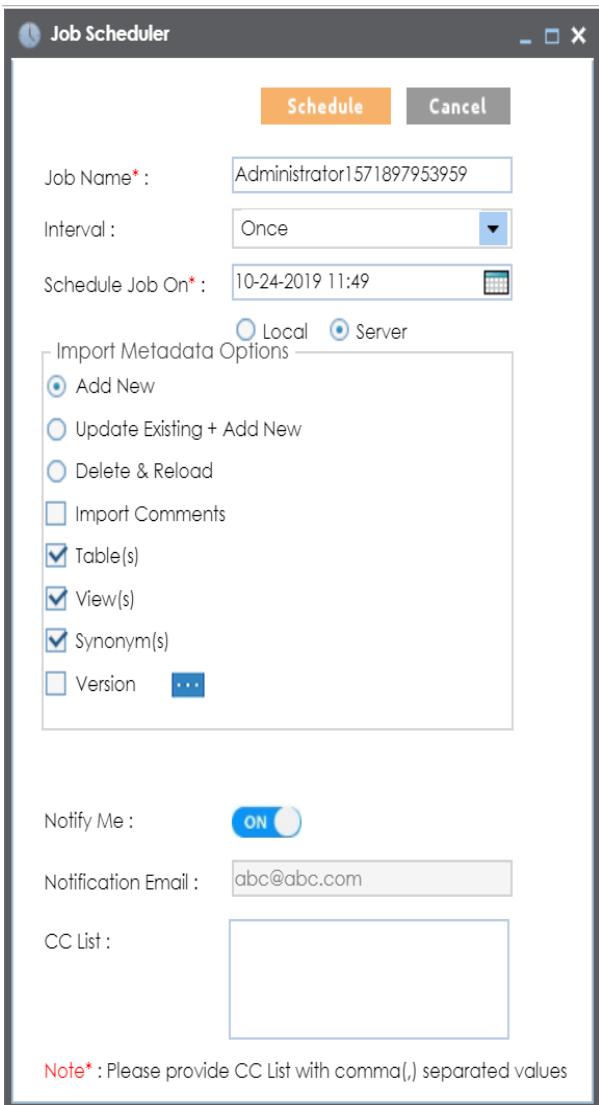

4. Enter appropriate values in the fields. Fields marked with a red asterisk are mandatory. Refer to the following table for field descriptions.

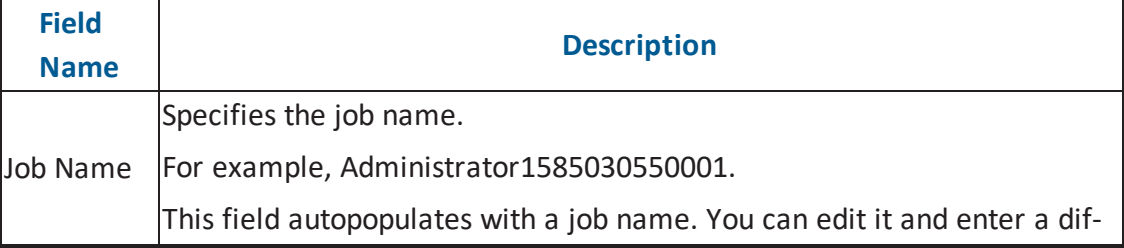

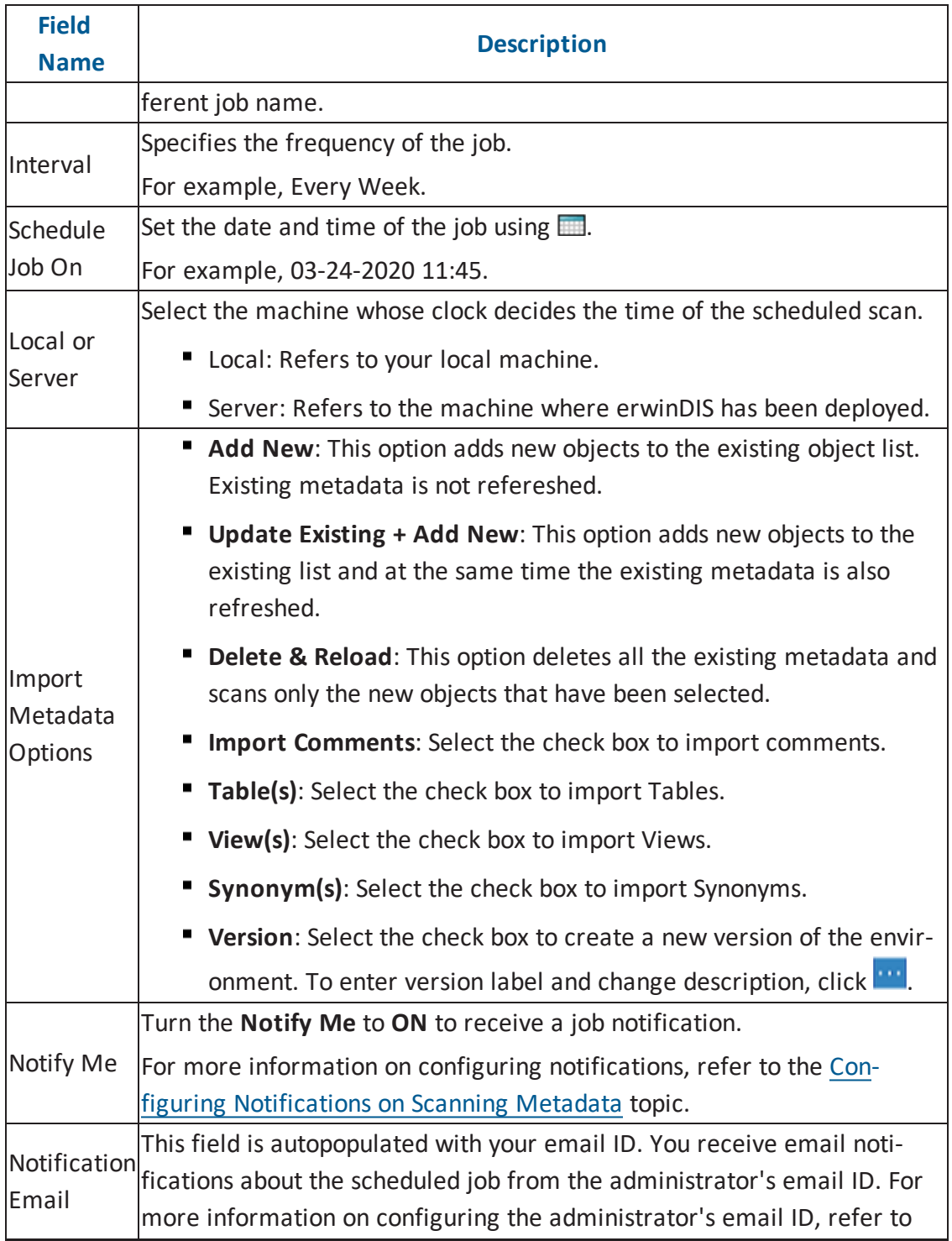

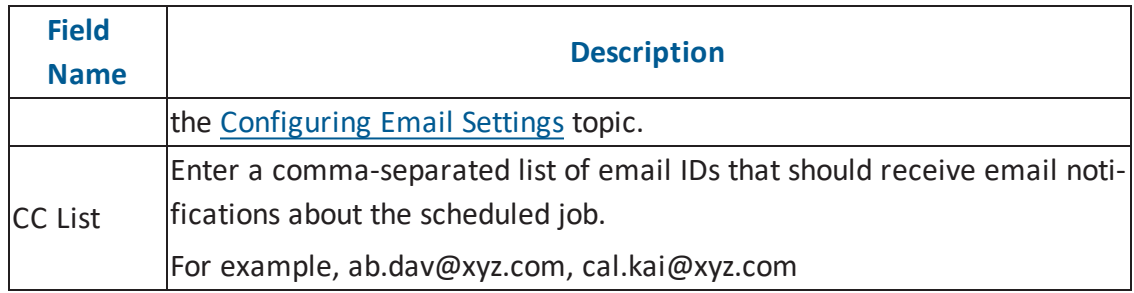

#### 5. Click **Schedule**.

The metadata scan is scheduled and the scheduled job appears in the **Scheduled Jobs** tab.

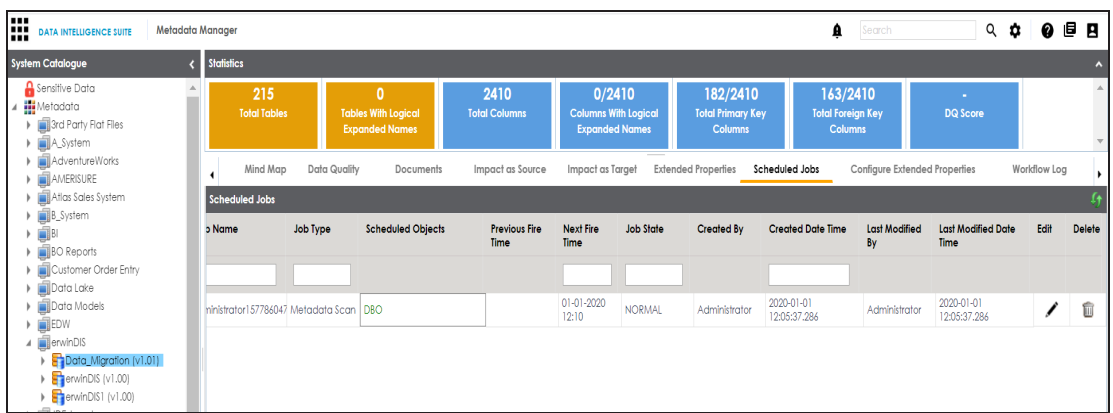

6. Use the following options:

**Edit ( )**

To edit the scheduled job, click

**Delete ( )**

To delete the scheduled job, click  $\widehat{m}$ .

The metadata is scanned at the scheduled time and the environment is updated.

**Note**: If you have opted to create new version of the environment, then a new version is created and the old version is archived.

## **Updating Table Properties**

Table properties are classified as technical properties and business properties. You can also define your own new properties using user defined fields.

To update Table Properties, follow these steps:

- 1. Go to **Application Menu** > **Data Catalog** > **Metadata Manager**.
- 2. Under the **System Catalogue** pane, click a table.

The following page appears.

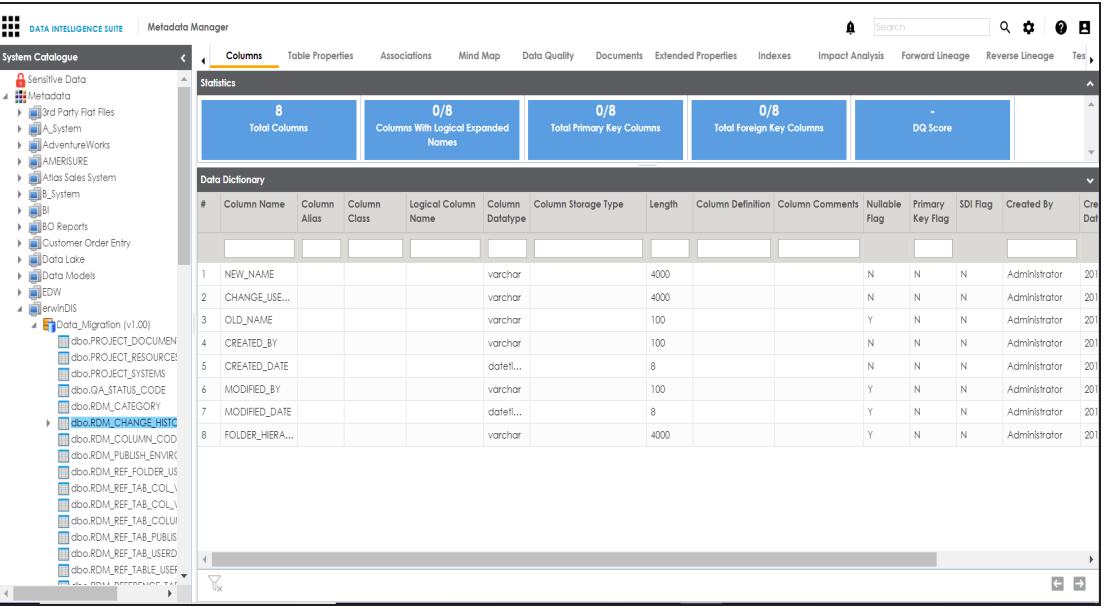

3. Click the **Table Properties** tab.

The table properties page appears.

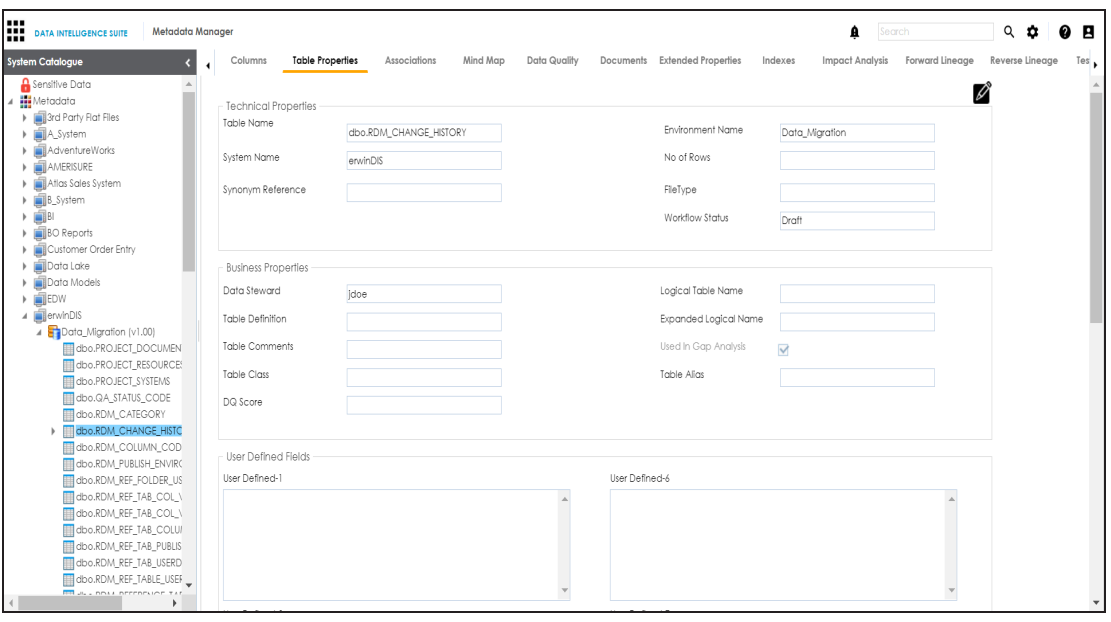

- 4. Click  $\mathscr{L}$ .
- 5. Enter appropriate values in the fields. Fields marked with a red asterisk are mandatory. Refer to the following table for field descriptions.

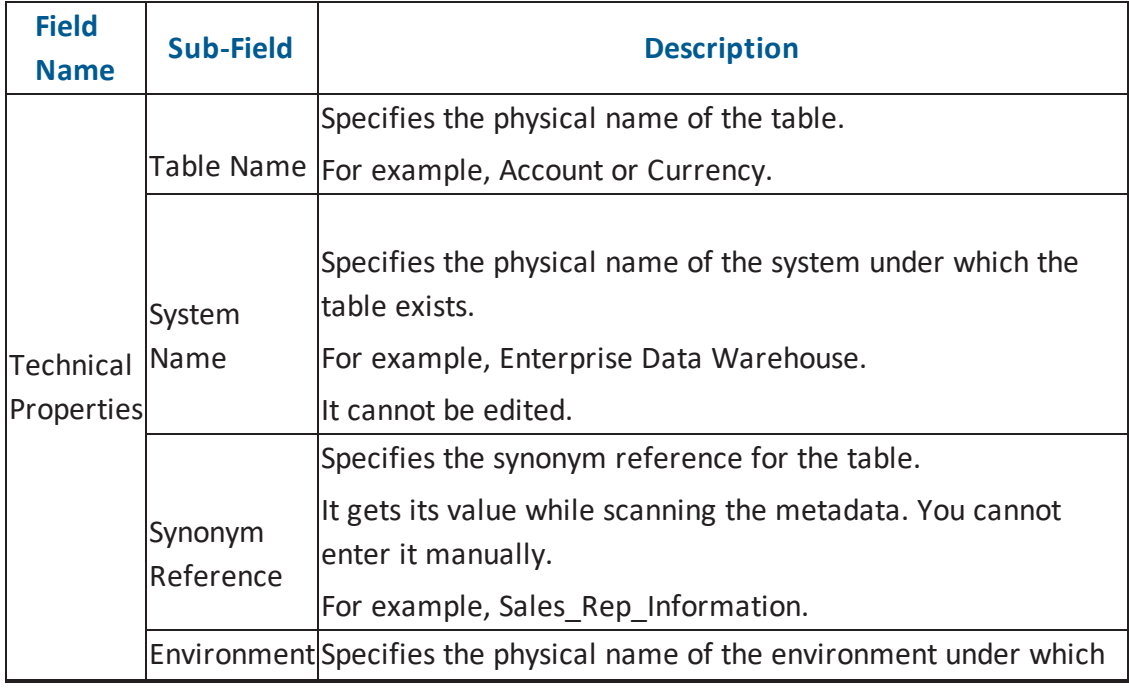

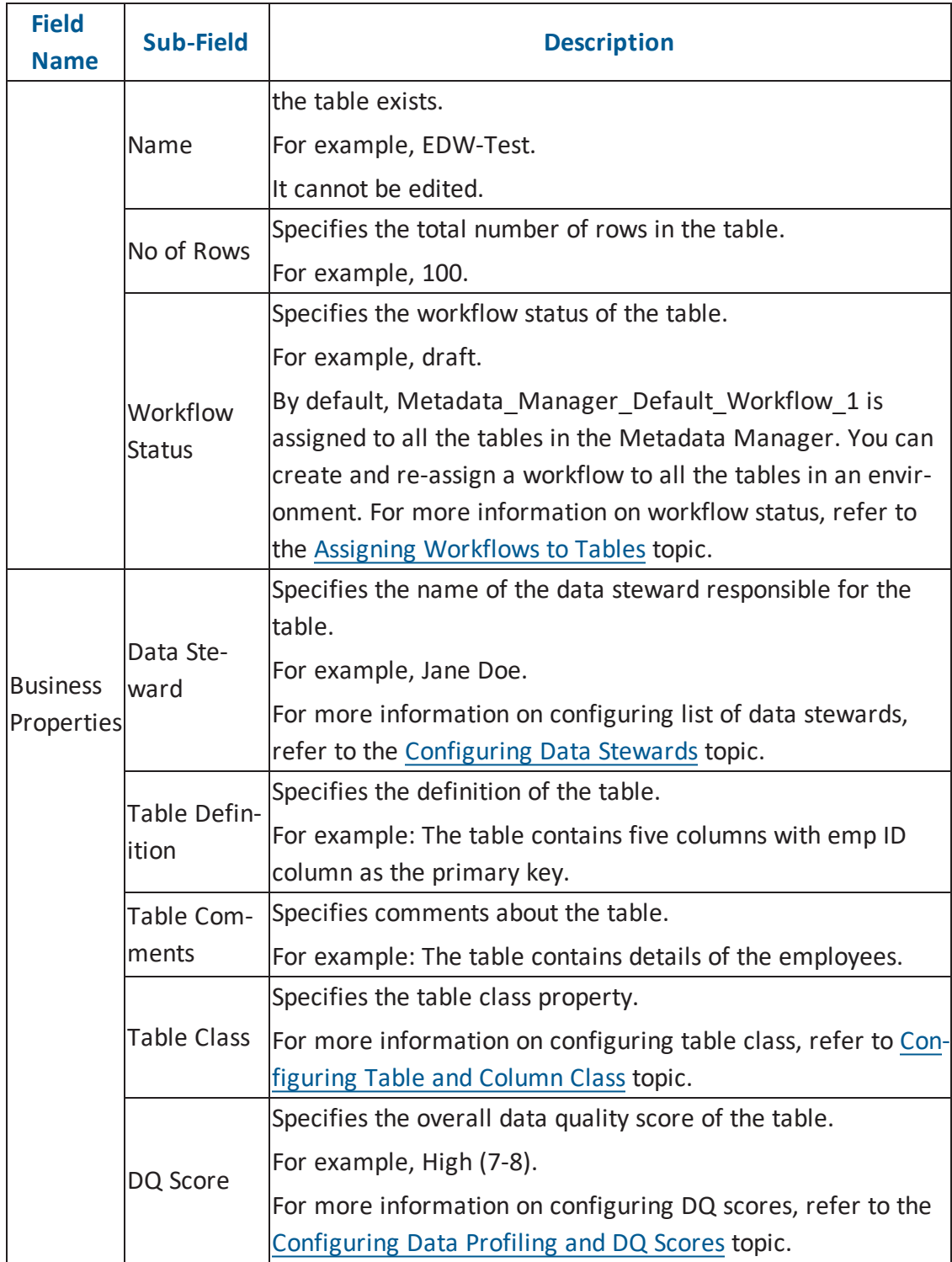

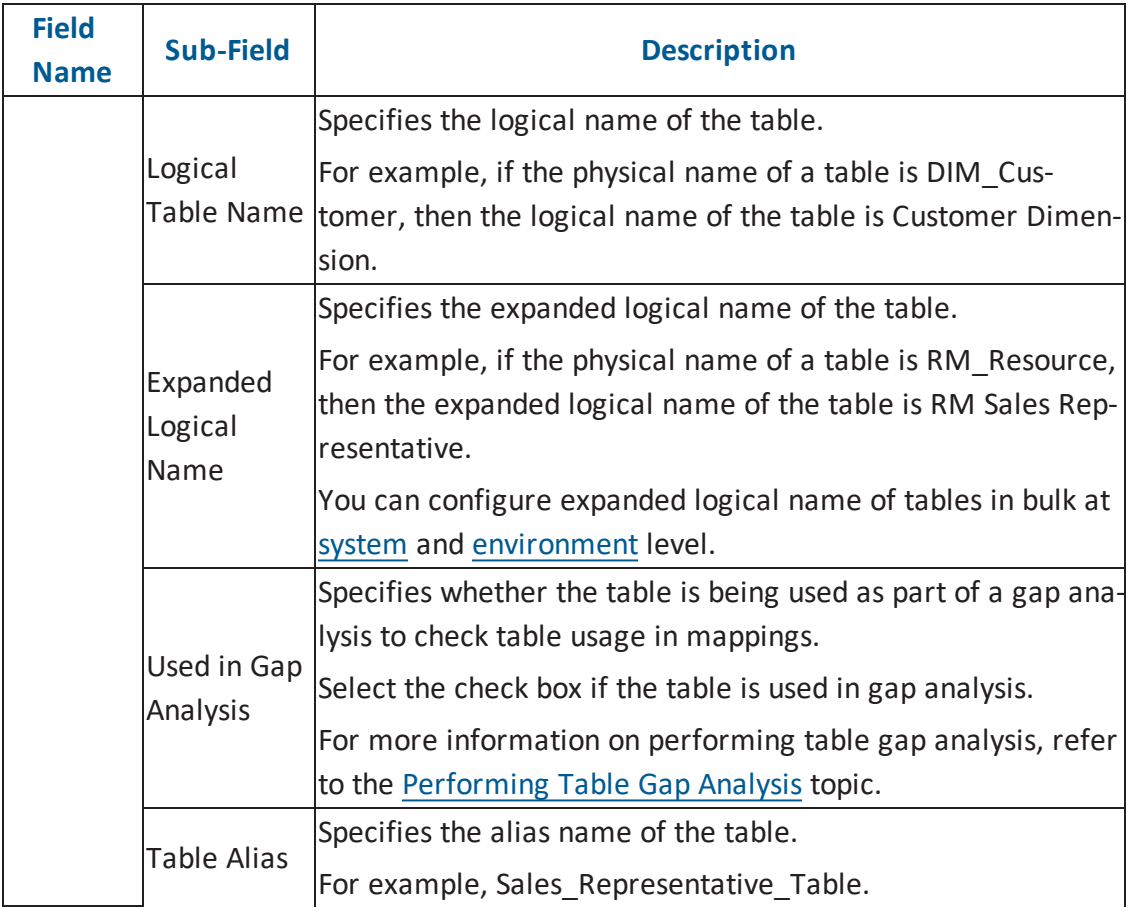

# 6. Click  $\equiv$ .

The table properties are updated.

You can use user defined fields with different UI labels. For more information on using UI labels for user defined fields, refer to the [Configuring](http://erwin.com/bookshelf/DISBookshelf/Content/Getting Started/Configuring DIS/Configuring Language Settings.html) Language Settings topic.

You can also hide or display user defined fields. For more information on hiding or dis-playing user defined fields, refer to the [Displaying](http://erwin.com/bookshelf/DISBookshelf/Content/Getting Started/Configuring DIS/Displaying User Defined Fields.html) User Defined Fields topic.

# **Updating Column Properties**

Column properties are classified as technical properties and business properties. You can also define your own new properties using user defined fields.

To update Column Properties, follow these steps:

- 1. Go to **Application Menu** > **Data Catalog** > **Metadata Manager**.
- 2. Under the **System Catalogue** pane, click a column.

The Column Properties page appears.

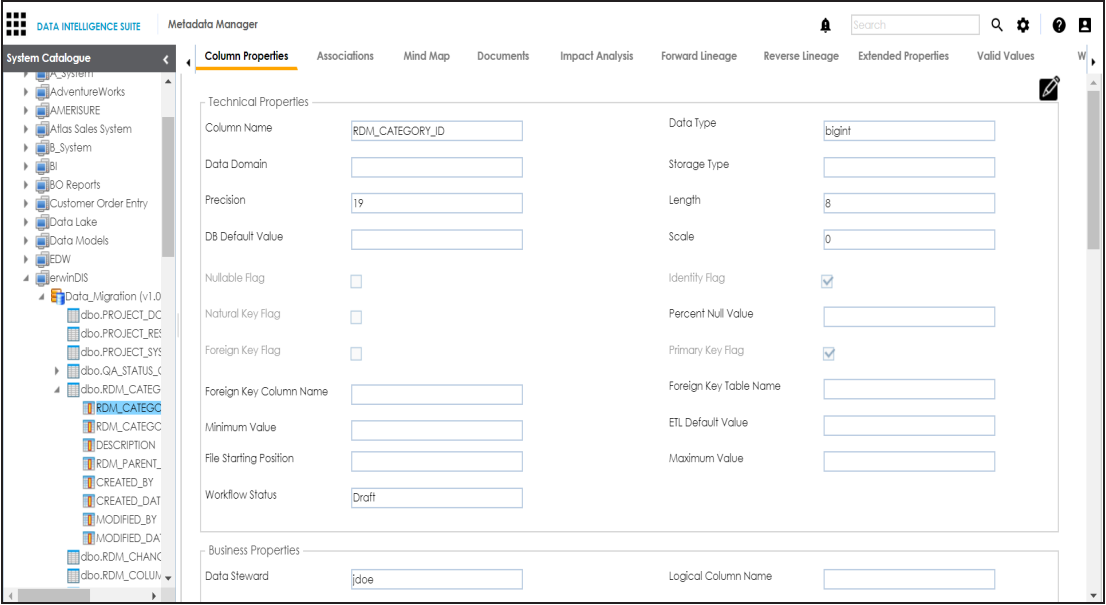

# 3. Click  $\mathscr{B}$ .

The Edit Column Properties page appears.

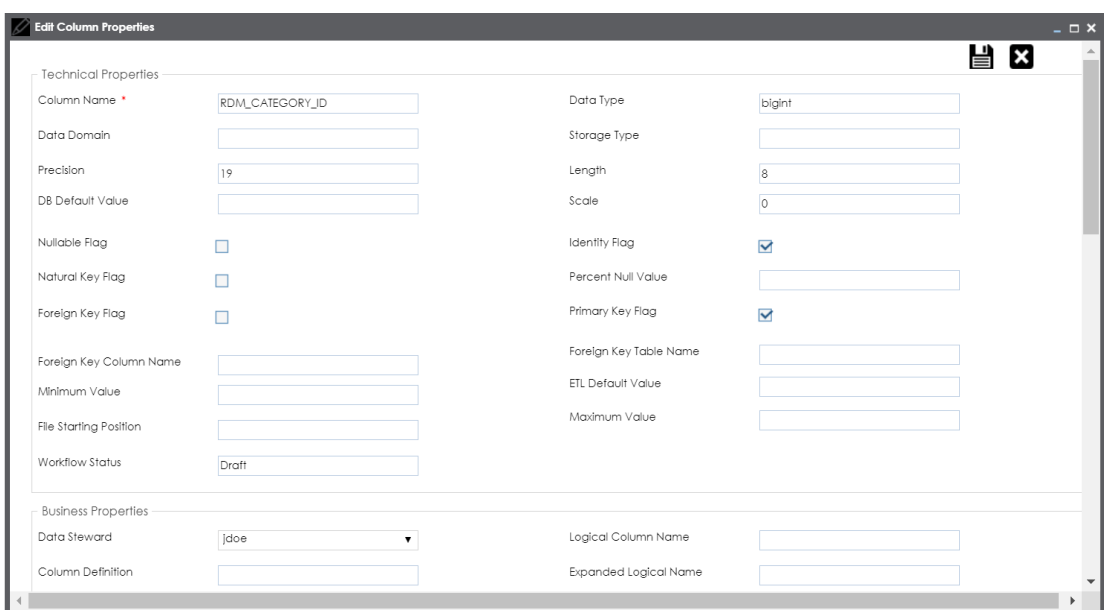

4. Enter appropriate values in the fields. Fields marked with red asterisk are mandatory. Refer to the following table for field descriptions.

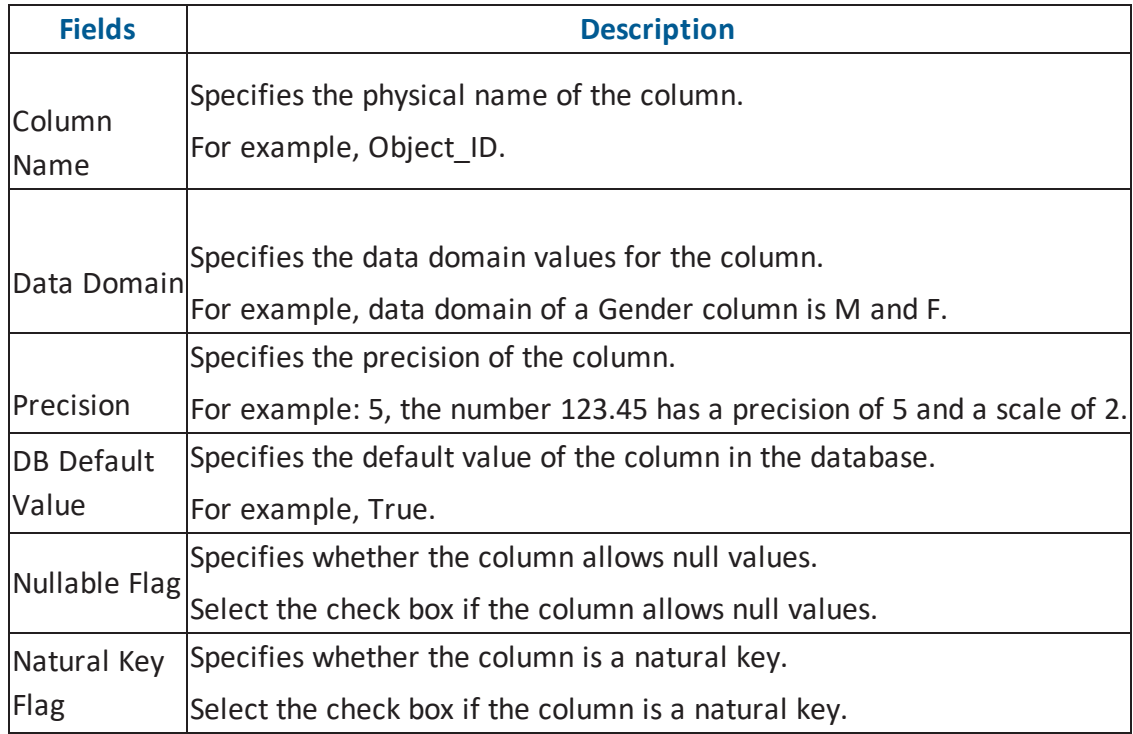
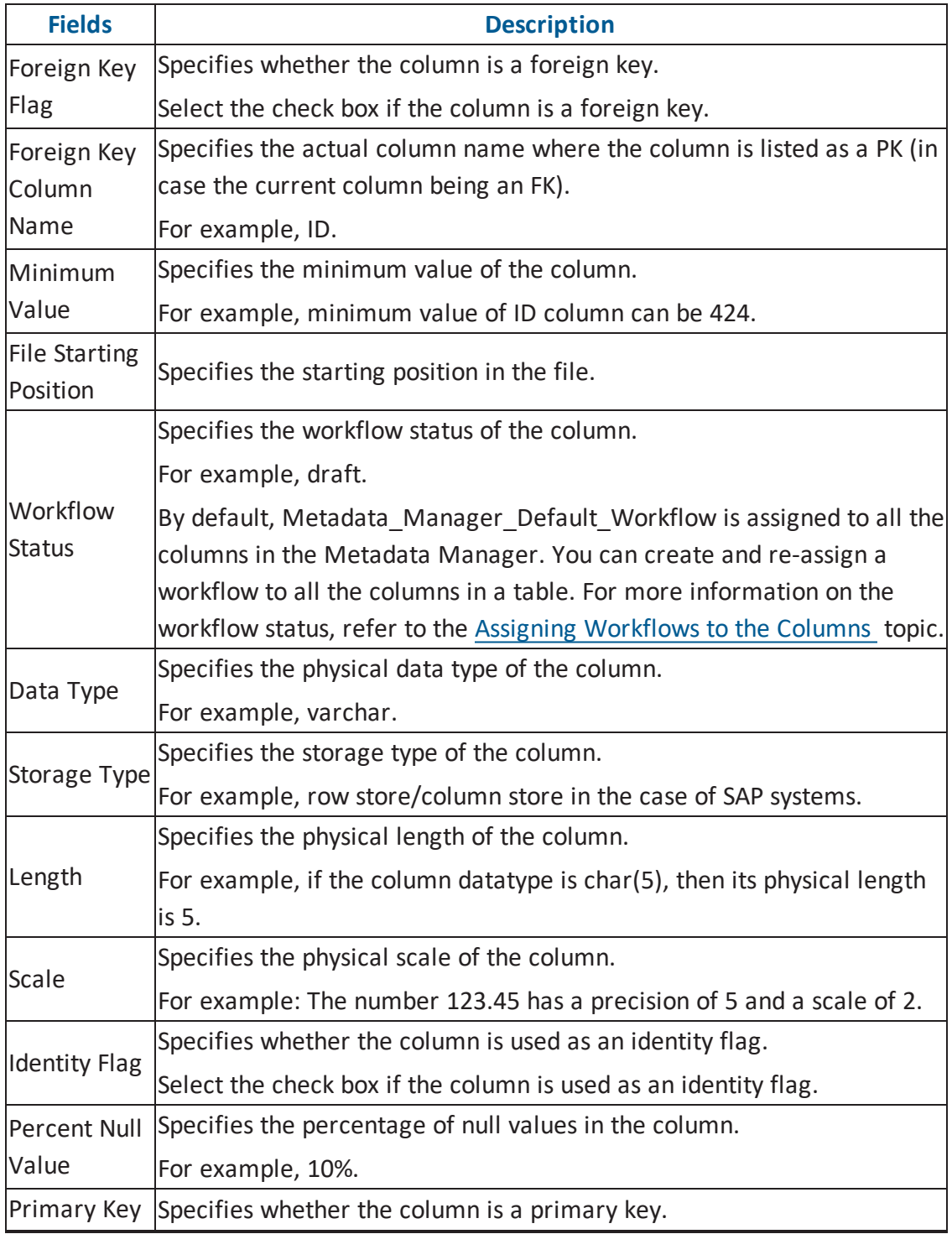

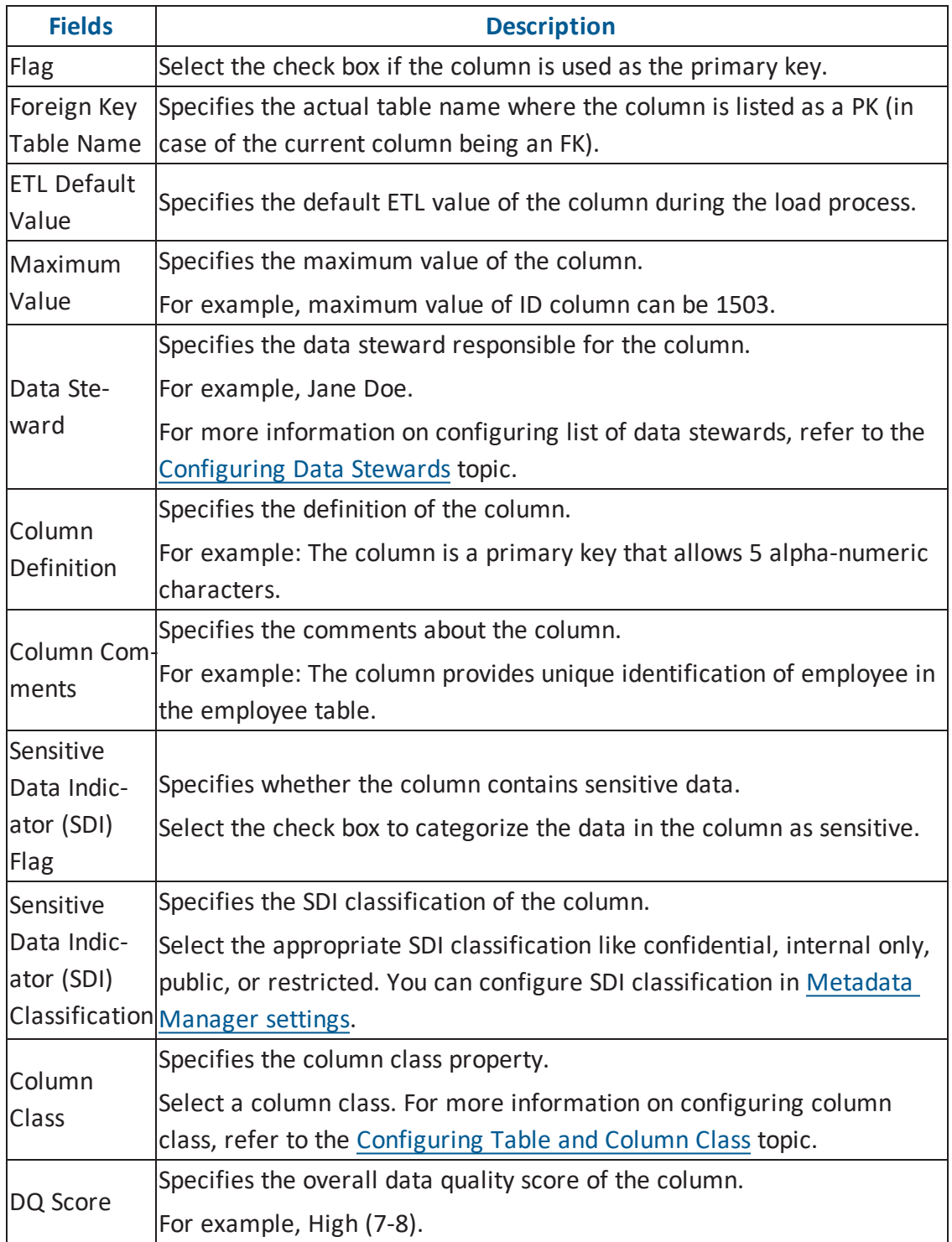

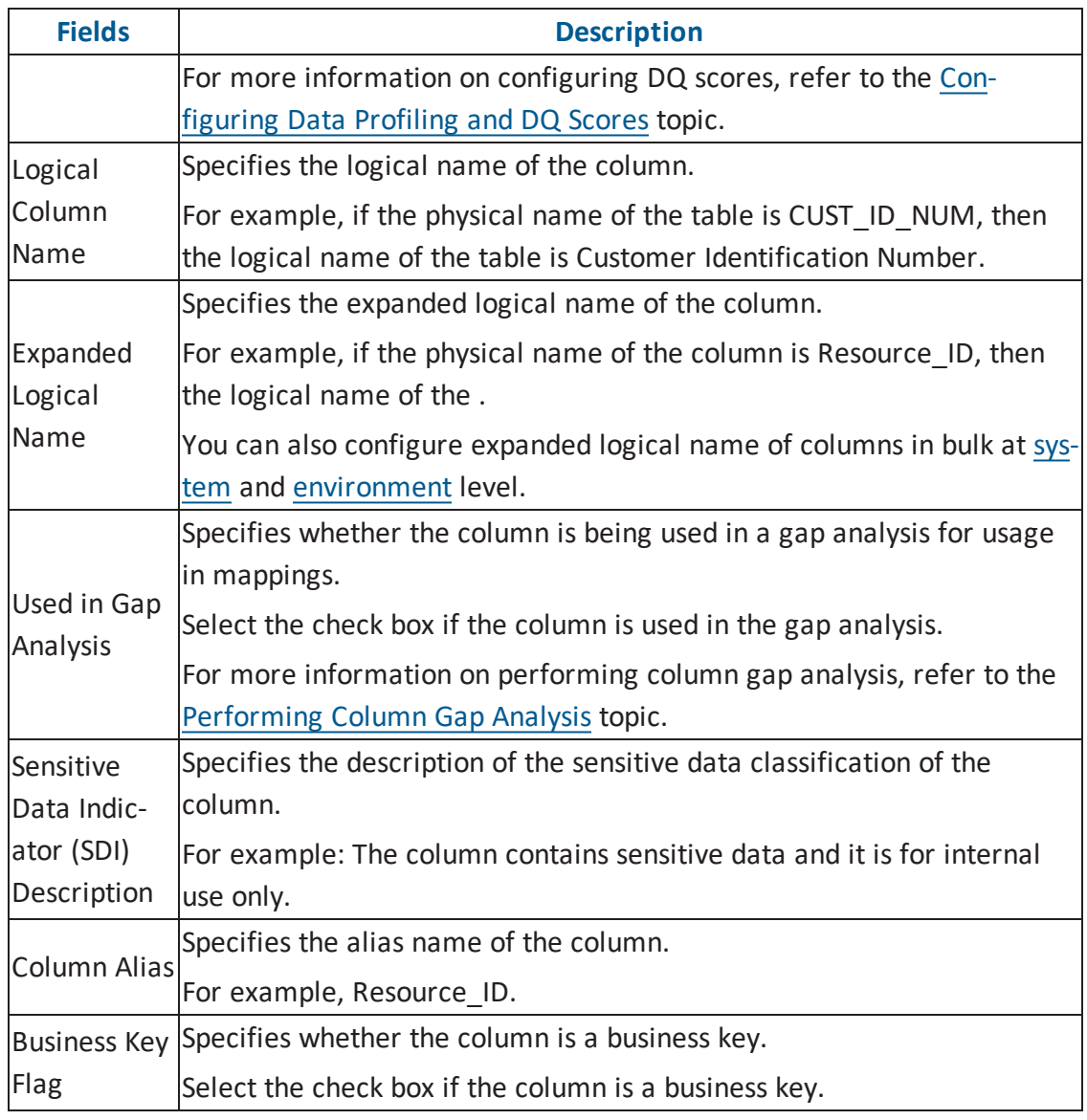

# 5. Click  $\equiv$

The column properties are updated.

You can use user defined fields with different UI labels. For more information on using UI labels for user defined fields, refer to the [Configuring](http://erwin.com/bookshelf/DISBookshelf/Content/Getting Started/Configuring DIS/Configuring Language Settings.html) Language Settings topic.

You can also hide user defined fields in the Column Properties tab. For more inform-ation on hiding user defined fields, refer to the [Displaying](http://erwin.com/bookshelf/DISBookshelf/Content/Getting Started/Configuring DIS/Displaying User Defined Fields.html) User Defined Fields topic.

## **Validating Data**

You can validate the data in the environment at table and column levels. The data is validated against the forms (Table Properties or Column Properties) associated with the environment. The forms can be created, configured, and associated with environments in the Form [Validation](http://erwin.com/bookshelf/DISBookshelf/Content/Getting Started/Configuring DIS/Configuring Form Validation Settings.html) Settings.

To validate data, follow these steps:

- 1. Go to **Application Menu** > **Data Catalog** > **Metadata Manager**.
- 2. Under the **System Catalogue** pane, right-click an environment.

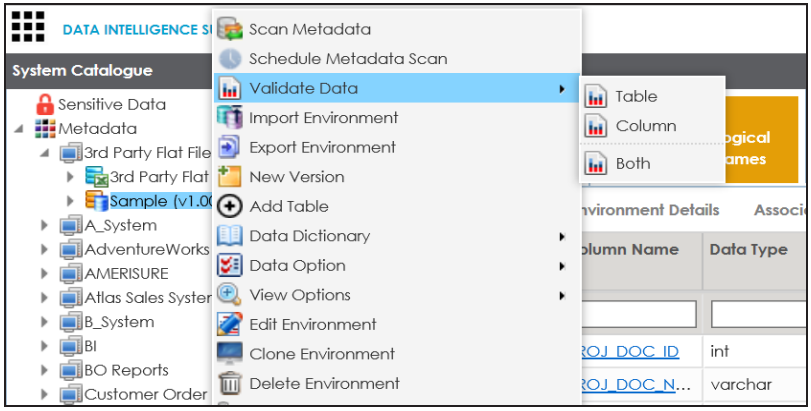

- 3. Hover over **Validate Data**.
- 4. Use the following options:

#### **Table**

To validate tables in the environment, click **Table**.

#### **Column**

To validate columns in the environment, click **Column**.

#### **Both**

To validate tables and columns both, click **Both**.

The data is validated.

The columns or tables which fail mandatory field criterion are marked with red.

The columns or tables which fail regular expression criterion are marked with orange.

For more information, on creating, configuring, and associating forms (Table Properties and Column Properties), refer to the [Configuring](http://erwin.com/bookshelf/DISBookshelf/Content/Getting Started/Configuring DIS/Configuring Form Validation Settings.html) Form Validation Settings section.

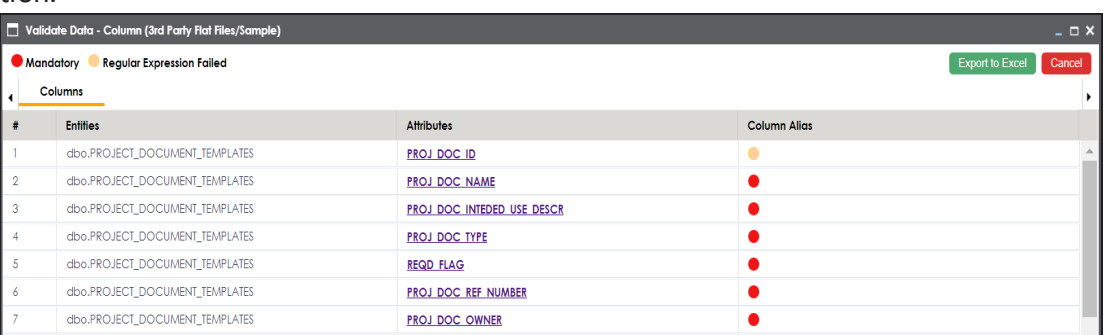

5. Click **Export to Excel** to export the validations.

The validation report is downloaded in .xlsx format.

## **Assigning Codesets to Columns**

You can create codesets in the Codeset Manager and assign them to a source or target column as valid values. You can also export the valid values in MS Excel format.

To assign codesets to columns, follow these steps:

- 1. Under the **System Catalogue** pane, click a column.
- 2. Click the **Valid Values** tab.

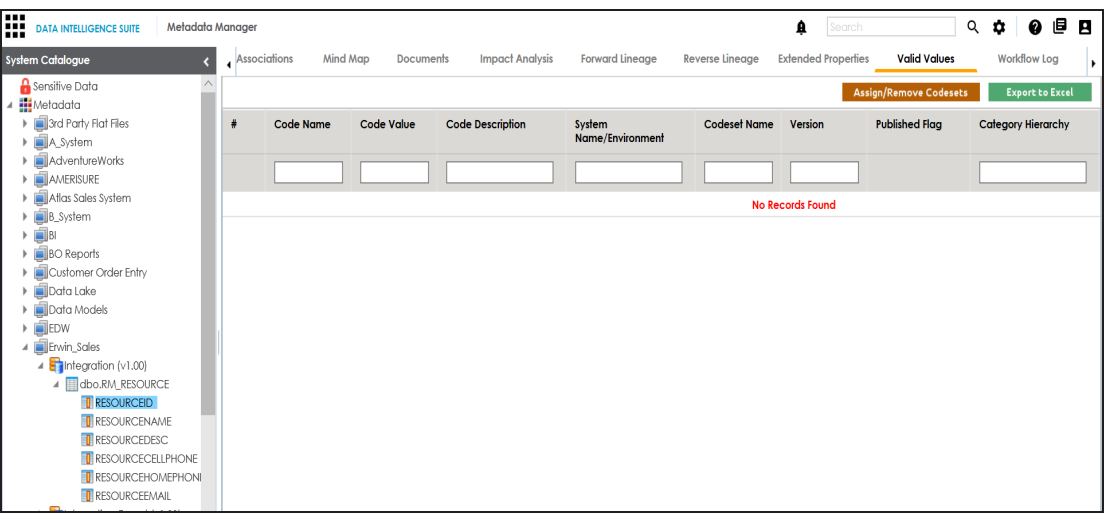

3. Click **Assign/Remove Codesets** .

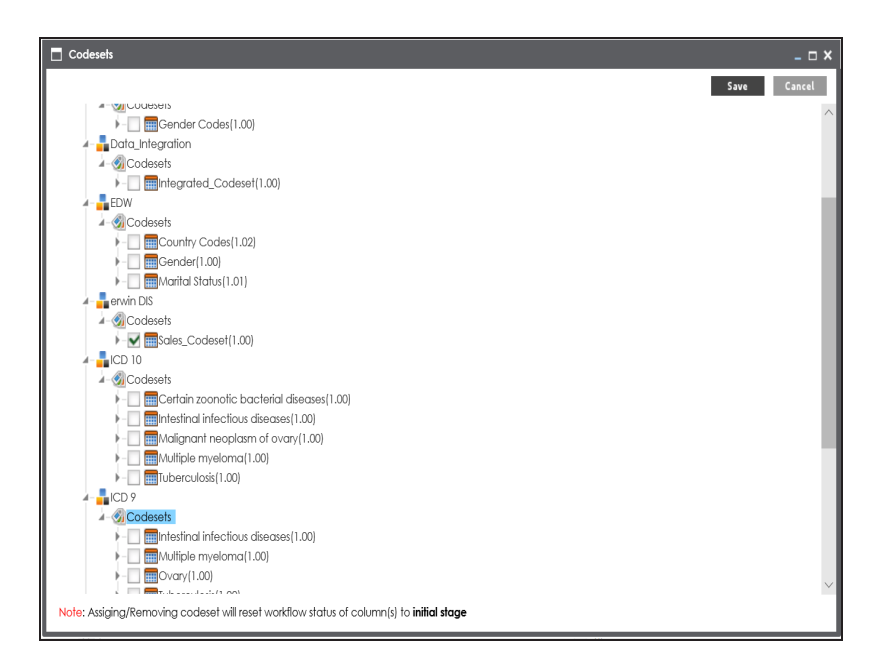

4. Select the codesets and click **Save**.

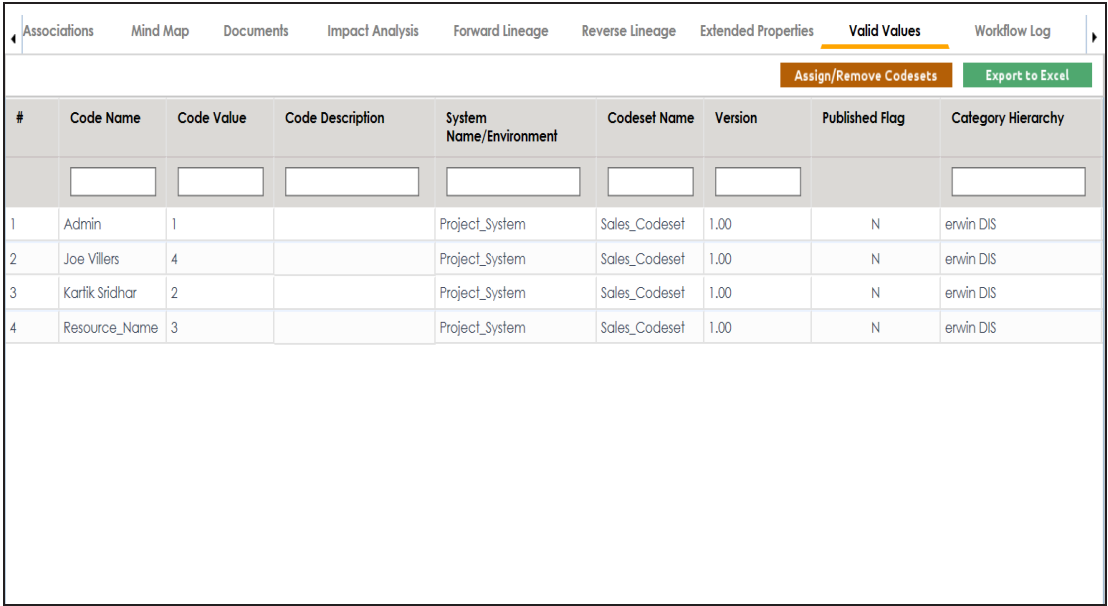

The codesets are saved under the **Valid Values** tab.

5. Click **Export to Excel** to download the valid value grid in .xlsx format.

For more information on managing codesets, refer to the **[Maintaining](http://erwin.com/bookshelf/DISBookshelf/Content/Data Catalog/Reference Data Management/Managing Codesets/Maintaining Enterprise Codesets.html) Enterprise** [Codesets](http://erwin.com/bookshelf/DISBookshelf/Content/Data Catalog/Reference Data Management/Managing Codesets/Maintaining Enterprise Codesets.html) section.

### **Viewing Sensitive Data Dashboard**

You can select an appropriate Sensitive Data Indicator (SDI) classification for a column while updating column properties. You can also add SDI class as per your requirements in the Metadata Manager Settings. For more information on updating column properties, refer to the Updating Column [Properties](#page-142-0) topic.

The Metadata Manager enables you to view Sensitive Data Dashboard displaying summary and statistics of sensitive columns.

To view sensitive data dashboard, follow these steps:

- 1. Go to **Application Menu** > **Data Catalog** > **Metadata Manager**.
- 2. Under the **System Catalogue** pane, click **Sensitive Data**.

The Sensitive Data Dashboard page appears and you can also view Summary of Sensitive Columns.

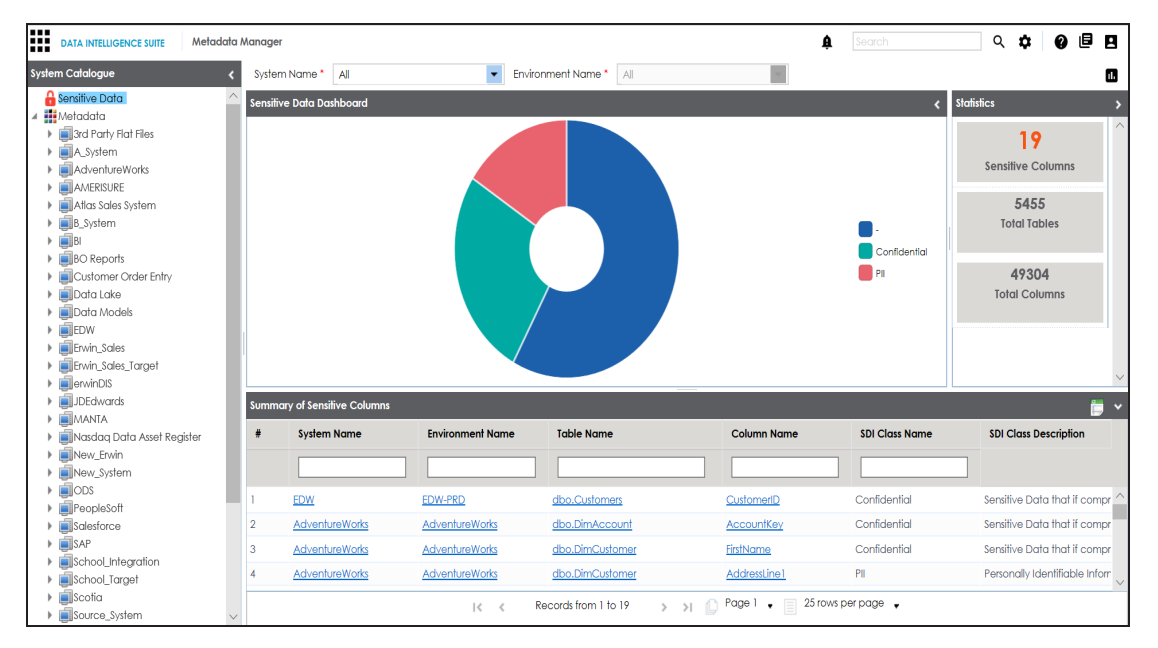

3. Use **System Name** and **Environment Name** to filter the statistics and summary of the sensitive columns.

A summary and statistics of sensitive columns of the selected environment are displayed.

### **Viewing Workflow Logs of Tables**

You can view workflow logs of a table in the Metadata Manager.

It involves viewing:

- Current workflow log status of the table
- Users and roles assigned to all the stages of the workflow
- Comments entered by users while moving the table to the next stage of the workflow

You can also export the workflow log image.

To view workflow log of tables in the Metadata Manager, follow these steps:

- 1. Go to **Application Menu** > **Data Catalog** > **Metadata Manager**.
- 2. Under the **System Catalogue** pane, click a table.

The following page appears.

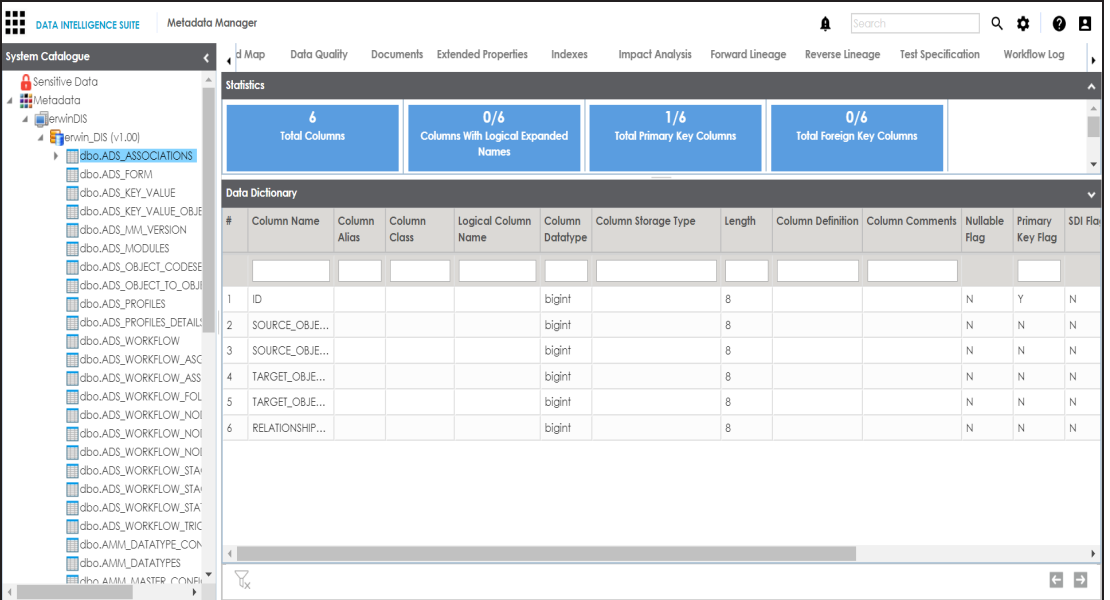

3. Click the **Workflow Log** tab.

The current workflow log status of the selected table is shown.

**Note**: The current workflow stage blinks in the diagram.

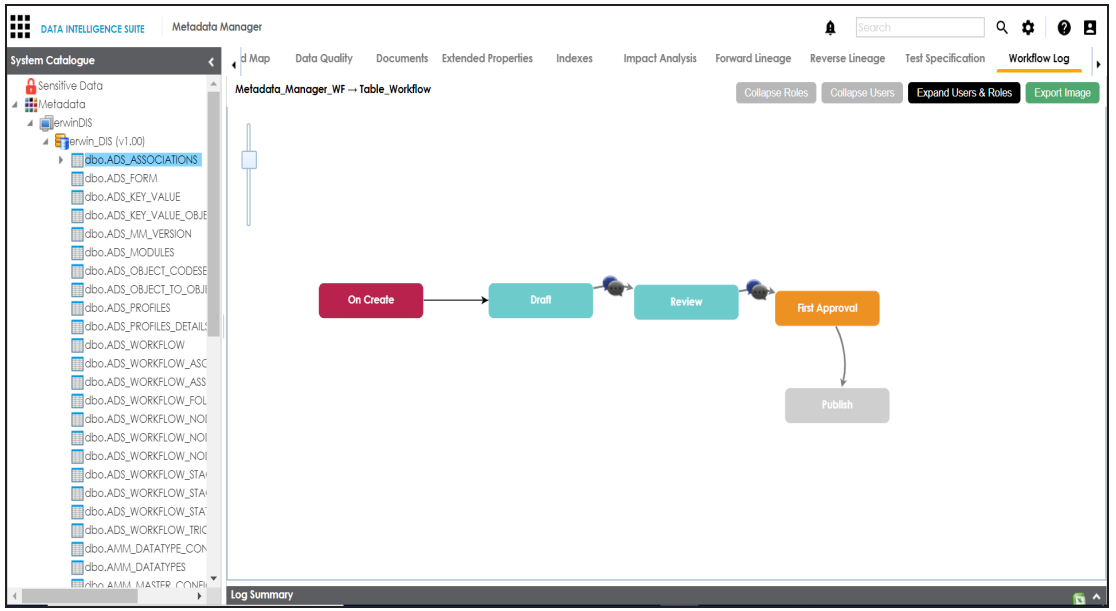

- 4. To view the user and the comments entered by the user while moving it to the next stage, hover over
- 5. To view users and roles assigned to all the stages, click **Expand Users and Roles**.
- 6. To download the workflow log image, click **Export Image**.

# **Viewing Workflow Logs of Columns**

You can view workflow logs of a column in the Metadata Manager.

It involves viewing:

- Current workflow log status of the column
- Users and roles assigned to all the stages of the workflow
- Comments entered by users while moving the table to the next stage of the workflow

You can also export the workflow log image.

To view workflow log of columns in the Metadata Manager, follow these steps:

- 1. Go to **Application Menu** > **Data Catalog** > **Metadata Manager**.
- 2. Under the **System Catalogue** pane, click a column.

The following page appears.

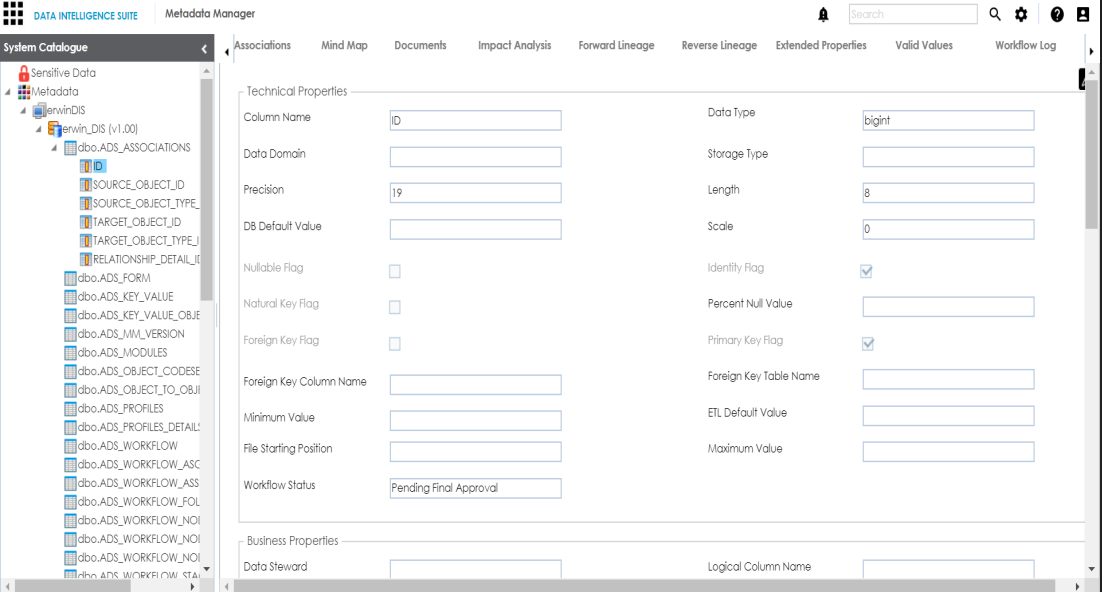

3. Click the **Workflow Log** tab.

The current workflow log status of the selected column is shown.

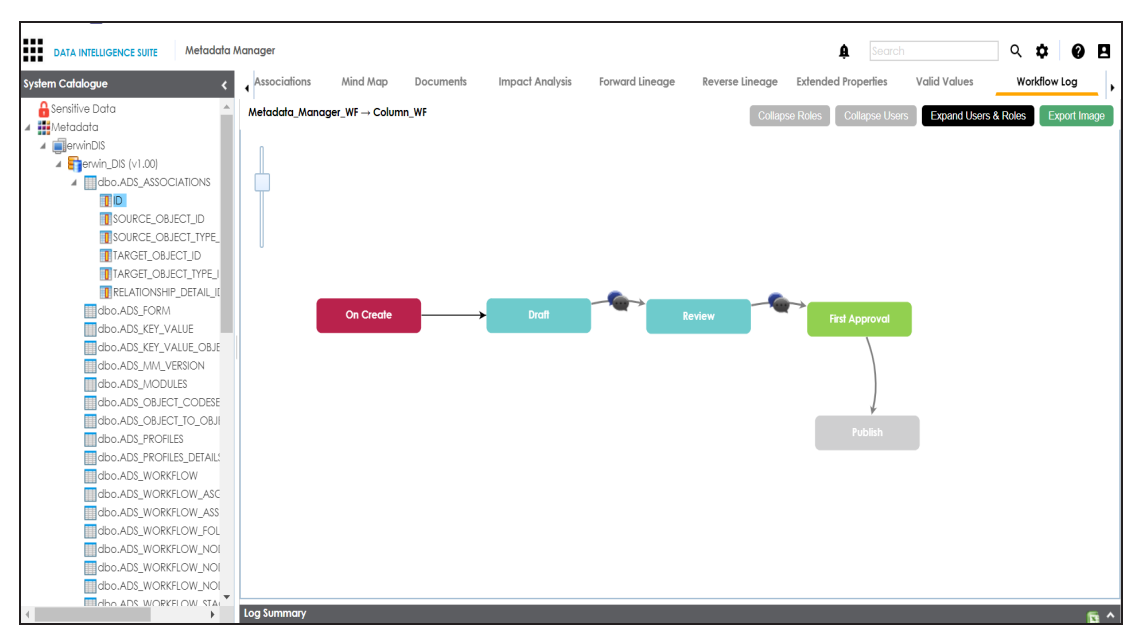

**Note**: The current workflow stage blinks in the diagram.

- 4. To view the user and the comments entered by the user while moving it to the next stage, hover over
- 5. To view users and roles assigned to all the stages, click **Expand Users and Roles**.
- 6. To download the workflow log image, click **Export Image**.

# **Associating Tables**

You can associate tables with business assets, systems, environments, tables, and columns. You can also view mind map and association statistics.

You need to ensure that:

- Business assets are enabled. You can add new business assets and enable them in the Business Glossary Manager Settings.
- Relationship between table and the asset type is defined. You can define associations and relationships in the Business Glossary Manager Settings.

To associate table with asset types, follow these steps:

- 1. Under the **System Catalogue** pane, click the required table and click the **Associations** tab.
- 2. Select the asset type from the drop down.

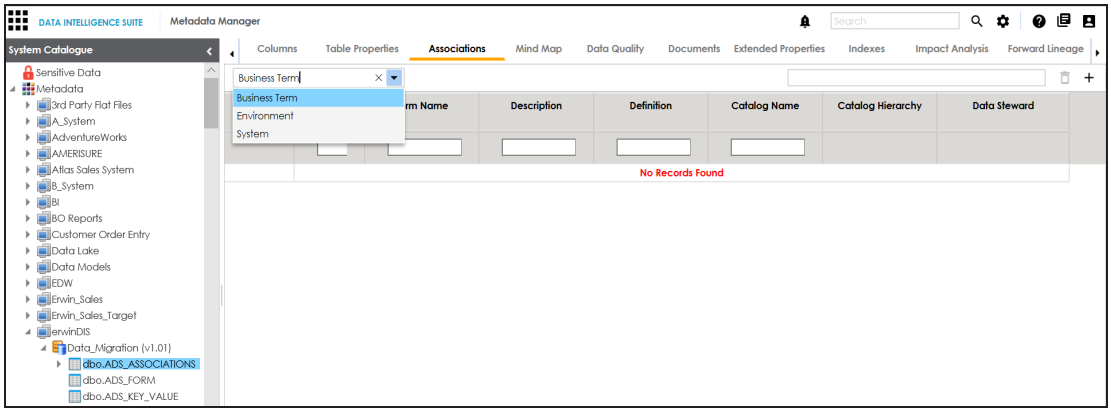

## 3. Click  $+$ .

The Relationship Associations page appears.

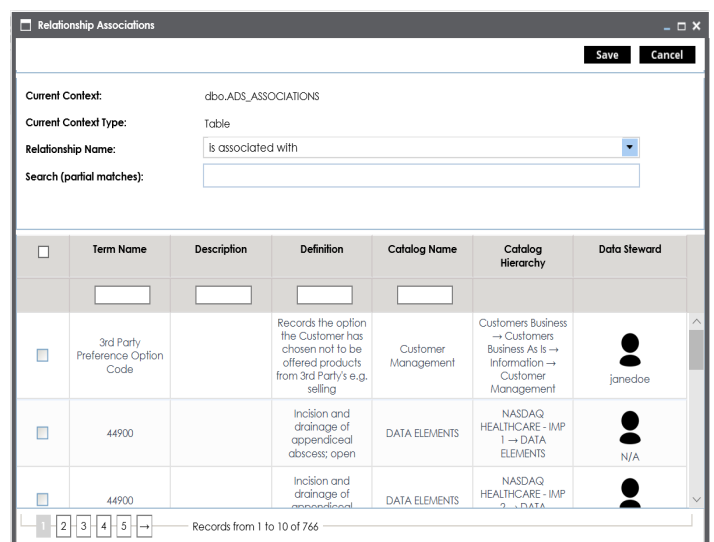

- 4. Select **Relationship Name**, and the asset type.
- 5. Click **Save**.

The asset is added to the table.

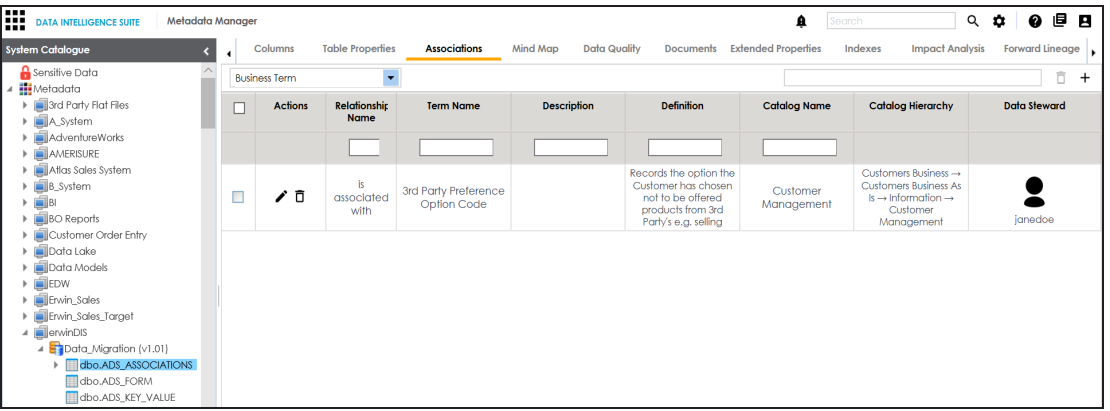

6. Use the following options under **Actions**:

# **Edit Association ( )**

Use this option to edit the association.

**Delete Association ( )**

Use this option to delete the association.

To view mind map, follow these steps:

1. Click the **Mind Map** tab.

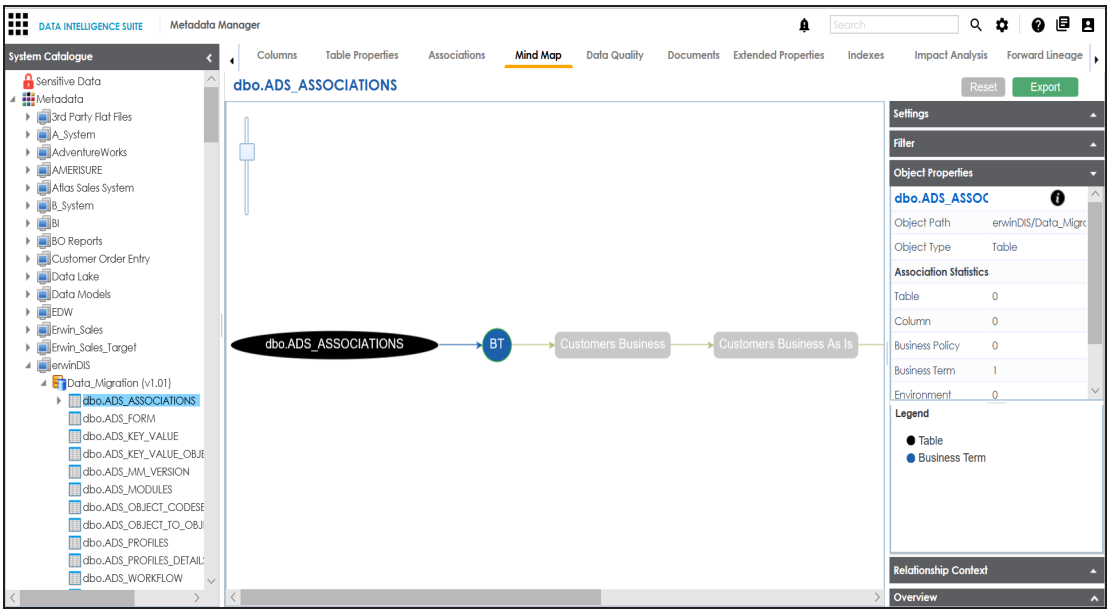

2. Use the following options to work on the mind map:

#### **Expand (+) / Collapse (-)**

To drill the mind map further, hover over the nodes, use (-) to collapse and use (+) to expand.

#### **Export**

Use this option to download the mind map to .xlsx format or .jpg format.

#### **Settings**

**Layout**: Select the layout as normal or orthogonal. **Custom Relations**: Select the check box to display custom relations. **Show Relationships**: Select the check box to display relationships.

#### **Filter**

Use this option to filter components of the mind map based on asset types or relationships.

#### **Object Properties**

It displays the association statistics of the system.

#### **Relationship Context**

Use this option to view the relationship context as defined under the **Extended Properties** in Business Glossary Manager Settings for the relationship between the table and the asset type.

To view the relationship context, click the connection between the asset type

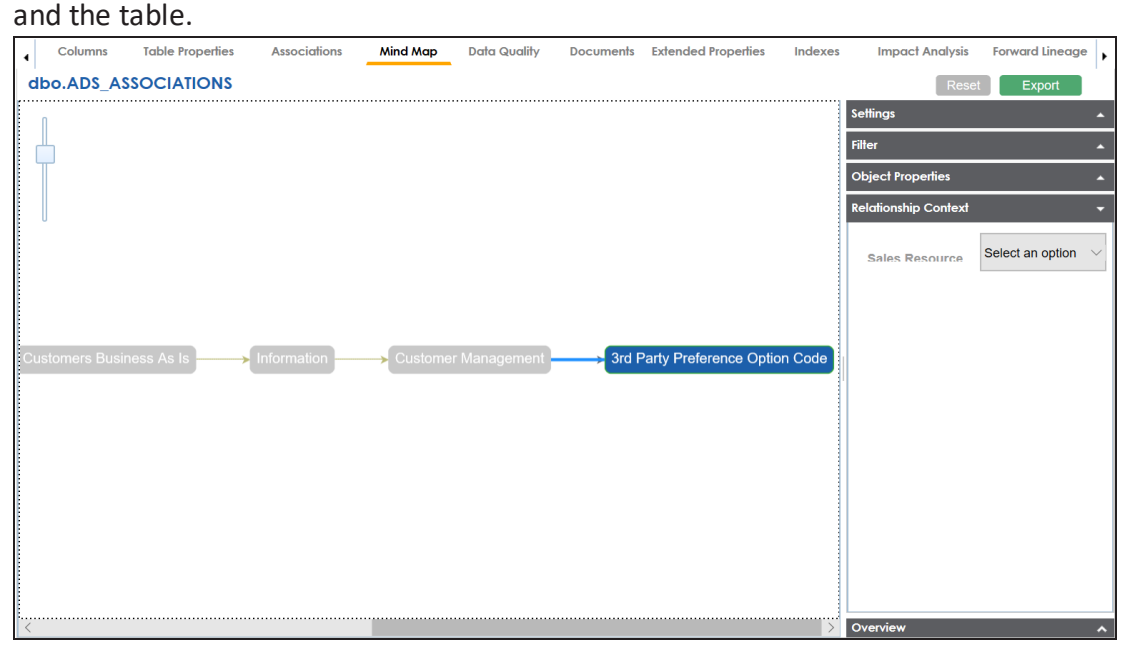

#### **Overview**

Use this option to view the overview diagram of the mind map.

## **Associating Columns**

You can associate columns with business assets, systems, environments, tables, and columns. You can also view mind map and association statistics.

You need to ensure that:

- Business assets are enabled. You can add new business assets and enable them in the Business Glossary Manager Settings.
- Relationship between column and the asset type is defined. You can define associations and relationships in the Business Glossary Manager Settings.

To associate column with asset types, follow these steps:

- 1. Under the **System Catalogue** pane, click the desired column and click the **Associations** tab.
- 2. Select the asset type from the drop down.

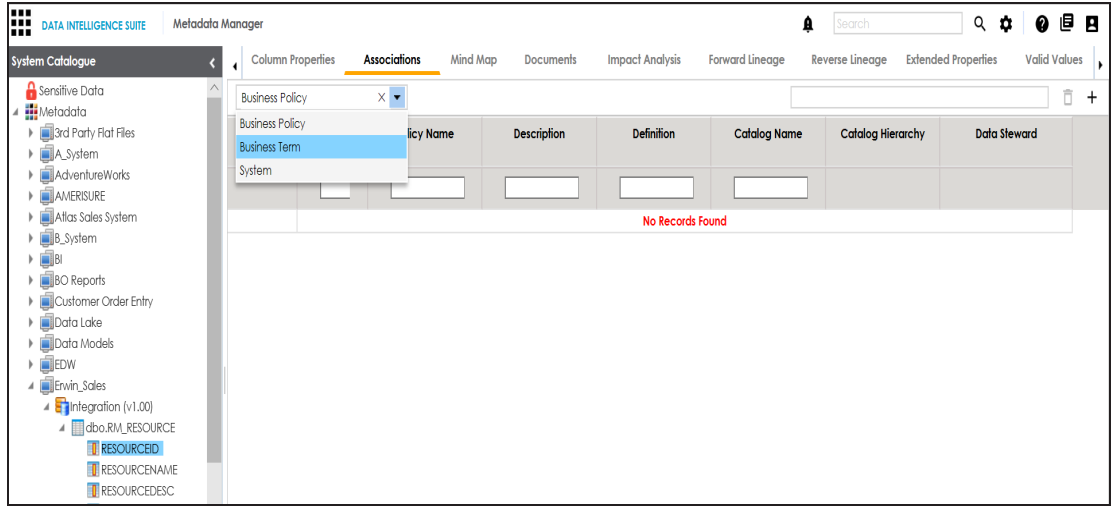

3. Click  $\pm$ .

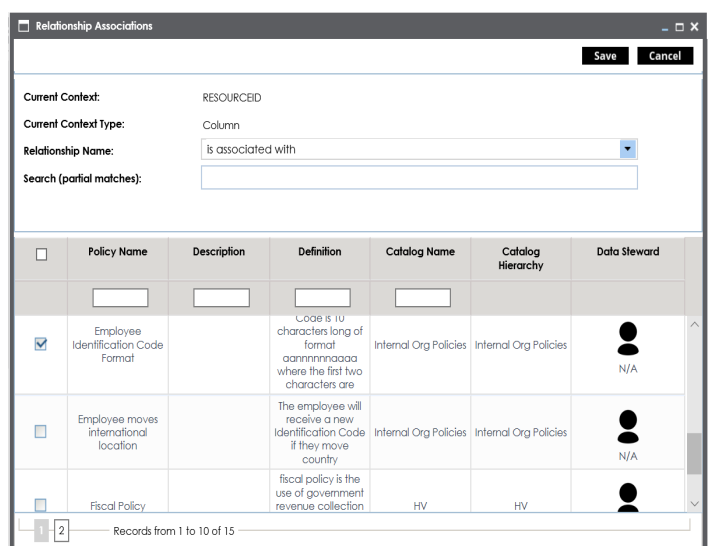

- 4. Select **Relationship Name**, and asset type.
- 5. Click **Save**.

The asset is added to the column.

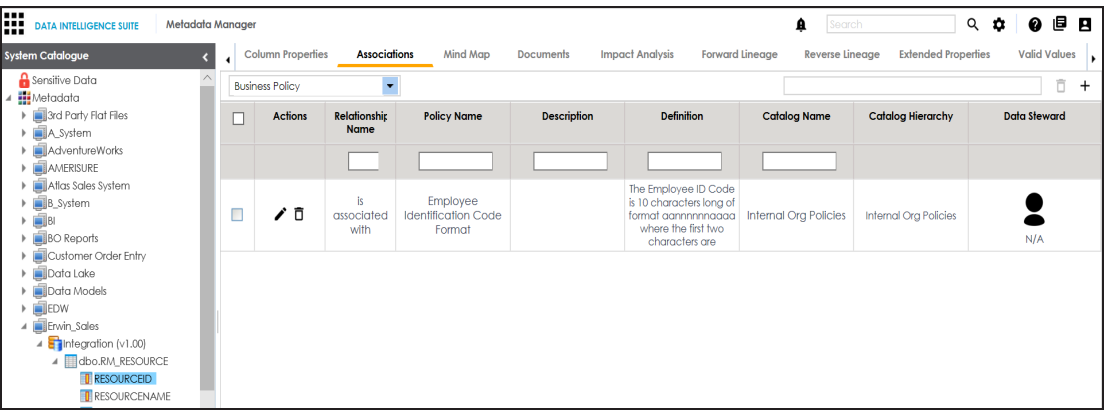

6. Use the following options under **Actions**:

# **Edit Association ( )**

Use this option to edit the association.

**Delete Association ( )**

Use this option to delete the association.

To view mind map, follow these steps:

1. Click the **Mind Map** tab.

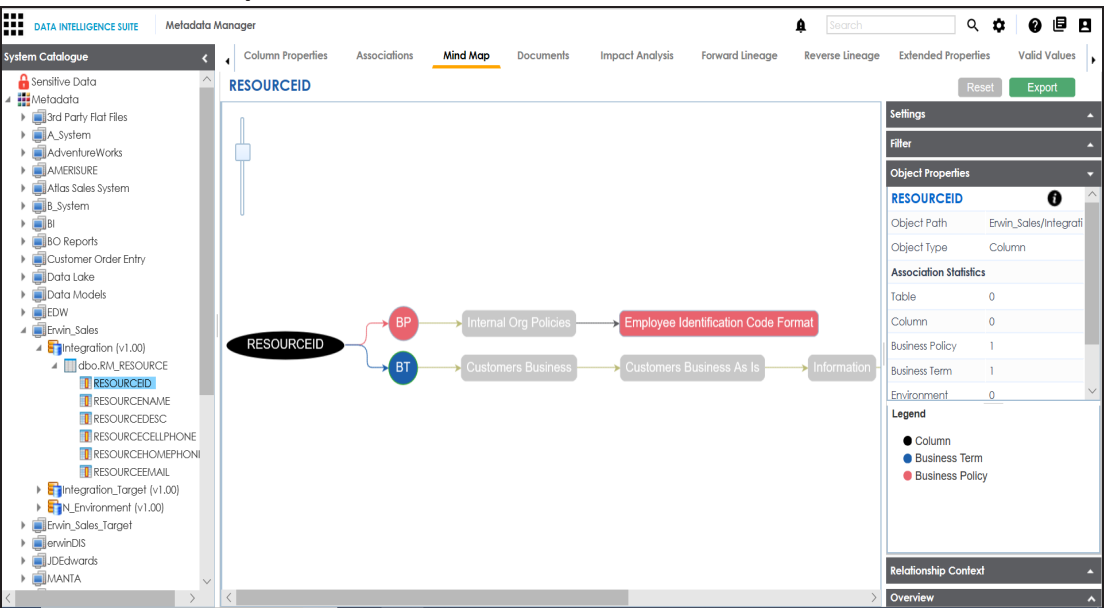

2. Use the following options to work on the mind map:

#### **Expand (+) / Collapse (-)**

To drill the mind map further, hover over the nodes, use (-) to collapse and use (+) to expand.

#### **Export**

Use this option to download the mind map to .xlsx format or .jpg format.

#### **Settings**

**Layout**: Select the layout as normal or orthogonal. **Custom Relations**: Select the check box to display custom relations. **Show Relationships**: Select the check box to display relationships.

#### **Filter**

Use this option to filter components of the mind map based on asset types or relationships.

#### **Object Properties**

It displays the association statistics of the column.

#### **Relationship Context**

Use this option to view the relationship context as defined under the **Extended Properties** in Business Glossary Manager Settings for the relationship between the column and the asset type.

To view the relationship context, click the connection between the asset type and the column.

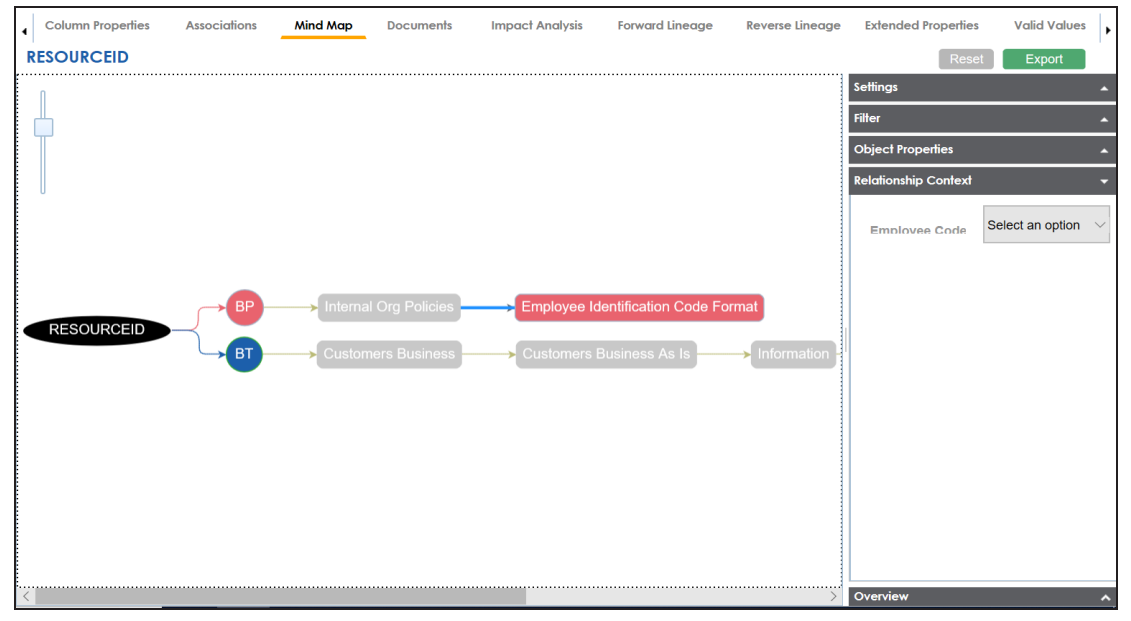

#### **Overview**

Use this option to view the overview diagram of the mind map.

## **Versioning Environments**

You can create versions of an environment and keep a legacy of old metadata. You can also track changes by comparing the two versions of the environment.

To create new versions of environments, follow these steps:

- 1. Go to **Application Menu** > **Data Catalog** > **Metadata Manager**.
- 2. Under the **System Catalogue** pane, right-click the required environment.

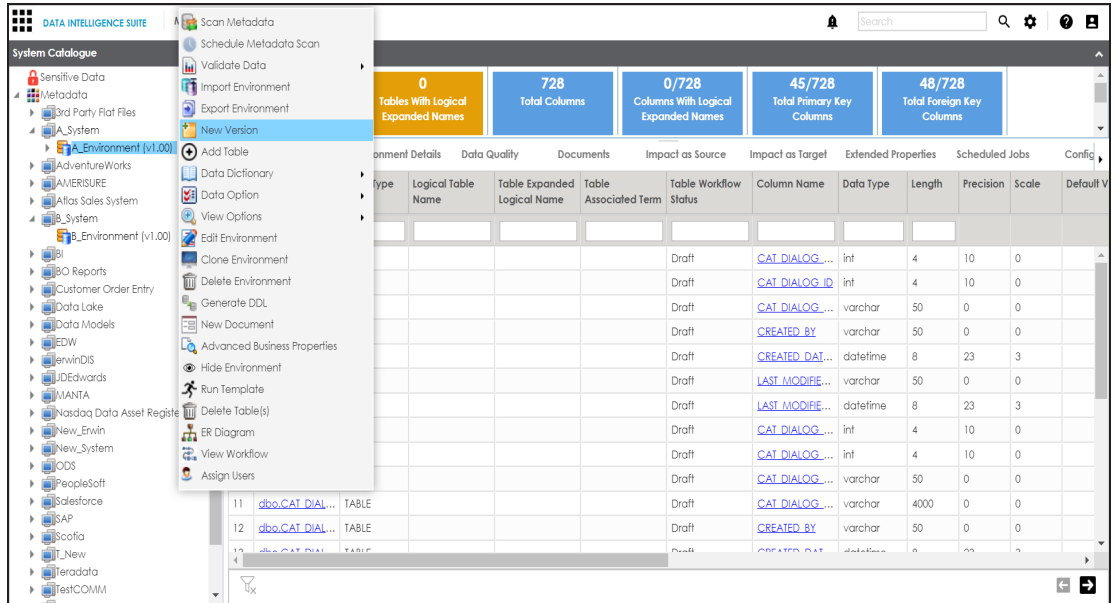

#### 3. Click **New Version**.

The New Version page appears.

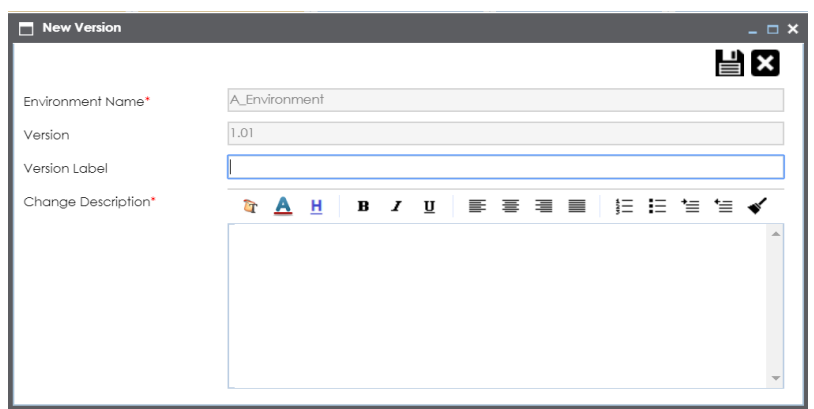

4. Enter appropriate values in the fields. Fields marked with a red asterisk are mandatory. Refer to the following table for field descriptions.

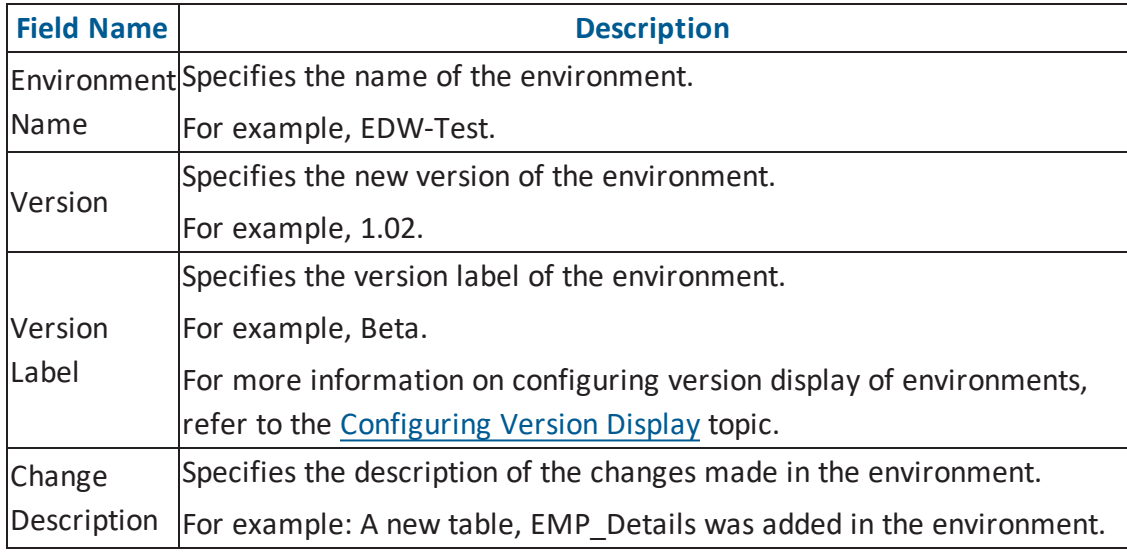

# 5. Click  $\equiv$ .

A new version of the environment is created and stored in the environment tree.

The old version of the environment is archived. You can also [compare](#page-168-0) the two versions of the [environment](#page-168-0).

# <span id="page-168-0"></span>**Comparing Environments**

You can compare any two environments in the Metadata Manager.

To compare two environments, follow these steps:

- 1. Go to **Application Menu** > **Data Catalog** > **Metadata Manager**.
- 2. Under the **System Catalogue** pane, expand the desired system.
- 3. Select the two environments.

**Note**: Use CTRL Key to select two environments.

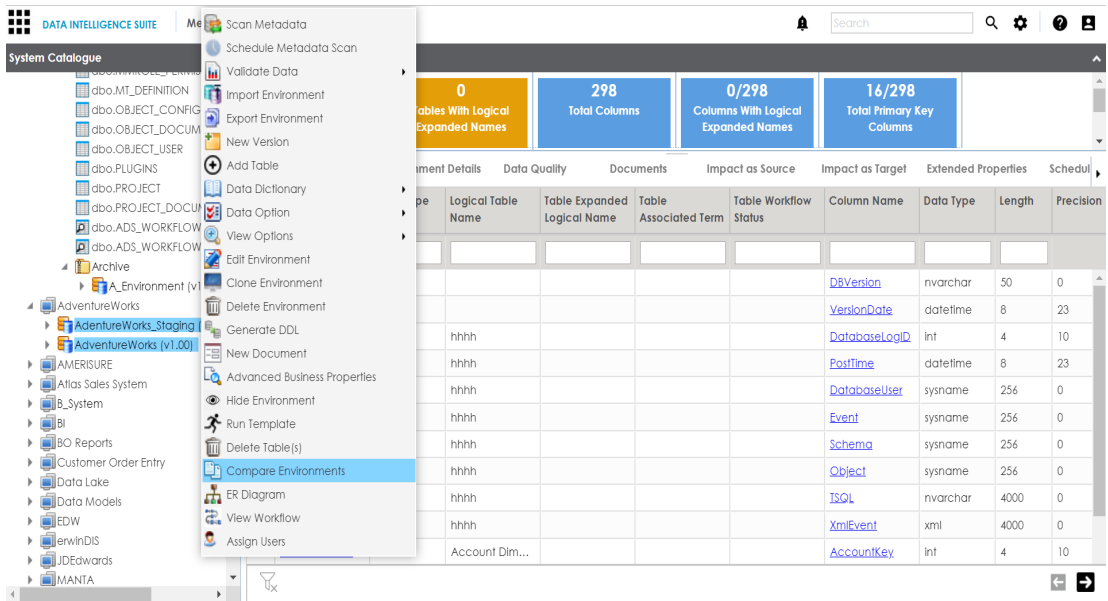

#### 4. Click **Compare Environments**.

The Compare Environments page appears displaying table level changes.

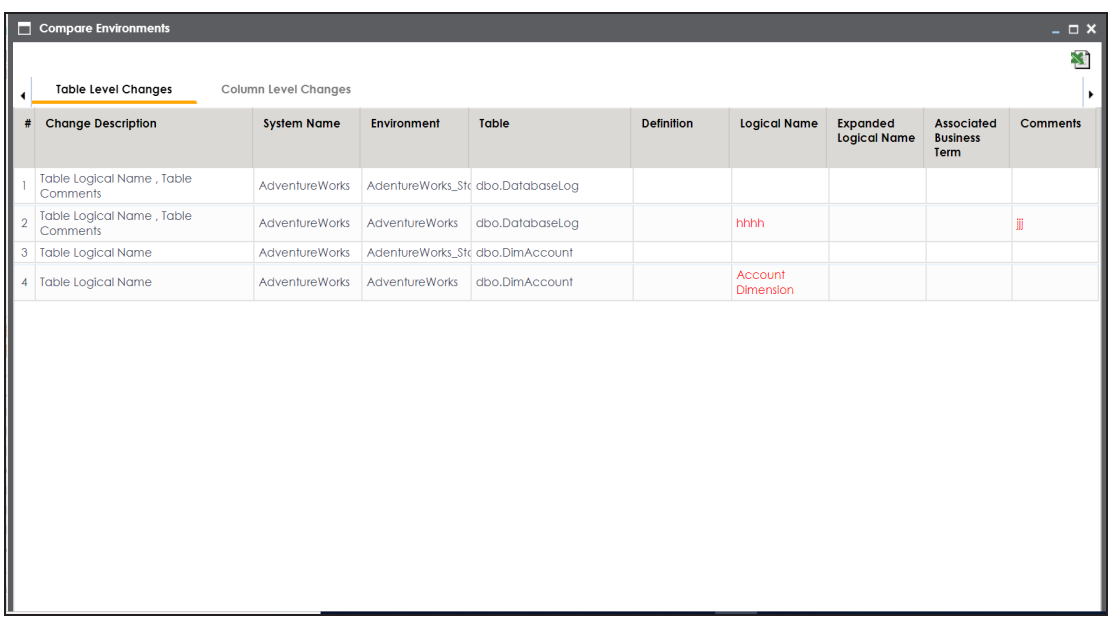

5. Click **Column Level Changes**.

Column level changes are displayed.

6. Click to download the comparison report.

The comparison report is downloaded in the .xlsx format.

### **Downloading Data Dictionaries**

Once the metadata is scanned and stored in the repository, you can instantly view and export data dictionary at the environment and table level.

Downloading the data dictionary at environment level will include definitions of all the tables and columns available in the selected environment.

To download data dictionaries at environment level, follow these steps:

- 1. Go to **Application Menu** > **Data Catalog** > **Metadata Manager**.
- 2. Under the **System Catalogue** pane, expand the desired system node.
- 3. Right-click the environment whose data dictionary is to be downloaded.
- 4. Hover over **Data Dictionary**.

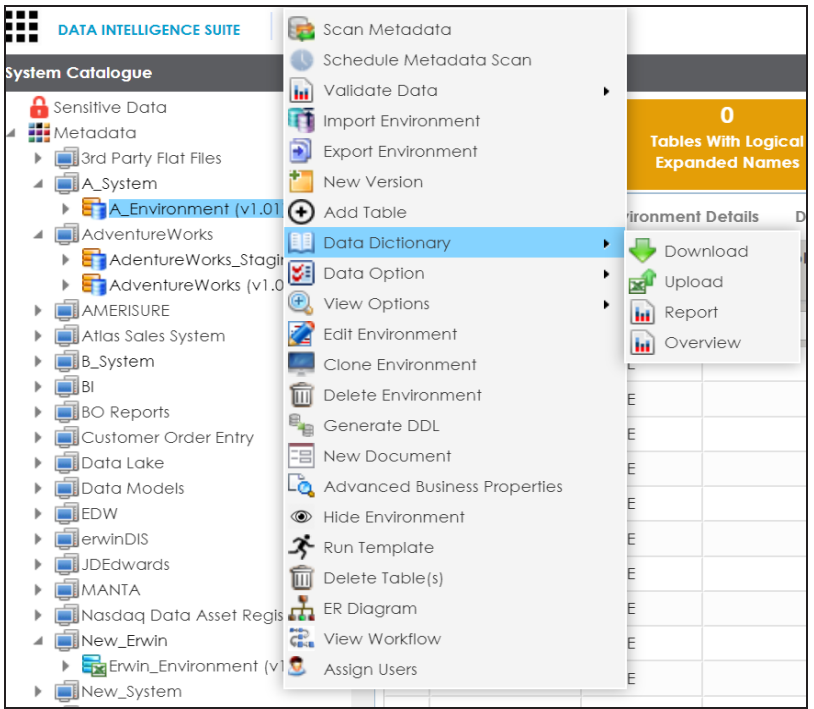

#### 5. Click **Download**.

The Data Dictionary-Download Options page appears.

It gives you two options: Default Template Download and Advanced Template Download.

6. Refer to the following table to select an appropriate template.

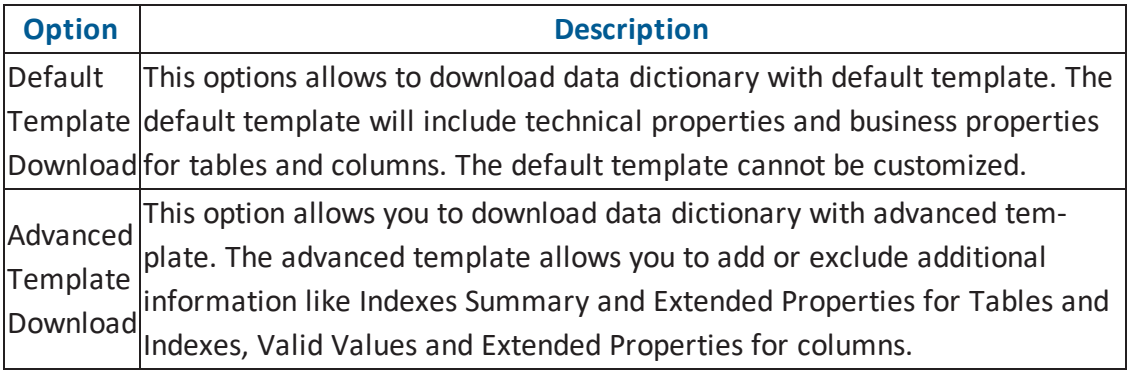

7. Click  $x$ 

Data dictionary is downloaded in .xlsx format.

Downloading the data dictionary at table level will include the definitions of the selected table and its columns.

To download data dictionaries at table level, follow these steps:

- 1. Under the **System Catalogue** pane, right-click the desired table.
- 2. Hover over **Data Dictionary**.

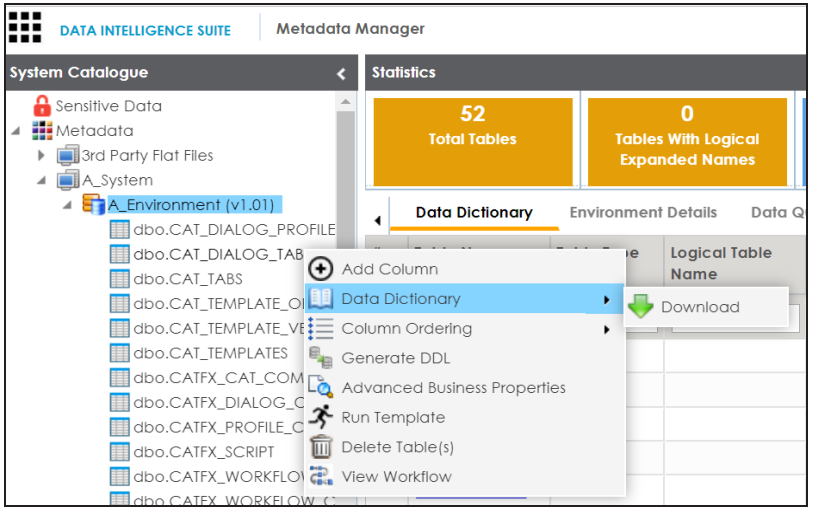

3. Click **Download**.

The data dictionary of the selected table is downloaded in .xlsx format.

You can also view data [dictionary](#page-173-0) report at system level and update data dictionary at environment level.

## <span id="page-173-0"></span>**Updating Data Dictionary**

Updating data dictionary at environment level involves:

- 1. Downloading the data dictionary in .xlsx format
- 2. Updating the data data dictionary in the .xlsx file
- 3. Uploading the data dictionary

To update data dictionaries at environment level, follow these steps:

- 1. Go to **Application Menu** > **Data Catalog** > **Metadata Manager**.
- 2. Under the **System Catalogue** pane, right-click an environment.
- 3. Hover over **Data Dictionary**.

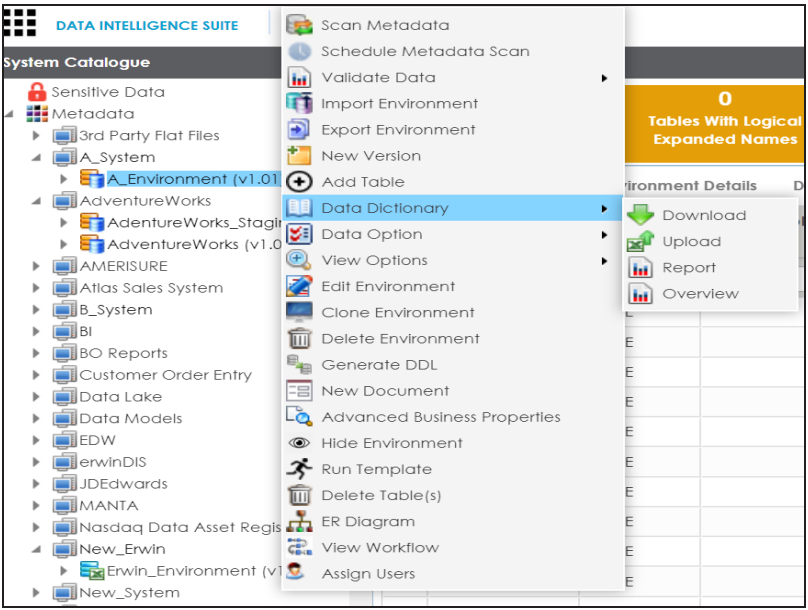

4. Click **Download**.

The Data Dictionary-Download Options page appears.

It gives you two options: Default Template Download and Advanced Template Download.

5. Refer the following table to select the appropriate template.

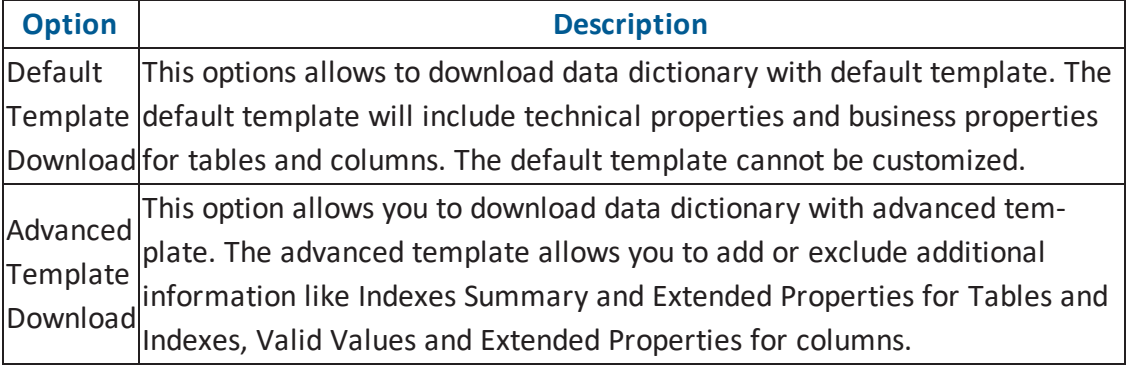

6. Click  $x$ 

Data dictionary is downloaded in .xlsx format.

- 7. Update the data dictionary manually in the same sheet.
- 8. Right-click the environment where data dictionary is to be uploaded.
- 9. Hover over **Data Dictionary**.

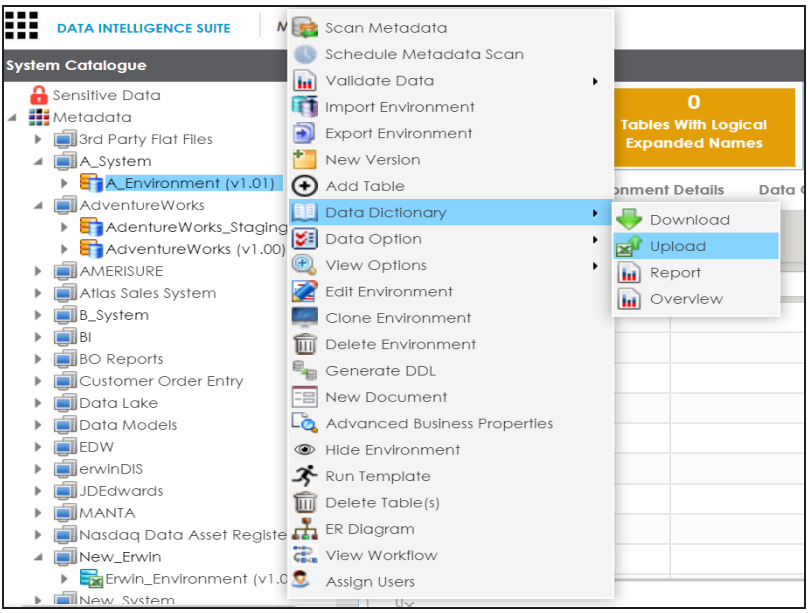

#### 10. Click **Upload**.

The Upload Metadata page appears.

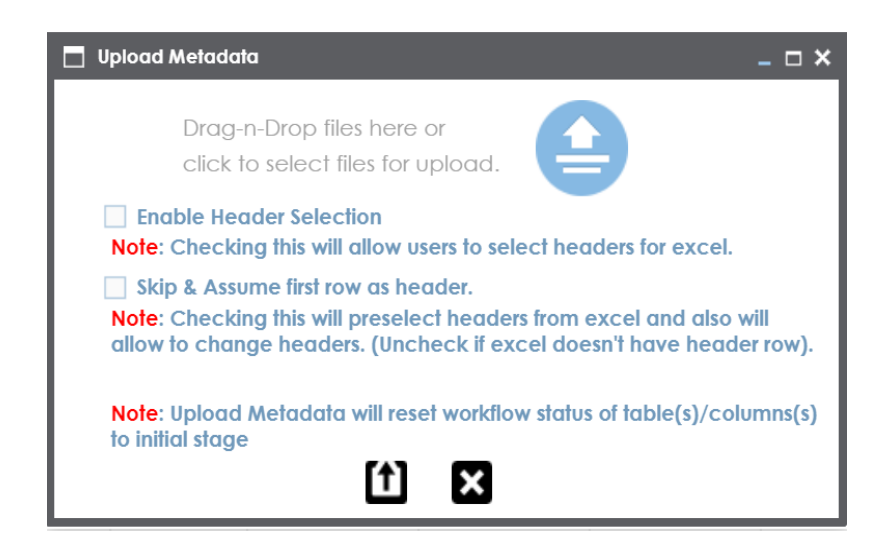

- 11. Drag and drop the updated data dictionary sheet or use  $\triangleq$  to upload the sheet.
- 12. Click  $\boxed{\textbf{1}}$ .

The data dictionary is updated at the environment level.

## <span id="page-176-0"></span>**Viewing Data Dictionary Report**

You can view a data dictionary report at system level. All environments under a system are included in the report and the report can be exported in :

- **HTML**
- PDF
- **MS Excel**
- MS Word
- RTF

**Note**: It is meaningful to view data dictionary report after scanning metadata into an environment.

To view data dictionary at system level, follow these steps:

- 1. Go to **Application Menu** > **Data Catalog** > **Metadata Manager**.
- 2. Under the **System Catalogue** pane, right-click a system.

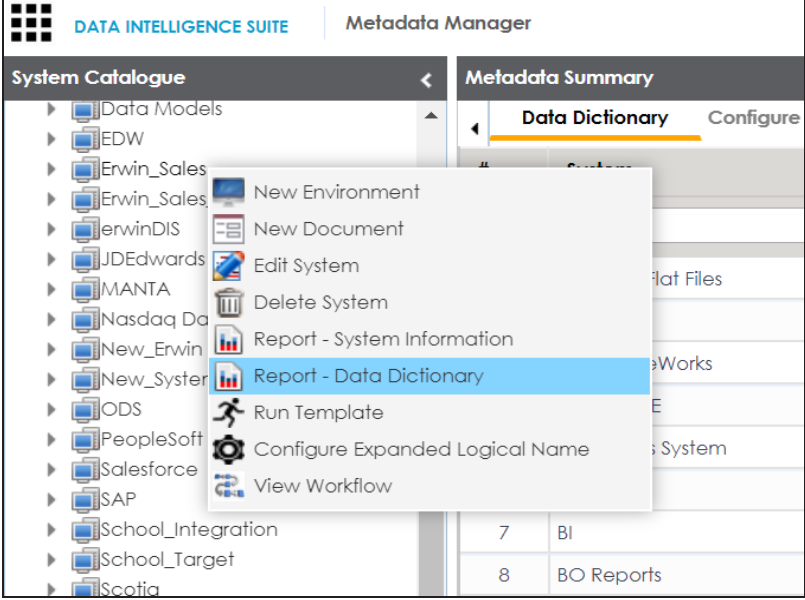

3. Click **Report - Data Dictionary**.

The System Catalog and Data Dictionary Report appears.

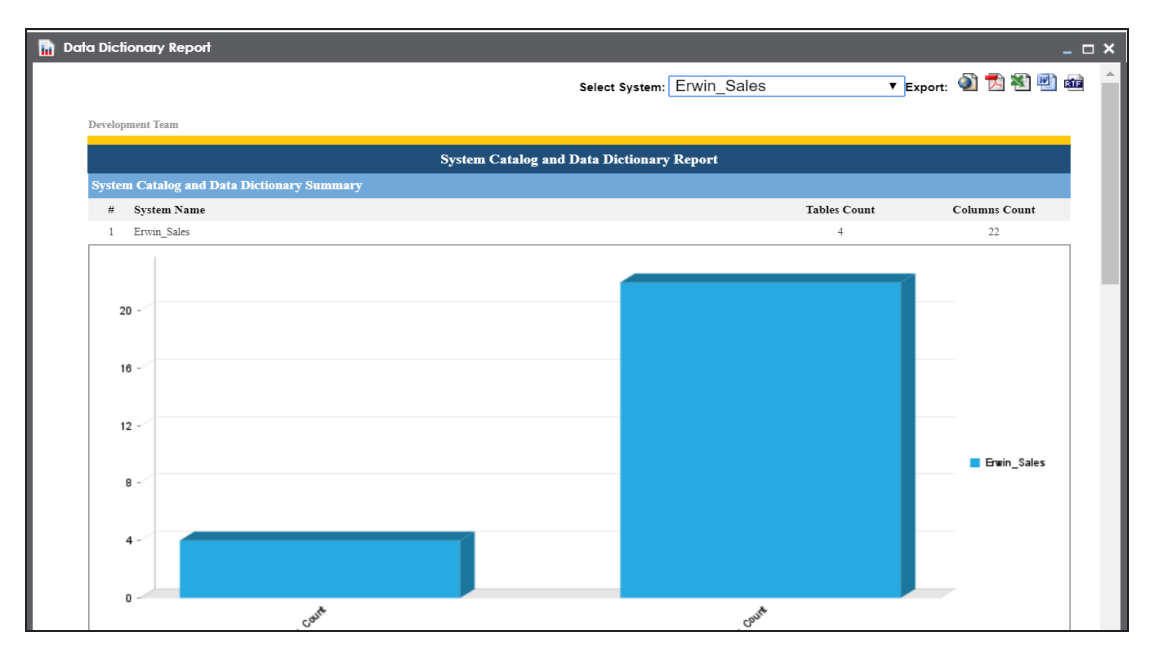

4. Use the following options:

**HTML ( )** To export the report in HTML, click  $\Box$ . **PDF ( )** To export the report in PDF, click  $\mathbb{Z}$ . **MS Excel ( )** To export the report in .xlsx, click  $\blacktriangleright$ .

**MS Word ( )**

To export the report in MS Word, click  $\left[\frac{m}{2}\right]$ .

**RTF ( )**

To export the report in RTF, click **and** 

## **Performing Impact and Lineage Analysis**

Impact and lineage analysis can be done after you perform source to target mappings in the Mapping Manager. Impact analysis reports can be generated at environment, table or column level. You can run lineage analysis (forward and reverse) on a particular table or column to determine its upstream and downstream dependencies.

Impact analysis involves performing:

- **Impact [analysis](#page-179-0) at column level**
- **Impact [analysis](#page-181-0) at table level**
- **Impact analysis at [environment](#page-183-0) level**

Lineage analysis involves performing:

- **Lineage [analysis](#page-185-0) at table level**
- **Lineage [analysis](#page-187-0) at column level**

## <span id="page-179-0"></span>**Impact Analysis at Column Level**

You can run impact analysis on a column and export the analysis in .xlsx and .pdf format.

You can also view its:

- Direct impact
- Indirect impact
- Other impact

To perform impact analysis on columns, follow these steps:

- 1. Go to **Application Menu** > **Data Catalog** > **Metadata Manager**.
- 2. Under the **System Catalogue** pane, click a column.
- 3. Click the **Impact Analysis** tab.

The Impact Analysis page appears showing the Direct Impact.

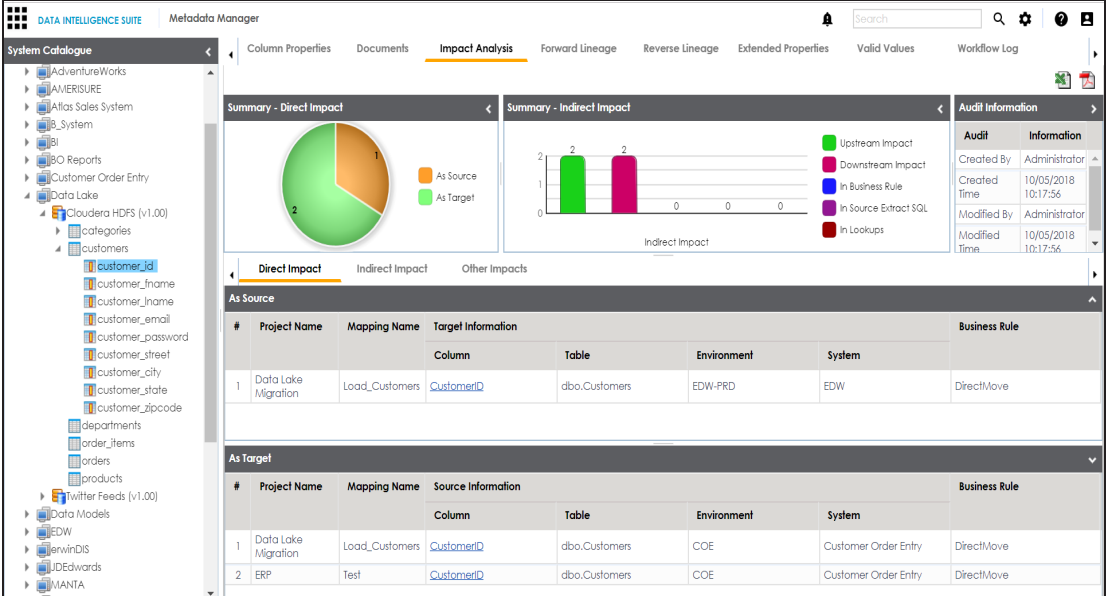

4. Use the following options:

#### **Indirect Impact**

To view indirect impact, click **Indirect Impact**.
### **Other Impacts**

To view other impacts, click **Other Impacts**.

### **Export**

To download the impact analysis, click  $\blacksquare$  or  $\blacksquare$ .

## <span id="page-181-0"></span>**Impact Analysis at Table Level**

Once you are done with mappings in Mapping Manager, you can perform impact analysis on the metadata (table level). The Metadata Manager enables you to perform end to end impact analysis.

To perform impact analysis in the Metadata Manager, follow these steps:

- 1. Go to **Application Menu** > **Data Catalog** > **Metadata Manager**.
- 2. Under the **System Catalogue** pane, click a table.
- 3. Click **Impact Analysis**.

Impact analysis report is displayed where Direct Impact as source and as target are shown.

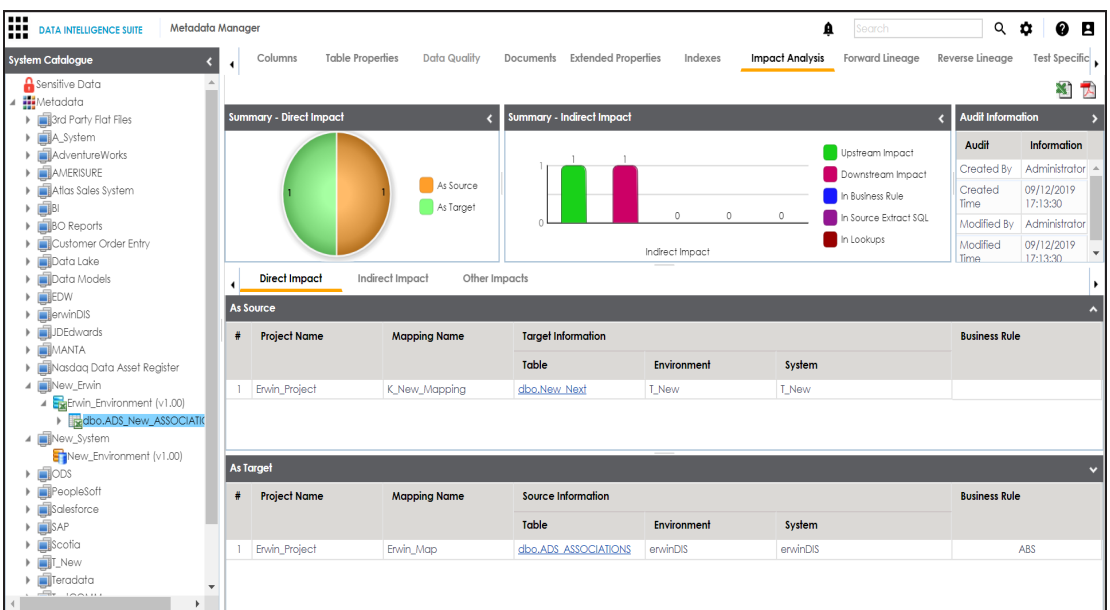

4. Click **Indirect Impact** to view Indirect Impact, .

The Indirect Impact page appears. You can analyze upstream impact and downstream impact.

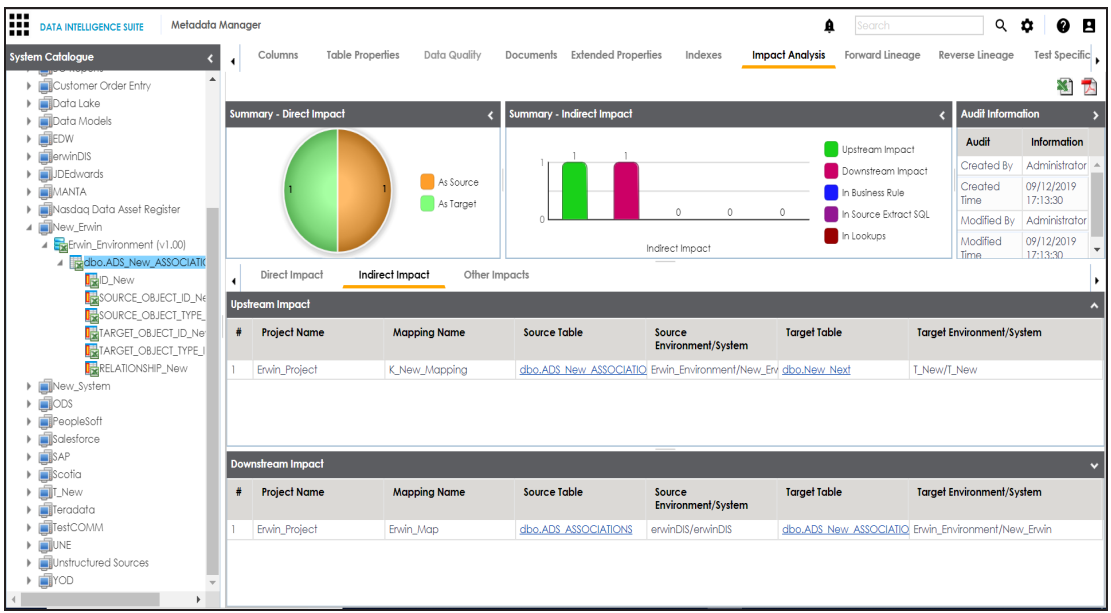

You can also perform:

- **Impact Analysis at [Environment](#page-183-0) Level.**
- Impact [Analysis](#page-179-0) at Column Level.

## <span id="page-183-0"></span>**Performing Impact Analysis at Environment Level**

You can perform impact analysis on an environment and analyze its impact as:

- **Source**
- **Target**

You can also export the impact analysis in .xlsx format.

To perform impact analysis at environment level, follow these steps:

- 1. Go to **Application Menu** > **Data Catalog** > **Metadata Manager**.
- 2. Under the **System Catalogue** pane, click an environment.
- 3. Click **Impact as Source** to analyze the impact as source,.

The following page appears, showing all the instances where the selected environment was used as source.

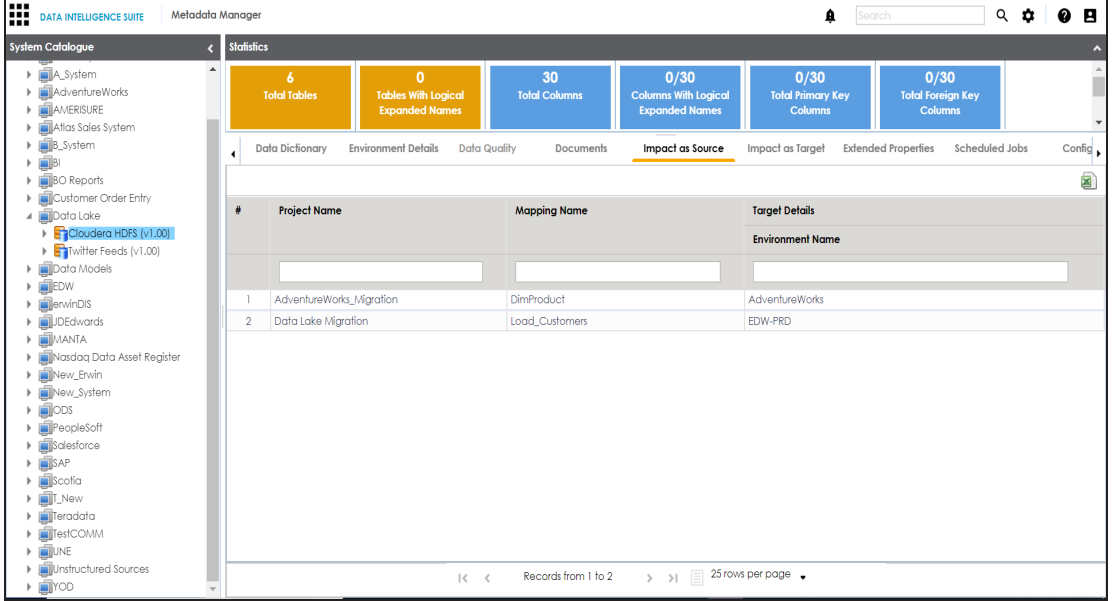

4. Click **Impact as Target** to analyze the impact as target.

The following page appears showing all the instances where the selected environment was used as target.

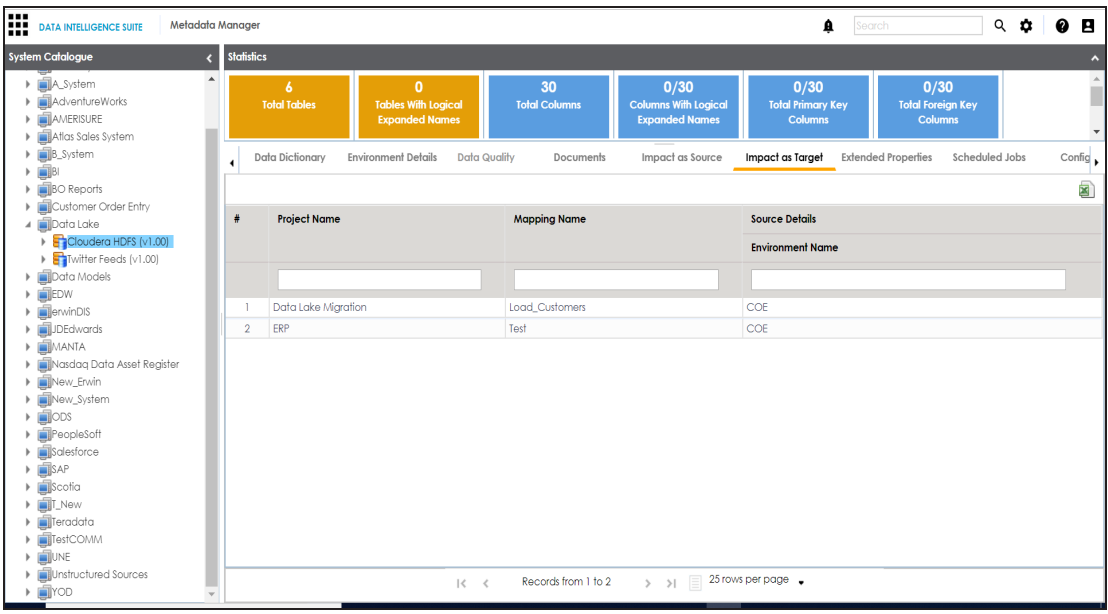

5. Click  $\blacksquare$  to download the analysis.

The analysis is downloaded.

You can also perform:

- Impact [analysis](#page-181-0) at table level
- Impact [analysis](#page-179-0) at column level

## **Lineage Analysis at Table Level**

Once you are done with source to target mappings in the Mapping Manager, you can perform lineage analysis on a particular table/column. The Metadata Manager allows you to perform end to end forward and backward lineage analysis to determine the upstream and downstream dependencies.

To perform lineage analysis at table level in the Metadata Manager, follow these steps:

- 1. Go to **Application Menu** > **Data Catalog** > **Metadata Manager**.
- 2. Under the **System Catalogue** pane, click a table.
- 3. Click **Forward Lineage** to perform forward lineage analysis.

End to end forward lineage is displayed.

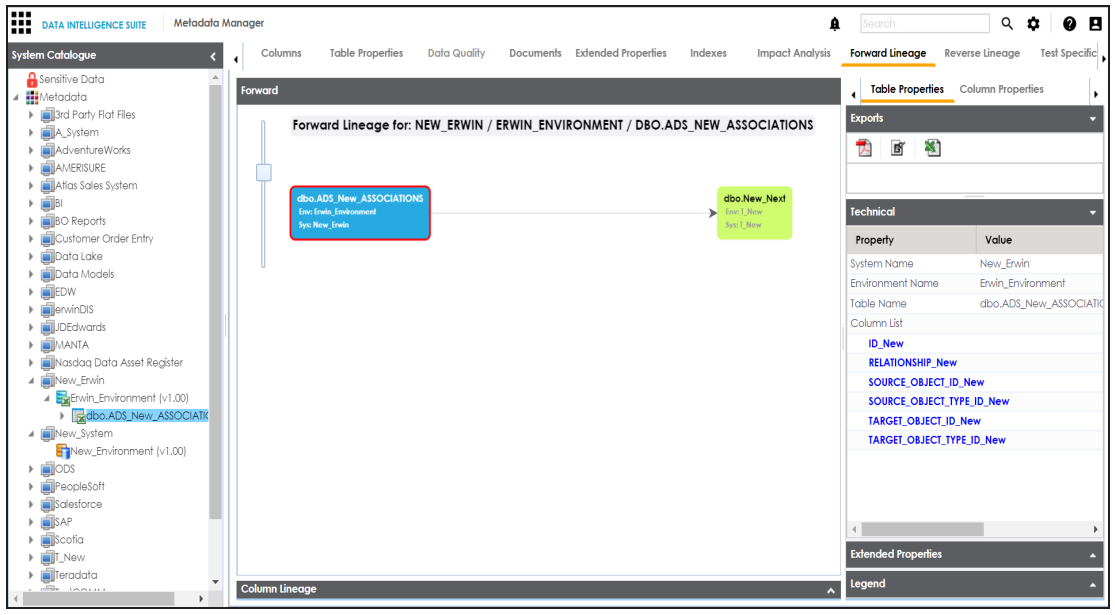

4. Click **Reverse Lineage** to perform reverse lineage analysis.

End to end reverse lineage is displayed.

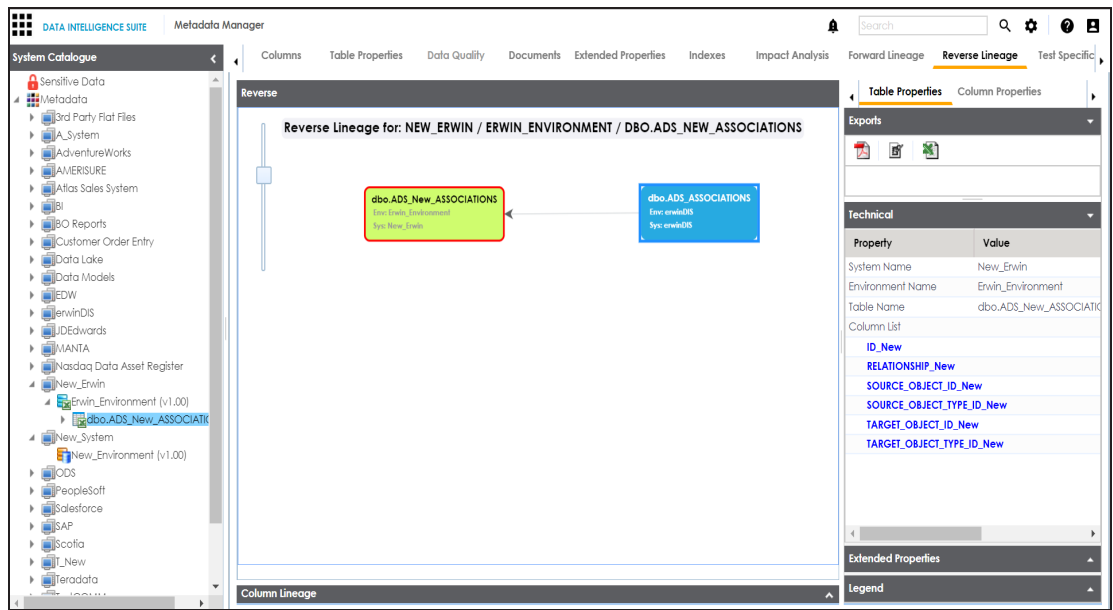

You can also perform lineage [analysis](#page-187-0) at column level.

# <span id="page-187-0"></span>**Lineage Analysis at Column Level**

You can perform forward and reverse lineage analysis on a column. You can also export the lineage analysis in the following format:

- .pdf
- .jpg
- .xlsx

To perform lineage analysis at column level, follow these steps:

- 1. Go to **Application Menu** > **Data Catalog** > **Metadata Manager**.
- 2. Under the **System Catalogue** pane, click a column.
- 3. Click **Forward Lineage** to perform forward lineage analysis on the selected column.

The Forward Lineage page appears.

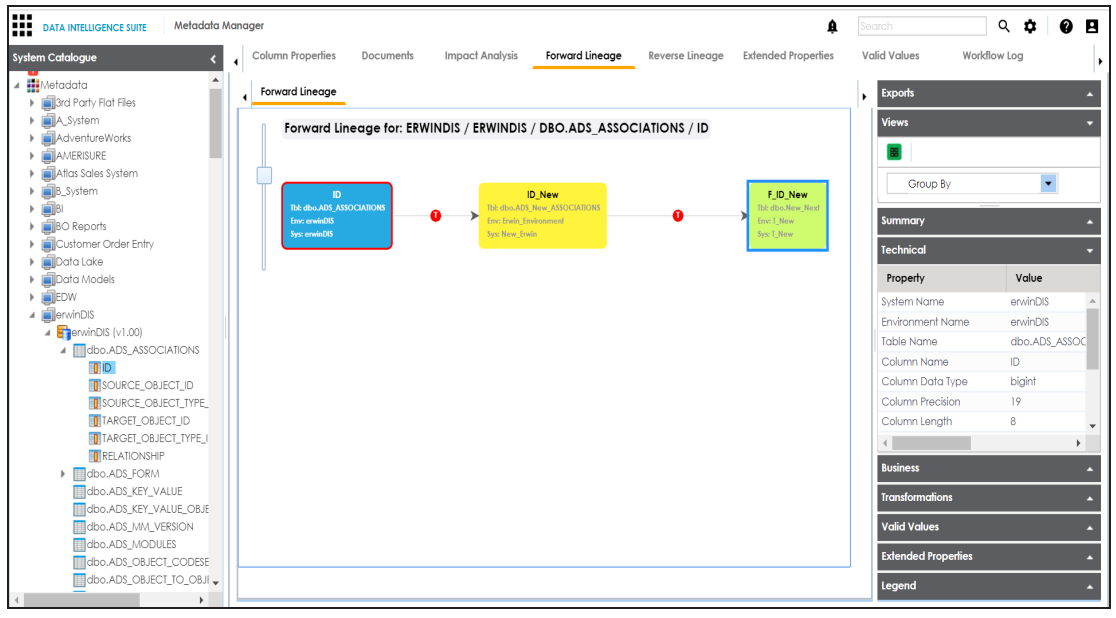

4. Click **Reverse Lineage** to perform reverse lineage analysis on the selected column.

The Reverse Lineage page appears.

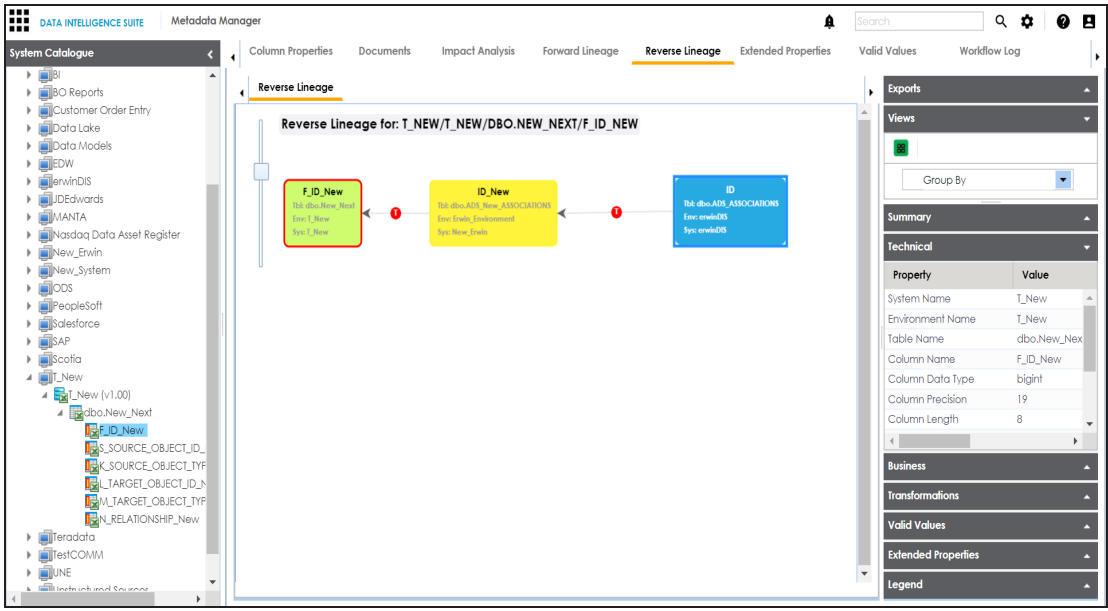

5. Expand the **Export** node on right pane and click the appropriate format of the report to download the lineage analysis.

The lineage report is downloaded.

## **Previewing Data**

You can preview data at table level using SQL queries. Data previewing capability at table level enables you to view data instantly and profile the data. You can also schedule a data profiling job

and view data profiling summary report at the scheduled time.

To view table data, follow these steps:

- 1. Go to **Application Menu** > **Data Catalog** > **Metadata Manager**.
- 2. Under the **System Catalogue** pane, click a table.
- 3. Click the **Data Quality** tab.

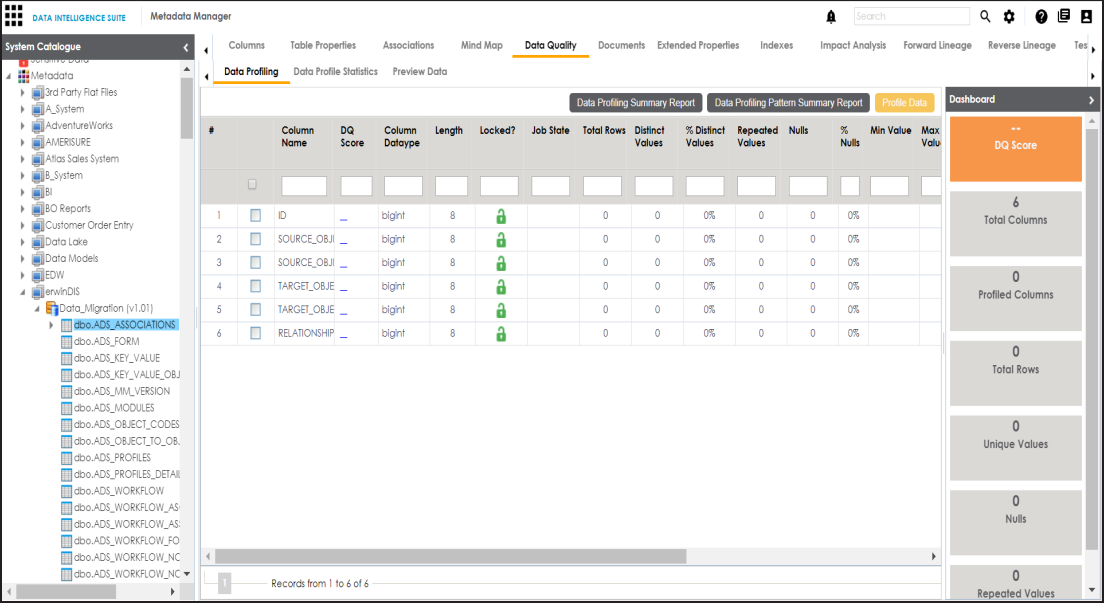

4. Click the **Preview Data** tab.

The User Credentials page appears. For more information on enforcement of user credentials, refer to the Enforcing [Credentials](http://erwin.com/bookshelf/DISBookshelf/Content/Getting Started/Configuring DIS/Enforcing Credentials for Data Access or Preview.html) for Data Access or Preview topic.

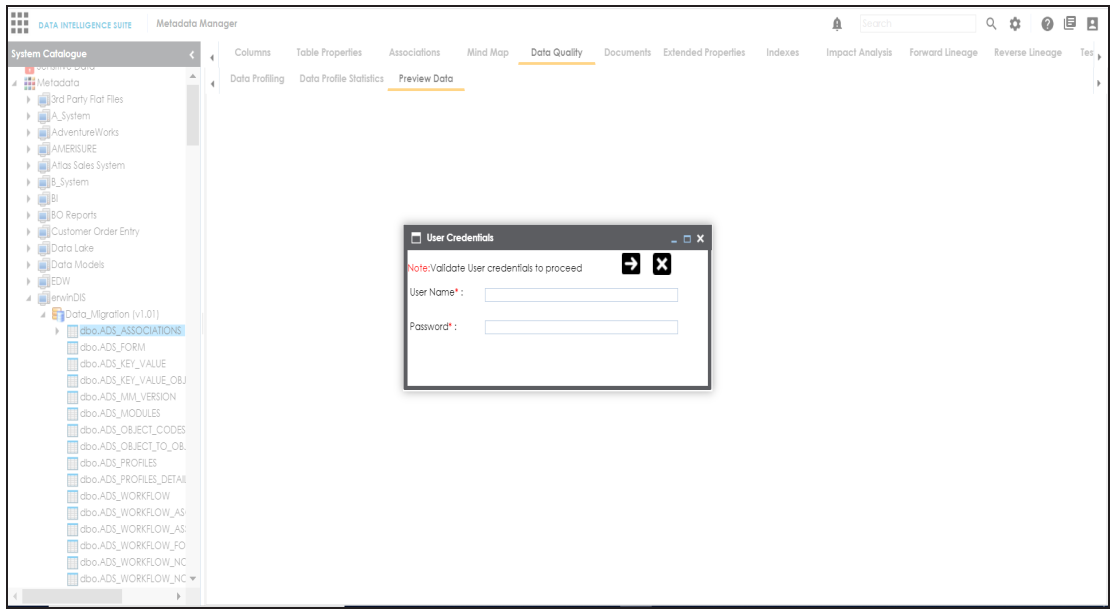

5. Enter credentials to connect with the database.

Data at table level can be viewed. You can use SQL Editor to execute a SQL query to preview data.

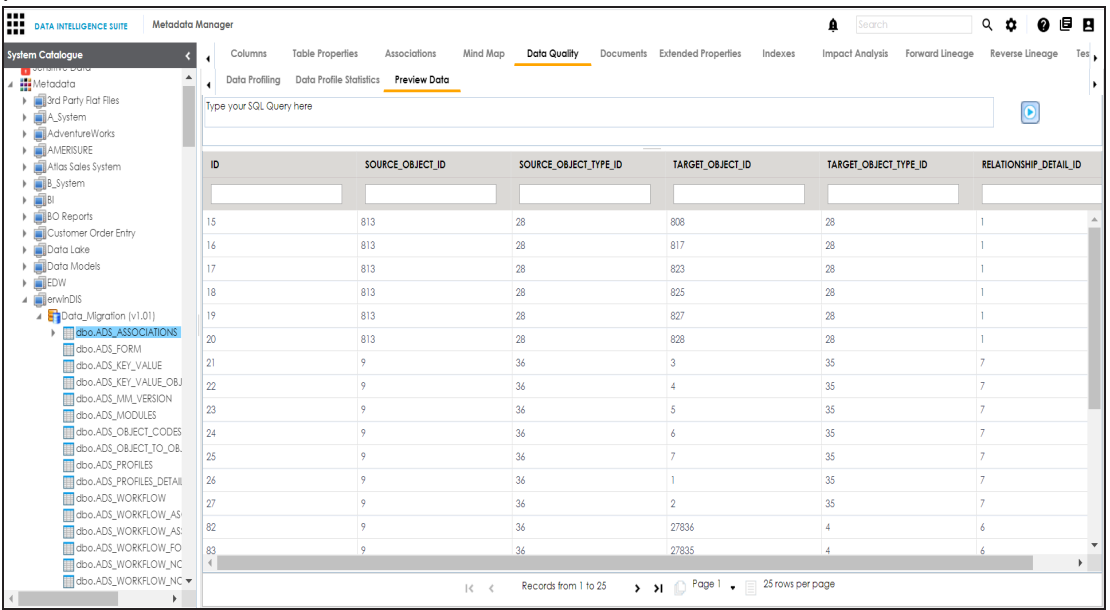

You can also [profile](#page-191-0) data at table level and provide data quality score.

# <span id="page-191-0"></span>**Profiling Data at Table Level**

You can assess your data quality by profiling the data at table level. You need to schedule a data profiling job and provide the data quality score by assessing the data quality.

To profile data at table level, follow these steps:

- 1. Go to **Application Menu** > **Data Catalog** > **Metadata Manager**.
- 2. Under the **System Catalogue** pane, click a table.
- 3. Click **Data Quality**.

The Data Profiling page appears.

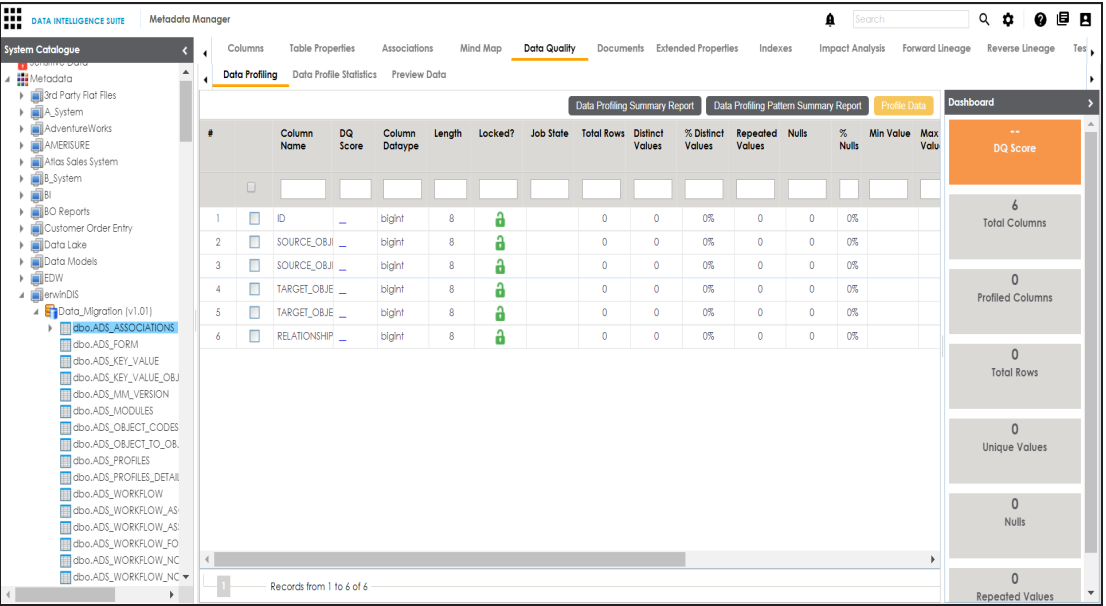

- 4. Select columns.
- 5. Click the **Profile Data** button.

The User Credentials page appears. For more information on enforcement of user credentials, refer to the Enforcing [Credentials](http://erwin.com/bookshelf/DISBookshelf/Content/Getting Started/Configuring DIS/Enforcing Credentials for Data Access or Preview.html) for Data Access or Preview topic.

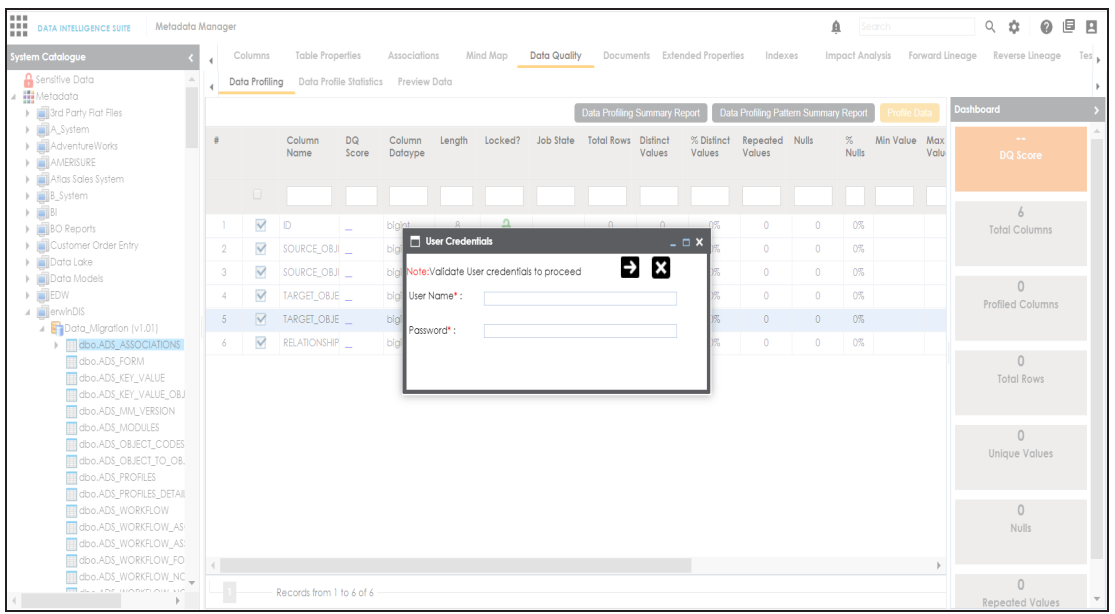

6. Enter credentials to connect with the database.

The Job Scheduler page appears.

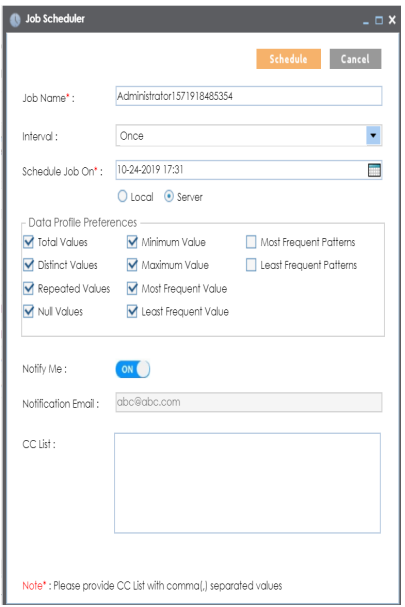

7. Enter appropriate values to the fields. Fields marked with red asterisk are mandatory. Refer to the following table for field descriptions.

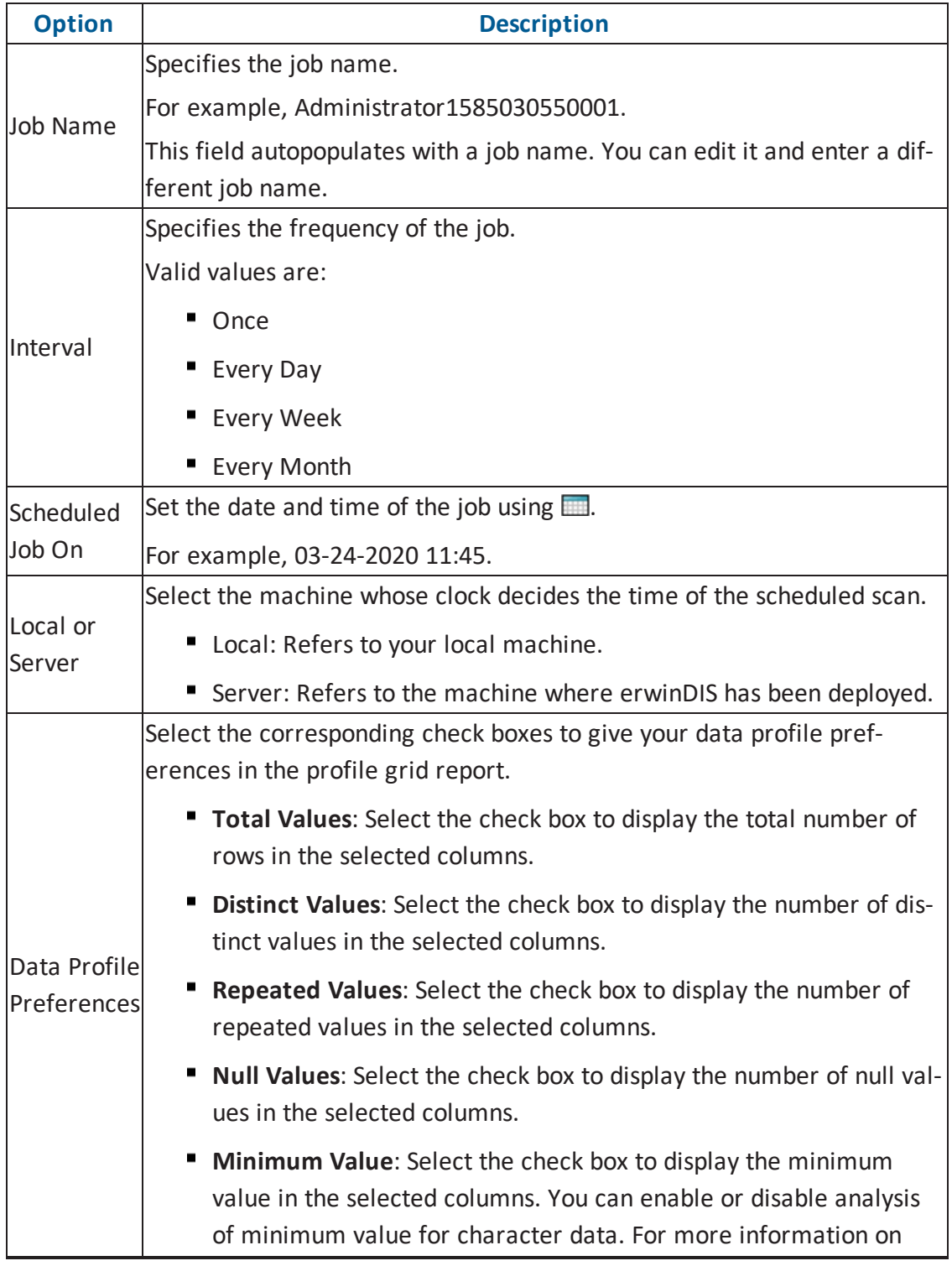

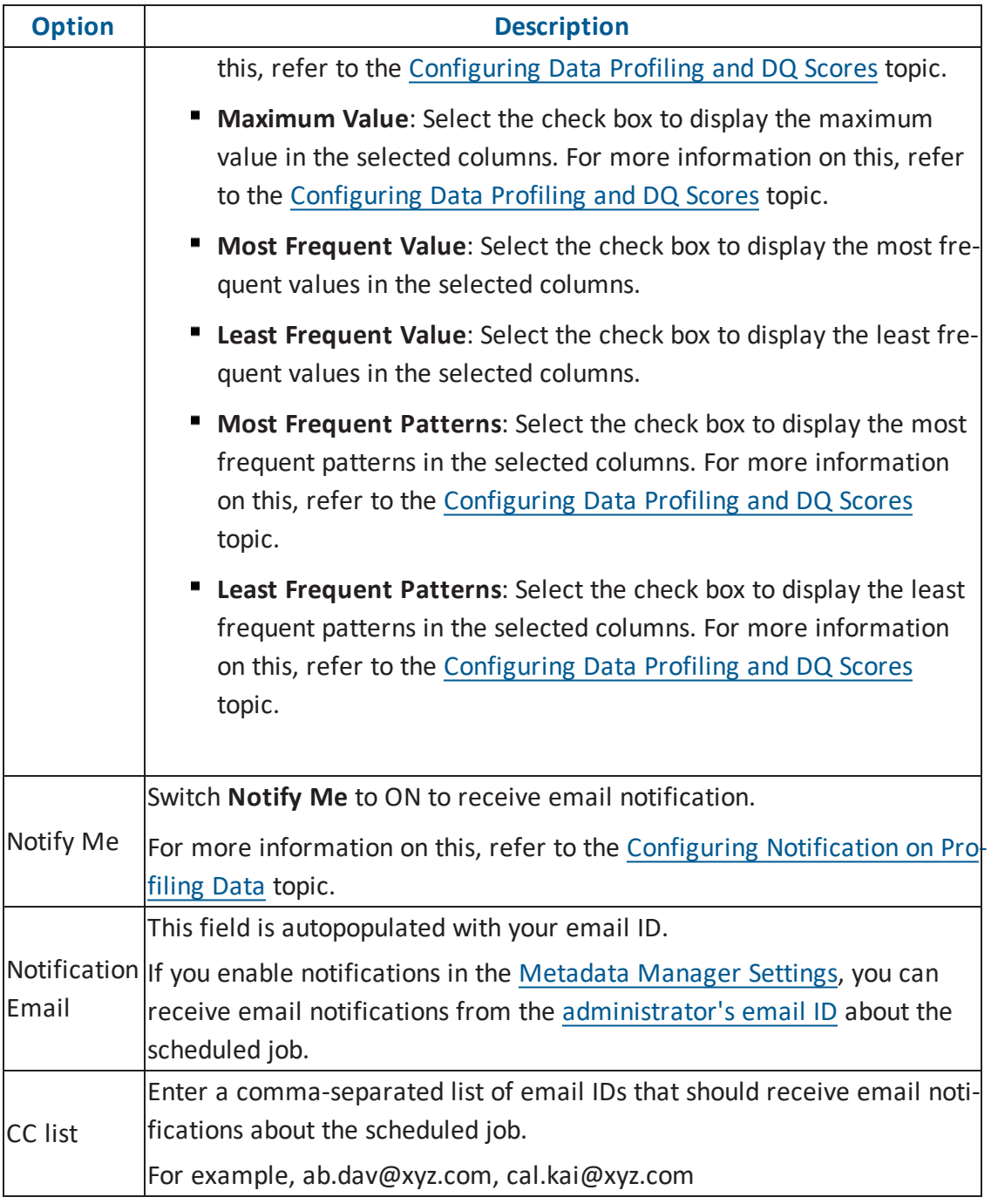

### 8. Click **Schedule**.

The data profiling job is scheduled.

The data profiling job is completed at the scheduled time and the job state changes to **COMPLETED**.

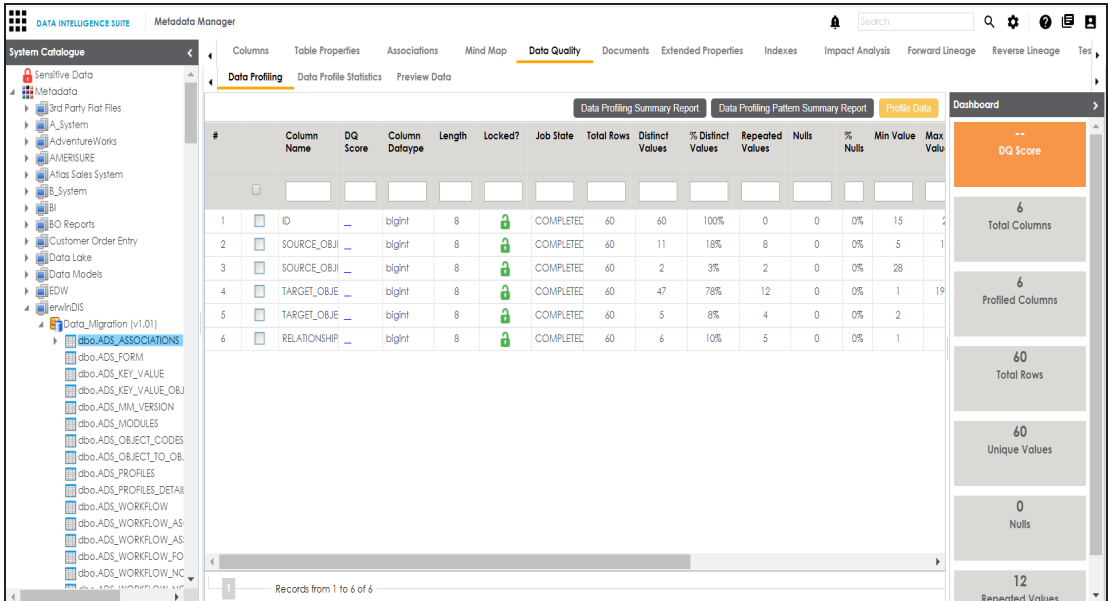

9. Use the following options:

**Data Profiling Summary Report**

To view data profiling summary, click **Data Profiling Summary Report**.

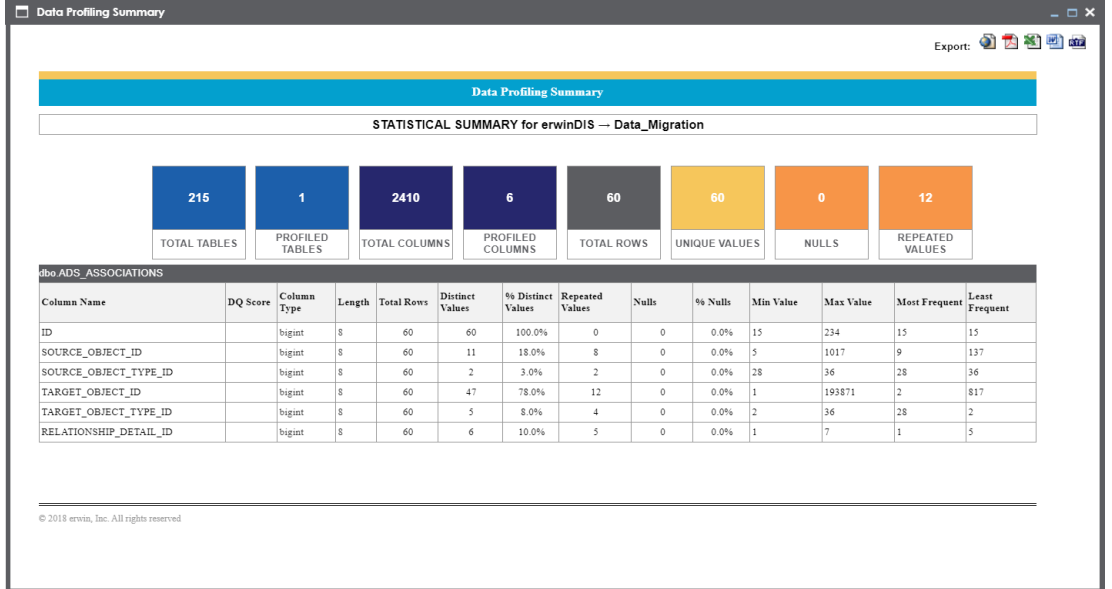

Data Profiling Summary page appears.

### **Data Profiling Pattern Summary**

To view data profiling pattern summary report, click **Data Profiling Pattern**

**Summary Report**.The Data Profiling Pattern Summary page appears.

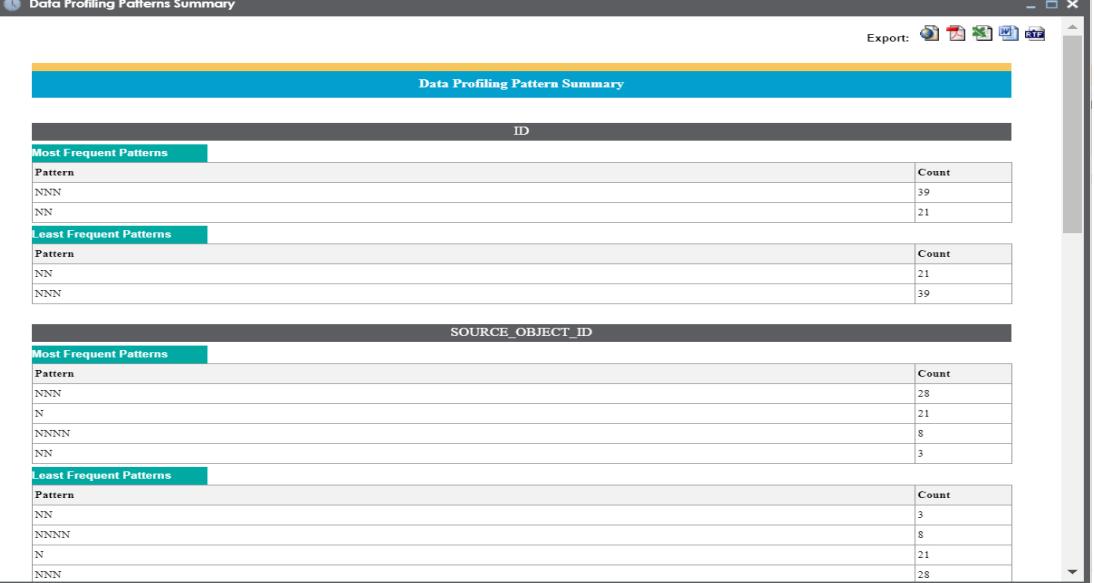

#### **Data Profile Statistics**

To view data profile statistics, click **Data Profile Statistics**. The following page appears with data profile statistics.

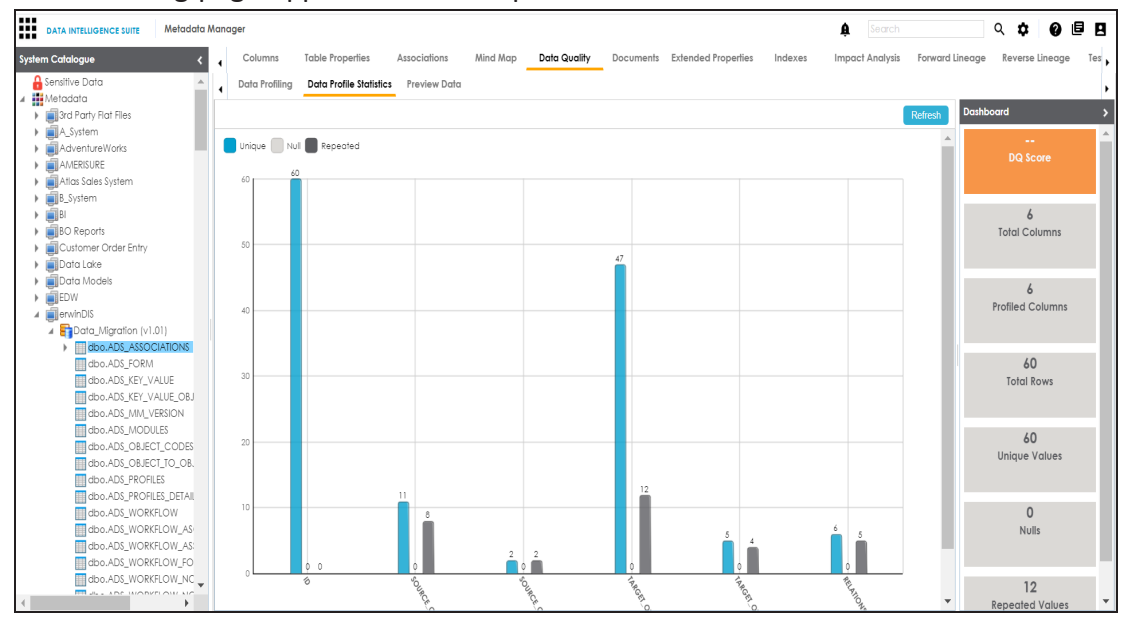

Click **DQ Score** to update data quality score. The Update DQ Score page

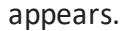

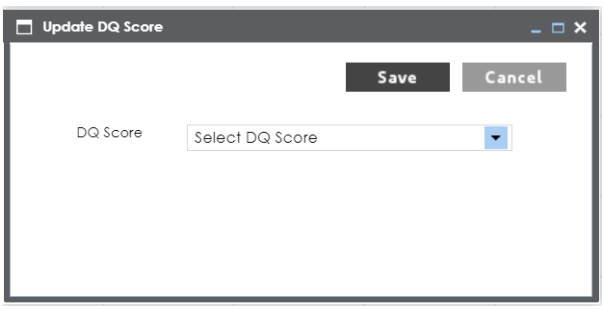

Select **DQ Score** and click **Save**. The DQ Score is updated.

# **Configuring Extended Properties**

You can configure extended properties at System level for three objects:

- **Environments**: Extended properties configured at system level for environments are applicable to all the environments under the system.
- **Tables** : Extended properties configured at system level for tables are applicable to all the tables under the system.
- **Columns**: Extended properties configured at system level for columns are applicable to all the columns under the system.

To configure extended properties at system level, follow these steps:

1. Under the **System Catalogue** pane, click the desired system and click the **Configure Extended Properties** tab.

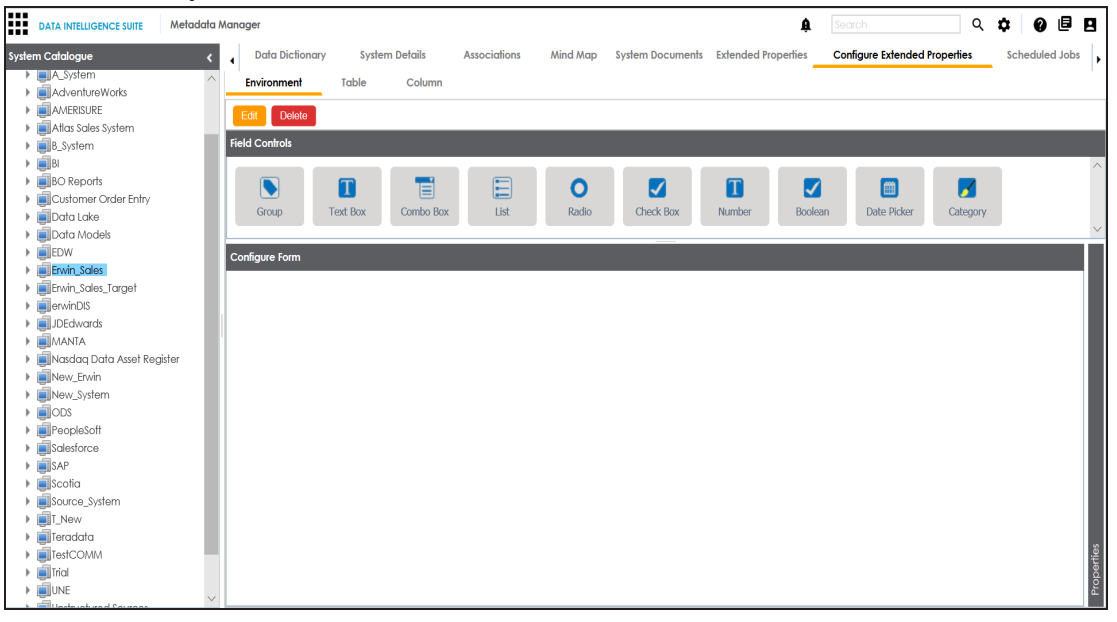

The Configure Extended Properties tab contains the following sections:

- **Field Controls**: This pane displays the available UI elements.
- **Configure Form**: Use this pane to design forms using the available UI elements in the **Field Controls** pane.
- **Properties**: This pane displays the properties of the selected UI element in the **Configure Form** pane.
- 2. Use the following tabs:

### **Environment**

Select this tab to configure extended properties for environments under the selected system.

### **Table**

Select this tab to configure extended properties for tables under the selected system.

### **Column**

Select this tab to configure extended properties for columns under the selected system.

- 3. Click **Edit** and double-click or drag and drop the required UI elements from the **Field Controls** pane to the **Configure Form** pane.
- 4. Select UI elements, one at a time, and configure their properties in the **Properties** pane.

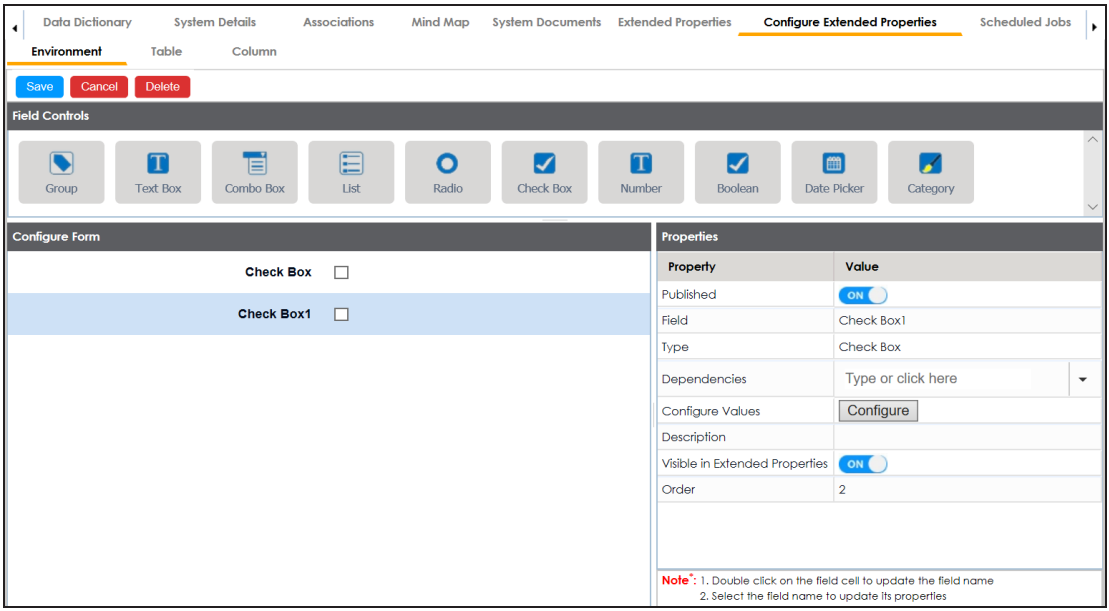

**Note**: The available properties differ based on the type of UI element.

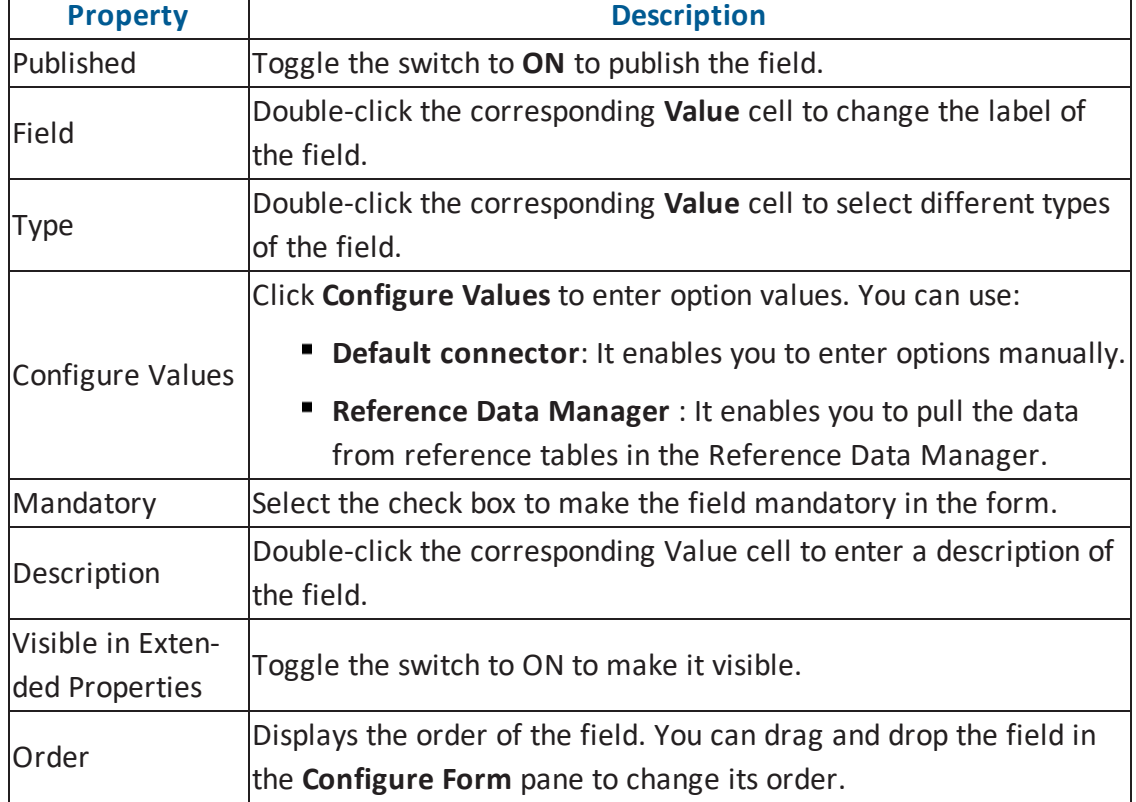

Refer to the following table for property descriptions:

### 5. Click **Save**.

The form is saved and it is available under the Extended Properties tab of the selected object (Environment, Table, or Column).

To use the form, follow these steps:

- 1. Under the **System Catalogue** pane, click the desired object (Environment, Table, or Column).
- 2. Click the **Extended Properties** tab.

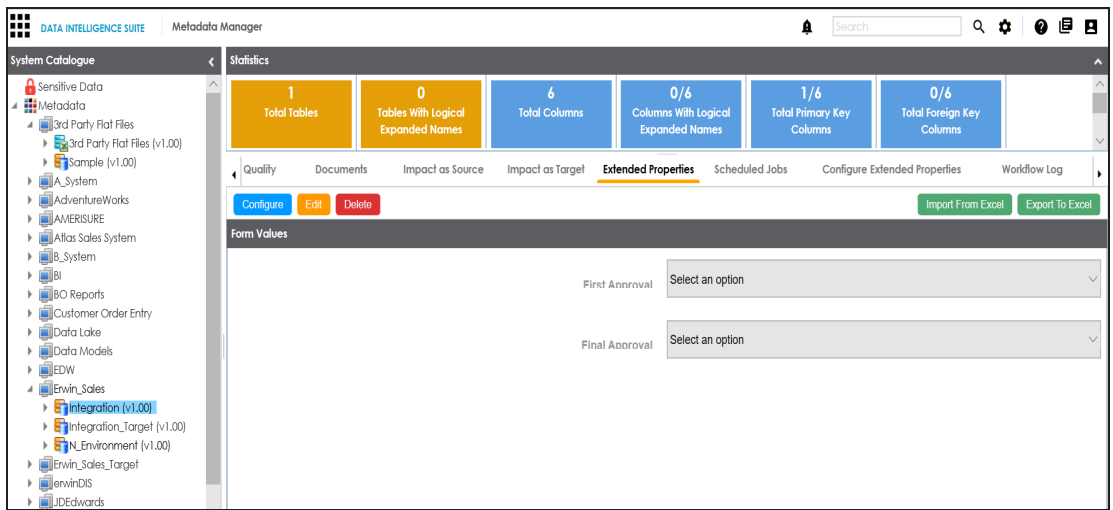

3. Click **Edit** and use the form.

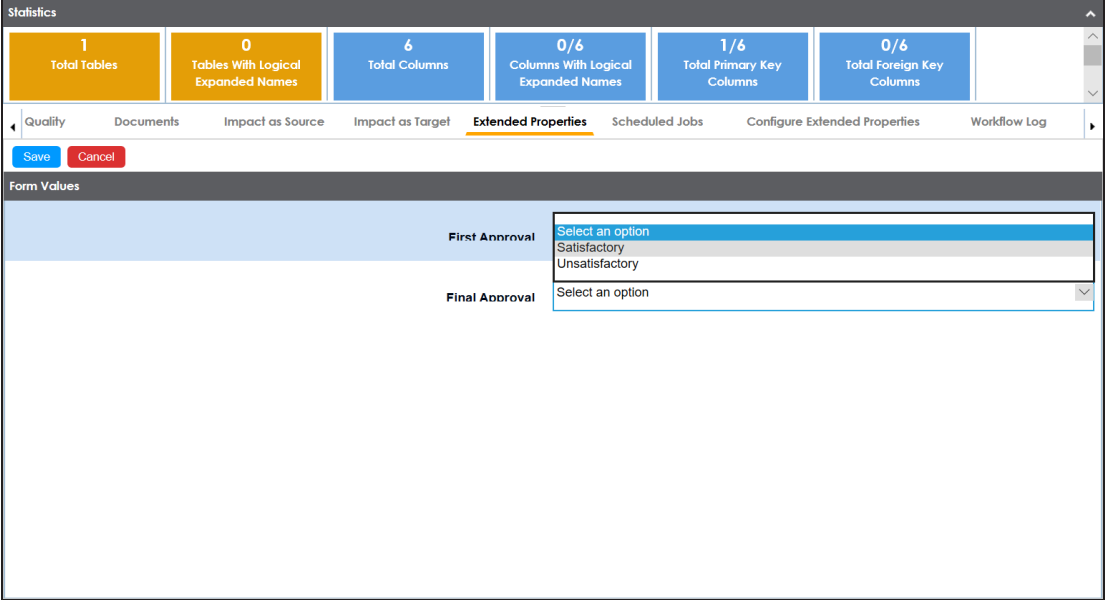

4. Click **Save**.

You can also configure extended properties specific to:

- [Systems](#page-203-0)
- **[Environments](#page-205-0)**
- [Tables](#page-207-0)

[Columns](#page-209-0)

# <span id="page-203-0"></span>**Extending System Properties**

You can configure and use extended properties specific to a system.

To configure system specific extended properties, follow these steps:

- 1. Under the **System Catalogue** pane, click the desired system.
- 2. Click the **Extended Properties** tab.

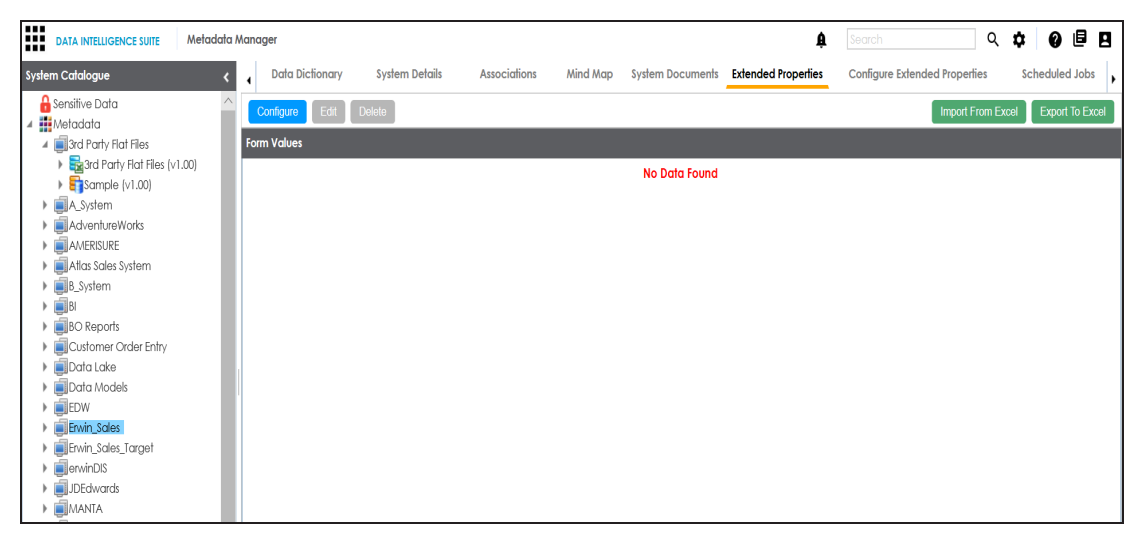

3. Click **Configure**.

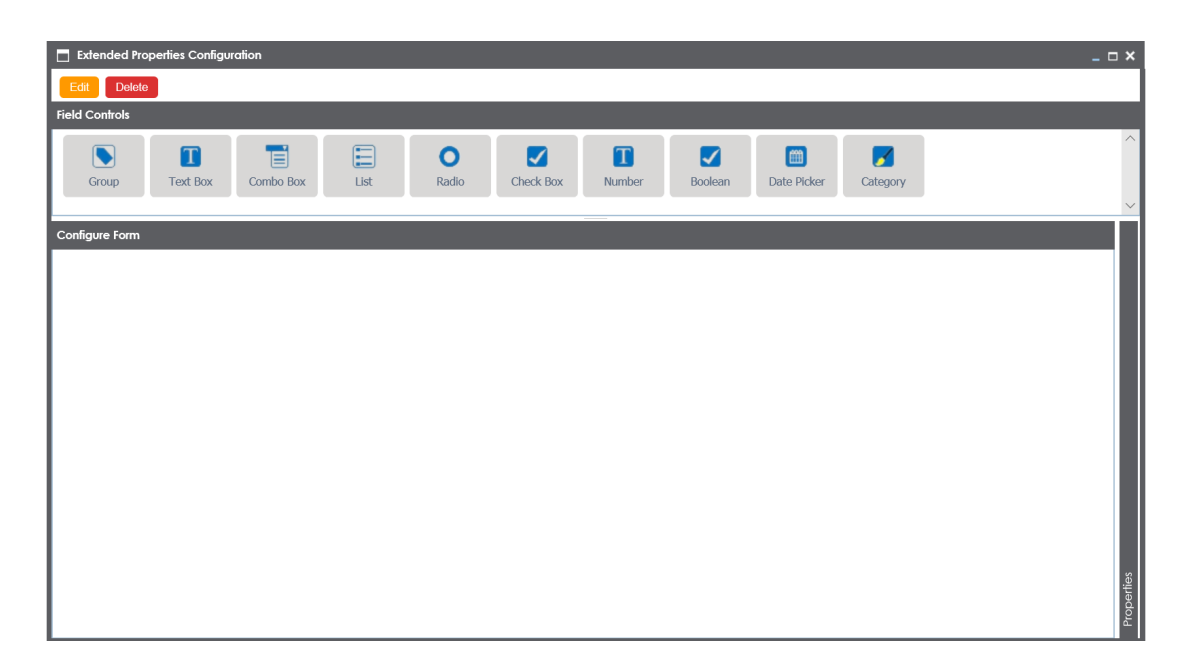

The **Extended Properties Configuration** page contains the following sections:

- **Field Controls**: This pane displays the available UI elements.
- **Configure Form**: Use this pane to design forms using the available UI elements in the **Field Controls** pane.
- **Properties**: This pane displays the properties of the selected UI element in the **Configure Form** pane.
- 4. Click **Edit** and double-click or drag and drop the required UI elements from the **Field Controls** pane to the **Configure Form** pane.
- 5. Select UI elements, one at a time, and configure their properties in the **Properties** pane.
- 6. Click **Save**.

The form is saved under the **Extended Properties** tab.

## <span id="page-205-0"></span>**Extending Environment Properties**

You can configure and use extended properties specific to an environment. To configure environment specific extended properties, follow these steps:

- 1. Under the **System Catalogue** pane, click the desired environment.
- 2. Click the **Extended Properties** tab and click **Configure**.

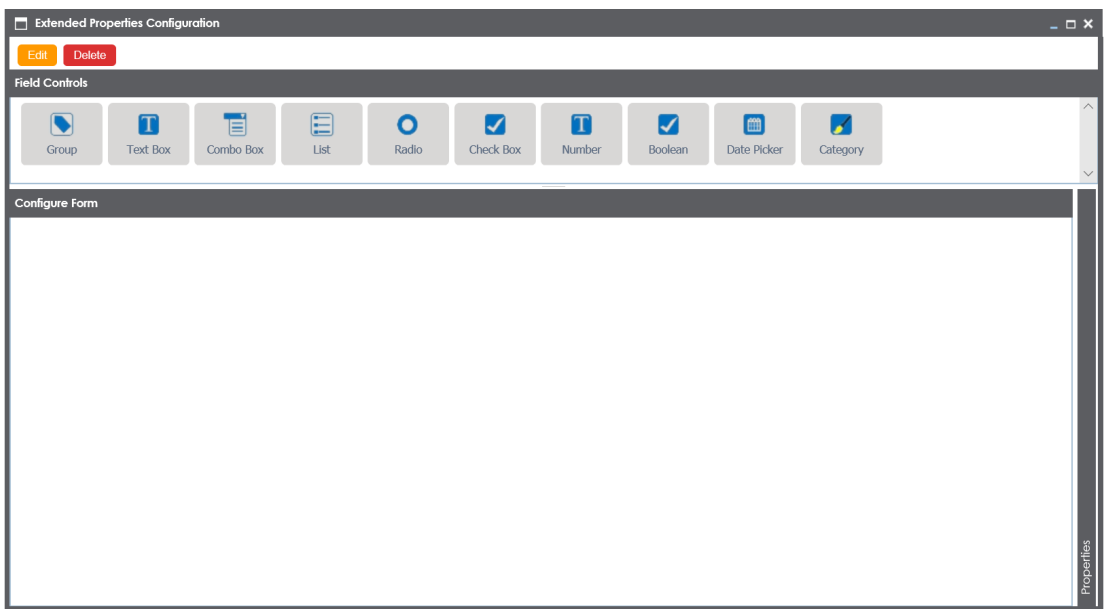

The **Extended Properties Configuration** page contains the following sections: **Field Controls**: This pane displays the available UI elements.

**Configure Form**: Use this pane to design forms using the available UI elements in the **Field Controls** pane.

**Properties**: This pane displays the properties of the selected UI element in the **Configure Form** pane.

- 3. Click **Edit** and double-click or drag and drop the required UI elements from the **Field Controls** pane to the **Configure Form** pane.
- 4. Select UI elements, one at a time, and configure their properties in the **Properties**

pane.

5. Click **Save**.

The form is saved under the **Extended Properties** tab.

# <span id="page-207-0"></span>**Extending Table Properties**

You can configure and use extended properties specific to a table.

To configure table specific extended properties, follow these steps:

1. Under the **System Catalogue** pane, click the desired table.

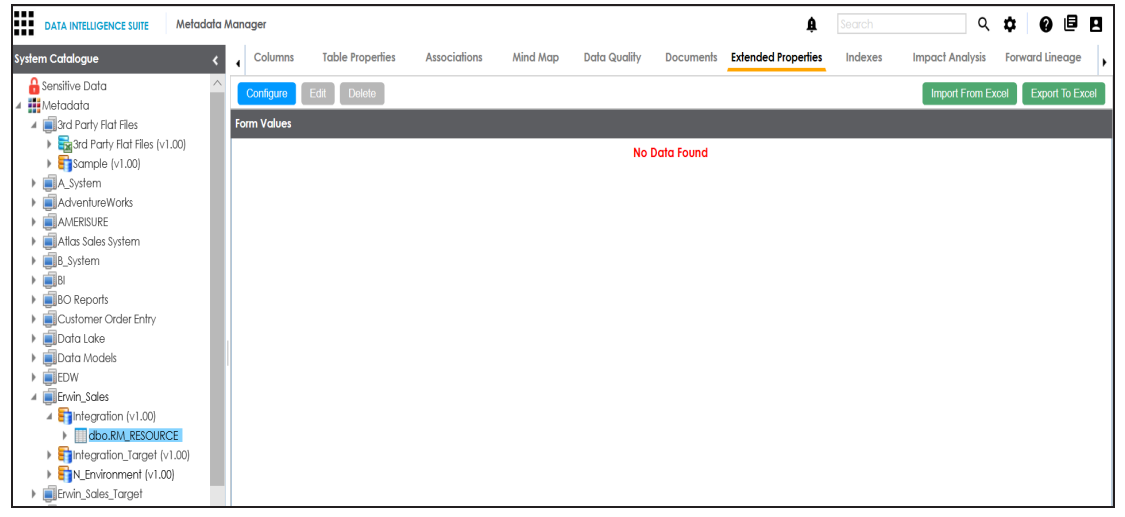

2. Click the **Extended Properties** tab and click **Configure**.

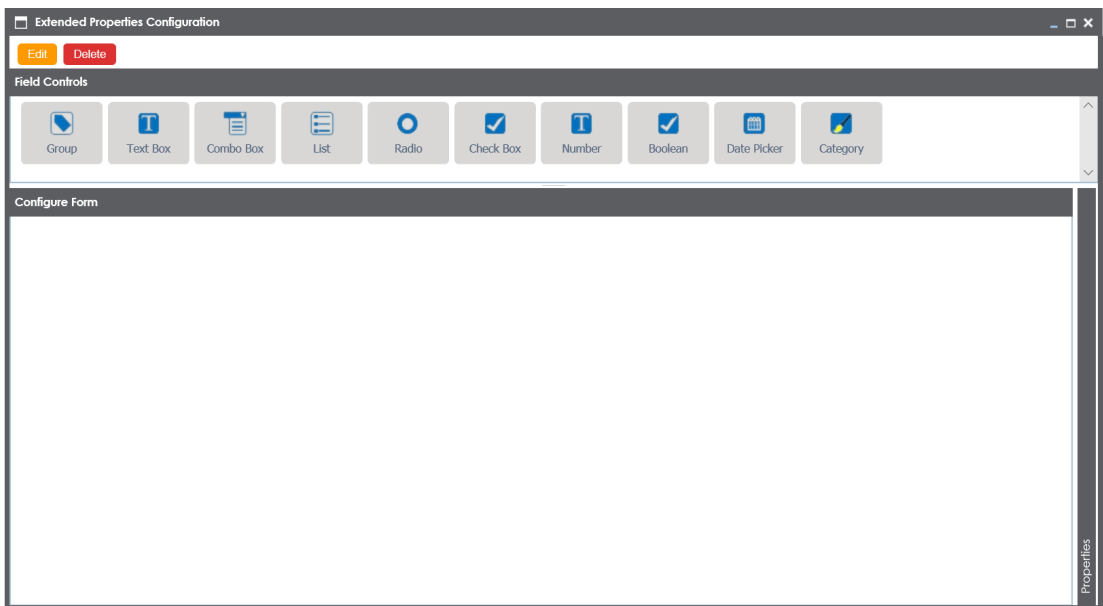

The **Extended Properties Configuration** page contains the following sections: **Field Controls**: This pane displays the available UI elements.

**Configure Form**: Use this pane to design forms using the available UI elements in the **Field Controls** pane.

**Properties**: This pane displays the properties of the selected UI element in the **Configure Form** pane.

- 3. Click **Edit** and double-click or drag and drop the required UI elements from the **Field Controls** pane to the **Configure Form** pane.
- 4. Select UI elements, one at a time, and configure their properties in the **Properties** pane.
- 5. Click **Save**.

The form is saved under the **Extended Properties** tab.

# <span id="page-209-0"></span>**Extending Column Properties**

You can configure and use extended properties specific to a column.

To configure column specific extended properties, follow these steps:

1. Under the **System Catalogue** pane, click the desired column.

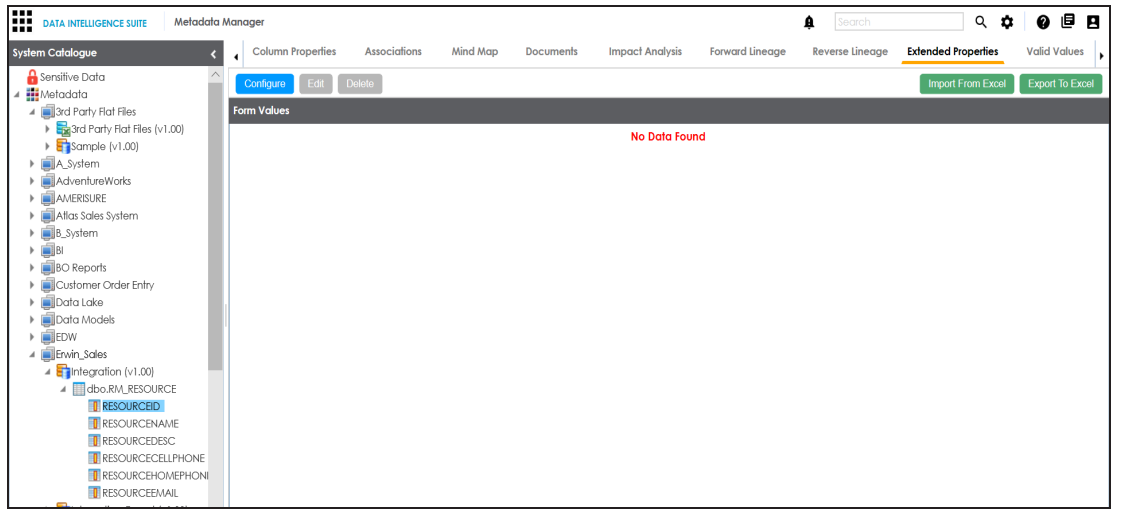

2. Click the **Extended Properties** tab and click **Configure**.

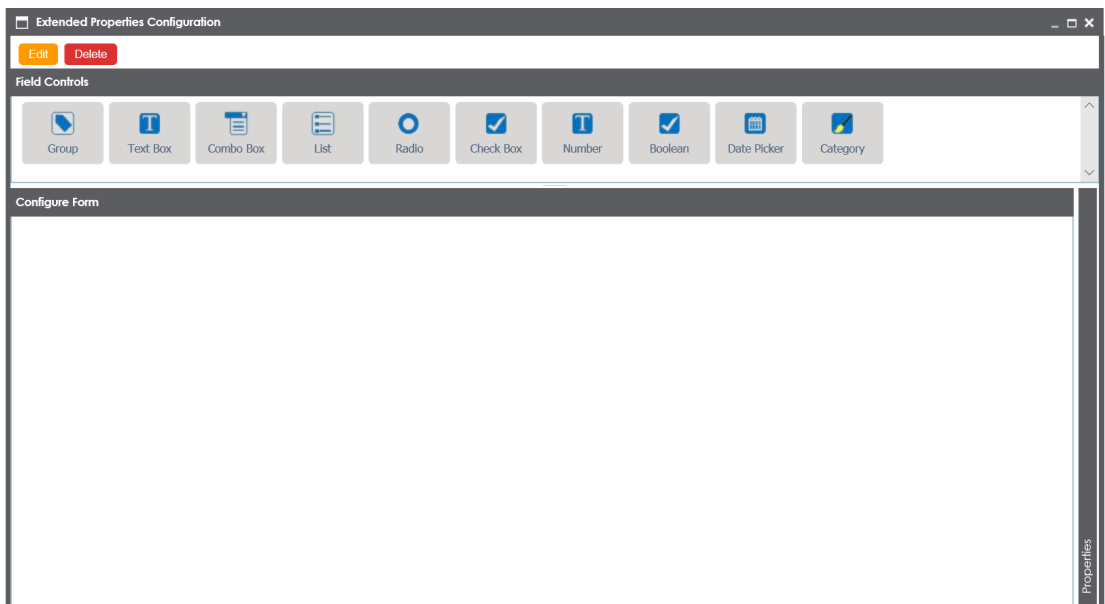

The **Extended Properties Configuration** page contains the following sections: **Field Controls**: This pane displays the available UI elements.

**Configure Form**: Use this pane to design forms using the available UI elements in the **Field Controls** pane.

**Properties**: This pane displays the properties of the selected UI element in the **Configure Form** pane.

- 3. Click **Edit** and double-click or drag and drop the required UI elements from the **Field Controls** pane to the **Configure Form** pane.
- 4. Select UI elements, one at a time, and configure their properties in the **Properties** pane.
- 5. Click **Save**.

The form is saved under the **Extended Properties** tab.